# HP EliteBook Käyttöopas

© Copyright 2010 Hewlett-Packard Development Company, L.P.

Bluetooth on omistajansa tavaramerkki, jota Hewlett-Packard Company käyttää lisenssillä. Intel on Intel Corporationin tavaramerkki Yhdysvalloissa ja muissa maissa. Java on Sun Microsystems, Inc:n tavaramerkki Yhdysvalloissa. Microsoft ja Windows ovat Microsoft Corporationin Yhdysvalloissa rekisteröimiä tavaramerkkejä. SD-logo on omistajansa tavaramerkki.

Tässä olevat tiedot voivat muuttua ilman ennakkoilmoitusta. Ainoat HP:n tuotteita ja palveluja koskevat takuut mainitaan erikseen kyseisten tuotteiden ja palveluiden mukana toimitettavissa takuuehdoissa. Tässä aineistossa olevat tiedot eivät oikeuta lisätakuisiin. HP ei vastaa tässä esiintyvistä mahdollisista teknisistä tai toimituksellisista virheistä tai puutteista.

Ensimmäinen painos: tammikuu 2010

Asiakirjan osanumero: 582865-351

#### **Tuotetta koskeva ilmoitus**

Tässä oppaassa on tietoja ominaisuuksista, jotka ovat yhteisiä useimmille malleille. Oma tietokoneesi ei välttämättä sisällä kaikkia näitä ominaisuuksia.

## **Turvallisuutta koskeva varoitus**

**VAARA** Älä pidä tietokonetta sylissäsi tai tuki tietokoneen tuuletusaukkoja. Tällä voit välttää kuumuuden aiheuttamat henkilövahingot ja tietokoneen ylikuumenemisen. Käytä tietokonetta vain kovalla ja tasaisella alustalla. Älä anna kovien pintojen, kuten tietokoneen vieressä olevan valinnaisen tulostimen tai pehmeiden pintojen, kuten tyynyjen, mattojen tai vaatteiden, estää tietokoneen ilmanvaihtoa. Älä myöskään anna verkkovirtalaitteen koskettaa ihoa tai pehmeää esinettä, kuten tyynyä, mattoa tai vaatetta, käytön aikana. Tietokone ja verkkovirtalaite noudattavat tietotekniikan laitteiden turvallisuutta koskevassa kansainvälisessä standardissa (IEC 60950) määritettyjä lämpötilarajoja.

# Sisällysluettelo

#### 1 Ominaisuudet

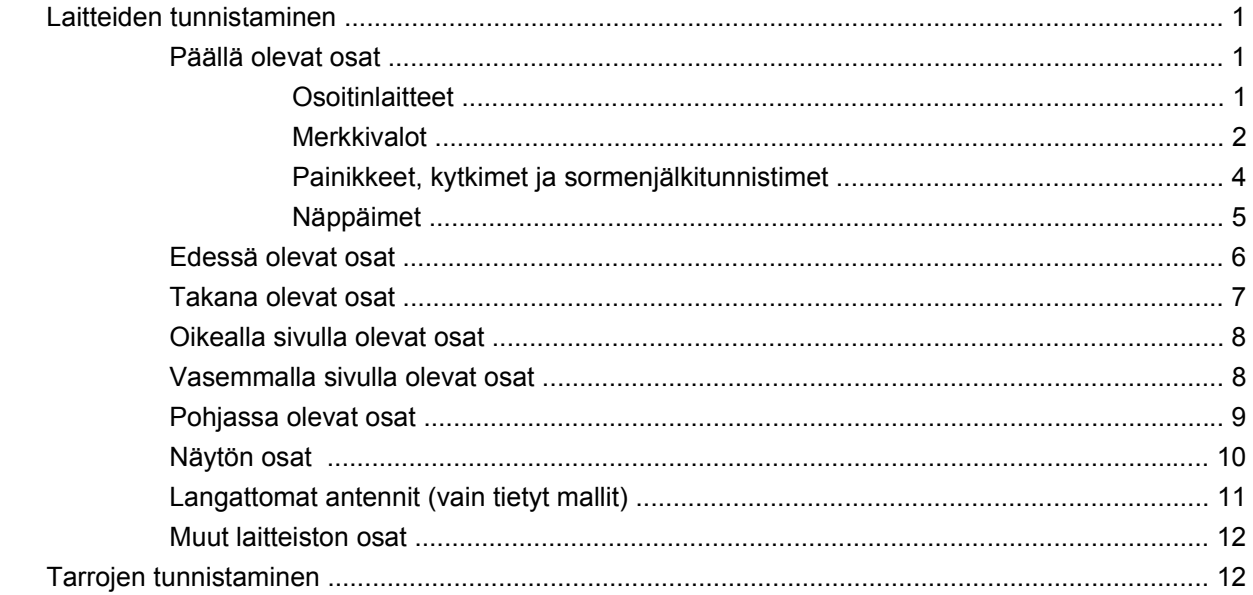

## 2 Langaton yhteys, modeemi ja lähiverkko

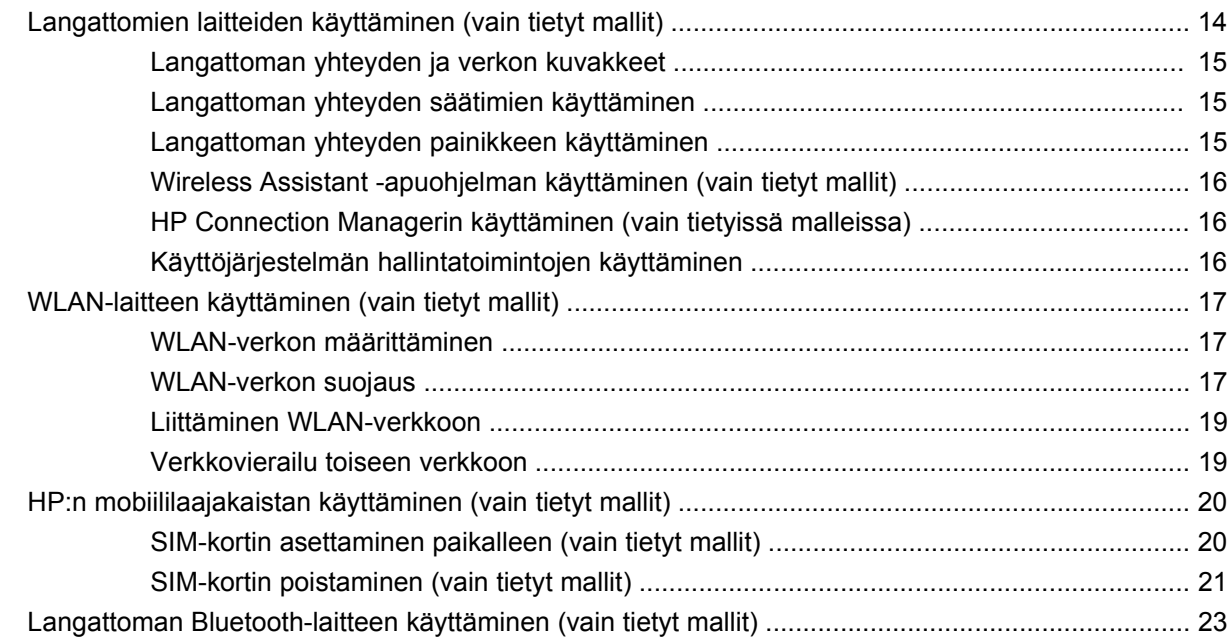

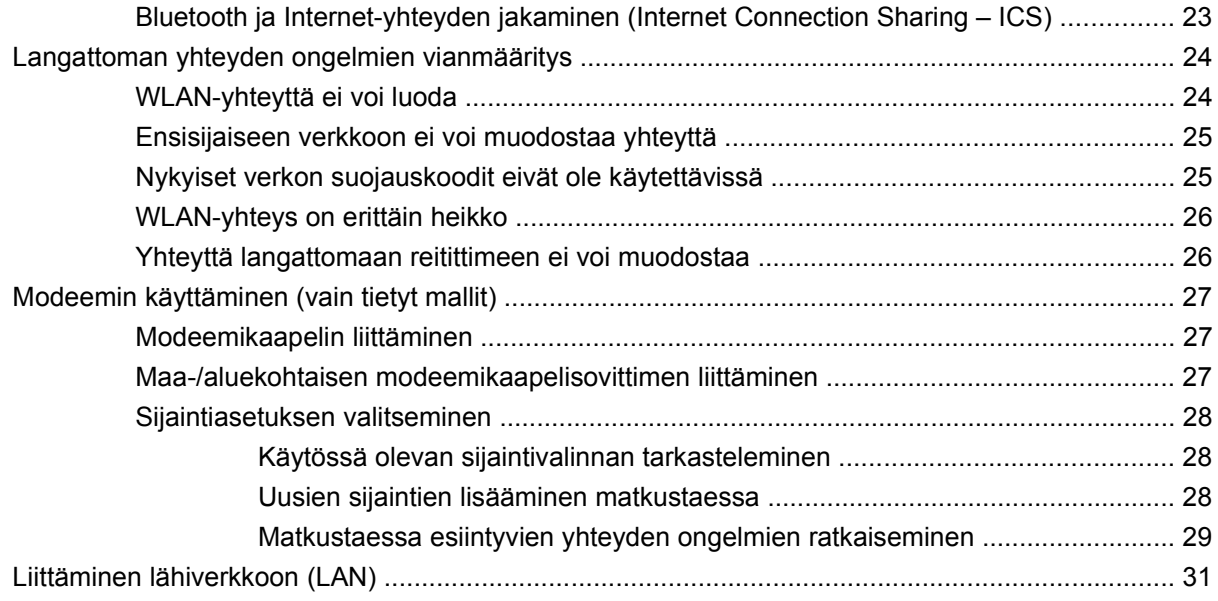

## **[3 Osoitinlaitteet ja näppäimistö](#page-43-0)**

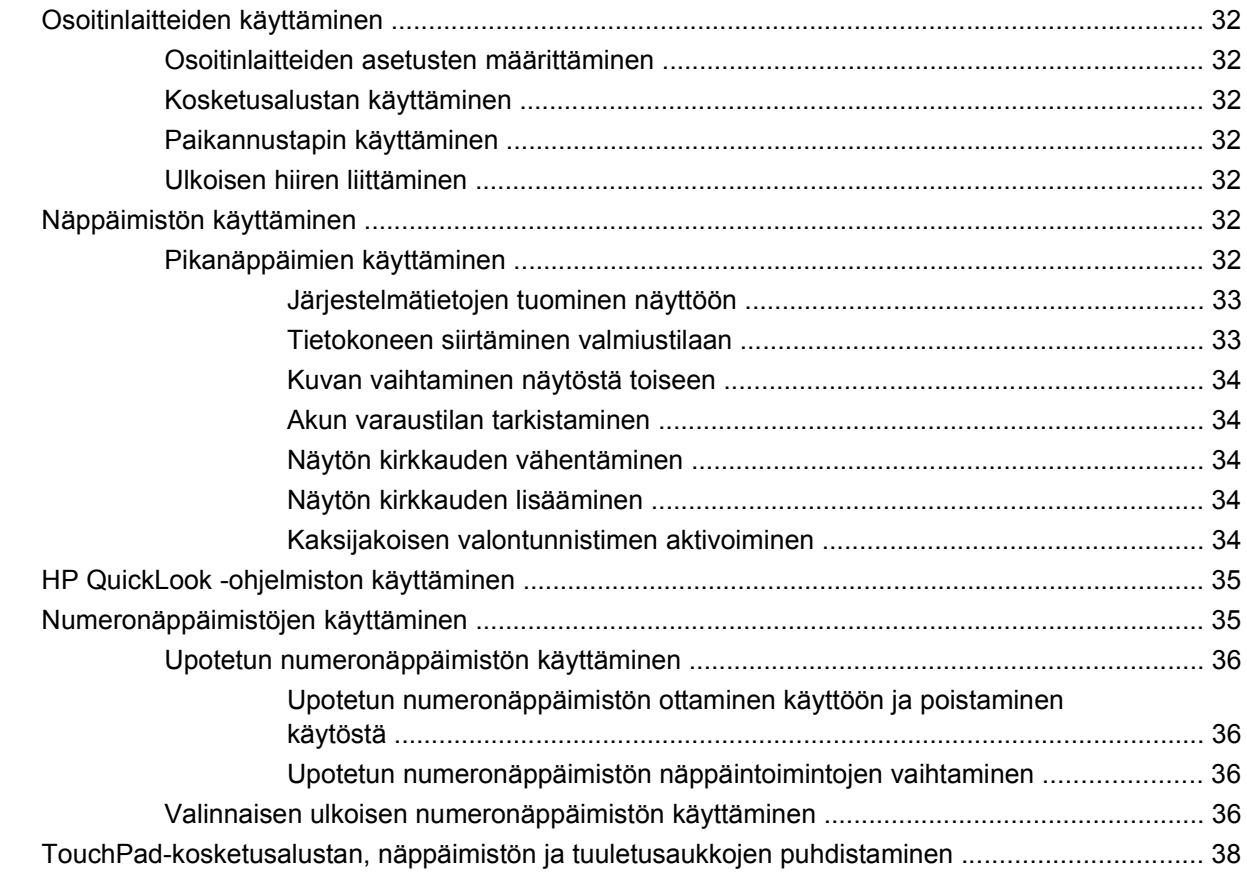

#### **[4 Multimedia](#page-50-0)**

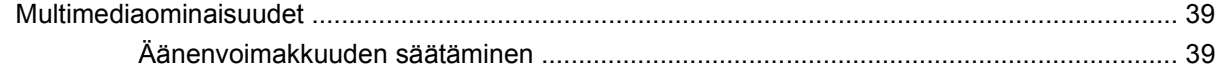

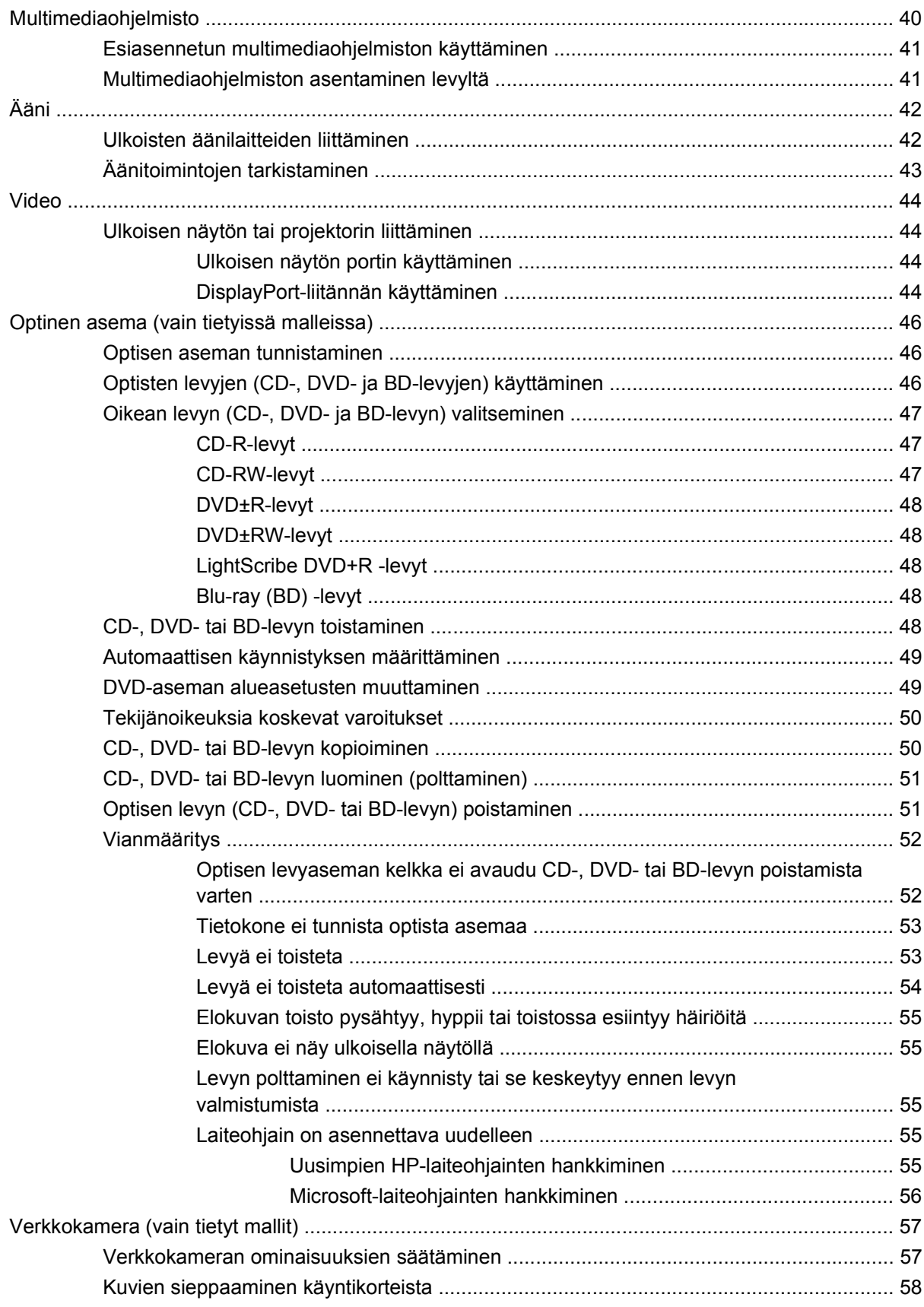

#### **[5 Virranhallinta](#page-71-0)**

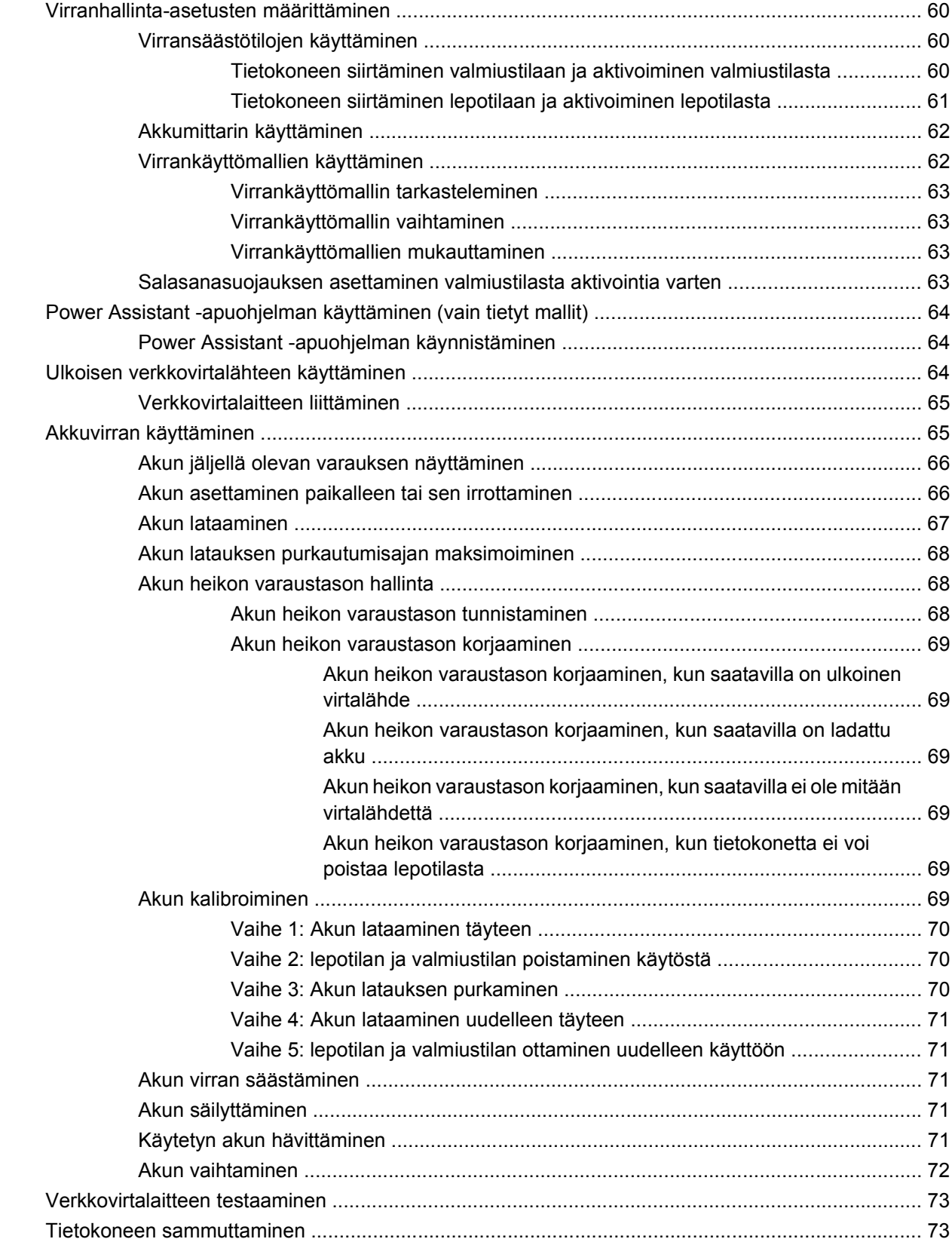

#### **[6 Asemat](#page-86-0)**

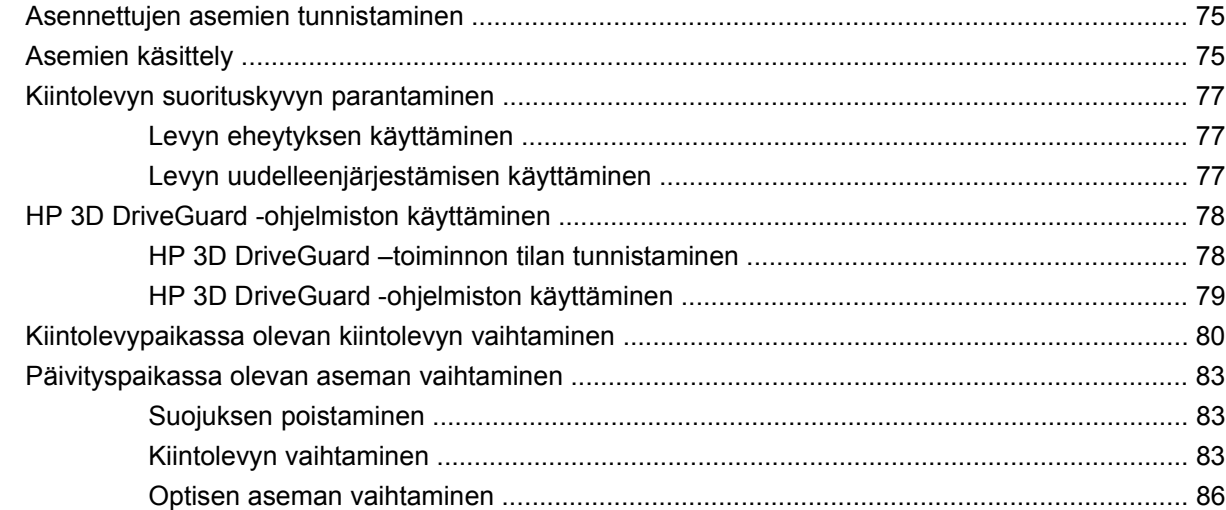

#### **[7 Ulkoiset laitteet](#page-100-0)**

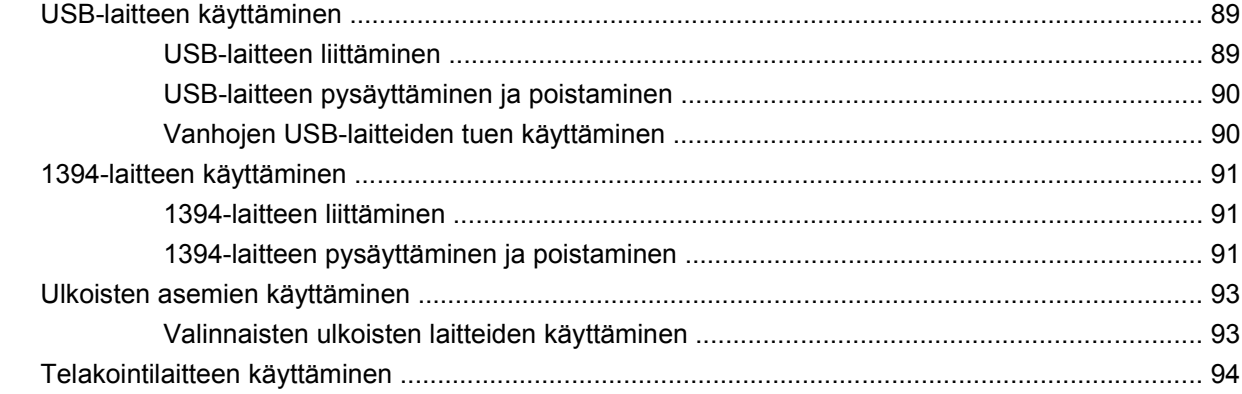

#### **[8 Ulkoiset mediakortit](#page-106-0)**

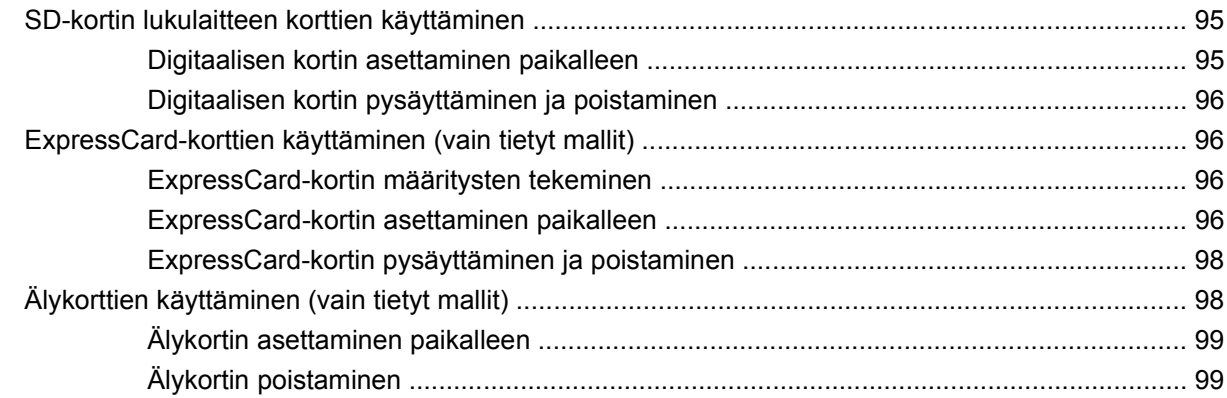

#### **[9 Muistimoduulit](#page-111-0)**

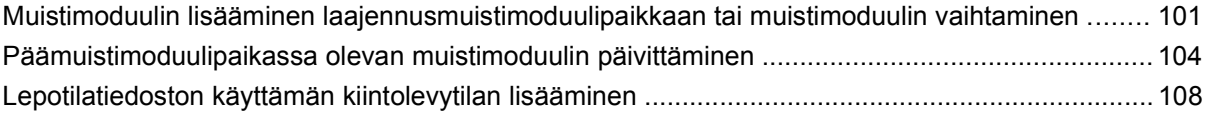

#### **[10 Suojaus](#page-120-0)**

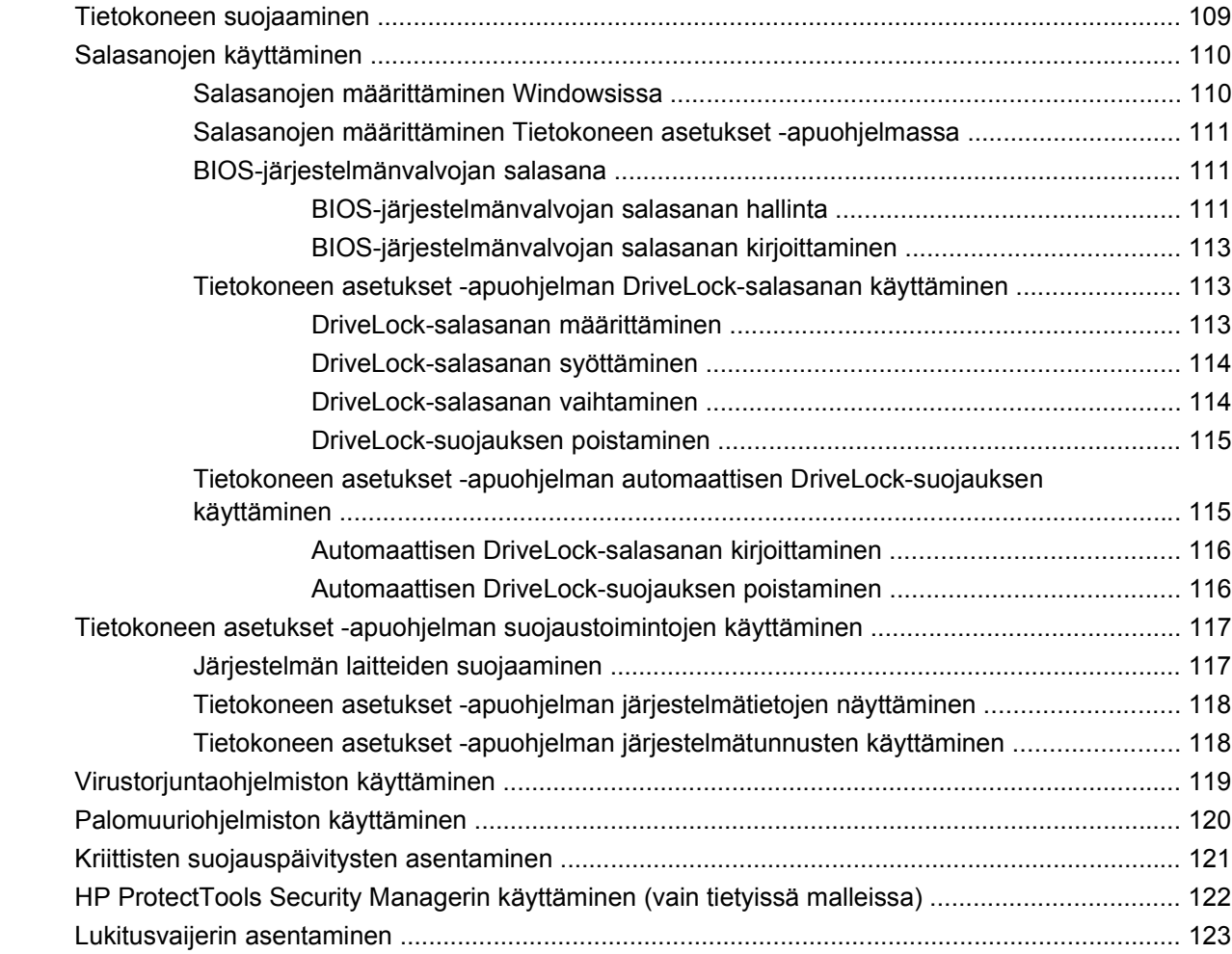

## **[11 Ohjelmistopäivitykset](#page-135-0)**

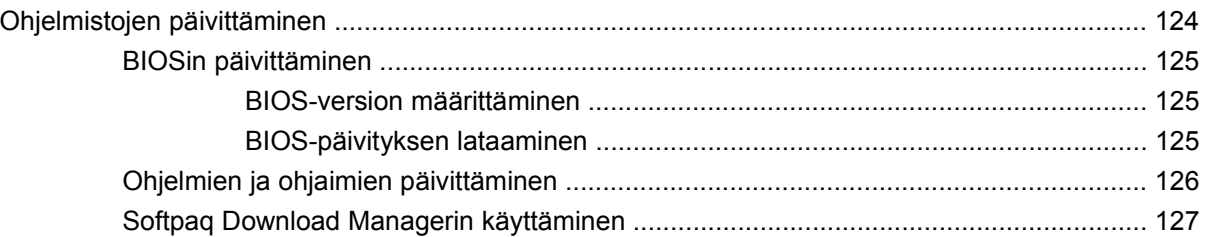

## **[12 Varmuuskopiointi ja palauttaminen](#page-139-0)**

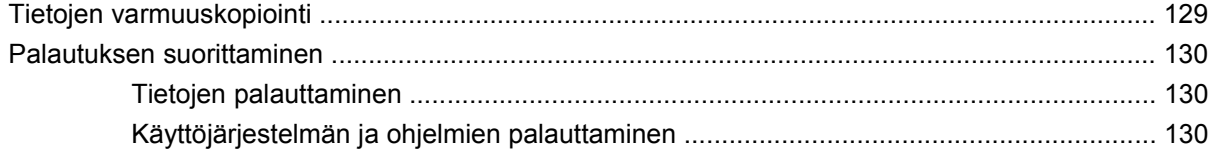

#### **[13 Tietokoneen asetukset](#page-142-0)**

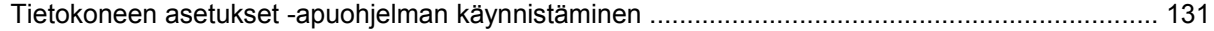

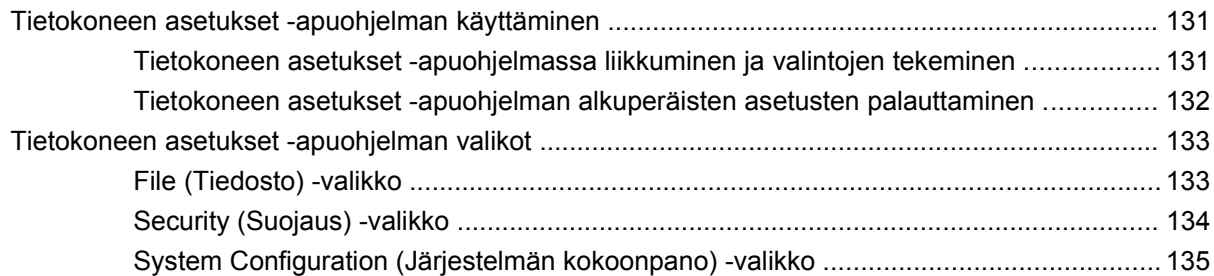

#### **[14 MultiBoot](#page-150-0)**

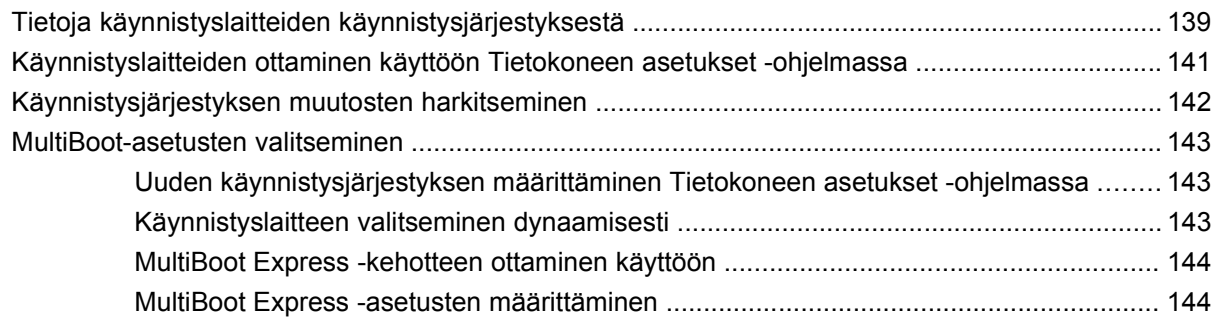

#### **[15 Hallinta ja tulostus](#page-156-0)**

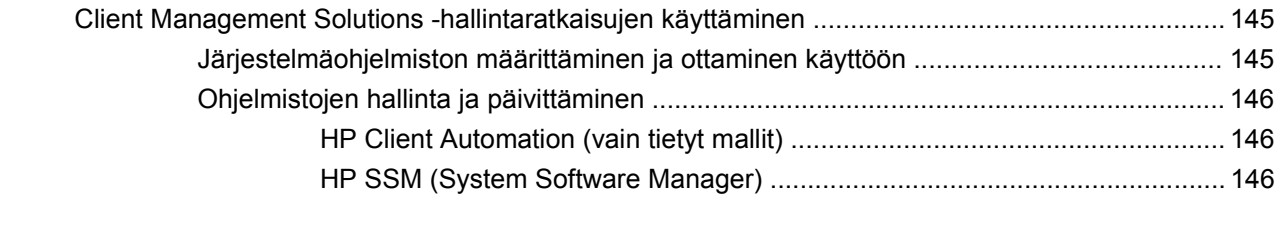

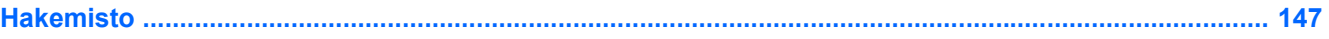

# <span id="page-12-0"></span>**1 Ominaisuudet**

# **Laitteiden tunnistaminen**

Tietokoneen mukana tulevat osat voivat vaihdella maantieteellisen alueen ja tietokoneen mallin mukaan. Tämän luvun kuvissa esitellään ne tavalliset ominaisuudet, jotka löytyvät useimmista malleista.

Voit tuoda näkyviin tietokoneeseen asennettujen laitteiden luettelon seuraavasti:

- **1.** Valitse **Käynnistä > Oma tietokone**.
- **2.** Valitse Järjestelmätehtävät-ikkunan vasemmasta ruudusta **Näytä järjestelmätiedot**.
- **3.** Valitse **Laitteisto**-välilehti **> Laitehallinta**.

Voit myös lisätä uusia laitteita ja muuttaa laitemäärityksiä Laitehallinta-kohdassa.

## **Päällä olevat osat**

#### **Osoitinlaitteet**

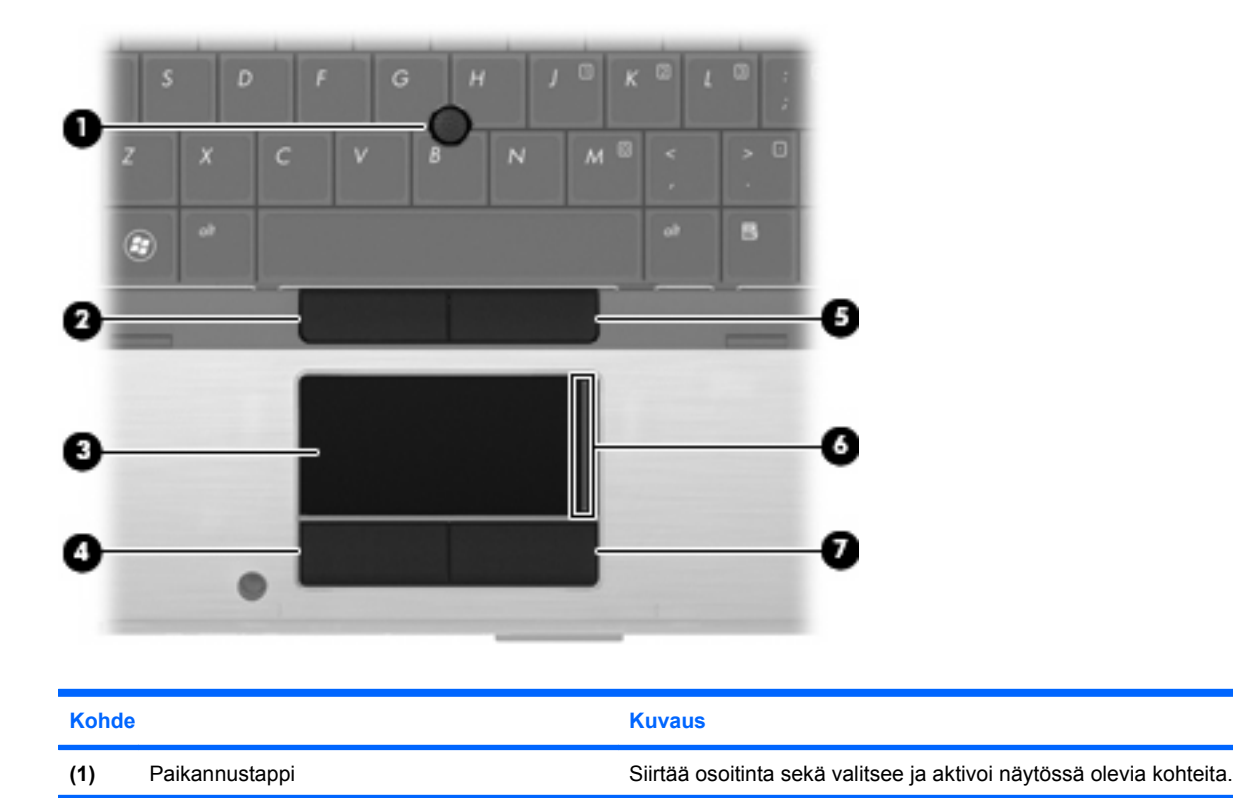

<span id="page-13-0"></span>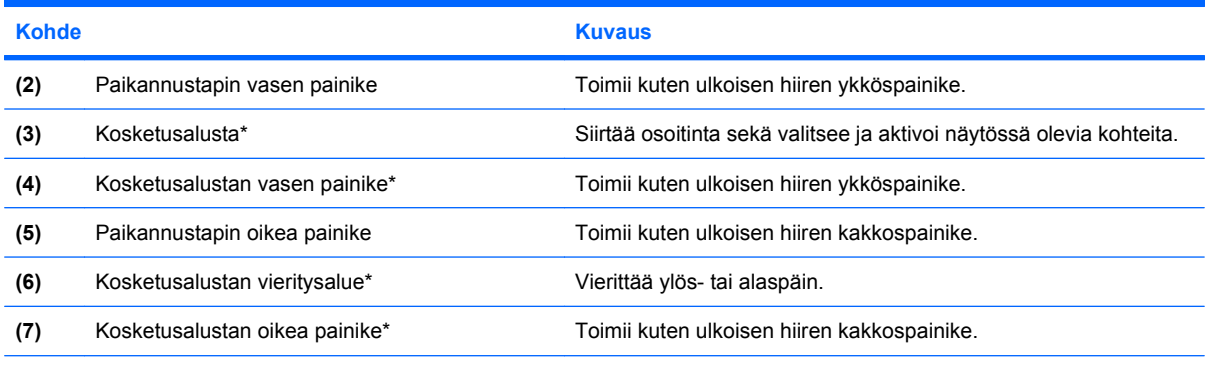

\*Taulukossa näkyvät tehdasasetukset. Osoitinlaitteiden asetuksia voit tarkastella ja muuttaa valitsemalla **Käynnistä > Ohjauspaneeli > Tulostimet ja muut laitteet > Hiiri**.

#### **Merkkivalot**

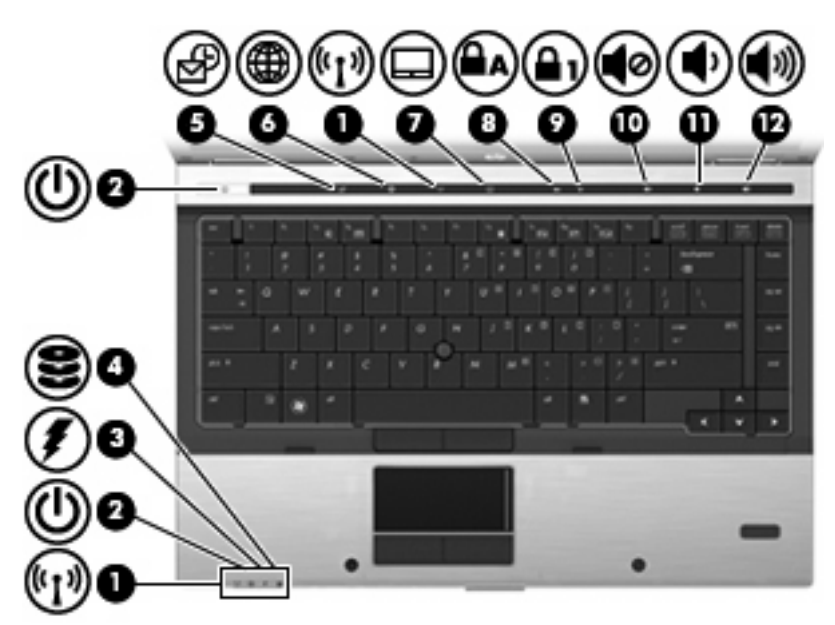

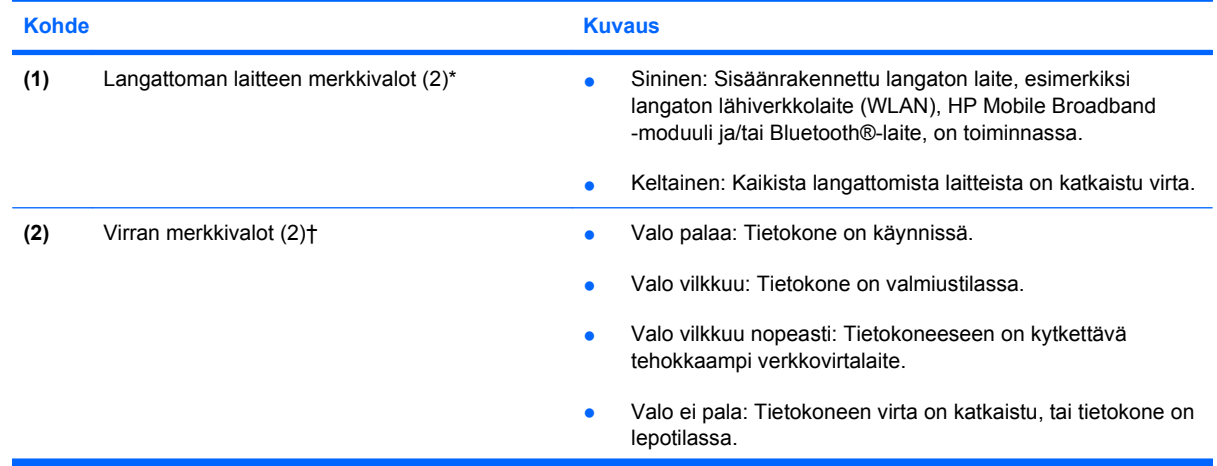

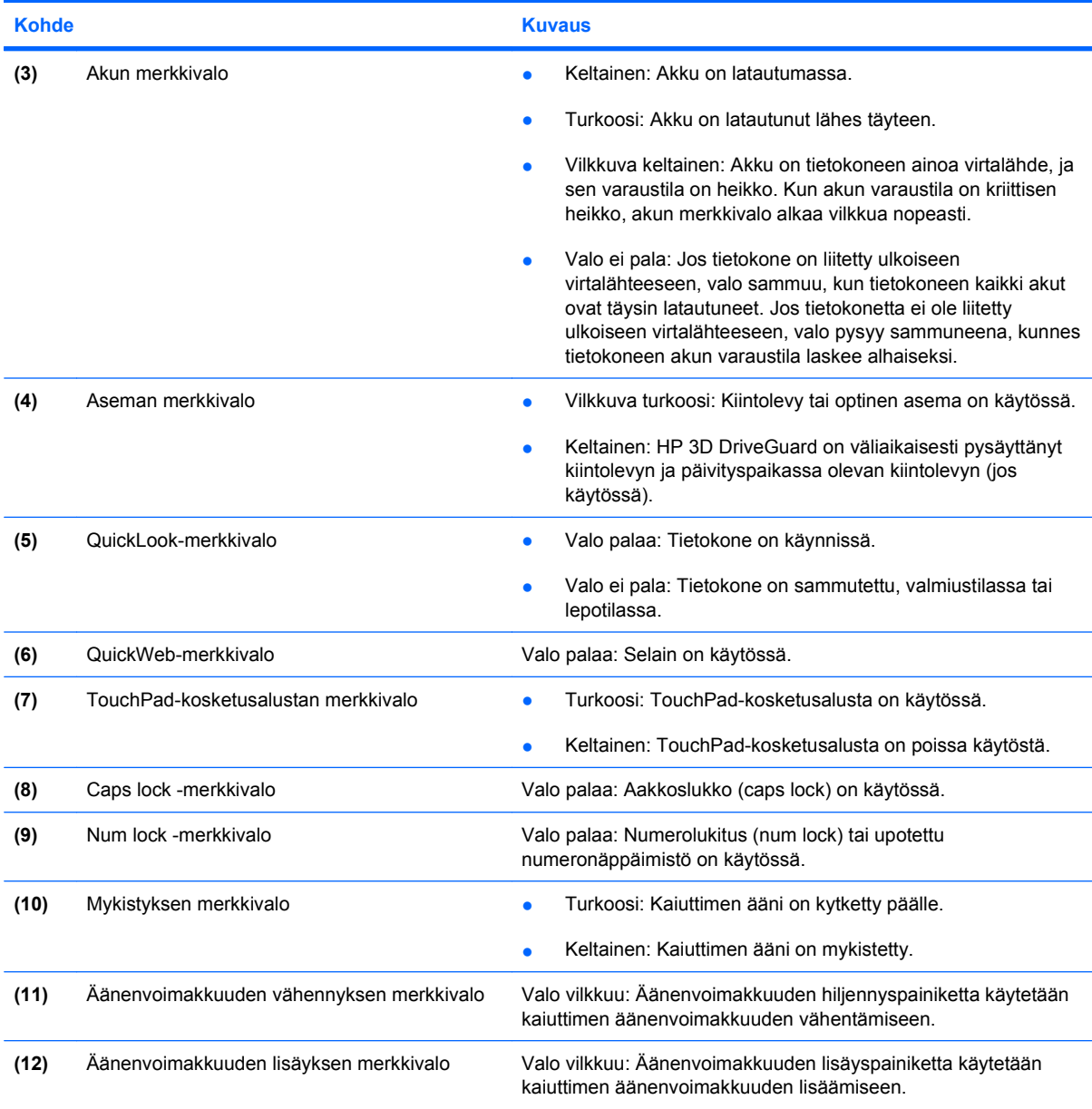

\*Molemmilla langattoman laitteen merkkivaloilla on sama käyttötarkoitus. Langattoman laitteen painikkeen merkkivalo palaa vain, kun tietokoneeseen on kytketty virta. Tietokoneen etupuolella oleva langattoman laitteen merkkivalo palaa sekä tietokoneen virran ollessa katkaistuna että kytkettynä.

†Molemmilla virran merkkivaloilla on sama käyttötarkoitus. Virtapainikkeen merkkivalo palaa vain, kun tietokoneeseen on kytketty virta. Tietokoneen etupuolella oleva virran merkkivalo palaa sekä tietokoneen virran ollessa katkaistuna että kytkettynä.

## <span id="page-15-0"></span>**Painikkeet, kytkimet ja sormenjälkitunnistimet**

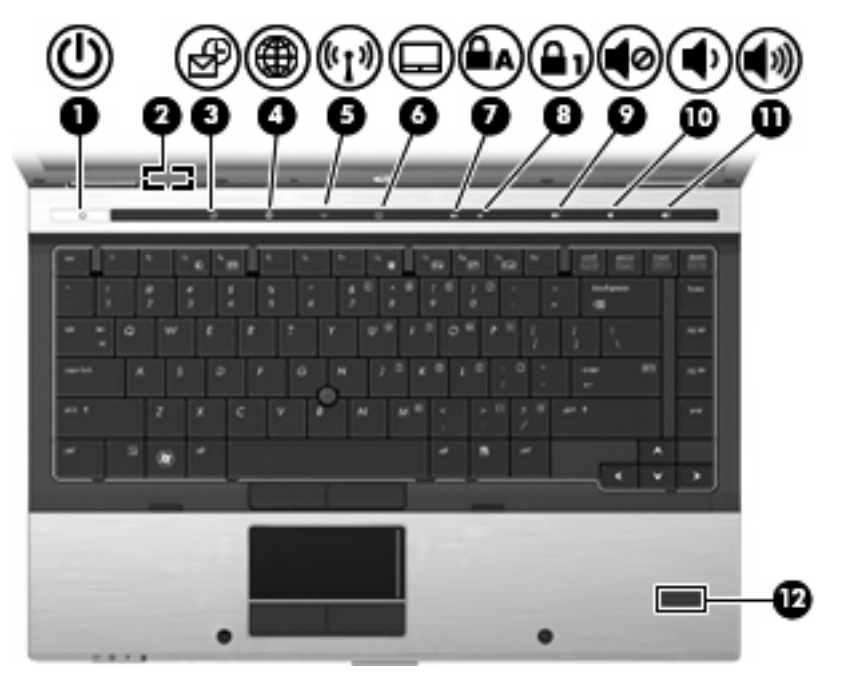

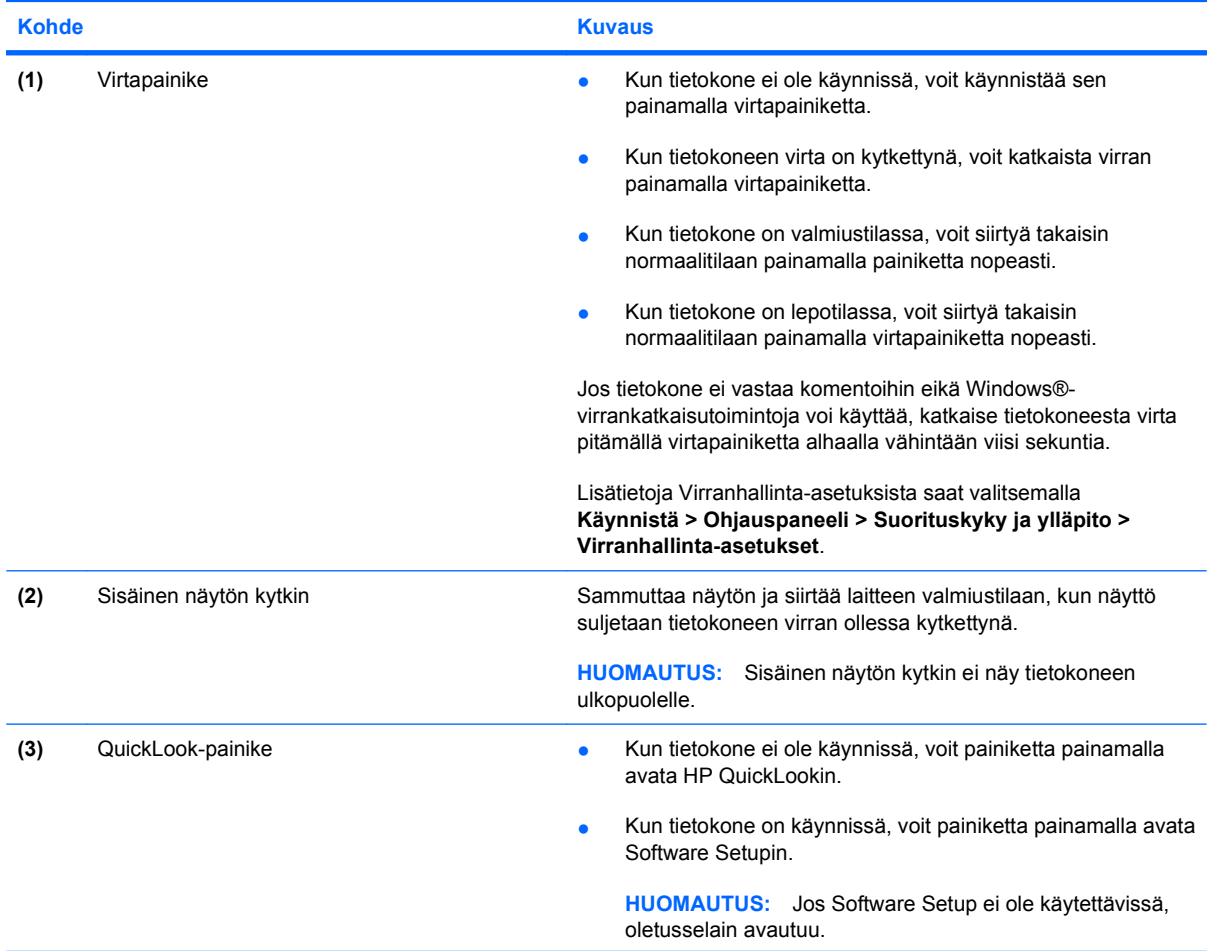

<span id="page-16-0"></span>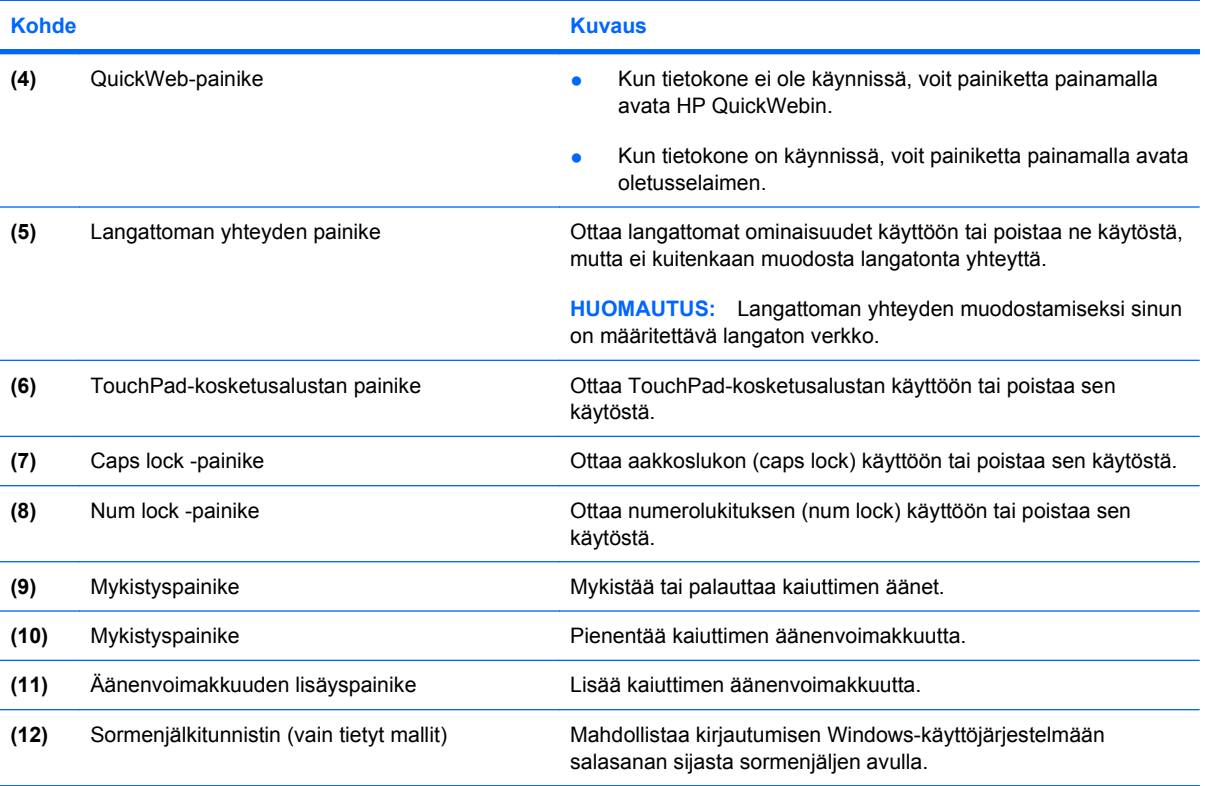

## **Näppäimet**

**HUOMAUTUS:** Oma tietokoneesi saattaa näyttää hieman erilaiselta kuin tämän luvun kuvassa esitetty tietokone.

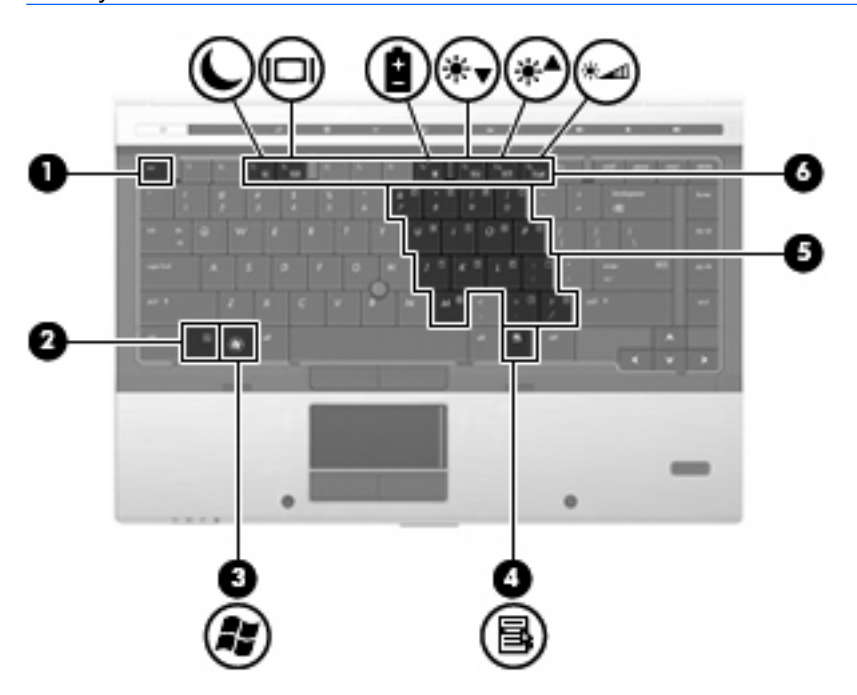

<span id="page-17-0"></span>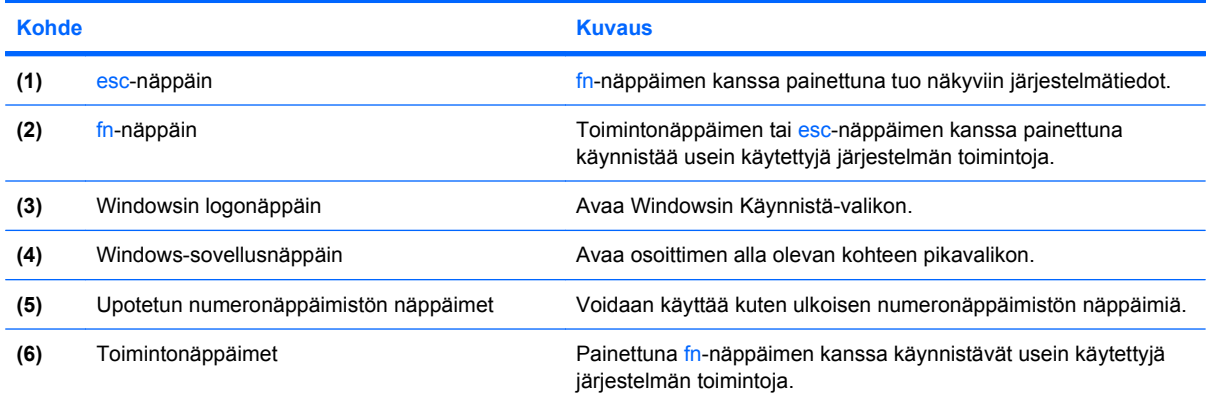

## **Edessä olevat osat**

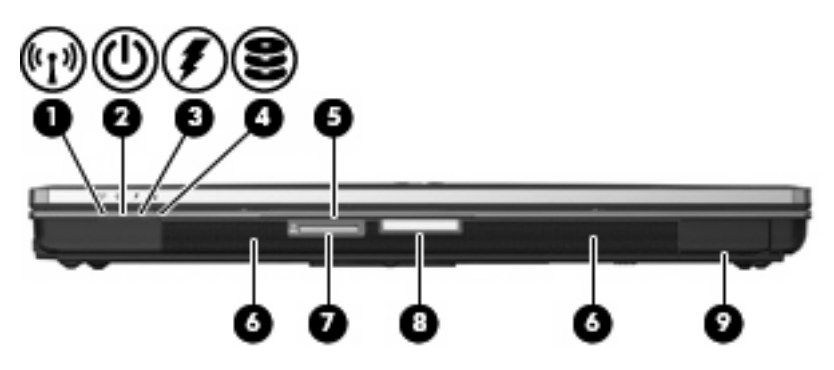

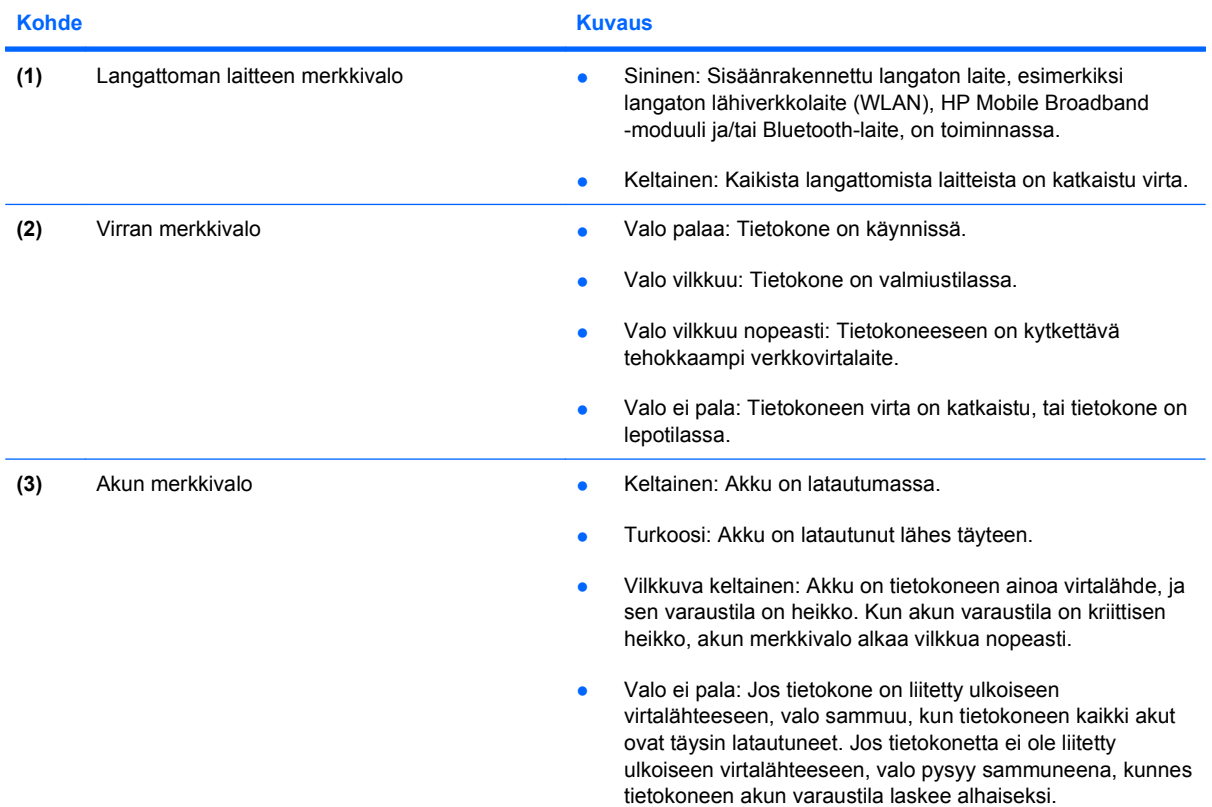

<span id="page-18-0"></span>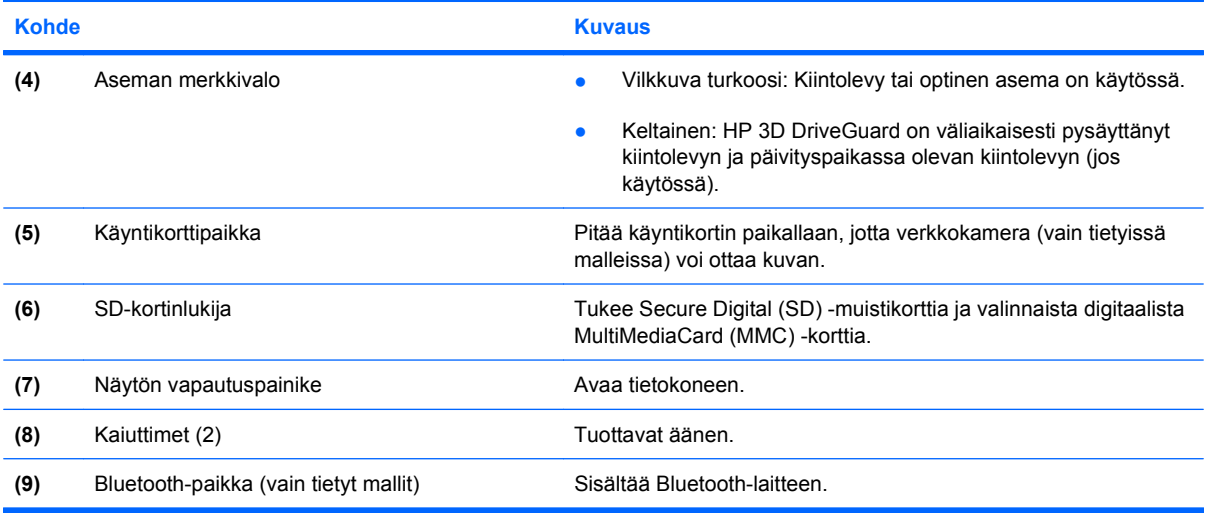

## **Takana olevat osat**

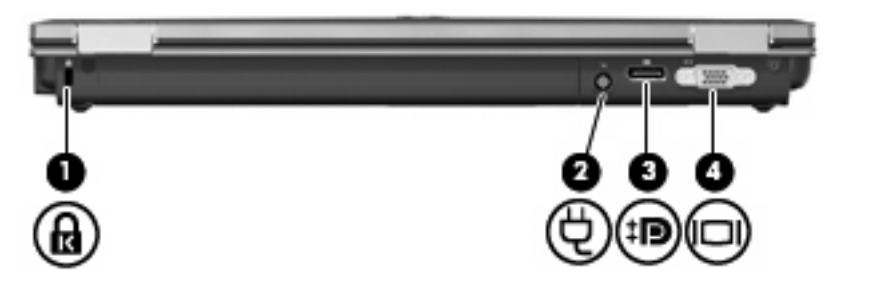

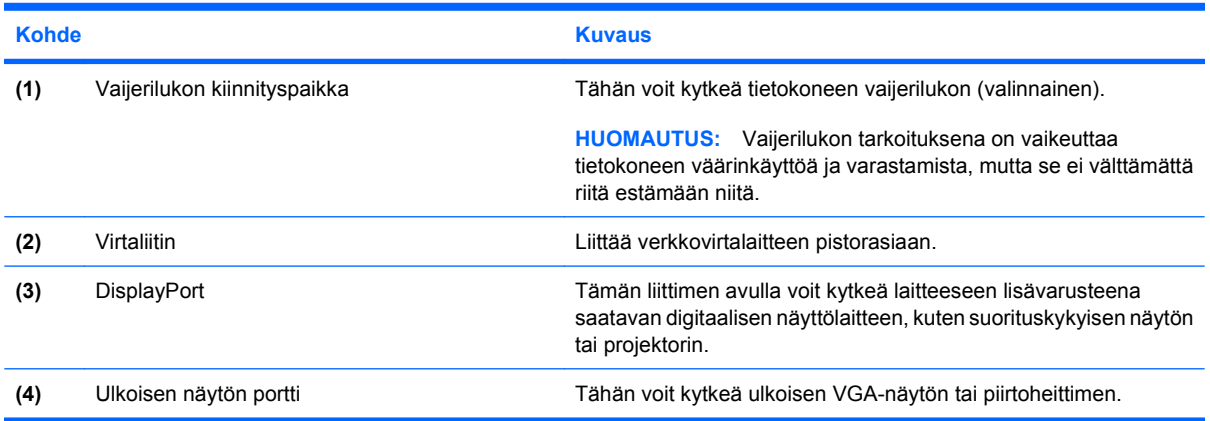

## <span id="page-19-0"></span>**Oikealla sivulla olevat osat**

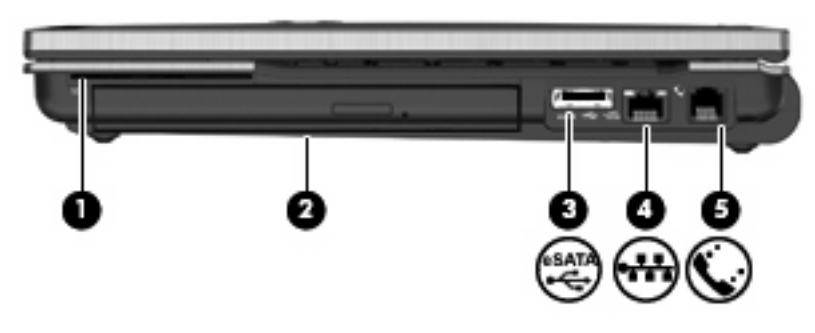

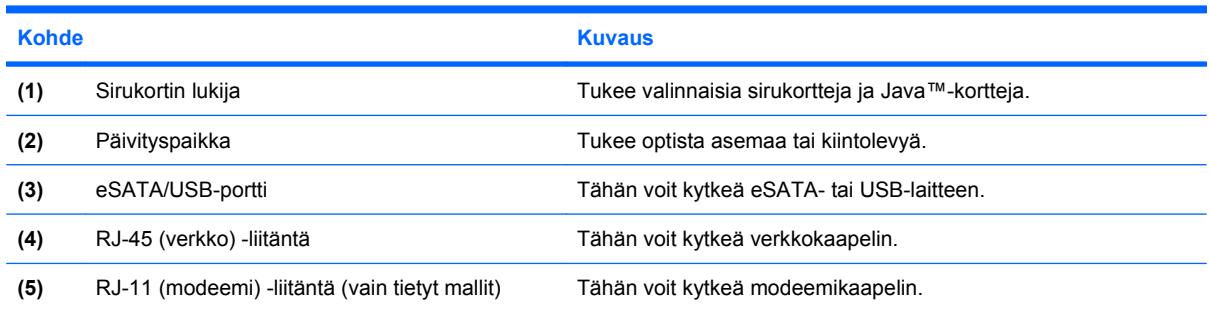

## **Vasemmalla sivulla olevat osat**

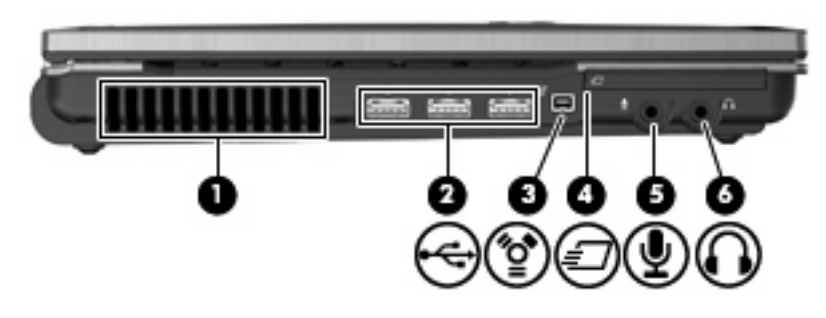

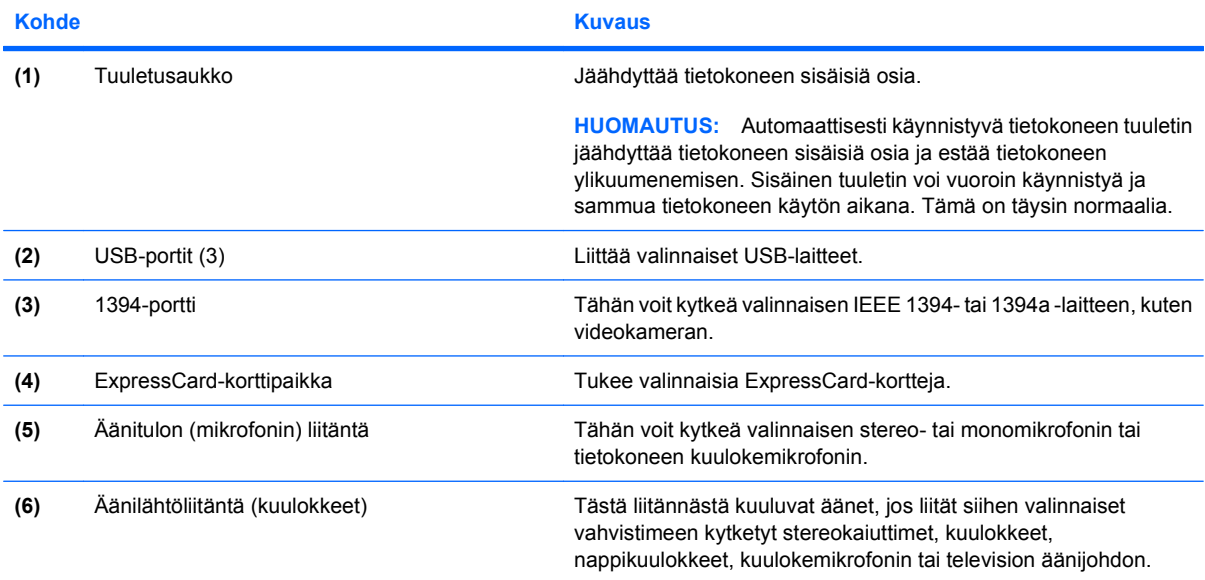

<span id="page-20-0"></span>**Kohde Kuvaus** 

**HUOMAUTUS:** Kun kuulokeliitäntään kytketään jokin laite, tietokoneen kaiuttimet poistetaan käytöstä.

# **Pohjassa olevat osat**

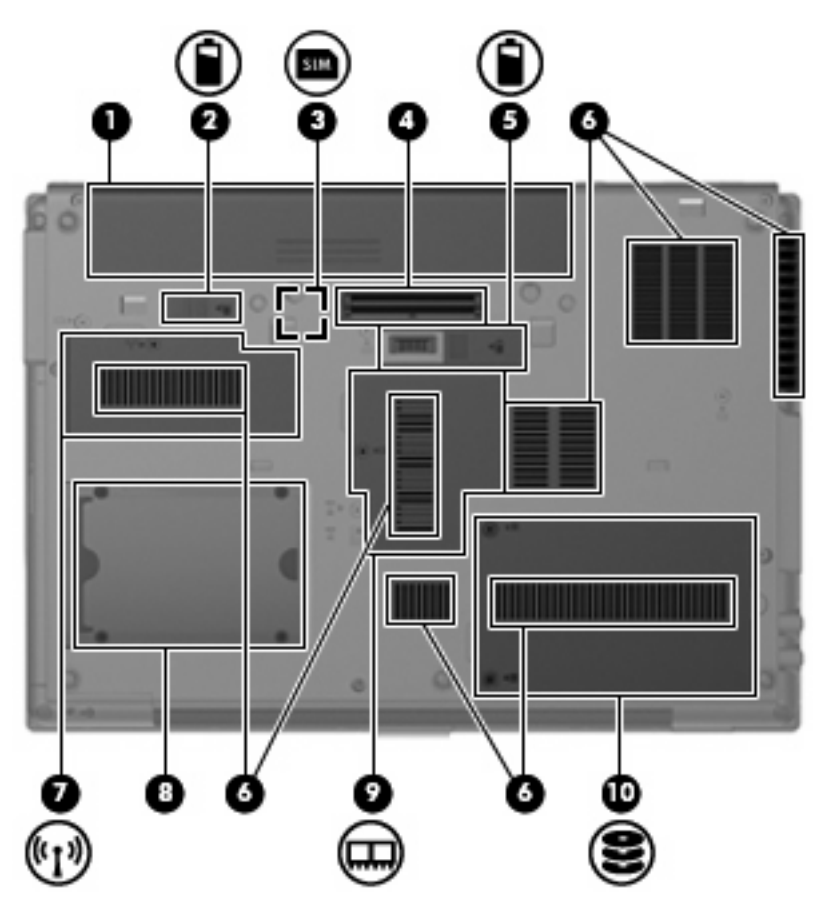

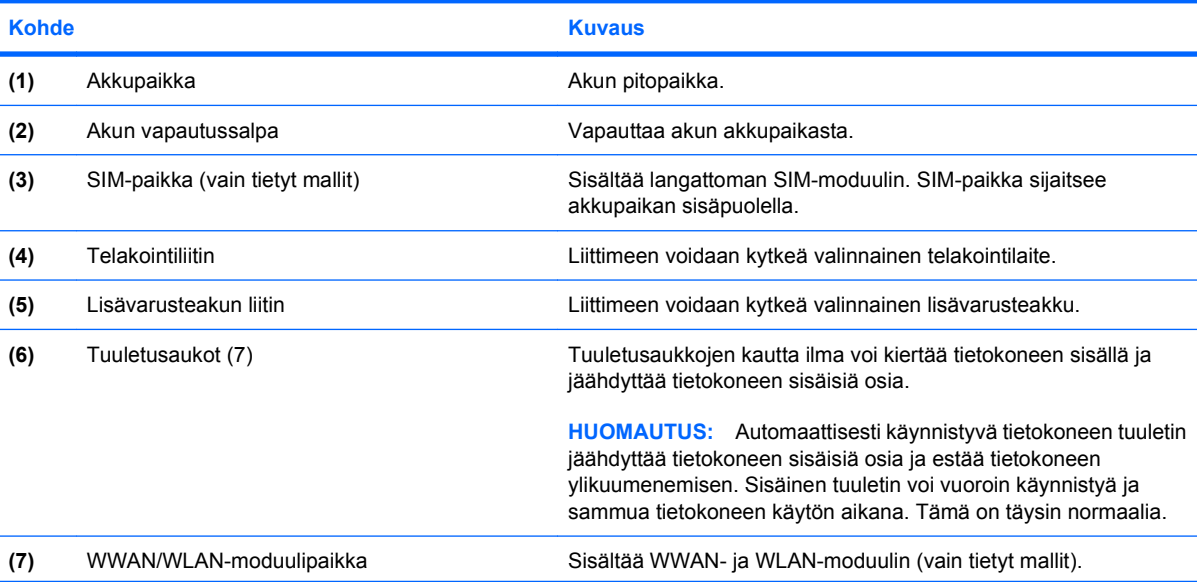

<span id="page-21-0"></span>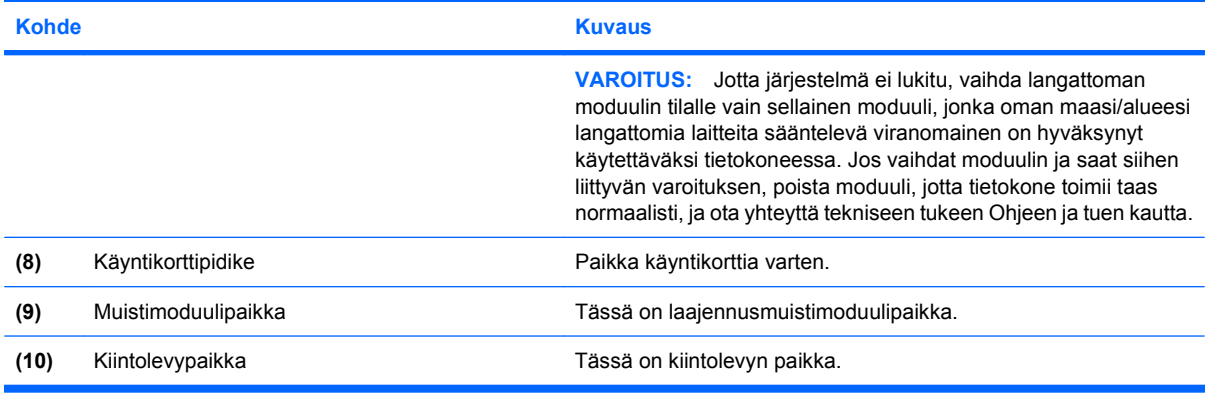

# **Näytön osat**

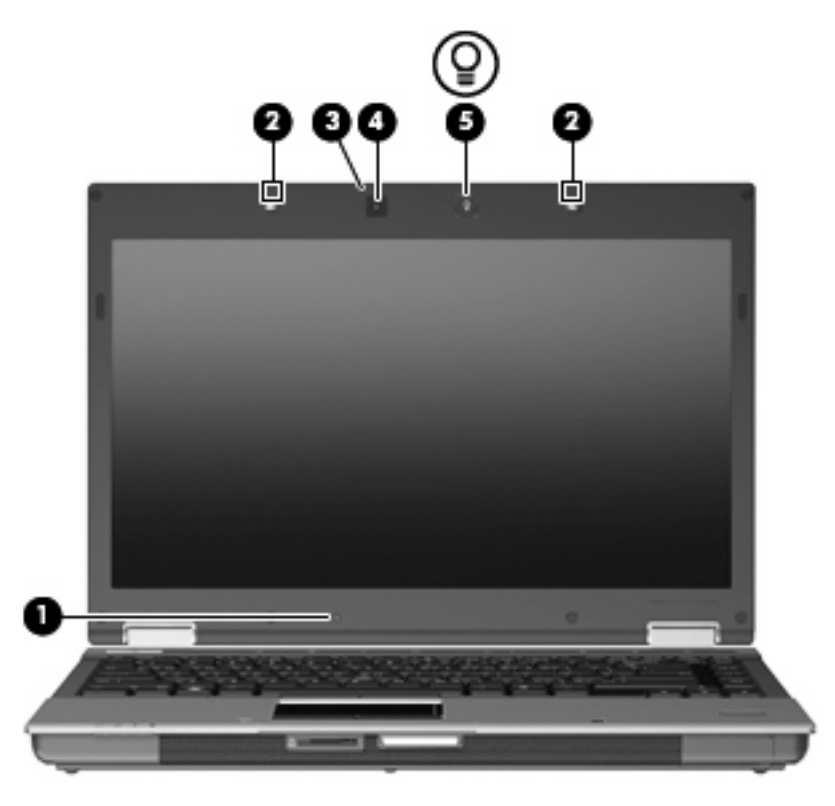

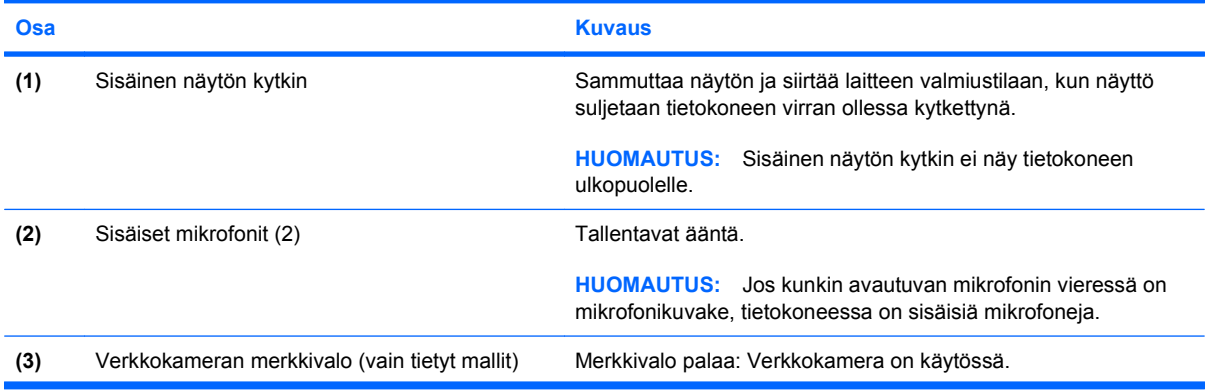

<span id="page-22-0"></span>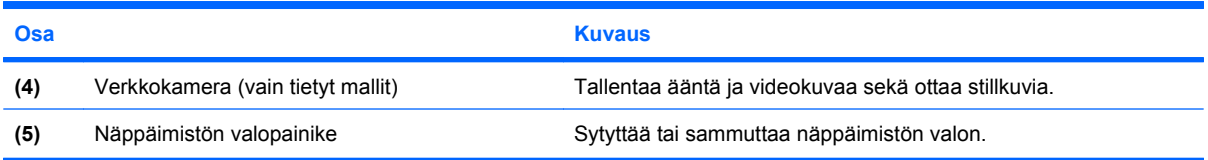

## **Langattomat antennit (vain tietyt mallit)**

Joissakin tietokonemalleissa on vähintään kaksi antennia, jotka lähettävät ja vastaanottavat vähintään yhden langattoman laitteen signaaleja. Antennit eivät näy tietokoneen ulkopuolelle.

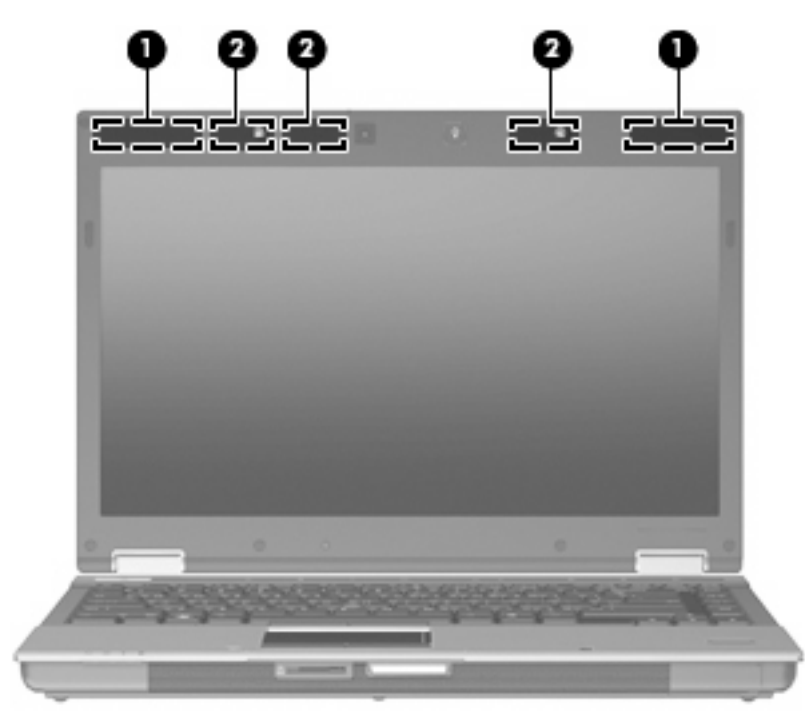

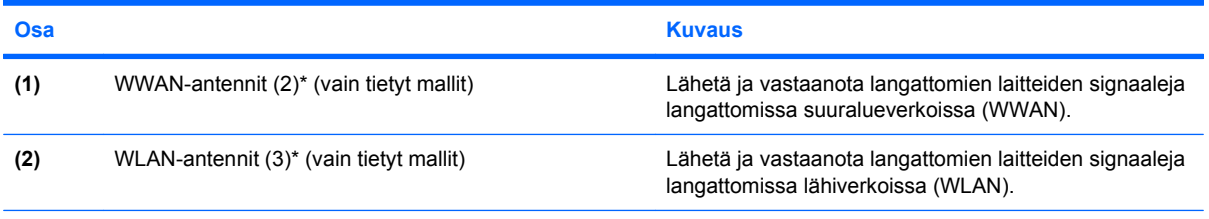

\*Antennit eivät näy tietokoneen ulkopuolelle. Jotta signaalitaso olisi paras mahdollinen, varmista, että antennien välittömässä läheisyydessä ei ole esteitä.

Lisätietoja omaa maatasi/aluettasi koskevista langattomien laitteiden turvallisuusohjeista on Sähkötarkastusviranomaisten ilmoitukset ja turvallisuus- ja ympäristöohjeet-oppaassa. Nämä ohjeet ovat Ohje ja tuki -kohdassa.

## <span id="page-23-0"></span>**Muut laitteiston osat**

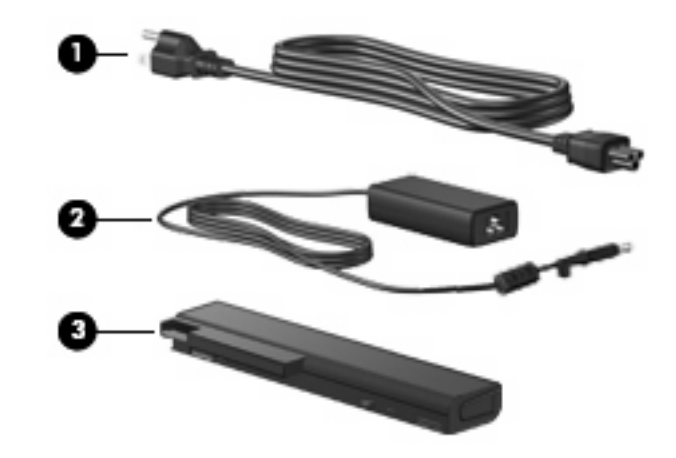

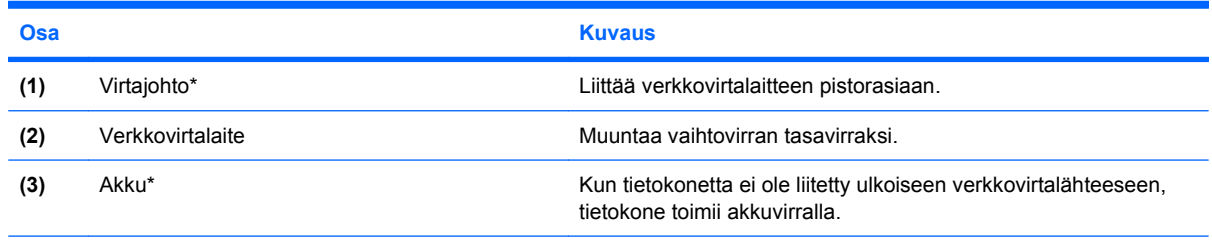

\* Akkujen ja virtajohtojen ulkonäkö vaihtelee maittain tai alueittain.

# **Tarrojen tunnistaminen**

Tietokoneeseen kiinnitetyissä tarroissa on tietoja, joita voit tarvita ongelmanratkaisussa tai matkustaessasi ulkomaille tietokoneen kanssa.

● Huoltotarra: Tarrassa on esimerkiksi seuraavat tärkeät tiedot:

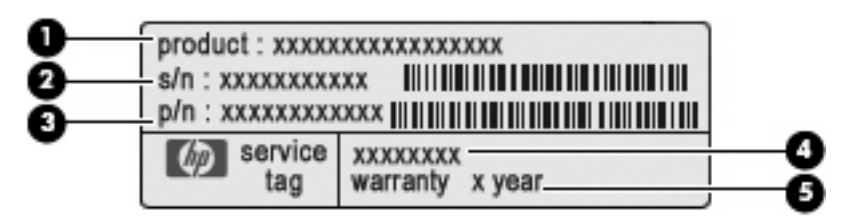

- Tuotteen nimi **(1)**. Tuotteen nimi, joka on kiinnitetty tietokoneen etuosaan.
- Sarjanumero (s/n) **(2)**. Aakkosnumeerinen tunniste, joka on yksilöllinen jokaisella tuotteella.
- Osanumero/Tuotenumero (p/n) **(3)**. Tämä numero sisältää tärkeitä tietoja tuotteessa olevista laitteisto-osista. Osanumero auttaa huoltohenkilöä selvittämään tarvittavat osat.
- Mallitiedot **(4)**. Aakkosnumeerinen tunniste, jota käytetään tietokoneeseen liittyvien asiakirjojen, ohjaimien ja tuen löytämiseen.
- Takuuaika **(5)**. Tämä luku ilmaisee tietokoneen takuuajan vuosina.

Pidä nämä tiedot saatavilla, kun otat yhteyttä tekniseen tukeen. Huoltotarra on kiinnitetty akkupaikan sisäpuolelle.

- Microsoft® Certificate of Authenticity -aitoustodistus: Tarrassa on Windows-tuotetunnus. Voit tarvita Product Key -tuotetunnusta käyttöjärjestelmän päivittämisen tai vianmäärityksen yhteydessä. Aitoustodistus on kiinnitetty tietokoneen pohjaan.
- Tarrassa on tietokonetta koskevia viranomaisten tietoja. Viranomaisten ilmoitukset -tarra on kiinnitetty akkupaikan sisäpuolelle.
- Modeemin hyväksyntätarra: Tarrassa on modeemiin liittyviä tietoja, ja siihen on merkitty joidenkin sellaisten maiden/alueiden viranomaisten hyväksyntämerkinnät, joissa modeemin käyttäminen on hyväksyttyä. Voit tarvita tätä tietoa matkustaessasi ulkomaille tietokoneen kanssa. Modeemin hyväksyntätarra on kiinnitetty akkupaikan sisäpuolelle.
- Langattoman laitteen hyväksyntätarrat (vain tietyt mallit): Tarrassa on tietoja valinnaisista langattomista laitteista sekä joidenkin sellaisten maiden/alueiden viranomaisten hyväksyntämerkinnät, joissa kyseisten laitteiden käyttäminen on hyväksyttyä. Valinnainen laite voi olla langaton lähiverkkolaite (WLAN), HP Mobile Broadband -moduuli tai valinnainen Bluetooth® laite. Jos tietokone sisältää vähintään yhden langattoman laitteen, sen mukana toimitetaan myös ainakin yksi hyväksyntätarra. Voit tarvita tätä tietoa matkustaessasi ulkomaille tietokoneen kanssa. Langattoman laitteen hyväksyntätarrat on kiinnitetty tietokoneen pohjaan ja/tai akkupaikan sisäpuolelle.
- SIM (Subscriber Identity Module) -tarra (vain tietyt mallit): Sisältää SIM-moduulin ICCID (Integrated Circuit Card Identifier) -tunnuksen. Tarra on kiinnitetty tietokoneen mukana toimitettavan SIMkortin pakkauksen ulkopuolelle (vain tietyt mallit).
- HP Mobile Broadband -moduulin sarjanumerotarra (vain tietyt mallit): Sisältää HP Mobile Broadband -moduulin sarjanumeron. Tarra on kiinnitetty tietokoneen pohjaan.

# <span id="page-25-0"></span>**2 Langaton yhteys, modeemi ja lähiverkko**

# **Langattomien laitteiden käyttäminen (vain tietyt mallit)**

Langattomassa tekniikassa tiedot siirtyvät johtojen sijasta radioaalloilla. Tietokoneeseen on voitu asentaa valmiiksi seuraavia langattomia laitteita:

- WLAN-laite Yhdistää tietokoneen langattomiin lähiverkkoihin (eli WLAN-verkkoihin) niin yrityksen toimitiloissa ja kotona kuin yleisillä paikoillakin, kuten lentokentillä, ravintoloissa, kahviloissa, hotelleissa ja yliopistoissa. Langattomassa verkossa kukin kannettava langaton laite on yhteydessä langattomaan reitittimeen tai langattomaan liityntäpisteeseen.
- HP Mobile Broadband -moduuli: Langaton suuralueverkkolaite (WWAN), jonka avulla käyttäjä pääsee käsittelemään tietoja missä tahansa, missä verkko-operaattorin palvelut ovat käytettävissä. Langattomassa suuralueverkossa (eli WWAN-verkossa) kukin langaton laite on yhteydessä verkko-operaattorin tukiasemaan. Operaattorit asentavat (puhelinmastoja muistuttavien) tukiasemien verkkoja laajoille maantieteellisille alueille siten, että ne kattavat maakuntien ja jopa maiden laajuisia alueita.
- Bluetooth®-laite (vain tietyt mallit): Luo PAN (Personal Area Network) -verkon, jolla saadaan yhteys muihin langatonta Bluetooth-yhteyttä käyttäviin laitteisiin, kuten tietokoneisiin, puhelimiin, tulostimiin, kuulokkeisiin, kaiuttimiin ja kameroihin. PAN-verkossa jokainen laite on suorassa yhteydessä toisiin laitteisiin ja laitteiden on oltava suhteellisen lähellä toisiaan, tavallisesti noin 10 metrin etäisyydellä toisistaan.

WLAN-laitteita sisältävät tietokoneet voivat tukea seuraavia IEEE-toimialastandardeja:

- Ensimmäinen yleinen standardi 802.11b tukee 11 Mbps:n tiedonsiirtonopeutta ja toimii 2,4 GHz:n taajuudella.
- 802.11g tukee 54 Mbps:n tiedonsiirtonopeutta ja toimii 2,4 GHz:n taajuudella. Standardin 802.11g mukainen WLAN-laite on takautuvasti yhteensopiva standardin 802.11b mukaisten laitteiden kanssa, joten ne voivat toimia samassa verkossa.
- 802.11a tukee 54 Mbps:n tiedonsiirtonopeutta ja toimii 5 GHz:n taajuudella.
- **HUOMAUTUS:** 802.11a ei ole yhteensopiva standardien 802.11b ja 802.11g kanssa.
- 802.11n tukee 450 Mbps:n tiedonsiirtonopeutta, ja se toimii joko 2,4 GHz:n tai 5 GHz:n taajuudella, mikä tekee siitä takautuvasti yhteensopivan standardien 802.11a, b ja g kanssa (verkon asetusten mukaan).

Lisätietoja langattomasta tekniikasta saat Ohje ja tuki -osan tietojen ja linkkien avulla.

## <span id="page-26-0"></span>**Langattoman yhteyden ja verkon kuvakkeet**

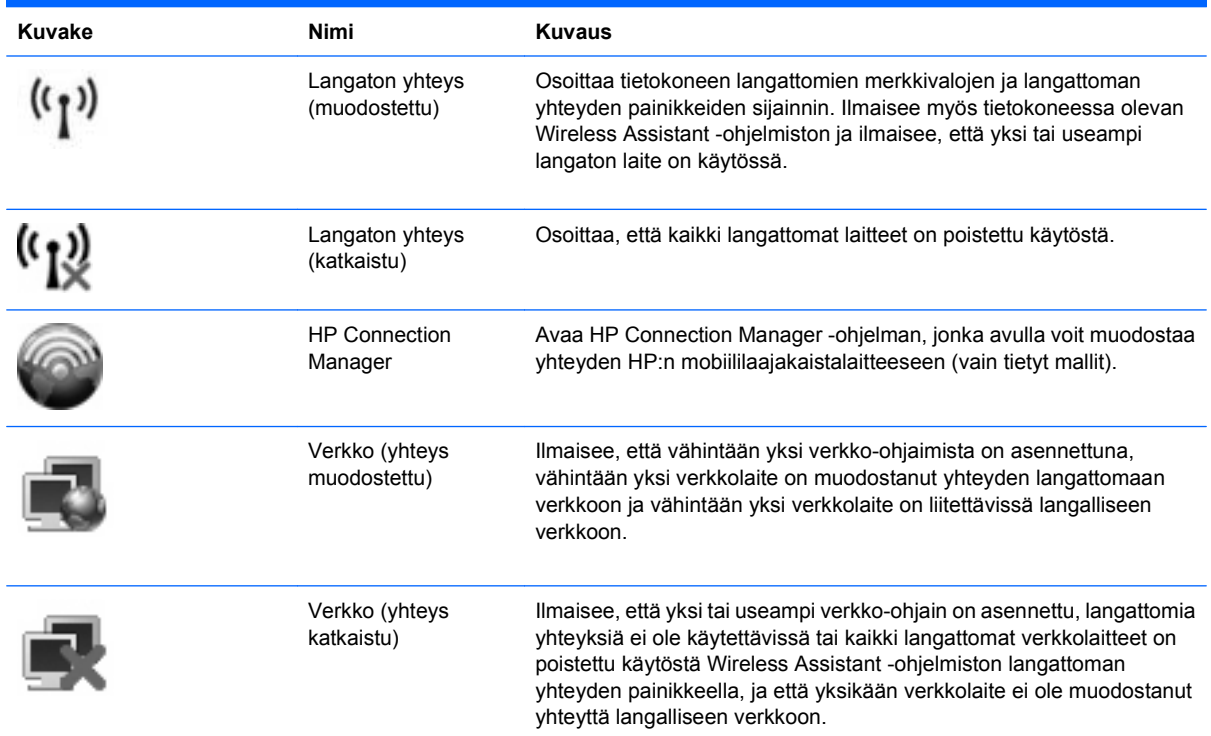

## **Langattoman yhteyden säätimien käyttäminen**

Voit hallita tietokoneen langattomia laitteita seuraavien ominaisuuksien avulla:

- Langattoman yhteyden painike
- Wireless Assistant -ohjelmisto (vain tietyt mallit)
- HP Connection Manager -ohjelmisto (vain tietyt mallit)
- Käyttöjärjestelmän hallintatoiminnot.

## **Langattoman yhteyden painikkeen käyttäminen**

Laitteessa on langattoman yhteyden painike, vähintään yksi langaton laite ja kaksi langattoman yhteyden merkkivaloa. Tietokoneen kaikki langattomat laitteet on otettu oletusarvoisesti käyttöön, joten langattoman yhteyden merkkivalo (sininen) syttyy, kun käynnistät tietokoneen.

Langattoman yhteyden merkkivalo ilmaisee yleisesti langattomien laitteiden virran päällä olon eikä yksittäisten laitteiden tilaa. Jos langattoman yhteyden merkkivalo on sininen, vähintään yksi langaton laite on toiminnassa. Jos langattoman yhteyden merkkivalo on keltainen, kaikista langattomista laitteista on katkaistu virta.

Koska langattomat laitteet ovat oletusarvoisesti käytössä, painamalla langattoman yhteyden painiketta voit kytkeä virran samanaikaisesti kaikkiin langattomiin laitteisiin tai sammuttaa sen niistä. Yksittäisiä langattomia laitteita voi hallita Wireless Assistant -ohjelmiston kautta (vain tietyissä malleissa) tai Tietokoneen asetukset -apuohjelman kautta.

<span id="page-27-0"></span>**HUOMAUTUS:** Jos langattomat laitteet poistetaan käytöstä Tietokoneen asetukset -apuohjelman kautta, langattoman yhteyden painike ei toimi, ennen kuin otat laitteet uudelleen käyttöön.

## **Wireless Assistant -apuohjelman käyttäminen (vain tietyt mallit)**

Langaton laite voidaan käynnistää tai sammuttaa Wireless Assistant -ohjelmiston avulla. Jos langaton laite on poistettu käytöstä Tietokoneen asetukset -apuohjelman kautta, se on otettava uudelleen käyttöön Tietokoneen asetukset -apuohjelman kautta, ennen kuin se voidaan käynnistää tai sammuttaa Wireless Assistant -ohjelman avulla.

**F** HUOMAUTUS: Langattoman laitteen ottaminen käyttöön tai käynnistäminen ei liitä tietokonetta automaattisesti verkkoon tai langatonta Bluetooth-yhteyttä käyttävään laitteeseen.

Voit tarkastella langattomien laitteiden tilaa seuraavasti:

Siirrä hiiren osoitin tehtäväpalkin oikeassa reunassa olevan ilmaisinalueen langattoman yhteyden kuvakkeen päälle.

TAI

Avaa Wireless Assistant kaksoisnapsauttamalla ilmaisinalueen kuvaketta.

Lisätietoja on Wireless Assistant -apuohjelman ohjeessa:

- **1.** Avaa Wireless Assistant kaksoisnapsauttamalla ilmaisinalueen kuvaketta.
- **2.** Napsauta **Ohje**-painiketta.

## **HP Connection Managerin käyttäminen (vain tietyissä malleissa)**

HP Connection Managerin avulla voit muodostaa yhteyden WWAN-verkkoihin tietokoneessa olevan HP Mobile Broadband -laitteen kautta (vain tietyissä malleissa).

Voit käynnistää Connection Managerin napsauttamalla tehtäväpalkin oikeassa reunassa olevan ilmaisinalueen **Connection Manager** -kuvaketta.

TAI

Valitse **Käynnistä > Kaikki ohjelmat > HP > HP Connection Manager**.

Lisätietoja Connection Managerin käytöstä on Connection Manager -ohjelmiston ohjeessa.

## **Käyttöjärjestelmän hallintatoimintojen käyttäminen**

Joissakin käyttöjärjestelmissä on mahdollista hallita sisäisiä langattomia laitteita ja langatonta yhteyttä. Esimerkiksi Windowsin® Verkkoyhteydet-toiminnon avulla voit määrittää yhteyden, muodostaa yhteyden verkkoon, hallita langattomia verkkoja sekä suorittaa vianmäärityksen ja korjata viat.

▲ Voit avata Verkkoyhteydet valitsemalla **Käynnistä > Ohjauspaneeli > Verkko- ja Internetyhteydet > Verkkoyhteydet**.

Lisätietoja on Ohjeessa ja tuessa. Valitse **Käynnistä > Ohje ja tuki**.

# <span id="page-28-0"></span>**WLAN-laitteen käyttäminen (vain tietyt mallit)**

WLAN-laitteella pääset langattomaan lähiverkkoon (WLAN), joka muodostuu toisiinsa langattoman reitittimen tai langattoman tukiaseman välityksellä yhteydessä olevista muista tietokoneista ja lisälaitteista.

**FY HUOMAUTUS:** Termeillä *langaton reititin* ja *langaton tukiasema* tarkoitetaan usein samaa asiaa.

- Suurissa WLAN-verkoissa, kuten yritysten WLAN-verkoissa ja julkisissa WLAN-verkoissa, käytetään yleensä langattomia tukiasemia, joihin voi olla yhteydessä useita tietokoneita ja lisälaitteita ja jotka voivat jakaa keskenään erittäin tärkeitä verkkotoimintoja.
- Kotiin tai pieneen toimistoon rakennetussa WLAN-verkossa käytetään yleensä langatonta reititintä, jonka avulla useat langattomia ja langallisia yhteyksiä käyttävät tietokoneet voivat jakaa keskenään Internet-yhteyden, tulostimen ja tiedostoja siten, ettei järjestelmään tarvitse asentaa uusia laitteita tai ohjelmistoja.
- **HUOMAUTUS:** Jotta voit käyttää WLAN-laitetta tietokoneessasi, sinun on liityttävä palveluntarjoajan, julkisen verkon tai yritysverkon WLAN-järjestelmään.

## **WLAN-verkon määrittäminen**

Tarvitset WLAN-verkon määrittämiseen ja Internet-yhteyden muodostamiseen seuraavat laitteet:

- laajakaistamodeemi (DSL- tai kaapelimodeemi) **(1)** ja nopea Internet-palvelu, joka on hankittu Internet-palveluntarjoajalta
- langaton reititin (hankittava erikseen) **(2)**
- langaton tietokone **(3)**.

Seuraavassa kuvassa on esimerkki Internetiin yhteydessä olevasta langattoman verkon asennuksesta.

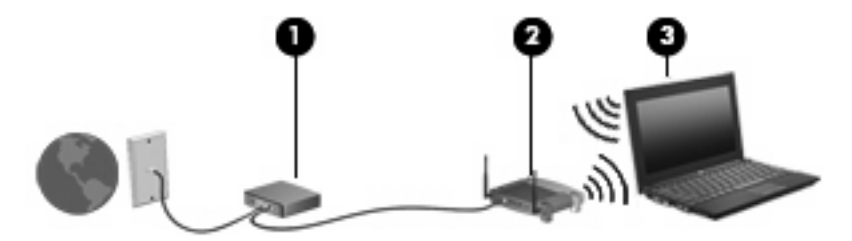

Kun laajennat verkkoa, voit liittää siihen muita langattomia ja kiinteitä yhteyksiä käyttäviä tietokoneita, joista voidaan muodostaa Internet-yhteys.

Lisätietoa WLAN-verkon määrittämisestä saat reitittimen valmistajan tai Internet-palveluntarjoajan antamista tiedoista.

#### **WLAN-verkon suojaus**

Koska WLAN-standardi sisältää vain rajoitettuja suojaustoimintoja, jotka estävät pääasiassa vain satunnaisen salakuuntelun muiden tehokkaampien hyökkäysmuotojen sijaan, on tärkeää tietää, että langattomat lähiverkot ovat alttiita kaikille tunnetuille ja vahvistetuille suojausheikkouksille.

Julkisten alueiden, kuten kahviloiden ja lentokenttien, WLAN-verkot (kohdepisteet) eivät välttämättä ole millään tavalla suojattuja. Langattomien laitteiden valmistajat ja kohdepistepalveluiden tarjoajat kehittävät koko ajan uusia tekniikoita, jotka parantavat julkisen ympäristön suojausta ja anonyymiä

käyttöä. Jos olet huolestunut kohdepistettä käyttävän tietokoneen suojauksesta, rajoita verkon käyttö vain välttämättömiin sähköpostiviesteihin ja Internetin peruskäyttöön.

Kun määrität WLAN-yhteyden tai käytät nykyistä WLAN-yhteyttä, ota aina suojausominaisuudet käyttöön, jotta verkko on turvassa luvattomalta käytöltä. Yleiset suojaustasot ovat Wi-Fi Protected Access (WPA) ja Wired Equivalent Privacy (WEP). Koska langattomat radiosignaalit kulkevat verkon ulkopuolella, muut WLAN-laitteet voivat vastaanottaa suojaamattomat signaalit ja muodostaa yhteyden verkkoosi (luvatta) tai siepata sen kautta lähetetyt tiedot. Voit kuitenkin suojata WLAN-verkon seuraavasti:

#### ● **Käytä langatonta lähetintä, jossa on sisäinen suojaus**.

Monissa langattomissa tukiasemissa, yhdyskäytävissä ja reitittimissä on sisäänrakennettuja suojausominaisuuksia, kuten langattoman yhteyden suojausprotokollia ja palomuureja. Oikean langattoman lähettimen avulla voit suojata verkkoasi yleisimmiltä langattomia yhteyksiä uhkaavilta suojausriskeiltä.

#### ● **Työskentele palomuurin takana**.

Palomuuri on este, joka tarkistaa verkkoosi lähetetyt tiedot ja tietopyynnöt sekä hylkää kaikki epäilyttävät kohteet. Palomuurien tyyppi vaihtelee, saatavana on sekä ohjelmisto- että laitteistopohjaisia ratkaisuja. Joissakin verkoissa käytetään molempien tyyppien yhdistelmää.

#### ● **Käytä langatonta salausta**.

WLAN-verkkoja varten on saatavana erilaisia kehittyneitä salausprotokollia. Valitse niistä verkkosi suojauksen kannalta paras ratkaisu:

- **Wired Equivalent Privacy (WEP)** on langaton suojausprotokolla, jossa kaikki verkossa kulkevat tiedot salataan ja niiden salaus puretaan WEP-avaimen avulla ennen niiden lähettämistä. Tavallisesti voit jättää WEP-avaimen määrittämisen verkon tehtäväksi. Halutessasi voit kuitenkin määrittää oman avaimesi, luoda eri avaimen tai käyttää muita lisäasetuksia. Ilman oikeata avainta muut eivät voi käyttää WLAN-verkkoa.
- **WPA (Wi-Fi Protected Access)** käyttää WEP-avaimen tapaan suojausavaimia, joiden avulla se salaa verkon kautta lähetettävät tiedot ja purkaa niiden salauksen. WPA ei kuitenkaan käytä salauksessa yhtä muuttumatonta salausavainta, kuten WEP tekee, vaan luo dynaamisesti jokaiselle paketille uuden avaimen Temporal Key Integrity Protocol (TKIP) -protokollan avulla. Se luo myös jokaiselle verkossa olevalle tietokoneelle eri avaimet.

#### ● **Sulje verkkosi**.

Mikäli se on mahdollista, älä anna langattoman lähettimen lähettää verkkosi nimeä (SSID). Useimmat verkot lähettävät ensimmäiseksi nimen ja siten ilmoittavat lähistöllä oleville tietokoneille, että verkkosi on käytettävissä. Kun suljet verkon, on vähemmän todennäköistä, että muut tietokoneet saavat tietää verkostasi.

**HUOMAUTUS:** Jos verkkosi on suljettu ja SSID-tunnusta ei lähetetä, sinun on tiedettävä tai muistettava SSID-tunnus, ennen kuin voit liittää uusia laitteita verkkoon. Kirjoita SSID-tunnus muistiin ja laita se varmaan paikkaan ennen verkon sulkemista.

## <span id="page-30-0"></span>**Liittäminen WLAN-verkkoon**

WLAN-verkkoon liittäminen:

- **1.** Varmista, että WLAN-laite on käytössä. Tällöin langattoman yhteyden merkkivalo palaa sinisenä. Jos langattoman yhteyden merkkivalo on keltainen, paina langattoman yhteyden painiketta.
- **2.** Valitse **Käynnistä > Yhdistä**.
- **3.** Valitse WLAN-verkko luettelosta ja anna tarvittaessa verkon suojausavain.
	- Jos verkkoa ei ole suojattu ja joku voi muodostaa yhteyden verkkoon, näkyviin tulee varoitus. Hyväksy varoitus ja muodosta yhteys loppuun napsauttamalla **Yhdistä tästä huolimatta**.
	- Jos käytät suojattua WLAN-verkkoa, sinua kehotetaan antamaan verkon suojausavain, joka on suojauskoodi. Kirjoita koodi ja viimeistele yhteys valitsemalla **Yhdistä**.
	- **E** HUOMAUTUS: Jos luettelossa ei ole yhtään WLAN-verkkoa, et ole langattoman reitittimen tai liityntäpisteen kantoalueella.

**HUOMAUTUS:** Jos luettelossa ei näy haluamaasi verkkoa, valitse **Näytä kaikki yhteydet**. Vaihtoehdot tulevat näkyviin, kuten uuden verkkoyhteyden luominen sekä yhteyden vianmääritys.

Kun yhteys on muodostettu, siirrä hiiren osoitin tehtäväpalkin oikeassa reunassa olevan ilmaisinalueen verkon tilan kuvakkeen kohdalle yhteyden nimen ja tilan tarkistamista varten.

**HUOMAUTUS:** Eri WLAN-yhteyksien toiminta-alue (signaalien kulkema matka) vaihtelee WLANverkon kokoonpanon, reitittimen valmistajan sekä muiden elektroniikkalaitteiden ja rakenteellisten esteiden, kuten seinien aiheuttamien häiriöiden mukaan.

Lisätietoja WLAN-verkon käyttämisestä saat seuraavista lähteistä:

- langattoman reitittimen ja muiden WLAN-tuotteiden valmistajien ohjeet ja Internetpalveluntarjoajan antamat tiedot
- Ohje ja tuki -palvelussa olevat sivustojen linkit ja tiedot

Tietoja lähialueiden julkisista WLAN-verkoista saat Internet-palveluntarjoajaltasi tai Internetistä. Tietoja julkisista WLAN-verkoista on esimerkiksi Cisco Internet Mobile Office Wireless Locationsin, Hotspotlistin ja Geektoolsin sivustoissa. Tarkista kunkin julkisen WLAN-verkon hintatiedot ja yhteysvaatimukset.

Jos tarvitset tietoja tietokoneen liittämisestä yrityksesi WLAN-verkkoon, ota yhteyttä verkon järjestelmänvalvojaan tai yrityksen IT-osastoon.

#### **Verkkovierailu toiseen verkkoon**

Kun siirrät tietokoneen toisen WLAN-verkon kantoalueelle, Windows yrittää muodostaa siihen yhteyden. Jos yritys onnistuu, tietokone muodostaa automaattisesti yhteyden uuteen verkkoon. Jos Windows ei tunnista uutta verkkoa, toimi samalla tavalla kuin silloin, kun muodostit yhteyden WLAN-verkkoon.

# <span id="page-31-0"></span>**HP:n mobiililaajakaistan käyttäminen (vain tietyt mallit)**

HP:n mobiililaajakaistan avulla tietokoneesi voi käyttää langattomia suuralueverkkoja (WWAN) ja muodostaa yhteyden Internetiin useimmista paikoista ja suuremmilla alueilla kuin käyttämällä WLANverkkoja. HP:n mobiililaajakaistan käyttämiseen tarvitaan verkkopalveluntarjoaja (matkapuhelinoperaattori), joka on yleensä matkapuhelinverkko-operaattori. HP:n mobiililaajakaistan kattavuusalue vastaa matkapuhelimen kuuluvuusaluetta.

Kun HP Mobile Broadband -moduulia käytetään matkapuhelinverkossa, voit muodostaa yhteyden Internetiin, lähettää sähköpostia tai liittyä yrityksen verkkoon myös silloin, kun olet matkoilla tai paikoissa, joissa ei ole Wi-Fi-kohdepistettä.

HP tukee seuraavia tekniikoita:

- HSPA (High Speed Packet Access) -tekniikalla voit muodostaa yhteyden verkkoihin, jotka perustuvat GSM (Global System for Mobile Communications) -tietoliikennestandardiin.
- EV-DO (Evolution Data Optimized) -tekniikalla voit muodostaa yhteyden verkkoihin, jotka perustuvat koodijakoiseen moniliittymätietoliikennestandardiin (CDMA).

Saatat tarvita HP Mobile Broadband -moduulin sarjanumeron laajakaistapalvelun aktivoimiseksi. Sarjanumero on painettu tarraan, joka on kiinnitetty tietokoneen pohjaan.

Jotkin matkapuhelinverkon operaattorit vaativat SIM-kortin käyttöä. SIM-kortti sisältää perustiedot käyttäjästä, kuten PIN (Personal Identification Number) -koodin, sekä verkkotietoa. Jotkin tietokoneet sisältävät akkupaikkaan valmiiksi asennetun SIM-kortin. Jos SIM-korttia ei ole asennettu valmiiksi, se saattaa sisältyä tietokoneen mukana toimitettuihin HP:n mobiililaajakaistan tietoihin tai matkapuhelinoperaattori voi toimittaa sen erikseen.

Lisätietoa SIM-kortin asettamisesta ja irrottamisesta on kohdissa SIM-kortin asettaminen ja SIM-kortin irrottaminen.

Lisätietoja HP:n mobiililaajakaistasta ja palvelun aktivoimisesta halutun matkapuhelinoperaattorin kautta on tietokoneen mukana toimitetuissa HP:n mobiililaajakaistan tiedoissa. Lisätietoja on HP:n Internet-sivustossa osoitteessa <http://www.hp.com/go/mobilebroadband> (vain Yhdysvallat).

## **SIM-kortin asettaminen paikalleen (vain tietyt mallit)**

△ VAROITUS: Aseta SIM-kortti paikalleen siten, että viisto kulma on kuvan osoittamassa suunnassa. Jos SIM-kortti on väärin päin, akku ei ehkä mahdu paikalleen oikein ja SIM-kortti ja sen liitin voivat vahingoittua.

Aseta SIM-kortti varovasti paikalleen, jotta liittimet eivät vahingoitu.

Aseta SIM-kortti seuraavasti:

- **1.** Sammuta tietokone. Jos et ole varma, onko tietokoneen virta katkaistu tai onko tietokone lepotilassa, käynnistä tietokone painamalla virtapainiketta. Katkaise sitten tietokoneen virta käyttöjärjestelmän virrankatkaisutoiminnolla.
- **2.** Sulje näyttö.
- **3.** Irrota kaikki tietokoneeseen liitetyt ulkoiset laitteet.
- **4.** Irrota virtajohto pistorasiasta.
- **5.** Käännä tietokone ylösalaisin tasaisella alustalla.
- <span id="page-32-0"></span>**6.** Irrota akku.
- **7.** Aseta SIM-kortti SIM-korttipaikkaan ja työnnä sitä varovasti, kunnes se on tukevasti paikallaan.

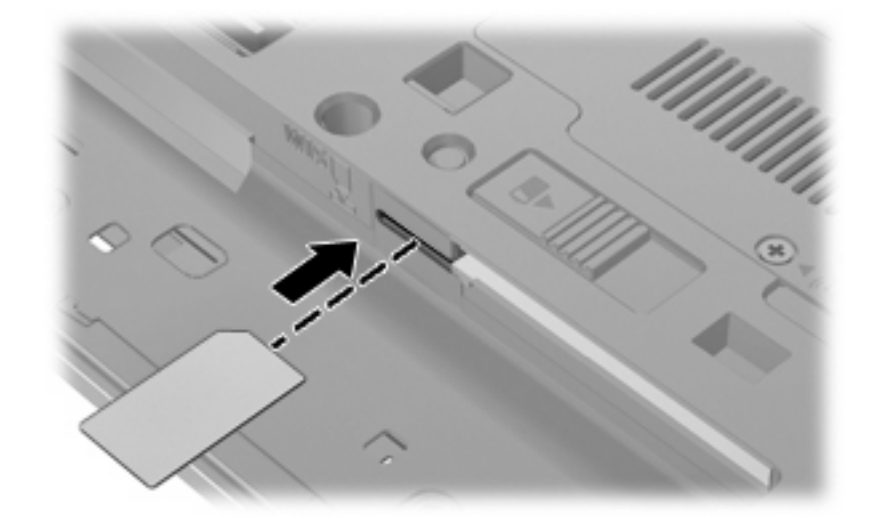

- **8.** Vaihda akku.
- **FUOMAUTUS:** HP Mobile Broadband ei toimi, jos akku ei ole paikallaan.
- **9.** Kytke ulkoinen virtalähde uudelleen.
- **10.** Kytke kaikki ulkoiset laitteet uudelleen.
- **11.** Käynnistä tietokone.

## **SIM-kortin poistaminen (vain tietyt mallit)**

Poista SIM-kortti seuraavasti:

- **1.** Sammuta tietokone. Jos et ole varma, onko tietokoneen virta katkaistu tai onko tietokone lepotilassa, käynnistä tietokone painamalla virtapainiketta. Katkaise sitten tietokoneen virta käyttöjärjestelmän virrankatkaisutoiminnolla.
- **2.** Sulje näyttö.
- **3.** Irrota kaikki tietokoneeseen liitetyt ulkoiset laitteet.
- **4.** Irrota virtajohto pistorasiasta.
- **5.** Käännä tietokone ylösalaisin tasaisella alustalla.
- **6.** Irrota akku.

**7.** Poista SIM-kortti painamalla sitä **(1)** ja vetämällä se tämän jälkeen ulos aukosta **(2)**.

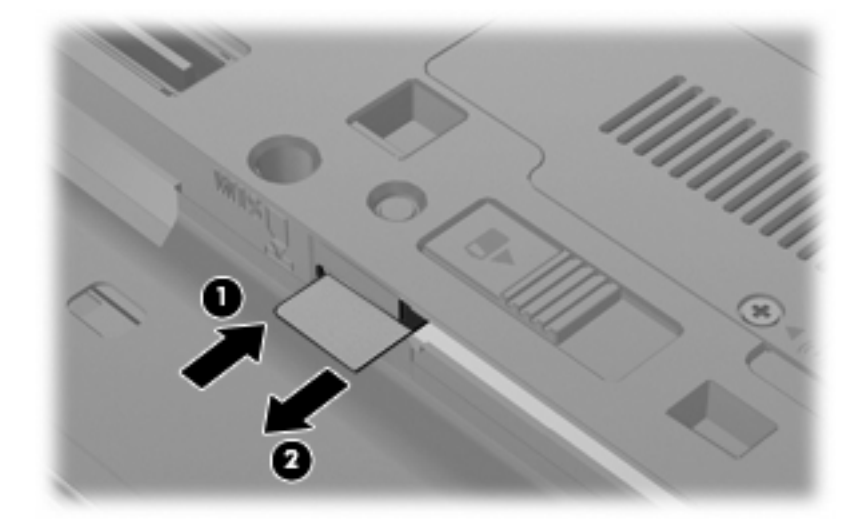

- **8.** Vaihda akku.
- **9.** Kytke ulkoinen virtalähde uudelleen.
- **10.** Kytke kaikki ulkoiset laitteet uudelleen.
- **11.** Käynnistä tietokone.

## <span id="page-34-0"></span>**Langattoman Bluetooth-laitteen käyttäminen (vain tietyt mallit)**

Bluetooth-laite mahdollistaa lyhyen matkan langattomat tietoliikenneyhteydet, ja se korvaa fyysiset kaapeliyhteydet, joilla liitetään elektronisia laitteita, kuten

- tietokoneita (työpöytämalleja, kannettavia tietokoneita, PDA-laitteita)
- puhelimia (matkapuhelimia, langattomia puhelimia, älypuhelimia)
- kuvannuslaitteita (tulostimia, kameroita)
- äänilaitteita (kuulokkeita, kaiuttimia)

Bluetooth-laitteissa on vertaisverkko-ominaisuus, minkä ansiosta voit määrittää Bluetooth-laitteiden henkilökohtaisen lähiverkon (PAN). Lisätietoja Bluetooth-laitteiden asetusten määrittämisestä ja käytöstä saat Bluetooth-ohjelmiston ohjeesta.

## **Bluetooth ja Internet-yhteyden jakaminen (Internet Connection Sharing – ICS)**

HP **ei** suosittele Bluetoothin määrittämistä yhteen tietokoneeseen isännäksi ja käyttämistä sitä yhdyskäytävänä, jonka kautta muut tietokoneet voivat muodostaa Internet-yhteyden. Kun vähintään kaksi Bluetoothia käyttävää tietokonetta on yhdistetty ja Internet Connection Sharing (ICS) on käytössä yhdessä tietokoneessa, muut tietokoneet eivät välttämättä pysty muodostamaan Internet-yhteyttä Bluetooth-verkon kautta.

Bluetoothin etuna on mahdollisuus synkronoida tietoja tietokoneen ja langattomien laitteiden, kuten matkapuhelimien, tulostimien, kameroiden ja PDA-laitteiden, välillä. Se, ettei Bluetooth-verkon kautta voi jakaa Internet-yhteyttä liittämällä vähintään kahta tietokonetta pysyvästi toisiinsa, on Bluetoothverkon ja Windows®-käyttöjärjestelmän puute.

## <span id="page-35-0"></span>**Langattoman yhteyden ongelmien vianmääritys**

Seuraavassa on lueteltu joitakin langattoman yhteyden ongelmien syitä:

- Langatonta laitetta ei ole asennettu oikein tai se on poistettu käytöstä.
- Langattoman laitteen tai reitittimen laitteisto on vioittunut.
- Verkon asetukset (SSID tai suojaus) ovat muuttuneet.
- Langaton laite saa häiriötä toisista laitteista.
- **E** HUOMAUTUS: Langattomat verkkolaitteet sisältyvät vain tiettyihin malleihin. Jos langatonta verkkoa ei ole alkuperäisen tietokonepaketin sivussa olevassa ominaisuusluettelossa, voit lisätä tietokoneeseen langattoman verkkotoiminnon hankkimalla langattoman verkkolaitteen.

Ennen kuin käyt läpi verkon yhteyden ongelmien mahdollisia ratkaisuja, varmista, että laiteohjaimet on asennettu kaikkiin langattomiin laitteisiin.

Jos haluamasi tietokone ei pysty muodostamaan Internet-yhteyttä, voit suorittaa vianmäärityksen ja korjata viat tässä kappaleessa annettujen ohjeiden mukaisesti.

## **WLAN-yhteyttä ei voi luoda**

Jos yhteyden muodostaminen WLAN-verkkoon ei onnistu, tarkista, että sisäinen WLAN-laite on asennettu tietokoneeseen oikein:

- **1.** Valitse **Käynnistä > Oma tietokone**.
- **2.** Napsauta hiiren kakkospainiketta Oma tietokone -ikkunassa.
- **3.** Valitse **Ominaisuudet > Laitteisto > Laitehallinta > Verkkosovittimet**.
- **4.** Etsi WLAN-laite verkkosovitinten luettelosta. WLAN-laitteen luettelotiedoissa voivat olla tiedot wireless, wireless LAN, WLAN tai 802.11.

Jos WLAN-laitetta ei ole luettelossa, tietokoneessa ei joko ole sisäistä WLAN-laitetta tai WLAN-laitteen ohjainta ei ole asennettu oikein.

Lisätietoja WLAN-verkkojen vianmäärityksestä saat Ohje ja tuki -osan linkkien avulla.
# **Ensisijaiseen verkkoon ei voi muodostaa yhteyttä**

Windows voi korjata vioittuneen WLAN-yhteyden automaattisesti:

Jos tehtäväpalkin oikeassa reunassa olevalla ilmaisinalueella näkyy verkon tilan kuvake, napsauta sitä hiiren kakkospainikkeella ja valitse valikosta **Korjaa**.

Windows nollaa verkkolaitteen ja yrittää muodostaa uudelleen yhteyden johonkin ensisijaiseen verkkoon.

- Jos verkon tilan kuvakkeen päällä näkyy "x", vähintään yksi WLAN- tai LAN-ohjaimista on asennettuna mutta tietokonetta ei ole liitetty.
- Jos verkon tilan kuvaketta ei näy ilmoitusalueella, noudata seuraavia vaiheita:
	- **1.** Valitse **Käynnistä > Ohjauspaneeli > Verkko- ja Internetyhteydet > Verkkoyhteydet**.
	- **2.** Valitse jokin yhteyksistä.
	- **3.** Valitse vasemmasta ruudusta **Korjaa yhteys**.

Verkkoyhteydet-ikkuna tulee näyttöön. Windows nollaa verkkolaitteen ja yrittää muodostaa uudelleen yhteyden johonkin ensisijaiseen verkkoon.

# **Nykyiset verkon suojauskoodit eivät ole käytettävissä**

Jos sinua kehotetaan antamaan verkkoavain tai SSID-tunnus, kun muodostat yhteyden WLANverkkoon, verkko on suojattu. Voit muodostaa yhteyden suojattuun verkkoon vain voimassa olevien koodien avulla. SSID-tunnus ja verkkoavain ovat tietokoneessa annettavia aakkosnumeerisia koodeja, joita käytetään tietokoneen tunnistamiseen verkossa.

- Jos verkko on muodostettu henkilökohtaisen langattoman reitittimen kautta, katso reitittimen käyttöoppaasta, miten samat koodit määritetään sekä reitittimeen että WLAN-laitteeseen.
- Jos käytät yksityistä verkkoa, kuten toimiston tai julkisen Internet-kahvilan verkkoa, saat koodit verkonvalvojalta, ja sinun on annettava ne pyydettäessä.

Joissakin verkoissa suojausta parannetaan vaihtamalla reitittimien tai kohdepisteiden SSIDtunnusta tai verkkoavaimia säännöllisin väliajoin. Tietokoneen vastaavaa koodia on tällöin myös vaihdettava.

Jos olet saanut uudet verkkoavaimet langattomaan verkkoon ja verkon SSID-tunnuksen ja olet aikaisemmin muodostanut yhteyden kyseiseen verkkoon, voit muodostaa verkkoyhteyden seuraavasti:

**1.** Valitse **Käynnistä > Ohjauspaneeli > Verkko- ja Internetyhteydet > Verkkoyhteydet**.

Näkyviin tulee luettelo käytettävissä olevista WLAN-verkoista. Luettelossa näkyy useita WLAN-verkkoja, jos olet julkisella paikalla, jossa on aktiivisena useita WLAN-verkkoja.

- **2.** Napsauta verkkoa hiiren kakkospainikkeella ja valitse sitten **Ominaisuudet**.
- **3.** Napsauta **Langattomat verkot** -välilehteä.
- **4.** Valitse verkko ja **Ominaisuudet**.
	- **HUOMAUTUS:** Jos haluamaasi verkkoa ei ole luettelossa, tarkista verkon järjestelmänvalvojalta, että reititin tai liityntäpiste ovat toiminnassa.
- **5.** Napsauta **Kytkennät**-välilehteä ja kirjoita langattoman verkon oikeat salaustiedot **Verkkoavain** -kenttään.
- **6.** Tallenna nämä asetukset valitsemalla **OK**.

### **WLAN-yhteys on erittäin heikko**

Jos yhteys on erittäin heikko tai tietokone ei voi muodostaa yhteyttä WLAN-verkkoon, minimoi muiden laitteiden aiheuttama häiriö seuraavasti:

- Siirrä tietokone lähemmäs langatonta reititintä tai liityntäpistettä.
- Poista väliaikaisesti käytöstä mikroaaltouuni, langaton puhelin, matkapuhelin ja muut langattomat laitteet, jotta ne eivät pääse aiheuttamaan häiriöitä.

Jos yhteyden laatu ei parane, kokeile pakottaa laite muodostamaan kaikki yhteysarvot uudelleen:

- **1.** Valitse **Käynnistä > Ohjauspaneeli > Verkko- ja Internetyhteydet > Verkkoyhteydet**.
- **2.** Napsauta verkkoa hiiren kakkospainikkeella ja valitse **Ominaisuudet**.
- **3.** Napsauta **Langattomat verkot** -välilehteä.

Käytettävissä olevien WLAN-verkkojen luettelo tulee näyttöön. Jos olet kohdepisteessä, jossa on useita aktiivisia WLAN-verkkoja, niitä on luettelossa useita.

**4.** Valitse verkko ja sitten **Poista**.

### **Yhteyttä langattomaan reitittimeen ei voi muodostaa**

Jos et onnistu muodostamaan yhteyttä langattomaan reitittimeen, palauta langaton reititin katkaisemalla reitittimen virta 10–15 sekunnin ajaksi.

Jos tietokone ei edelleenkään pysty muodostamaan yhteyttä WLAN-verkkoon, käynnistä langaton reititin uudelleen. Lisätietoja on reitittimen valmistajan ohjeissa.

# **Modeemin käyttäminen (vain tietyt mallit)**

Modeemi tulee yhdistää analogiseen puhelinlinjaan käyttämällä 6-nastaista RJ-11-modeemikaapelia (hankittava erikseen). Joissakin maissa / joillakin alueilla tarvitaan lisäksi maa- tai aluekohtainen modeemikaapelisovitin (hankittava erikseen). Digitaalisten PBX-järjestelmien liitännät saattavat muistuttaa analogisen puhelinlinjan liitäntöjä, mutta ne eivät ole yhteensopivia modeemin kanssa.

**VAARA** Sisäisen analogisen modeemin liittäminen digitaaliseen puhelinlinjaan voi vahingoittaa modeemia pysyvästi. Irrota heti modeemikaapeli, jos se on vahingossa liitetty digitaaliseen puhelinlinjaan.

Jos modeemikaapelissa on häiriönpoistopiiri **(1)**, joka estää TV- ja radiolähetysten häiriöitä, aseta tietokonetta kohti se kaapelin pää, jossa piiri on **(2)**.

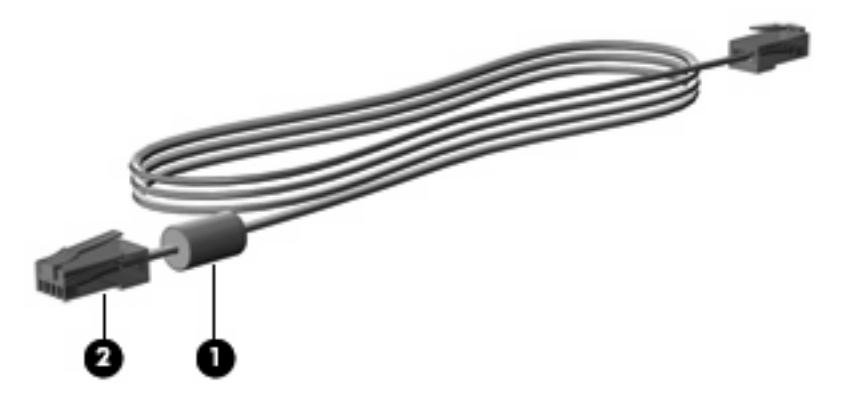

# **Modeemikaapelin liittäminen**

**VAARA** Älä liitä modeemi- tai puhelinkaapelia (hankittava erikseen) RJ-45-liitäntään (verkkoliitäntään). Liittäminen saattaa aiheuttaa sähköiskun tai tulipalon tai vaurioittaa laitteistoa.

Voit liittää modeemikaapelin seuraavasti:

- **1.** Liitä modeemikaapeli tietokoneen modeemiliitäntään **(1)**.
- **2.** Liitä modeemikaapeli RJ-11-puhelinliitäntään **(2)**.

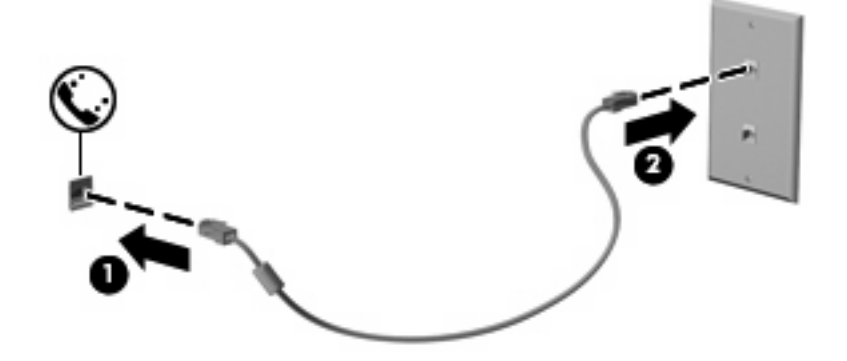

# **Maa-/aluekohtaisen modeemikaapelisovittimen liittäminen**

Puhelinlinjaliitännät vaihtelevat maittain/alueittain. Jos käytät modeemia ja modeemikaapelia (hankittava erikseen) muualla kuin tietokoneen ostomaassa/-alueella, sinun on hankittava maa-/ aluekohtainen modeemikaapelisovitin (hankittava erikseen).

Voit liittää modeemin analogiseen puhelinlinjaan, jossa ei ole RJ-11-puhelinliitäntää, seuraavasti:

- **1.** Liitä modeemikaapeli tietokoneen modeemiliitäntään **(1)**.
- **2.** Liitä modeemikaapeli maa-/aluekohtaiseen modeemikaapelisovittimeen **(2)**.
- **3.** Liitä maa-/aluekohtainen modeemikaapelisovitin puhelinpistorasiaan **(3)**.

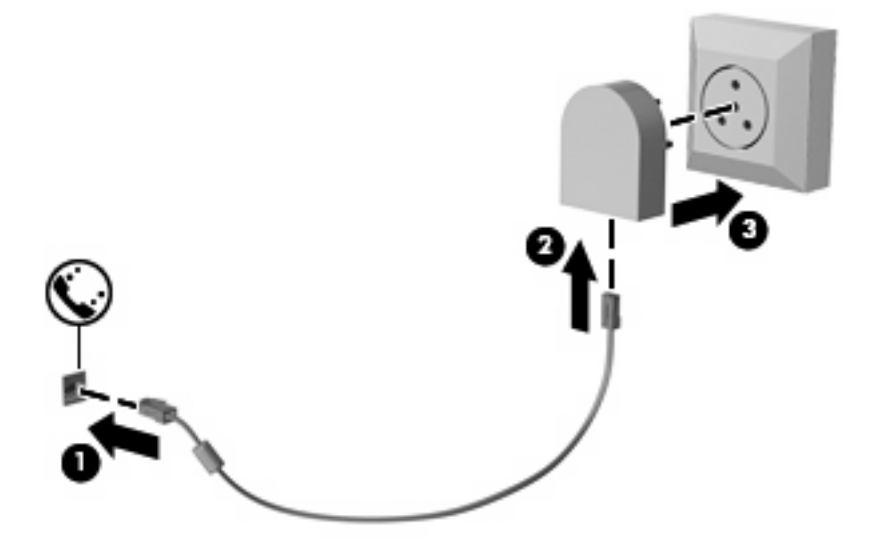

### **Sijaintiasetuksen valitseminen**

#### **Käytössä olevan sijaintivalinnan tarkasteleminen**

Voit tarkistaa modeemin nykyisen sijaintiasetuksen seuraavasti:

- **1.** Valitse **Käynnistä > Ohjauspaneeli**.
- **2.** Valitse **Päivämäärä-, aika-, kieli- ja alueasetukset**.
- **3.** Valitse **Aluekohtaiset ja kieliasetukset**.
- **4.** Sijaintisi näkyy **Sijainti**-kohdassa.

#### **Uusien sijaintien lisääminen matkustaessa**

Oletuksen mukaan ainoa käytettävissä oleva modeemin sijaintiasetus on tietokoneen ostomaan/-alueen sijaintiasetus. Kun matkustat toiseen maahan/toiselle alueelle, aseta sisäinen modeemi sijaintiasetukseen, joka vastaa sen maan/alueen käyttöstandardeja, jossa käytät modeemia.

Lisäämäsi uudet sijaintiasetukset tallennetaan tietokoneeseen, joten niiden välillä voi vaihtaa milloin vain. Voit lisätä useita sijaintiasetuksia mille tahansa maalle/alueelle.

**VAROITUS:** Älä poista modeemin nykyisiä maa-/alueasetuksia, jotta kotimaan/-alueen asetuksia ei menetettäisi. Voit ottaa modeemin käyttöön muissa maissa/muilla alueilla säilyttäen samalla kotimaan/ alueen kokoonpanoasetukset lisäämällä uuden kokoonpanon määrityksen kullekin sijainnille, jossa käytät modeemia.

**VAROITUS:** Jotta et määrittäisi modeemin asetuksia tavalla, joka rikkoo kohdemaan/-alueen teleliikennesäädöksiä tai lakeja, valitse se maa/alue, jossa tietokone sijaitsee. Jos oikeaa maa-/ alueasetusta ei valita, modeemi ei ehkä toimi oikein.

Voit lisätä modeemin sijaintiasetuksen seuraavasti:

- **1.** Valitse **Käynnistä > Ohjauspaneeli > Tulostimet ja muut laitteet > Puhelin- ja modeemiasetukset**.
- **2.** Valitse **Valintasäännöt**-välilehti.
- **3.** Valitse **Uusi**. (Näkyviin tulee Uusi sijainti -ikkuna.)
- **4.** Kirjoita **Sijainnin nimi** -ruutuun uuden sijaintiasetuksen nimi (esimerkiksi Koti tai Työ).
- **5.** Valitse avattavasta **Maa tai alue** -valikosta maa tai alue. (Jos valitset maan tai alueen, jota modeemi ei tue, näkyviin tulee maan/alueen oletusvalinta USA tai UK.)
- **6.** Anna suuntanumero, operaattorikoodi (tarvittaessa) ja ulkolinjan valintanumero (tarvittaessa).
- **7.** Valitse **Valinta käyttäen** -kohdassa **Äänitaajuutta** tai **Pulssia**-vaihtoehto.
- **8.** Tallenna uusi sijaintiasetus valitsemalla **OK**. (Näkyviin tulee Puhelin- ja modeemiasetukset -ikkuna.)
- **9.** Tee jokin seuraavista toimista:
	- Aseta uusi sijaintiasetus nykyiseksi sijainniksi valitsemalla **OK**.
	- Jos haluat valita toisen sijaintiasetuksen nykyiseksi sijainniksi, valitse haluamasi vaihtoehto **Sijainti**-luettelosta ja valitse sitten **OK**.
	- **HUOMAUTUS:** Voit lisätä edellä kuvatulla tavalla sijaintiasetuksia oman maasi/alueesi paikoille sekä muille maille/alueille. Voit lisätä esimerkiksi asetuksen "Työ", joka sisältää valintasäännöt ulkolinjan käyttämiseksi.

#### **Matkustaessa esiintyvien yhteyden ongelmien ratkaiseminen**

Jos modeemiyhteyksissä on ongelmia käyttäessäsi tietokonetta muualla kuin ostomaassa/-alueella, voit koettaa seuraavia ehdotuksia.

● **Tarkista puhelinlinjan tyyppi**.

Modeemi vaatii analogisen puhelinlinjan, digitaalinen linja ei kelpaa. Jos linjaa kutsutaan PBXlinjaksi, se on yleensä digitaalinen linja. Jos puhelinlinjaa kutsutaan datalinjaksi, faksilinjaksi, modeemilinjaksi tai standardipuhelinlinjaksi, se on yleensä analoginen linja.

● **Tarkista pulssi- tai äänivalinta**.

Analoginen puhelinlinja tukee kahta valintatapaa: pulssivalintaa ja äänivalintaa. Nämä valintatavan asetukset valitaan puhelin- ja modeemiasetuksissa. Valitun valintatavan on oltava sama kuin paikallisen puhelinlinjan tukema valintatapa.

Voit selvittää puhelinlinjan tukeman valintatavan valitsemalla puhelimessa muutaman numeron ja kuuntelemalla puhelimen kuulokkeesta kuuluvia ääniä. Naksahdukset osoittavat, että puhelinlinja tukee pulssivalintaa. Erikorkuiset äänimerkit osoittavat, että puhelinlinja tukee äänivalintaa.

Voit vaihtaa modeemin nykyiseen sijaintiasetukseen liittyvän valintatavan seuraavasti:

- **1.** Valitse **Käynnistä > Ohjauspaneeli > Tulostimet ja muut laitteet > Puhelin- ja modeemiasetukset**.
- **2.** Valitse **Valintasäännöt**-välilehti.
- **3.** Valitse modeemin sijaintiasetus.
- **4.** Valitse **Muokkaa**.
- **5.** Valitse **Äänivalinta** tai **Pulssivalinta**.
- **6.** Valitse **OK** kahdesti.
- **Tarkista valitsemasi puhelinnumero ja etämodeemin antama vastaus**.

Valitse puhelinnumero, varmista, että etämodeemi antaa vastauksen, ja lopeta puhelu.

#### ● **Aseta modeemi jättämään valintaäänet huomiotta**.

Jos modeemi vastaanottaa tunnistamattoman valintaäänen, se keskeyttää valinnan ja näyttää Ei valintaääntä -virhesanoman.

Voit asettaa modeemin jättämään huomiotta kaikki ennen numeronvalintaa vastaanotetut valintaäänet seuraavasti:

- **1.** Valitse **Käynnistä > Ohjauspaneeli > Tulostimet ja muut laitteet > Puhelin- ja modeemiasetukset**.
- **2.** Valitse **Modeemit**-välilehti.
- **3.** Napsauta modeemin nimeä luettelossa.
- **4.** Napsauta **Ominaisuudet**-kohtaa.
- **5.** Valitse **Modeemi**.
- **6.** Poista **Odota valintaääntä ennen valitsemista** -valintaruudun valinta.
- **7.** Valitse **OK** kahdesti.

# **Liittäminen lähiverkkoon (LAN)**

Lähiverkkoyhteyden (LAN) muodostamiseen tarvitaan kahdeksanpiikkinen RJ-45-verkkokaapeli (hankittava erikseen). Jos verkkokaapelissa on häiriönpoistopiiri **(1)**, joka estää TV- ja radiolähetysten häiriöitä, aseta tietokonetta kohti se kaapelin pää, jossa piiri on **(2)**.

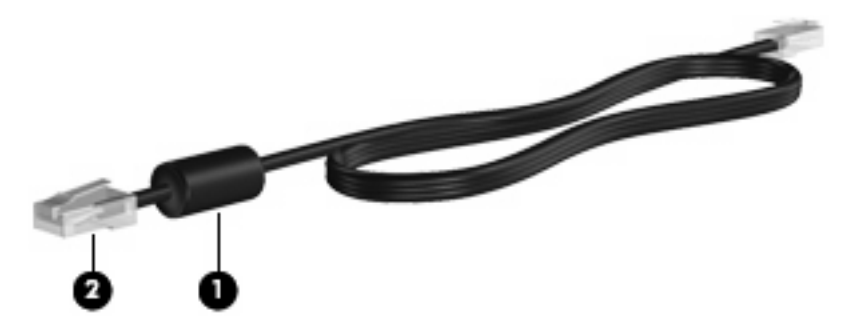

Liitä verkkokaapeli seuraavasti:

- **1.** Liitä verkkokaapeli tietokoneen verkkoliitäntään **(1)**.
- **2.** Liitä virtajohdon toinen pää seinäverkkoliitäntään **(2)**.

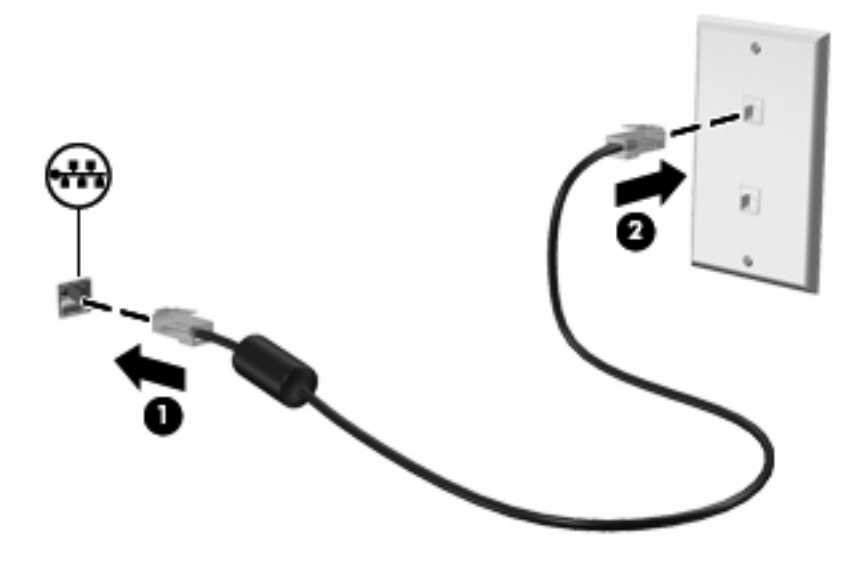

**VAARA** Älä liitä modeemi- tai puhelinkaapelia RJ-45-liitäntään (verkkoliitäntään). Näin vähennät sähköiskun, tulipalon tai laitevaurioiden vaaraa.

# **3 Osoitinlaitteet ja näppäimistö**

# **Osoitinlaitteiden käyttäminen**

# **Osoitinlaitteiden asetusten määrittäminen**

Windows®-käyttöjärjestelmän hiiren ominaisuusasetuksissa voit mukauttaa osoitinlaitteiden asetuksia, kuten näppäinmäärityksiä, napsautuksen nopeutta ja osoitinasetuksia.

Voit avata Hiiren ominaisuudet -ikkunan valitsemalla **Käynnistä > Ohjauspaneeli > Tulostimet ja muut laitteet > Hiiri**.

### **Kosketusalustan käyttäminen**

Siirrä osoitinta liikuttamalla sormeasi kosketusalustalla siihen suuntaan, johon haluat siirtää osoitinta. Kosketusalustan painikkeet toimivat kuten ulkoisen hiiren vastaavat painikkeet. Voit vierittää ylös- tai alaspäin käyttämällä kosketusalustan pystysuoraa säätöaluetta ja liikuttamalla sormeasi ylös- tai alaspäin viivojen yli.

**HUOMAUTUS:** Jos käytät kosketusalustaa osoittimen siirtämiseen, sinun täytyy nostaa sormi pois kosketusalustasta ennen kuin siirrät sen säätöalueelle. Pelkkä sormen siirtäminen kosketusalueelta säätöalueelle ei käynnistä vieritystoimintoa.

### **Paikannustapin käyttäminen**

Siirrä osoitinta työntämällä paikannustappia siihen suuntaan, johon haluat siirtää osoitinta. Voit käyttää paikannustapin vasenta ja oikeaa painiketta aivan kuten ulkoisen hiiren ykkös- ja kakkospainiketta.

#### **Ulkoisen hiiren liittäminen**

Tietokoneeseen voi liittää ulkoisen USB-hiiren tietokoneen USB-portin kautta. USB-hiiri voidaan liittää järjestelmään myös käyttämällä valinnaisen telakointilaitteen tai laajennusosan portteja.

# **Näppäimistön käyttäminen**

### **Pikanäppäimien käyttäminen**

Pikanäppäimet ovat fn-näppäimen **(1)** ja joko esc-näppäimen **(2)** tai jonkin toimintonäppäimen **(3)** yhdistelmiä.

Toimintonäppäimiin f3, f4 ja f8–f11 on merkitty vastaavien pikanäppäintoimintojen kuvakkeet. Pikanäppäinten toiminnot kuvataan seuraavissa osissa.

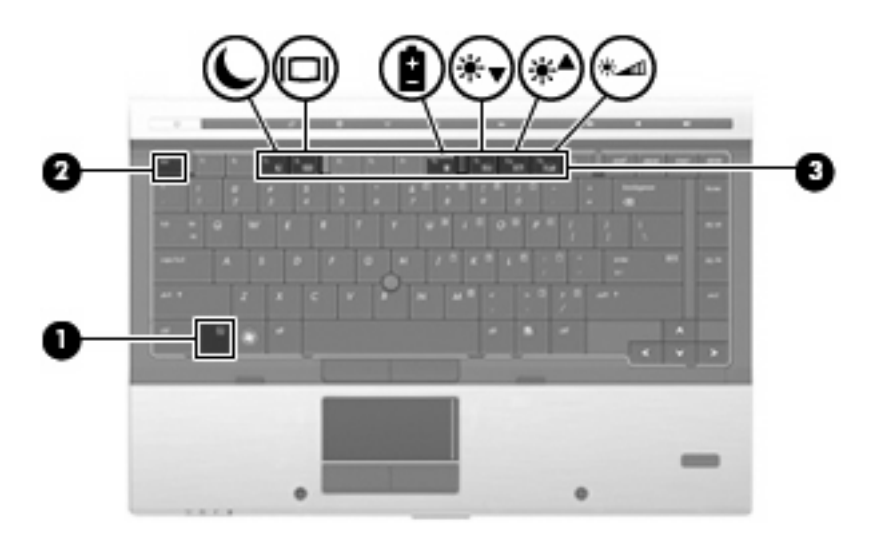

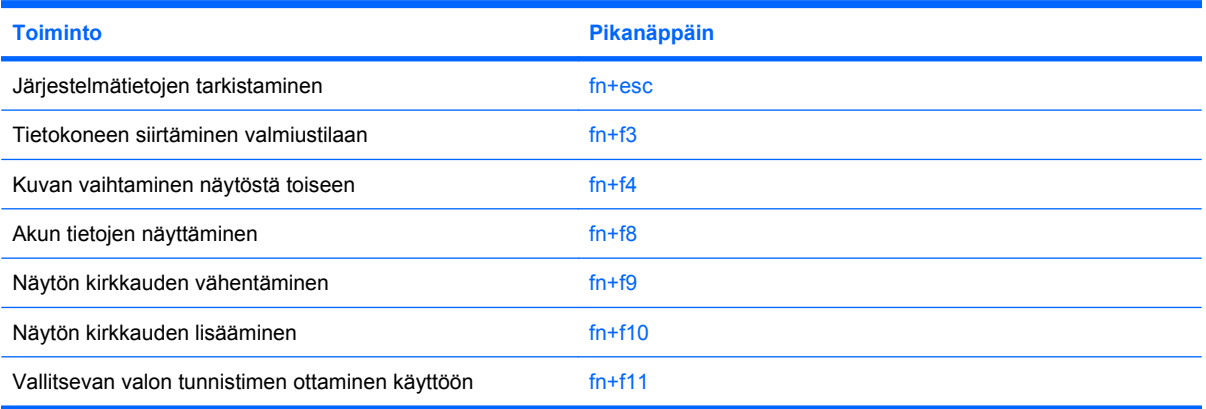

Kun haluat käyttää tietokoneen näppäimistön pikanäppäinkomentoja, tee jompikumpi seuraavista:

Paina nopeasti fn-näppäintä ja paina sitten nopeasti komennon toista näppäintä.

TAI

Pidä fn-näppäintä alhaalla, paina nopeasti komennon toista näppäintä ja vapauta molemmat näppäimet yhtä aikaa.

#### **Järjestelmätietojen tuominen näyttöön**

Kun haluat nähdä järjestelmän laitteistotiedot ja BIOS-versionumeron, käytä näppäinyhdistelmää fn +esc.

Järjestelmän BIOS-ohjelmiston versio näkyy Windowsissa fn+esc-näytössä BIOS-päivämääränä. Joissakin tietokonemalleissa BIOS-päivämäärä näkyy desimaalimuodossa. BIOS-päivämäärää kutsutaan toisinaan myös järjestelmän ROM-versionumeroksi.

#### **Tietokoneen siirtäminen valmiustilaan**

Siirrä tietokone valmiustilaan painamalla näppäinyhdistelmää fn+f3.

Kun tietokone siirtyy valmiustilaan, työ tallentuu muistiin ja näyttö tyhjenee. Tämä säästää virtaa. Kun tietokone on valmiustilassa, virran merkkivalot vilkkuvat.

**VAROITUS:** Ennen kuin siirrät tietokoneen valmiustilaan, keskeneräiset työt kannattaa tallentaa. Näin voit varmistaa, että tietoja ei katoa.

Vain käynnissä oleva tietokone voidaan siirtää valmiustilaan.

**E** HUOMAUTUS: Jos akun varaustila on kriittisen heikko valmiustilassa, tietokone siirtyy lepotilaan ja muistissa olevat tiedot tallentuvat kiintolevylle. Tehdasasetuksen mukaan tietokone siirtyy lepotilaan, kun akun varaustila on kriittisen heikko. Asetusta voidaan kuitenkin muuttaa virranhallinnan lisäasetuksissa.

Valmiustilasta poistuminen: paina lyhyesti virtapainiketta tai mitä tahansa näppäimistön näppäintä.

Voit halutessasi muuttaa fn+f3-näppäinyhdistelmän toimintoa. Voit esimerkiksi määrittää, että fn+f3 näppäinyhdistelmä siirtää tietokoneen lepotilaan valmiustilan sijasta.

**学 HUOMAUTUS:** Jos Windows-käyttöjärjestelmässä viitataan *lepotilapainikkeeseen* (sleep button), kyseessä on fn+f3-näppäinyhdistelmää vastaava toiminto.

#### **Kuvan vaihtaminen näytöstä toiseen**

Siirrä kuvaa järjestelmään liitetystä näyttölaitteesta toiseen painamalla näppäinyhdistelmää fn+f4. Jos tietokoneeseen on liitetty esimerkiksi ulkoinen näyttö, näppäinkomennolla fn+f4 näyttökuva siirtyy tietokoneen näyttöön tai ulkoiseen näyttöön tai näkyy niissä molemmissa yhtä aikaa.

Useimmat ulkoiset näytöt voivat vastaanottaa tietokoneesta tulevaa VGA-standardin mukaista videokuvaa. Käyttämällä näppäinyhdistelmää fn+f4 voit vaihtaa näyttökuvaa myös niiden laitteiden kesken, jotka vastaanottavat tietokoneen videosignaaleja.

Näppäinkomento fn+f4 tukee seuraavantyyppisiä ja seuraavien laitteiden kautta tapahtuvia videolähetyksiä:

- nestekidenäyttö (tietokoneen oma näyttö)
- ulkoinen VGA-näyttö (useimmat ulkoiset näytöt)
- **DisplayPort**

#### **Akun varaustilan tarkistaminen**

Kaikkien järjestelmään asennettujen akkujen varaustilatietoja voidaan tarkastella painamalla näppäinyhdistelmää fn+f8. Tiedoista näkyy, mikä akku on latautumassa ja kuinka paljon kussakin akussa on virtaa jäljellä.

#### **Näytön kirkkauden vähentäminen**

Vähennä näytön kirkkautta painamalla näppäinyhdistelmää fn+f9. Voit vähentää kirkkautta asteittain pitämällä näppäinyhdistelmän näppäimet alhaalla.

#### **Näytön kirkkauden lisääminen**

Lisää näytön kirkkautta painamalla näppäinyhdistelmää fn+f10. Voit lisätä kirkkautta asteittain pitämällä näppäinyhdistelmän näppäimet alhaalla.

#### **Kaksijakoisen valontunnistimen aktivoiminen**

Valitse fn+f11, jotta voit aktivoida kaksijakoisen valontunnistimen ja poistaa sen aktivoinnin.

# **HP QuickLook -ohjelmiston käyttäminen**

QuickLook tallentaa kalenterin tiedot, yhteystiedot, saapuneet sähköpostiviestit ja tehtävätiedot Microsoft Outlookista käyttäjän tietokoneen kiintolevylle. Voit tarkastella näitä tietoja odottamatta käyttöjärjestelmän uudelleenkäynnistymistä painamalla tietokoneen QuickLook-painiketta, kun tietokone on suljettuna tai lepotilassa.

QuickLook-ohjelmiston avulla voit hallita yhteystietoja, kalenteritapahtumia, sähköpostitietoja ja tehtäviä käynnistämättä tietokonetta uudelleen.

**FUOMAUTUS:** QuickLook ei tue Windowsin valmiustilan käyttöä.

**HUOMAUTUS:** Akun poistamisen jälkeen HP QuickLook -toiminto on otettava uudelleen käyttöön käynnistämällä tietokone uudelleen.

Lisätietoja QuickLook-ohjelmiston määrittämisestä ja käyttämisestä on QuickLook-ohjelmiston ohjeessa.

# **Numeronäppäimistöjen käyttäminen**

Tietokoneessa on upotettu numeronäppäimistö, mutta tietokoneen kanssa voi käyttää myös valinnaista ulkoista numeronäppäimistöä tai ulkoista näppäimistöä, jossa on numeronäppäimistö.

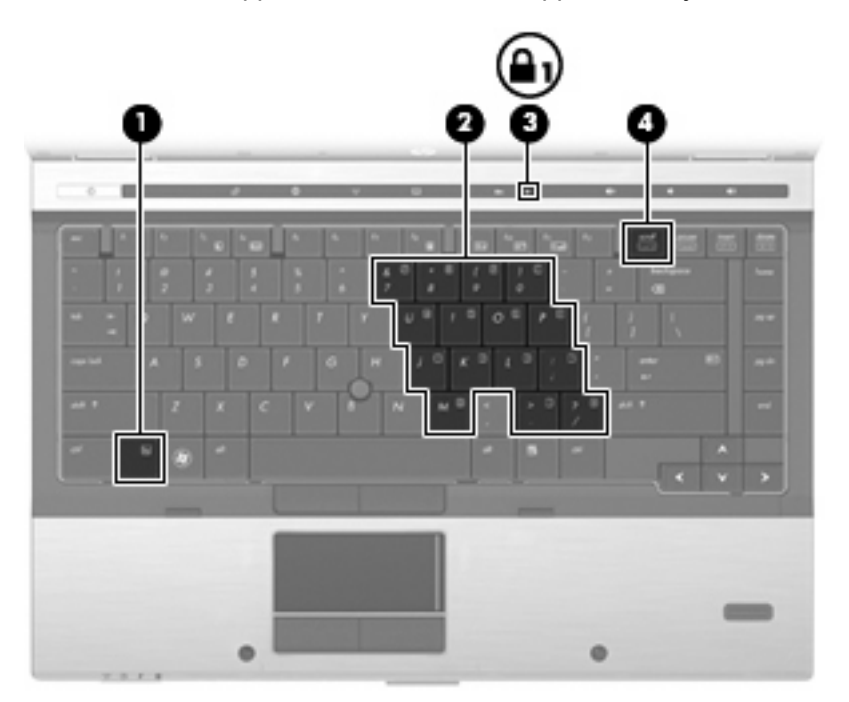

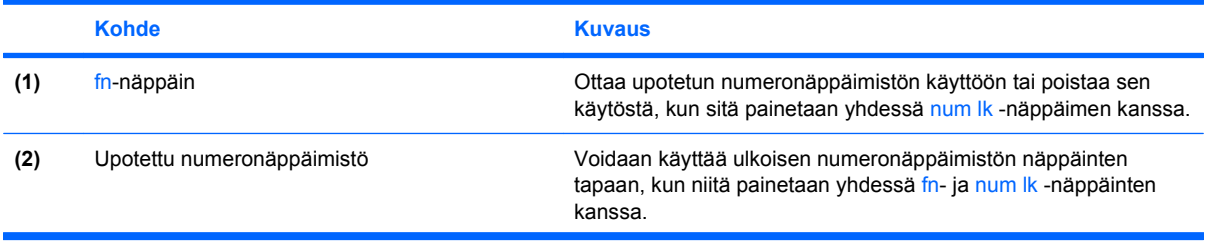

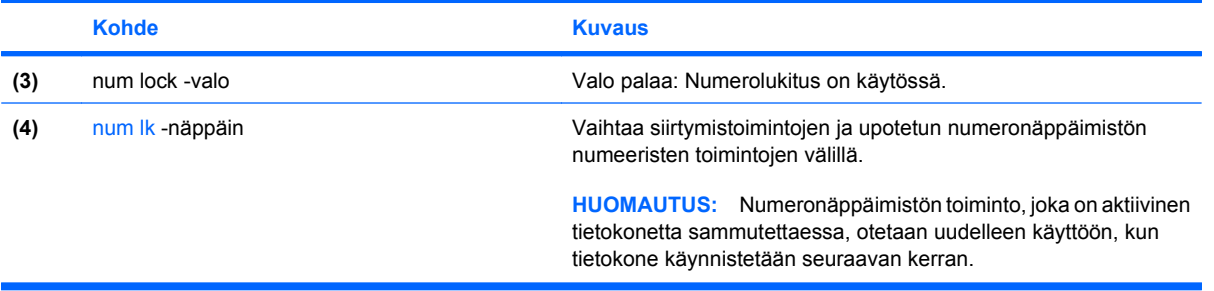

# **Upotetun numeronäppäimistön käyttäminen**

Upotetun numeronäppäimistön viittätoista näppäintä voidaan käyttää kuten ulkoisen näppäimistön vastaavia näppäimiä. Kun upotettu numeronäppäimistö on käytössä, sen kullakin näppäimellä voidaan suorittaa toiminto, jota osoittava kuvake näkyy näppäimen oikeassa yläkulmassa.

#### **Upotetun numeronäppäimistön ottaminen käyttöön ja poistaminen käytöstä**

Ota upotettu numeronäppäimistö käyttöön painamalla näppäinyhdistelmää fn+num lk. Voit palauttaa numeronäppäimet normaaliin toimintatilaansa painamalla uudelleen näppäinyhdistelmää fn+num lk.

**E** HUOMAUTUS: Upotettu numeronäppäimistö ei toimi, jos tietokoneeseen on liitetty ulkoinen näppäimistö tai numeronäppäimistö.

#### **Upotetun numeronäppäimistön näppäintoimintojen vaihtaminen**

Voit vaihtaa upotetun numeronäppäimistön näppäimet toimimaan väliaikaisesti tavallisessa tai numeronäppäintilassa painamalla fn-näppäintä tai fn+vaihto-näppäinyhdistelmää.

- Jos haluat vaihtaa jonkin upotetun numeronäppäimistön näppäimen toimintaa, kun numeronäppäimistö on poissa käytöstä, pidä fn-näppäintä alhaalla samalla, kun painat upotetun numeronäppäimistön näppäintä.
- Jos haluat käyttää numeronäppäimistöä tilapäisesti normaalilla tavalla, kun numeronäppäimistö on käytössä, toimi seuraavasti:
	- Jos haluat kirjoittaa pieniä kirjaimia, pidä fn-näppäintä alhaalla.
	- Jos haluat kirjoittaa isoja kirjaimia, pidä fn+vaihto-näppäinyhdistelmää alhaalla.

# **Valinnaisen ulkoisen numeronäppäimistön käyttäminen**

Ulkoisten numeronäppäimistöjen näppäimet toimivat eri tavalla sen mukaan, onko num lock- eli numerolukitustila käytössä vai ei. (num lock -tila on poistettu käytöstä tehtaalla.) Esimerkki:

- Kun numerolukitustila on käytössä, useimmilla numeronäppäimistöillä voi kirjoittaa numeroita.
- Kun numerolukitustila ei ole käytössä, useimpien numeronäppäimistöjen näppäimet toimivat nuolinäppäiminä tai page up- tai page down -näppäiminä.

Kun ulkoisen näppäimistön numerolukitustila otetaan käyttöön, tietokoneen num lock -merkkivalo syttyy. Kun ulkoisen näppäimistön numerolukitustila poistetaan käytöstä, tietokoneen num lock -merkkivalo sammuu.

Voit ottaa numerolukitustilan käyttöön tai poistaa sen käytöstä ulkoisella näppäimistöllä työskentelyn aikana seuraavasti:

▲ Paina ulkoisen näppäimistön num lk -näppäintä. Älä paina tietokoneen vastaavaa painiketta.

# **TouchPad-kosketusalustan, näppäimistön ja tuuletusaukkojen puhdistaminen**

Kosketusalustassa oleva lika ja rasva saattaa aiheuttaa kohdistimen hypähtelemistä näytössä. Tämä voidaan estää puhdistamalla kosketusalusta kostealla kankaalla ja huolehtimalla käsien puhtaudesta tietokonetta käytettäessä.

**VAARA** Älä koskaan puhdista näppäimistöä pölynimurilla. Pölynimuri voi aiheuttaa sähköiskun ja vahingoittaa tietokoneen sisäisiä osia. Siitä voi irrota myös likaa.

Puhdista näppäimistö säännöllisesti, jotta näppäimet eivät jumiudu ja jotta niiden alle ei keräänny pölyä, nukkaa tai hiukkasia. Käytä näppäimistön puhdistukseen tarkoitettua paineilmaa, joka suihkutetaan pillisuulakkeen kautta näppäinten ympärille ja niiden alitse.

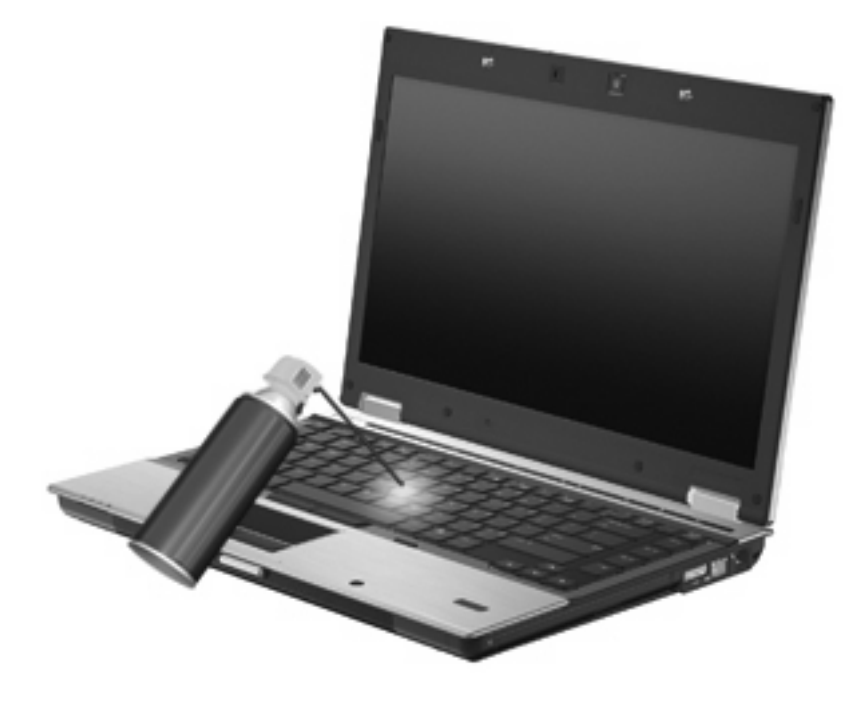

**VAROITUS:** Voit estää pölyä tai nukkaa tukkimasta tuuletusaukkoja tarkistamalla tuuletusaukot säännöllisesti. Poista kertynyt pöly ja nukka pehmeällä harjalla tai kankaalla.

# **4 Multimedia**

# **Multimediaominaisuudet**

Tietokoneessa on multimediaominaisuuksia, joiden avulla voit kuunnella musiikkia ja näyttää kuvia. Tietokone voi sisältää seuraavat multimediavarusteet:

- optinen asema ääni- ja videolevyjen toistamista varten
- sisäänrakennetut kaiuttimet musiikin kuuntelemista varten
- sisäänrakennetut mikrofonit oman ääniaineiston tallentamista varten
- sisäänrakennettu verkkokamera (vain tietyt mallit), jonka avulla voit tallentaa videoita ja jakaa ne
- esiasennettu multimediaohjelmisto, jonka avulla voit toistaa ja hallita omia musiikki-, elokuva- ja kuvatiedostojasi
- **HUOMAUTUS:** Tietokoneessasi ei välttämättä ole kaikkia tässä mainittuja varusteita.

Seuraavissa kohdissa kerrotaan, miten voit käyttää tietokoneessa olevia multimediavarusteita.

# **Äänenvoimakkuuden säätäminen**

Äänenvoimakkuuden säätämiseen voit käyttää seuraavia säätimiä:

- Tietokoneen äänenvoimakkuuspainikkeet:
	- Jos haluat mykistää tai palauttaa äänet, paina äänen mykistyspainiketta **(1)**.
	- Jos haluat pienentää äänenvoimakkuutta, paina äänenvoimakkuuden vähennyspainiketta **(2)**.

◦ Jos haluat suurentaa äänenvoimakkuutta, paina äänenvoimakkuuden lisäyspainiketta **(3)**.

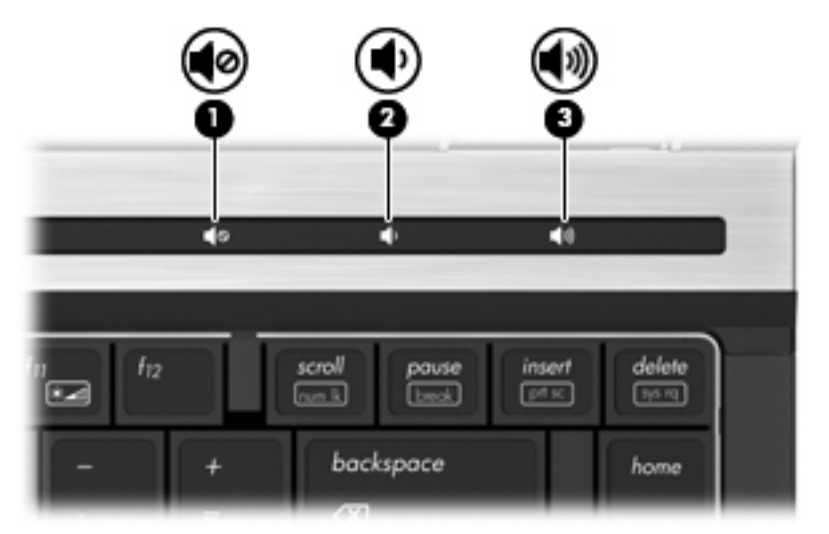

- Windowsin äänenvoimakkuuden säädin:
	- **a.** Napsauta tehtäväpalkin oikeassa reunassa olevan ilmaisinalueen **Äänenvoimakkuus**kuvaketta.
	- **b.** Jos haluat lisätä tai vähentää äänenvoimakkuutta, liikuta liukusäädintä ylös- tai alaspäin. Valitse **Vaimenna**-valintaruutu, jos haluat vaimentaa äänen.

TAI

- **a.** Kaksoisnapsauta ilmoitusalueen **Voimakkuus**-kuvaketta.
- **b.** Jos haluat lisätä tai vähentää äänenvoimakkuutta, liikuta **Päävoimakkuus**-kohdan **Voimakkuus**-liukusäädintä ylös- tai alaspäin. Voit myös muokata äänen balanssia tai mykistää äänen.

Jos Kaiuttimet-kuvake ei näy ilmaisinalueella, voit lisätä sen seuraavasti:

- **a.** Valitse **Käynnistä > Ohjauspaneeli > Äänet, puhe ja äänilaitteet > Äänet ja äänilaitteet > Voimakkuus**-välilehti.
- **b.** Valitse **Näytä äänenvoimakkuus tehtäväpalkissa** -ruutu.
- **c.** Valitse **Käytä**.
- Ohjelmien äänenvoimakkuus:

Äänenvoimakkuutta voi säätää myös joissakin ohjelmissa.

# **Multimediaohjelmisto**

Tietokoneessa on esiasennettu multimediaohjelmisto, jonka avulla voit toistaa musiikkia ja näyttää kuvia. Seuraavissa kohdissa kerrotaan esiasennetusta multimediaohjelmistosta ja multimediaohjelmiston asentamisesta levyltä.

# **Esiasennetun multimediaohjelmiston käyttäminen**

Voit käyttää esiasennettua multimediaohjelmistoa seuraavasti:

- ▲ Valitse **Käynnistä > Kaikki ohjelmat** ja avaa sitten haluamasi multimediaohjelma.
- **FUOMAUTUS:** Jotkin ohjelmat saattavat sijaita alikansioissa.

**HUOMAUTUS:** Lisätietoja tietokoneen mukana toimitetun ohjelmiston käytöstä on ohjelmiston valmistajan ohjeissa. Nämä ohjeet voidaan toimittaa ohjelmiston mukana, levyllä tai valmistajan sivustossa.

### **Multimediaohjelmiston asentaminen levyltä**

Voit asentaa multimediaohjelmistoja CD- tai DVD-levyltä seuraavasti:

- **1.** Aseta levy optiseen asemaan (vain tietyt mallit) tai lisävarusteena saatavaan ulkoiseen optiseen asemaan.
- **2.** Kun ohjattu asennusohjelma avautuu, toimi näyttöön tulevien ohjeiden mukaan.
- **3.** Käynnistä tietokone pyydettäessä uudelleen.
- **E** HUOMAUTUS: Jos tietokoneessa ei ole optista asemaa, voit liittää ulkoisen optisen aseman (hankittava erikseen) yhteen tietokoneen USB-porteista.

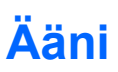

Voit käyttää tietokoneessa useita äänitoimintoja:

- toistaa musiikkia tietokoneen kaiuttimien ja/tai tietokoneeseen liitettyjen ulkoisten kaiutinten kautta
- tallentaa ääntä sisäänrakennettujen mikrofonien avulla tai liittää tietokoneeseen ulkoisen mikrofonin
- ladata musiikkia Internetistä
- luoda ääntä ja kuvia sisältäviä multimediaesityksiä
- lähettää ääntä ja kuvia pikaviestiohjelmien välityksellä
- virtauttaa radio-ohjelmia (vain tietyissä malleissa) tai vastaanottaa FM-radiosignaaleja
- luoda (polttaa) CD-äänilevyjä.

### **Ulkoisten äänilaitteiden liittäminen**

**VAARA** Säädä äänenvoimakkuus, ennen kuin asetat kuulokkeet, nappikuulokkeet tai kuulokemikrofonin päähäsi. Liian voimakkaaksi säädetty äänenvoimakkuus voi aiheuttaa kuulovaurioita. Lisää turvallisuusohjeita on *Sähkötarkastusviranomaisten ilmoitukset ja turvallisuus- ja* ympäristöohjeet -oppaassa.

Jos haluat liittää tietokoneeseen ulkoisia äänilaitteita, kuten ulkoiset kaiuttimet, kuulokkeet tai mikrofonin, tutustu laitteen mukana toimitettuihin ohjeisiin. Parhaat tulokset saat muistamalla seuraavat vihjeet:

- Varmista, että laitteen kaapeli on liitetty kunnolla oikeaan tietokoneen liitäntään. (Kaapeleiden liittimet on tavallisesti värikoodattu siten, että ne vastaavat tietokoneessa olevia liitäntöjä.)
- Varmista, että olet asentanut kaikki ulkoisen laitteen vaatimat ohjaimet.
- **HUOMAUTUS:** Ohjain on pakollinen ohjelma, joka toimii kääntäjänä laitteen ja laitetta käyttävien ohjelmien välillä.

# **Äänitoimintojen tarkistaminen**

Voit tarkistaa tietokoneen äänitoiminnot seuraavasti:

- **1.** Valitse **Käynnistä > Ohjauspaneeli**.
- **2.** Valitse **Äänet, puhe ja äänilaitteet > Äänet ja äänilaitteet**.
- **3.** Kun Äänet ja äänilaitteet: Ominaisuudet -valintaikkuna avautuu, napsauta **Äänet**-välilehteä. Valitse **Ohjelmatapahtumat**-kohdasta haluamasi äänitapahtuma, kuten äänimerkki tai hälytys, ja napsauta **Toista**-painiketta.

Kaiuttimista tai tietokoneeseen liitetyistä kuulokkeista pitäisi kuulua ääntä.

Voit tarkistaa tietokoneen tallennustoiminnot seuraavasti:

- **1.** Valitse **Käynnistä > Kaikki ohjelmat > Apuohjelmat > Viihde > Ääninauhuri**.
- **2.** Valitse **Nauhoita** ja puhu mikrofoniin. Tallenna tiedosto työpöydälle.
- **3.** Avaa Windows Media Player ja toista ääni.
- **HUOMAUTUS:** Parhaat tulokset tallennettaessa saat puhumalla suoraan mikrofoniin ja tallentamalla äänen ympäristössä, jossa ei ole taustamelua.
	- ▲ Jos haluat vahvistaa tietokoneen ääniasetukset tai muuttaa niitä, napsauta hiiren kakkospainikkeella tehtäväpalkin **Ääni**-kuvaketta tai valitse **Käynnistä > Ohjauspaneeli > Äänet, puhe ja äänilaitteet > Äänet ja äänilaitteet**.

# **Video**

Voit käyttää tietokoneessa useita videotoimintoja:

- katsella elokuvia
- pelata pelejä Internetissä
- muokata kuvia ja videoita esitysten luomista varten
- liittää ulkoisia videolaitteita.

### **Ulkoisen näytön tai projektorin liittäminen**

Tietokoneessa on sekä ulkoisen näytön portti että DisplayPort, joiden avulla tietokoneeseen voi liittää ulkoisia näyttöjä tai projektoreita.

#### **Ulkoisen näytön portin käyttäminen**

Ulkoisen näytön portin avulla tietokoneeseen voi liittää ulkoisen VGA-näyttölaitteen, kuten ulkoisen VGA-näytön tai VGA-projektorin. Ulkoisen näytön portti on analoginen näyttöliittymä.

Liitä ulkoisen VGA-näyttölaitteen kaapeli tietokoneen ulkoisen näytön porttiin.

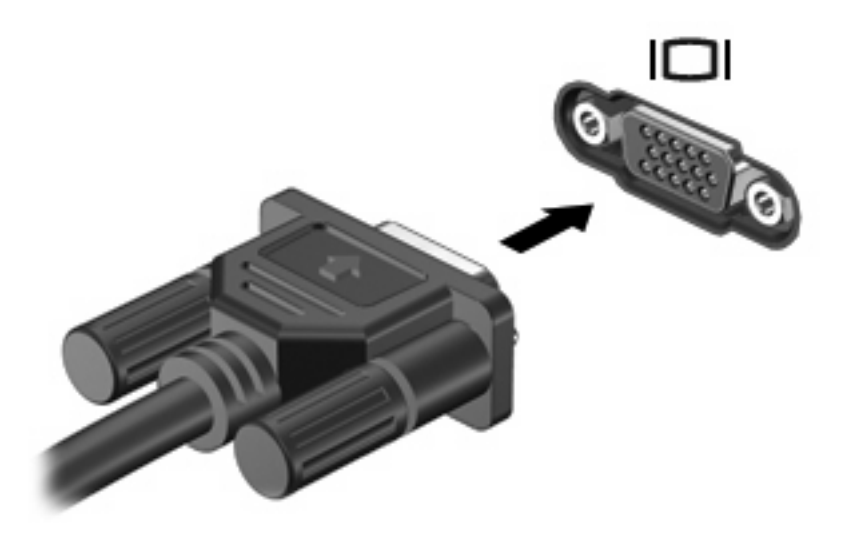

**HUOMAUTUS:** Jos näyttökuva ei tule näkyviin ulkoiseen näyttölaitteeseen, vaikka laite on liitetty oikein, yritä siirtää kuva laitteeseen painamalla näppäinyhdistelmää fn+f4. Painamalla fn+f4-näppäimiä useamman kerran voit vaihdella näyttökuvaa tietokoneen näytön ja laitteen välillä.

#### **DisplayPort-liitännän käyttäminen**

DisplayPort-liitännän avulla voit kytkeä laitteeseen lisävarusteena saatavan digitaalisen näyttölaitteen, kuten suorituskykyisen näytön tai projektorin. DisplayPort on ulkoisen VGA-näytön porttia suorituskykyisempi ja parantaa digitaalisen yhteyden laatua.

▲ Liitä digitaalisen näyttölaitteen kaapeli tietokoneen DisplayPort-liitäntään.

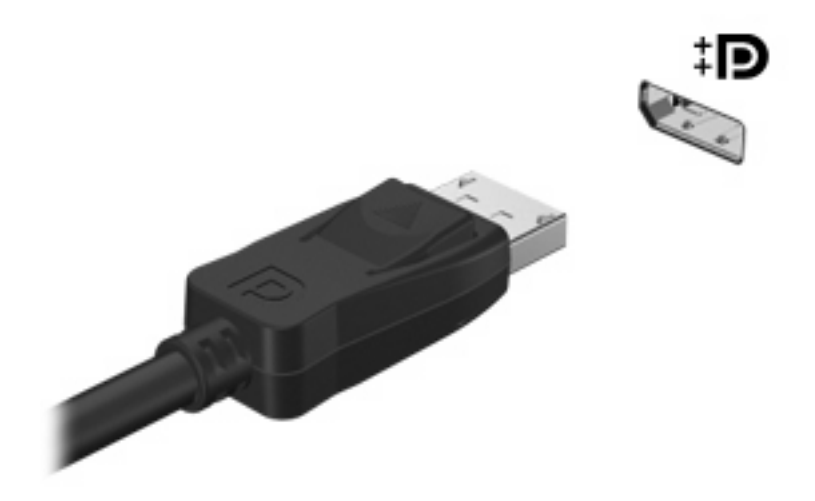

**HUOMAUTUS:** Jos näyttökuva ei tule näkyviin ulkoiseen näyttölaitteeseen, vaikka laite on liitetty oikein, yritä siirtää kuva laitteeseen painamalla näppäinyhdistelmää fn+f4. Painamalla fn+f4-näppäimiä useamman kerran voit vaihdella näyttökuvaa tietokoneen näytön ja laitteen välillä.

# **Optinen asema (vain tietyissä malleissa)**

Tietokoneessa on mahdollisesti optinen asema, joka laajentaa tietokoneen käyttömahdollisuuksia. Optisen aseman avulla voit lukea datalevyjä, toistaa musiikkia ja katsella elokuvia.

#### **Optisen aseman tunnistaminen**

#### ▲ Valitse **Käynnistä > Oma tietokone**.

Näet kaikkien tietokoneeseen asennettujen laitteiden luettelon. Tietokoneessa voi olla yksi seuraavista asemista:

- DVD-asema
- DVD±RW SuperMulti Double-Layer (DL) LightScribe -asema
- **HUOMAUTUS:** Kaksikerroksisiin levyihin mahtuu enemmän tietoa kuin yksikerroksisiin levyihin. Tällä asemalla poltettuja kaksikerroksisia levyjä ei kuitenkaan välttämättä voi toistaa monissa markkinoilla olevissa yksikerroksisille levyille tarkoitetuissa DVD-asemissa ja -soittimissa.
- Blu-ray ROM DVD±RW SuperMulti DL -asema

**Etter HUOMAUTUS:** Tietokone ei välttämättä tue kaikkia mainittuja asemia.

# **Optisten levyjen (CD-, DVD- ja BD-levyjen) käyttäminen**

Optinen asema, kuten DVD-asema, tukee optisten levyjen (CD- ja DVD-levyjen) käyttöä. Näille levyille voi tallentaa tietoja, kuten musiikkia, valokuvia ja elokuvia. DVD-levyjen tallennuskapasiteetti on suurempi kuin CD-levyjen.

Optinen asema pystyy lukemaan tavallisia CD- ja DVD-levyjä. Jos optinen asema on Blu-ray Disc (BD) -asema, se lukee myös BD-levyjä.

**HUOMAUTUS:** Tietokone ei välttämättä tue joitakin lueteltuja optisia asemia. Kaikkia tuettuja optisia asemia ei välttämättä ole lueteltu.

Seuraavassa taulukossa esitetyt optiset asemat pystyvät myös kirjoittamaan optisille levyille.

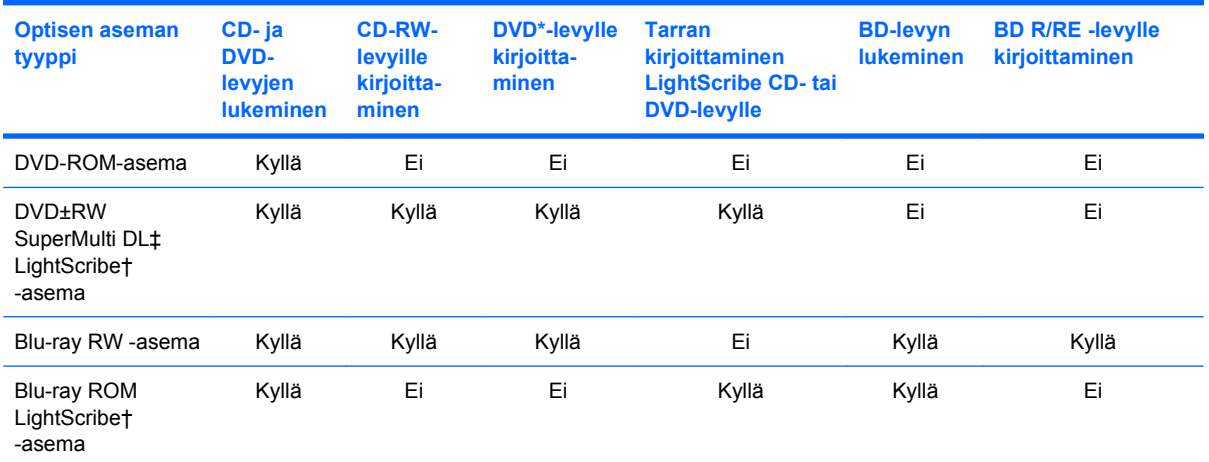

\*Myös DVD+R DL-, DVD+RW/R- ja DVD-RAM-levyt.

†LightScribe-levyt on hankittava erikseen. LightScribe luo mustavalkoisia kuvia vastaavia harmaasävykuvia.

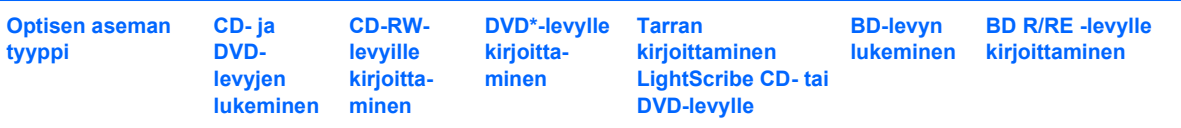

‡Kaksikerroksisiin levyihin mahtuu enemmän tietoa kuin yksikerroksisiin levyihin. Tällä asemalla poltettuja kaksikerroksisia levyjä ei kuitenkaan välttämättä voida toistaa monissa yksikerroksisten levyjen toistoon tarkoitetuissa DVD-asemissa ja -soittimissa.

**VAROITUS:** Älä siirrä tietokonetta valmius- tai lepotilaan CD-, DVD- tai BD-levyn lukemisen tai CDtai DVD-levylle kirjoittamisen aikana, koska äänen ja videokuvan laatu voi heiketä, tietoja voi hävitä tai ääni tai videokuva voi hävitä kokonaan.

# **Oikean levyn (CD-, DVD- ja BD-levyn) valitseminen**

Optinen asema tukee optisten levyjen (CD-, DVD- ja BD-levyjen) käyttöä. Digitaalisessa muodossa olevien tietojen tallennukseen tarkoitettuja CD-levyjä käytetään myös kaupallisten äänitallenteiden valmistamiseen, ja ne ovat käteviä omien tietojesi tallennukseen. DVD- ja BD-levyjä käytetään lähinnä elokuvien ja ohjelmistojen tallennukseen sekä varmuuskopioiden tekemiseen. DVD-ja BD-levyt ovat muodoltaan samanlaisia kuin CD-levyt, mutta niille voidaan tallentaa paljon enemmän tietoa.

#### **HUOMAUTUS:** Tietokoneen optinen asema ei välttämättä tue kaikkia tässä osassa käsiteltyjä optisia levyjä.

#### **CD-R-levyt**

Käytä CD-R-levyjä (kerran kirjoitettavia CD-levyjä), jos haluat luoda pysyviä arkistoja ja jakaa tiedostoja käytännössä kenen kanssa tahansa. Näiden levyjen tyypilliset käyttötavat ovat seuraavat:

- suurten esitysten jakeleminen
- skannattujen ja digitaalisten kuvien, videoleikkeiden ja kirjoitettujen tietojen jakaminen
- omien CD-musiikkilevyjen tekeminen
- tietokoneen tiedostojen ja kodin skannattujen asiakirjojen pysyvä arkistointi
- tiedostojen siirtäminen kiintolevyltä levytilan vapauttamiseksi.

Kirjoitettuja tietoja ei voi poistaa tai korvata.

#### **CD-RW-levyt**

Käytä CD-RW-levyjä (uudelleenkirjoitettavia CD-levyjä), jos haluat tallentaa suuria projekteja, jotka on päivitettävä säännöllisesti. Näiden levyjen tyypilliset käyttötavat ovat seuraavat:

- suurten asiakirjojen ja projektitiedostojen kehittäminen ja ylläpito
- työtiedostojen siirtäminen
- kiintolevyllä olevien tiedostojen viikottainen varmuuskopiointi
- valokuvien, videoiden, äänitiedostojen ja tietojen päivittäminen.

#### **DVD±R-levyt**

Käytä tyhjiä DVD±R-levyjä, jos haluat tallentaa suuria tietomääriä pysyvästi. Kirjoitettuja tietoja ei voi poistaa tai korvata.

#### **DVD±RW-levyt**

Käytä DVD±RW-levyjä, jos haluat, että aikaisemmin tallennetut tiedot voidaan poistaa tai korvata. Tämä levytyyppi sopii erinomaisesti ääni- ja videotallenteiden testaamiseen, ennen kuin tiedot poltetaan CDtai DVD-levylle, jota ei voi muuttaa.

#### **LightScribe DVD+R -levyt**

Käytä LightScribe DVD+R -levyjä tietojen, kotivideoiden ja valokuvien jakamiseen ja tallentamiseen. Nämä levyt ovat yhteensopivia useimpien DVD-asemien ja DVD-videosoittimien kanssa. LightScribeyhteensopivan aseman ja LightScribe-ohjelmiston avulla voit kirjoittaa tietoja levylle ja sen jälkeen lisätä itse suunnittelemasi etiketin levyn pinnalle.

#### **Blu-ray (BD) -levyt**

BD-levy on suuritiheyksinen optinen levy, joka on suunniteltu digitaalisessa muodossa olevien tietojen, kuten teräväpiirtovideoiden tallennukseen. Yksikerroksiselle Blu-ray-levylle mahtuu 25 Gt tietoa, mikä on yli viisi kertaa enemmän kuin yksikerroksisen DVD-levyn 4,7 Gt:n tallennuskapasiteetti. Kaksikerroksiselle Blu-ray-levylle mahtuu 50 Gt tietoa, mikä on melkein kuusi kertaa enemmän kuin kaksikerroksisen DVD-levyn 8,5 Gt:n tallennuskapasiteetti.

Näiden levyjen tyypilliset käyttötavat ovat seuraavat:

- suurten tietomäärien tallentaminen
- teräväpiirtoisen videon toistaminen ja tallentaminen
- videopelit.
- **HUOMAUTUS:** Blu-ray on uusi tallennusmuoto, jossa käytetään uusia tekniikoita, ja siksi sen käytössä voi ilmetä tiettyjä levyihin, digitaaliseen yhteyteen, yhteensopivuuteen ja/tai suorituskykyyn liittyviä ongelmia. Nämä eivät kuitenkaan ole merkkejä siitä, että tuote olisi viallinen. Virheetöntä toistoa ei taata kaikissa järjestelmissä.

### **CD-, DVD- tai BD-levyn toistaminen**

- **1.** Käynnistä tietokone.
- **2.** Vapauta levykelkka painamalla aseman etulevyssä olevaa vapautuspainiketta **(1)**.
- **3.** Vedä kelkka **(2)** ulos.
- **4.** Pidä kiinni levyn reunoista. Älä kosketa levyn tasaisia pintoja. Aseta levy levykelkassa olevaan pyörittimeen nimikepuoli ylöspäin.
- **HUOMAUTUS:** Jos levykelkka ei avaudu kokonaan, kohdista levy varovasti levykelkassa olevaan pyörittimeen kallistamalla levyä.

**5.** Paina levy **(3)** varovasti levykelkassa olevaan pyörittimeen siten, että se napsahtaa paikalleen.

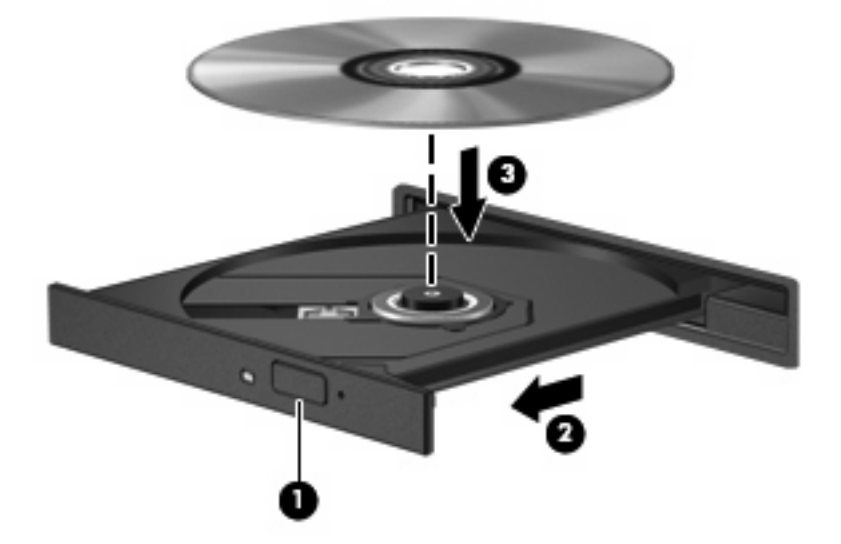

**6.** Sulje levykelkka.

Jos et ole määrittänyt automaattista käynnistystä, kuten seuraavassa kohdassa on esitetty, näyttöön tulee automaattisen käynnistyksen valintaikkuna. Siinä pyydetään valitsemaan mediasisällön haluttu käyttötapa.

**E** HUOMAUTUS: Saat parhaan tuloksen varmistamalla, että verkkovirtalaite on liitetty ulkoiseen virtalähteeseen, kun toistat BD-levyä.

#### **Automaattisen käynnistyksen määrittäminen**

- **1.** Valitse **Käynnistä > Oma tietokone**.
- **2.** Napsauta laitetta (esimerkiksi CD-asemaa) hiiren kakkospainikkeella ja valitse sitten **Ominaisuudet**.
- **3.** Valitse **Automaattinen käynnistys** -välilehti ja valitse sitten jokin käytettävistä olevista toimista.
- **EV HUOMAUTUS:** Valitse WinDVD (vain tietyt mallit) tai DVD-oletussoitin, jos haluat toistaa DVDlevyjä.
- **4.** Valitse **OK**.
- **HUOMAUTUS:** Lisätietoja automaattisesta käynnistyksestä saat valitsemalla **Käynnistä > Ohje ja tuki**.

### **DVD-aseman alueasetusten muuttaminen**

Useimmissa tekijänoikeuksien alaista aineistoa sisältävissä DVD-levyissä on myös DVD-aluekoodi. DVD-aluekoodien avulla voidaan suojata kansainvälisiä tekijänoikeuksia.

Voit toistaa DVD-levyn, jos sen aluekoodi on sama kuin DVD-aseman aluekoodi.

**VAROITUS:** DVD-aseman alueasetus voidaan vaihtaa vain viisi kertaa.

Alueasetuksesta, jonka valitset viidennellä kerralla, tulee DVD-aseman pysyvä asetus.

Aluekoodin jäljellä olevien vaihtokertojen määrä näkyy DVD-alue-välilehdessä.

Voit muuttaa asetuksia käyttöjärjestelmästä seuraavasti:

- **1.** Valitse **Käynnistä > Oma tietokone**.
- **2.** Napsauta ikkunaa hiiren kakkospainikkeella ja valitse **Ominaisuudet > Laitteisto**-välilehti **> Laitehallinta**.
- **3.** Valitse **DVD- ja CD-asemat** -kohdan vieressä oleva plusmerkki (+).
- **4.** Napsauta hiiren kakkospainikkeella DVD-asemaa, jonka alueasetusta haluat muuttaa, ja valitse sitten **Ominaisuudet**.
- **5.** Napsauta **DVD-alue**-välilehteä ja muuta asetuksia.
- **6.** Valitse **OK**.

# **Tekijänoikeuksia koskevat varoitukset**

Tekijänoikeuslain alaisen aineiston, kuten tietokoneohjelmien, elokuvien, lähetysten ja äänitysten, luvaton kopioiminen on rikos. Älä käytä tietokonetta tähän tarkoitukseen.

**VAROITUS:** Voit estää tietojen menettämisen tai levyn vaurioitumisen ottamalla seuraavat ohjeet huomioon:

Kytke tietokone luotettavaan ulkoiseen virtalähteeseen, ennen kuin alat kirjoittaa levylle. Älä kirjoita levylle, kun tietokone käyttää akkuvirtaa.

Ennen kuin alat kirjoittaa levylle, lopeta kaikki käynnissä olevat ohjelmat käytössä olevaa levyohjelmaa lukuun ottamatta.

Älä kopioi suoraan lähdelevyltä tai verkkoasemasta kohdelevylle. Tallenna tiedot kiintolevylle ja polta ne sitten kiintolevyltä kohdelevylle.

Älä käytä tietokoneen näppäimistöä äläkä siirrä tietokonetta tietojen levylle kirjoittamisen aikana. Muutoin tärinä voi häiritä tiedostojen tallennusta.

**E** HUOMAUTUS: Lisätietoja tietokoneen mukana toimitetusta ohjelmistosta on ohjelmiston valmistajan ohjeissa, jotka voivat olla CD-levyllä, ohjelmiston ohjeessa tai valmistajan Web-sivustossa.

# **CD-, DVD- tai BD-levyn kopioiminen**

- **1.** Valitse **Käynnistä > Kaikki ohjelmat > Roxio > Creator Business**.
- **2.** Valitse oikeasta ruudusta **Copy Disc** (Kopioi levy).
- **3.** Aseta kopioitava levy optiseen asemaan.
- **4.** Valitse näytön oikeasta alareunasta **Copy** (Kopioi).

Creator Business lukee lähdelevyn ja kopioi tiedot kiintolevyllä olevaan tilapäiskansioon.

**5.** Poista lähdelevy kehotettaessa optisesta asemasta ja aseta asemaan tyhjä levy.

Kun tiedot on kopioitu, luotu levy poistetaan automaattisesti.

# **CD-, DVD- tai BD-levyn luominen (polttaminen)**

Jos optinen asema on CD-RW-, DVD-RW- tai DVD±RW-asema, voit polttaa data- ja äänitiedostoja, kuten MP3- ja WAV-musiikkitiedostoja, esimerkiksi Windows Media Player -ohjelmiston avulla. Jos haluat polttaa CD- tai DVD-levylle videotiedostoja, käytä MyDVD-ohjelmistoa.

Ota CD- tai DVD-levyjä poltettaessa seuraavat seikat huomioon:

- Tallenna ja sulje kaikki auki olevat tiedostot ja sulje kaikki ohjelmat ennen levyn polttamista.
- Äänitiedostojen polttamiseen sopivat parhaiten CD-R- ja DVD-R-levyt, sillä tietoja ei enää voi muuttaa kopioinnin jälkeen.
- Jotkin koti- ja autostereot eivät toista CD-RW-levyjä, joten polta musiikki-CD-levyt CD-R-levyille.
- CD-RW- ja DVD-RW-levyt sopivat parhaiten datatiedostojen polttamiseen. Niitä voidaan käyttää myös ääni- ja videotallenteiden testaamiseen, ennen kuin tiedot poltetaan CD- tai DVD-levylle, jota ei voi muuttaa.
- Kotijärjestelmien DVD-soittimet eivät tavallisesti tue kaikkia DVD-muotoja. Tuettujen muotojen luettelon löydät DVD-soittimen mukana toimitetusta käyttöoppaasta.
- MP3-tiedosto vie muita musiikkitiedostomuotoja vähemmän tilaa, ja MP3-levy luodaan samalla tavalla kuin datatiedosto. MP3-tiedostot voidaan toistaa vain MP3-soittimilla tai tietokoneissa, joihin on asennettu MP3-ohjelmisto.

Polta CD- tai DVD-levy seuraavasti:

- **1.** Lataa tai kopioi lähdetiedostot kiintolevyllä olevaan kansioon.
- **2.** Aseta tyhjä levy optiseen asemaan (vain tietyt mallit) tai lisävarusteena saatavaan ulkoiseen optiseen asemaan.
- **3.** Valitse **Käynnistä > Kaikki ohjelmat** ja käytettävän ohjelman nimi.
- **4.** Valitse luotavan levyn tyyppi: data, ääni tai video.
- **5.** Napsauta hiiren kakkospainikkeella **Käynnistä**, valitse **Selaa** ja siirry kansioon, jonne lähdetiedostot on tallennettu.
- **6.** Avaa kansio ja vedä tiedostot tyhjän optisen levyn sisältävän aseman päälle.
- **7.** Käynnistä polttaminen valitsemasi ohjelman ohjeiden mukaan.

Lisätietoja on ohjelmiston valmistajan toimittamissa ohjeissa. Nämä ohjeet voivat olla ohjelmistossa, levyllä tai valmistajan WWW-sivustossa.

**VAROITUS:** Noudata tekijänoikeuksia koskevia varoituksia. Tekijänoikeuslain alaisen aineiston, kuten tietokoneohjelmien, elokuvien, lähetysten ja äänitysten, luvaton kopioiminen on rikos. Älä käytä tietokonetta tähän tarkoitukseen.

### **Optisen levyn (CD-, DVD- tai BD-levyn) poistaminen**

**1.** Vapauta levykelkka painamalla levyaseman etulevyssä olevaa vapautuspainiketta **(1)** ja vedä sitten levykelkkaa **(2)** varovasti ulospäin, kunnes se pysähtyy.

- **2.** Poista levy **(3)** levykelkasta painamalla pyöritintä varovasti samalla, kun nostat levyä ulkoreunasta. Pidä kiinni levyn reunoista äläkä kosketa levyn tasaisia pintoja.
- **FUOMAUTUS:** Jos levykelkka ei ole kokonaan ulkona, kallista levyä varovasti, kun poistat sen.

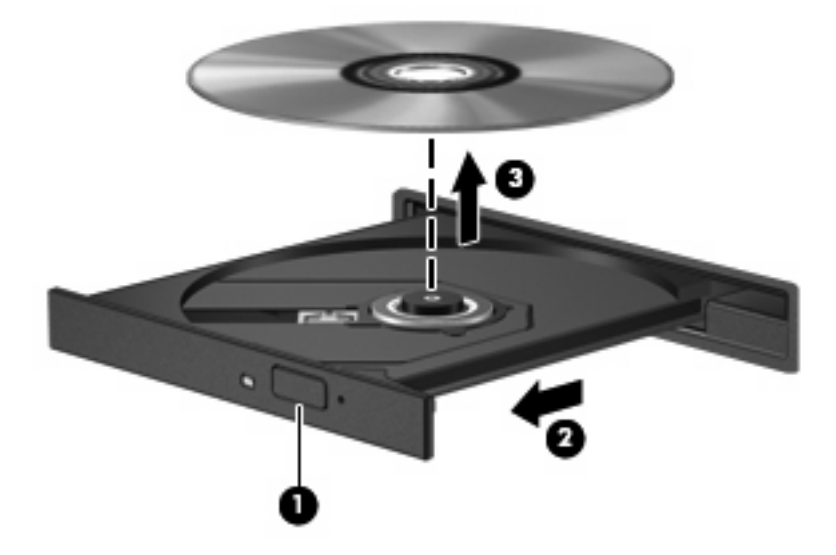

**3.** Sulje levykelkka ja aseta levy suojakoteloon.

# **Vianmääritys**

Seuraavissa kohdissa kuvataan yleisiä ongelmia ja niiden ratkaisuja.

#### **Optisen levyaseman kelkka ei avaudu CD-, DVD- tai BD-levyn poistamista varten**

- **1.** Työnnä paperiliittimen pää **(1)** aseman etulevyssä olevaan vapautusaukkoon.
- **2.** Työnnä paperiliitintä varovasti sisäänpäin, kunnes levykelkka vapautuu. Vedä sitten kelkkaa **(2)** ulospäin, kunnes se pysähtyy.
- **3.** Poista levy **(3)** levykelkasta painamalla pyöritintä varovasti samalla, kun nostat levyä ulkoreunasta. Pidä kiinni levyn reunoista äläkä kosketa levyn tasaisia pintoja.
- **FUOMAUTUS:** Jos levykelkka ei ole kokonaan ulkona, kallista levyä varovasti, kun poistat sen.

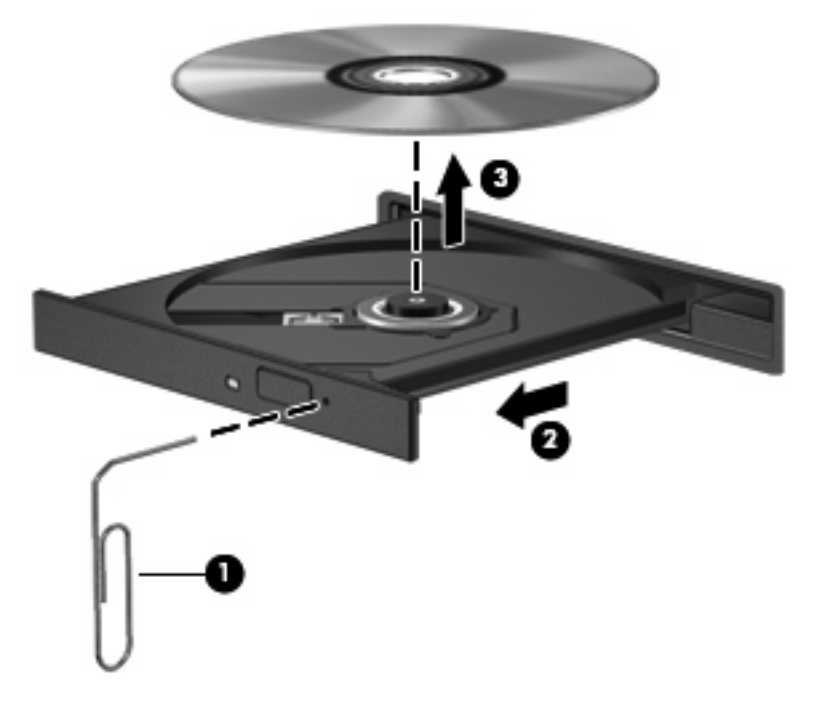

**4.** Sulje levykelkka ja aseta levy suojakoteloon.

#### **Tietokone ei tunnista optista asemaa**

Jos Windows® ei havaitse liitettyä laitetta, laitteen ohjainohjelmisto voi puuttua tai se voi olla virheellinen. Jos epäilet, että DVD/CD-ROM-asemaa ei havaita, tarkista, että optinen asema on mainittu Laitehallinta-apuohjelmassa.

- **1.** Poista levy optisesta asemasta.
- **2.** Valitse **Käynnistä > Oma tietokone**.
- **3.** Napsauta ikkunaa hiiren kakkospainikkeella ja valitse **Ominaisuudet > Laitteisto**-välilehti ja sitten **Laitehallinta**.
- **4.** Napsauta Laitehallinta-ikkunan **DVD- ja CD-asemat** -kohdan vieressä olevaa plus-merkkiä (+), paitsi jos miinus-merkki (-) on jo näkyvissä. Etsi luettelosta optinen asema.

Jos asemaa ei ole luettelossa, asenna laiteohjain (tai asenna se uudelleen) Laiteohjain on asennettava uudelleen -kohdassa kuvatulla tavalla.

#### **Levyä ei toisteta**

- Tallenna työtiedostot ja sulje kaikki käynnissä olevat ohjelmat ennen CD-, DVD- tai BD-levyn toistamista.
- Katkaise Internet-yhteys ennen CD-, DVD- tai BD-levyn toistamista.
- Varmista, että asetat levyn oikein.
- Varmista, että levy on puhdas. Puhdista levy tarvittaessa suodatetulla vedellä ja nukattomalla kankaalla. Pyyhi levyä keskustasta ulkoreunaan päin.
- Tarkista, että levyssä ei ole naarmuja. Jos löydät naarmuja, käsittele levy käyttämällä sähkötarvikeliikkeistä saatavaa optisten levyjen käsittelysarjaa.
- Poista valmiustila käytöstä ennen levyn toistamista.

Älä käynnistä lepo- tai valmiustilaa levyn toiston aikana. Näyttöön voi tulla muuten varoitussanoma, jossa kysytään, haluatko jatkaa. Jos tämä sanoma tulee näyttöön, valitse **Ei**. Kun olet valinnut vaihtoehdon **Ei**, tietokone tekee jommankumman seuraavista toimista:

◦ Toisto saattaa jatkua.

TAI

- Multimediaohjelman toistoikkuna saattaa sulkeutua. Jos haluat palata toistamaan levyä, käynnistä levy uudelleen napsauttamalla multimediaohjelman **Toista**-painiketta. Joissakin harvinaisissa tapauksissa sinun on poistuttava ohjelmasta ja käynnistettävä se uudelleen.
- Lisää järjestelmän resursseja:

Sammuta ulkoiset laitteet, kuten tulostimet ja skannerit. Näiden laitteiden irrottaminen vapauttaa arvokkaita järjestelmäresursseja ja parantaa toisto-ominaisuuksia.

Muuta työpöydän väriominaisuuksia. Ihmisen silmä ei kovin helposti huomaa värien välisiä eroja, kun värisyvyys on suurempi kuin 16 bittiä. Siksi et todennäköisesti huomaa värien menetystä elokuvia katsellessasi, jos lasket järjestelmän väriominaisuudet 16 bittiin seuraavasti:

- **1.** Napsauta työpöytää hiiren kakkospainikkeella missä tahansa kuvaketta lukuun ottamatta ja valitse **Ominaisuudet > Asetukset**.
- **2.** Määritä **Värien määrä** -asetukseksi **Keski (16-bittinen)**.

#### **Levyä ei toisteta automaattisesti**

- **1.** Valitse **Käynnistä > Oma tietokone**.
- **2.** Napsauta hiiren kakkospainikkeella laitetta (esimerkiksi CD-asemaa) ja valitse **Ominaisuudet**.
- **3.** Napsauta **Automaattinen käynnistys** -välilehteä ja valitse jokin käytettävissä olevista vaihtoehdoista.
- **4.** Valitse **OK**.

CD-, DVD- tai BD-levyn toiston pitäisi nyt käynnistyä automaattisesti, kun se asetetaan optiseen asemaan.

**HUOMAUTUS:** Lisätietoja automaattisesta käynnistyksestä on Ohjeessa ja tuessa.

#### **Elokuvan toisto pysähtyy, hyppii tai toistossa esiintyy häiriöitä**

- Varmista, että levy ei ole naarmuuntunut tai vahingoittunut.
- Puhdista levy.
- Säästä järjestelmäresursseja kokeilemalla seuraavia ehdotuksia:
	- Katkaise Internet-yhteys.
	- Muuta työpöydän väriominaisuuksia:

1. Napsauta työpöydän tyhjää aluetta hiiren kakkospainikkeella ja valitse **Ominaisuudet > Asetukset**.

- 2. Määritä **Värien määrä** -asetukseksi **Keski (16-bittinen)**, jos asetusta ei ole vielä valittu.
- Irrota ulkoiset laitteet, kuten tulostin, skanneri, kamera tai kämmentietokone.

#### **Elokuva ei näy ulkoisella näytöllä**

- **1.** Jos sekä tietokoneen näyttöön että ulkoiseen näyttöön on kytketty virta, paina näppäimiä fn+f4 yhden tai useamman kerran vaihtaaksesi kahden näytön välillä.
- **2.** Määritä näytön asetukset ja muuta ulkoinen näyttö ensisijaiseksi näytöksi:
	- **a.** Napsauta työpöydän tyhjää aluetta hiiren kakkospainikkeella ja valitse **Ominaisuudet > Asetukset**.
	- **b.** Määritä ensisijainen ja toissijainen näyttö.
	- **F** HUOMAUTUS: Molempia näyttöjä käytettäessä DVD-levyn kuva ei tule toissijaiseksi määritettyyn näyttöön.

Lisätietoja muista multimedia-aiheisista kysymyksistä, joita ei ole käsitelty tässä oppaassa, saat valitsemalla **Käynnistä > Ohje ja tuki**.

#### **Levyn polttaminen ei käynnisty tai se keskeytyy ennen levyn valmistumista**

- Varmista, että kaikki muut ohjelmat on suljettu.
- Poista valmiustila ja lepotila käytöstä.
- Varmista, että käytät levyasemaan sopivaa levyä. Lisätietoja eri levytyypeistä on käyttöoppaissa.
- Varmista, että levy on asetettu laitteeseen oikein.
- Valitse hitaampi kirjoitusnopeus ja yritä uudelleen.
- Jos olet kopioimassa levyä, tallenna lähdelevyllä olevat tiedot kiintolevylle ennen sisällön polttamista uudelle levylle ja polta tiedot kiintolevyltä.
- Asenna Laitehallinnan DVD- ja CD-asemat -kohdassa oleva poltto-ohjelmiston ohjain uudelleen.

#### **Laiteohjain on asennettava uudelleen**

#### **Uusimpien HP-laiteohjainten hankkiminen**

Voit hankkia uusimmat HP:n laiteohjaimet jommallakummalla seuraavista tavoista:

Voit käyttää HP-päivitysapuohjelmaa seuraavasti:

- **1.** Valitse **Käynnistä > Kaikki ohjelmat > HP > HP:n päivitys**.
- **2.** Valitse HP:n Tervetuloa-näytössä **Asetukset** ja määritä, milloin haluat apuohjelman hakevan ohjelmistopäivityksiä verkosta.
- **3.** Voit hakea HP:n ohjelmistopäivitykset välittömästi napsauttamalla **Seuraava**.

Ota HP:n Web-sivusto käyttöön seuraavasti:

- **1.** Avaa Internet-selain, siirry osoitteeseen<http://www.hp.com/support>ja valitse asuinmaasi/-alueesi.
- **2.** Valitse Ajurien ja ohjelmistojen lataus -vaihtoehto ja kirjoita sitten tietokoneen mallinumero Tuoteruutuun.
- **3.** Paina enter-näppäintä ja noudata näyttöön tulevia ohjeita.

#### **Microsoft-laiteohjainten hankkiminen**

Voit hankkia uusimmat Windows-laiteohjaimet Microsoft® Update -ominaisuuden avulla. Tämä Windowsin ominaisuus voidaan määrittää hakemaan ja asentamaan laiteohjainten, Windowskäyttöjärjestelmän ja muiden Microsoftin tuotteiden päivitykset automaattisesti.

Microsoft Update -ominaisuuden käyttäminen:

- **1.** Avaa Internet-selain ja siirry osoitteeseen <http://www.microsoft.com>. Valitse sitten **Tietoturva ja päivitykset**.
- **2.** Hae tietokoneen käyttöjärjestelmän, ohjelmien ja laitteiden uusimmat päivitykset valitsemalla **Microsoft Update**.
- **3.** Asenna Microsoft Update näyttöön tulevien ohjeiden mukaan.
- **4.** Valitse **Muuta asetuksia** ja määritä aika, jolloin haluat Microsoft Update -ominaisuuden hakevan päivityksiä Windows-käyttöjärjestelmään ja muihin Microsoftin tuotteisiin.
- **5.** Käynnistä tietokone kehotettaessa uudelleen.

# **Verkkokamera (vain tietyt mallit)**

Tietokoneessa voi olla sisäänrakennettu verkkokamera, joka on näytön yläosassa. Esiasennetun ohjelmiston avulla voit käyttää verkkokameraa äänen ja videon tallentamiseen sekä valokuvien ottamiseen. Voit esikatsella valokuvia ja video- tai äänitallenteita ja tallentaa ne tietokoneesi kiintolevylle.

Voit käyttää verkkokameraa ja HP-verkkokameran ohjelmistoa valitsemalla **Käynnistä > Kaikki ohjelmat > HP > HP Webcam**.

Verkkokameran ohjelmistolla voit kokeilla seuraavia toimintoja:

- Video Tallenna ja toista verkkokameran videokuvaa.
- Ääni Tallenna ja toista ääntä.
- Virtausvideo Käytä pikaviestiohjelmalla, joka tukee UVC (Universal Video Class) -kameroita.
- Valokuvat Ota pysäytyskuvia.
- HP:n käyntikortin lukuohjelmisto Muuta käyntikortit käteväksi yhteystietojen tietokannaksi.
- **HUOMAUTUS:** Tietoja sisäisen verkkokameran kanssa käytettävän ohjelmiston käytöstä on verkkokameraohjelmiston käytönaikaisessa ohjeessa.

Saat parhaat tulokset noudattamalla sisäisen verkkokameran käytössä seuraavia ohjeita:

- Ennen kuin aloitat videokeskustelun, varmista, että käytössäsi on pikaviestiohjelman uusin versio.
- Verkon palomuurit saattavat häiritä verkkokameran toimintaa.
- **HUOMAUTUS:** Jos et pysty katsomaan multimediatiedostoja tai lähettämään niitä henkilölle, joka on toisessa lähiverkossa tai oman verkkopalomuurisi ulkopuolella, poista palomuuri väliaikaisesti käytöstä, suorita haluamasi tehtävä ja ota palomuuri uudelleen käyttöön. Voit ratkaista ongelman pysyvästi muuttamalla palomuurin asetuksia sekä säätämällä muiden tunkeutumisen havaitsemisjärjestelmien käytäntöjä ja asetuksia. Lisätietoja saat verkonvalvojalta tai IT-osastolta.
- Aseta kirkkaat valonlähteet mahdollisuuksien mukaan verkkokameran taakse ja kuva-alueen ulkopuolelle.

#### **Verkkokameran ominaisuuksien säätäminen**

Voit säätää verkkokameran ominaisuuksia sisäistä verkkokameraa käyttävien ohjelmien Ominaisuudetvalintaikkunassa. Voit yleensä avata valintaikkunan kokoonpano-, asetus- tai ominaisuusvalikosta.

- **Kirkkaus** Kirkkaus-asetuksella säädetään valon määrää kuvassa. Mitä suurempi arvo, sitä kirkkaampi kuva. Jos asetuksen arvo on alhainen, myös kuva on tumma.
- **Kontrasti** Kontrasti-asetuksella säädetään eroa kuvan vaaleiden ja tummien alueiden välillä. Suuri kontrastiasetus voimistaa kuvaa. Alhainen asetus säilyttää suuremman osan alkuperäisen kuvan tiedoista, mutta tekee kuvasta kontrastittoman.
- **Gamma** Gamma-asetuksella säädetään kontrastia kuvan keskiharmaiden tai keskisävyjen välillä. Kuvan Gamma-arvoja säätämällä voit muuttaa harmaasävyjen keskialueen kirkkausarvoja ilman suuria muutoksia varjoisiin ja valoisiin kohtiin. Jos Gamma-asetus on alhainen, harmaat saadaan näkymään mustina ja tummat värit muuttuvat entistä tummemmiksi.
- **Värisävy** Värisävy-asetuksella säädetään värisävyä, joka erottaa värin toisesta väristä (sävy, joka tekee väristä punaisen, vihreän tai sinisen). Värisävy eroaa kylläisyysasetuksesta, jolla mitataan värisävyn voimakkuutta.
- **Kylläisyys** Kylläisyys-asetuksella säädetään lopullisen kuvan värien voimakkuutta. Mitä suurempi arvo, sitä voimakkaampi kuva. Jos asetuksen arvo on alhainen, myös kuvan värit ovat hennommat.
- **Terävyys** Terävyys-asetuksella säädetään kuvan ääriviivojen määritystä. Mitä suurempi arvo, sitä terävämpi kuva. Jos asetuksen arvo on alhainen, kuva on pehmeä.

Lisätietoja verkkokameran käytöstä saat valitsemalla **Käynnistä > Ohje ja tuki**.

### **Kuvien sieppaaminen käyntikorteista**

Verkkokameran ja HP:n käyntikortin lukuohjelmiston avulla voit ottaa kuvia käyntikorteista ja viedä tekstiä moniin osoitekirjaohjelmistoihin, kuten Microsoft® Outlook -ohjelmiston yhteystietoihin.

Käyntikorttikuvan ottaminen:

- **1.** Avaa HP:n käyntikortin lukuohjelmisto valitsemalla **Käynnistä > Kaikki ohjelmat > HP > HP Business Card Reader**.
- **2.** Voit kuvata yhden käyntikortin valitsemalla **Single Scan** (Yksittäinen skannaus).

TAI

Voit kuvata useita käyntikortteja valitsemalla **Multi Scan** (Useita skannauksia).

- **3.** Aseta käyntikortti tietokoneen etuosassa olevaan käyntikorttipaikkaan **(1)** ja työnnä korttia vasemmalle **(2)**, jotta kortti näkyy verkkokamerassa keskellä.
- **F** HUOMAUTUS: Jos teksti näkyy hämärästi korttipaikassa, käännä korttia 180 astetta niin, että teksti näkyy verkkokamerassa.

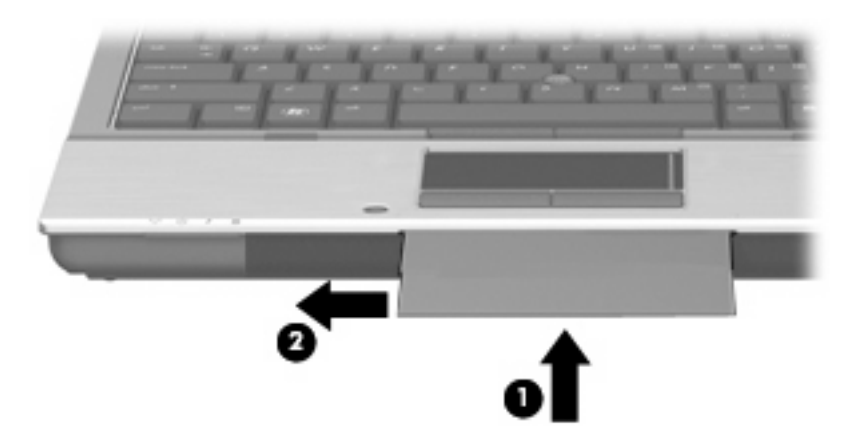

**4.** Laske näyttöä hitaasti alas **(1)**, kunnes verkkokameran valo **(2)** vilkkuu ja kuulet äänen, josta tiedät verkkokameran olevan kohdistettuna.

Verkkokameraan kytkeytyy virta ja skannausprosessi alkaa heti. Kun kamera ottaa kuvan, kuuluu sulkimen ääni ja ohjelmisto täyttää kortin tiedot automaattisesti asianmukaisiin kenttiin.

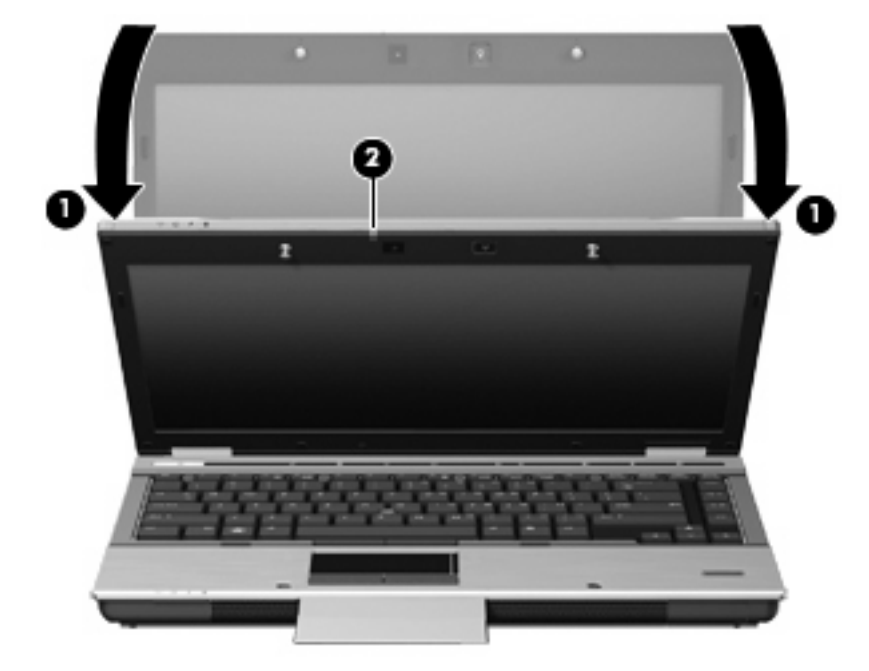

**5.** Jos otat useita käyntikorttikuvia, poista käyntikortti ja aseta uusi. Verkkokameran merkkivalo syttyy, kun kortti on kohdistettu. Verkkokamera ottaa tällöin käyntikorttikuvan, ja verkkokameran merkkivalo sammuu.

Toista, jos haluat lisää käyntikortteja.

- **HUOMAUTUS:** Älä siirrä tai nosta näyttöä, ennen kuin olet lopettanut käyntikorttien kuvaamisen.
- **6.** Kun lopetat käyntikorttikuvien ottamisen, poista käyntikortti käyntikorttipaikasta ja nosta näyttö.
- **7.** Tarkista, että käyntikortin lukuohjelmisto on tallentanut kaikki tiedot.

Lisätietoja käyntikortin lukuohjelmiston käyttämisestä on ohjelmiston ohjeessa.

# **5 Virranhallinta**

# **Virranhallinta-asetusten määrittäminen**

# **Virransäästötilojen käyttäminen**

Tietokoneen tehdasasetuksiin määritetyt virransäästötilat ovat valmiustila ja lepotila.

Kun siirrät laitteen valmiustilaan, virran merkkivalo vilkkuu ja näyttö tyhjenee. Työt tallentuvat muistiin. Tietokone aktivoituu nopeammin valmiustilasta kuin lepotilasta. Tietokone siirtyy lepotilaan, jos tietokone on pitkään valmiustilassa tai jos akun varaustila laskee valmiustilassa kriittisen heikoksi.

Kun tietokone siirtyy lepotilaan, työtiedostot tallentuvat kiintolevyllä olevaan lepotilatiedostoon ja tietokone sammuu.

- **VAROITUS:** Älä siirrä tietokonetta valmius- tai lepotilaan CD- tai DVD-levyn tai ulkoisen mediakortin käytön aikana, koska äänen ja videokuvan laatu voi heiketä, ääni tai videokuva voi hävitä kokonaan tai tietoja voi hävitä.
- **HUOMAUTUS:** Kun tietokone on valmius- tai lepotilassa, et voi muodostaa verkkoyhteyttä tai käyttää tietokoneen toimintoja.

**HUOMAUTUS:** Kun HP 3D DriveGuard -toiminto on pysäyttänyt jonkin aseman, tietokone ei siirry valmius- tai lepotilaan ja näyttö sammuu.

#### **Tietokoneen siirtäminen valmiustilaan ja aktivoiminen valmiustilasta**

Järjestelmän tehdasasetuksiin on määritetty, että jos tietokone toimii akkuvirralla, järjestelmä siirtyy valmiustilaan, kun se on ollut käyttämättömänä 10 minuuttia. Jos tietokone käyttää verkkovirtaa, järjestelmä siirtyy valmiustilaan, kun se on ollut käyttämättömänä 25 minuuttia.

Voit muuttaa virranhallinta-asetuksia ja niihin liittyviä aikakatkaisuaikoja Windowsin® Ohjauspaneelin Virranhallinta-asetukset-ikkunassa.

Kun tietokone on käynnissä, voit siirtää sen valmiustilaan jollakin seuraavista tavoista:

- **•** Sulje näyttö.
- Paina näppäinyhdistelmää fn+f3.
- Valitse **Käynnistä > Sammuta tietokone > Valmiustila**.
Jos Valmiustila ei ole näkyvissä, toimi seuraavasti:

- **a.** Napsauta alanuolta.
- **b.** Valitse luettelosta **Valmiustila**.
- **c.** Valitse **OK**.

Voit poistaa tietokoneen valmiustilasta seuraavasti:

▲ Paina virtapainiketta

Kun tietokone poistuu valmiustilasta, virran merkkivalo syttyy ja näyttöön palaa työ, joka oli kesken, kun lopetit työskentelyn.

**FUOMAUTUS:** Jos olet määrittänyt, että valmiustilasta aktivointiin tarvitaan salasana, kirjoita Windows-salasanasi, jotta työ palaa näyttöön.

#### **Tietokoneen siirtäminen lepotilaan ja aktivoiminen lepotilasta**

Järjestelmä on asetettu tehtaalla siirtymään lepotilaan, kun laite on ollut käyttämättömänä 30 minuuttia minuuttia, jos sitä käytetään akkuvirralla tai kun akun varaustila saavuttaa kriittisen tason.

**E** HUOMAUTUS: Jos tietokone toimii verkkovirralla, järjestelmä ei siirry lepotilaan.

Voit muuttaa virranhallinta-asetuksia ja niihin liittyviä aikakatkaisuaikoja Windowsin Ohjauspaneelin Virranhallinta-asetukset-ikkunassa.

Siirrä tietokone lepotilaan seuraavasti:

- **1.** Valitse **Käynnistä > Sammuta tietokone**.
- **2.** Pidä vaihto-näppäintä alhaalla ja valitse **Lepotila**.

Jos Lepotila ei ole näkyvissä, toimi seuraavasti:

- **a.** Napsauta alanuolta.
- **b.** Valitse luettelosta **Lepotila**.
- **c.** Valitse **OK**.

Voit aktivoida tietokoneen lepotilasta seuraavasti:

▲ Paina virtapainiketta.

Virran merkkivalot syttyvät, ja näyttöön palaa työ, joka oli kesken, kun lopetit työskentelyn.

**HUOMAUTUS:** Jos olet määrittänyt, että lepotilasta aktivointiin tarvitaan salasana, kirjoita Windowssalasanasi, jotta työ palaa näyttöön.

# **Akkumittarin käyttäminen**

Akkumittari näkyy ilmoitusalueessa tehtäväpalkin oikeassa reunassa. Akkumittarin avulla voi käyttää Virranhallinta-asetuksia ja tarkastaa akun jäljellä olevan varauksen.

- Voit avata Virranhallinta-asetukset napsauttamalla hiiren kakkospainikkeella **Akkumittari**kuvaketta ja valitsemalla **Säädä virrankäytön ominaisuuksia**.
- Voit tarkastaa akun jäljellä olevan varauksen prosentteina kaksoisnapsauttamalla **Akkumittari**kuvaketta.

Kuvake muuttuu sen mukaan, toimiiko tietokone akkuvirralla vai ulkoisella verkkovirralla.

Voit poistaa Akkumittari-kuvakkeen ilmoitusalueesta seuraavasti:

- **1.** Napsauta hiiren kakkospainikkeella ilmoitusalueessa näkyvää **Akkumittari**-kuvaketta ja valitse **Säädä virrankäytön ominaisuuksia**.
- **2.** Valitse **Lisäasetukset**-välilehti.
- **3.** Poista **Näytä kuvake aina tehtäväpalkissa** -valintaruudun valinta.
- **4.** Valitse **Käytä** ja valitse sitten **OK**.

Voit lisätä Akkumittari-kuvakkeen ilmoitusalueeseen seuraavasti:

- **1.** Valitse **Käynnistä > Ohjauspaneeli > Suorituskyky ja ylläpito > Virranhallinta-asetukset**.
- **2.** Valitse **Lisäasetukset**-välilehti.
- **3.** Valitse **Näytä kuvake aina tehtäväpalkissa** -valintaruutu.
- **4.** Valitse **Käytä** ja valitse sitten **OK**.
- **HUOMAUTUS:** Jos ilmoitusalueeseen lisättyä kuvaketta ei näy, napsauta ilmoitusalueen **Näytä piilotetut kuvakkeet** -kuvaketta (**<** tai **<<**).

### **Virrankäyttömallien käyttäminen**

Virrankäyttömalli sisältää järjestelmäasetukset, jotka määrittävät tietokoneen virrankäyttötavan. Virrankäyttömallien avulla voi säästää virtaa ja maksimoida tietokoneen suorituskyvyn.

Virrankäyttömallien vaihtoehdot ovat

- Kannettava tietokone (suositus)
- Koti- tai toimistotietokone
- **Esitys**
- Aina käytössä
- Vähäinen virranhallinta
- Akun enimmäisvaraus.

Virrankäyttömallien asetuksia voi muuttaa Virranhallinta-asetuksissa.

### **Virrankäyttömallin tarkasteleminen**

▲ Napsauta ilmoitusalueessa (tehtäväpalkin oikeassa reunassa) olevaa **Akkumittari**-kuvaketta.

TAI

Valitse **Käynnistä > Ohjauspaneeli > Suorituskyky ja ylläpito > Virranhallinta-asetukset**.

#### **Virrankäyttömallin vaihtaminen**

▲ Napsauta ilmoitusalueessa (tehtäväpalkin oikeassa reunassa) olevaa **Akkumittari**-kuvaketta ja valitse virrankäyttömalli luettelosta.

TAI

- **a.** Valitse **Käynnistä > Ohjauspaneeli > Suorituskyky ja ylläpito > Virranhallintaasetukset**.
- **b.** Valitse virrankäyttömalli **Virrankäyttömallit**-luettelosta.
- **c.** Valitse **OK**.

#### **Virrankäyttömallien mukauttaminen**

- **1.** Valitse **Käynnistä > Ohjauspaneeli > Suorituskyky ja ylläpito > Virranhallinta-asetukset**.
- **2.** Valitse virrankäyttömalli **Virrankäyttömallit**-luettelosta.
- **3.** Muuta **Verkkovirta** ja **Akku**-asetuksia tarpeen mukaan.
- **4.** Valitse **OK**.

### **Salasanasuojauksen asettaminen valmiustilasta aktivointia varten**

Voit asettaa tietokoneen kysymään salasanaa valmiustilasta aktivointia varten seuraavasti:

- **1.** Napsauta hiiren kakkospainikkeella ilmaisinalueella näkyvää **Akkumittari**-kuvaketta ja valitse **Säädä virrankäytön ominaisuuksia**.
- **2.** Napsauta **Lisäasetukset**-välilehteä.
- **3.** Valitse **Kysy salasanaa palattaessa lepotilasta normaalitilaan** -valintaruutu.
- **4.** Valitse **Käytä**.

# **Power Assistant -apuohjelman käyttäminen (vain tietyt mallit)**

Power Assistant -apuohjelman avulla voit optimoida tietokoneen virrankulutuksen ja akun varauksen määrittämällä järjestelmän asetukset. Power Assistant -apuohjelma tarjoaa seuraavat työkalut ja tiedot, jotka auttavat sinua tekemään tietoihin perustuvia virranhallintaratkaisuja:

- Virrankulutuksen ennusteet hypoteettisissa järjestelmän kokoonpanoissa
- Esimääritetyt virtaprofiilit
- Käyttötiedot ja kaaviot, jotka näyttävät virrankulutuksen pitkän aikavälin trendit

### **Power Assistant -apuohjelman käynnistäminen**

Kun Windows on käynnissä ja haluat käynnistää Power Assistant -apuohjelman, valitse **Käynnistä > Kaikki ohjelmat > HP > HP Power Assistant**.

Power Assistant -apuohjelma käynnistyy ja seuraavat välilehdet tulevat näkyviin:

- **Asetukset** Aloitussivu, joka sisältää akun varaus- ja virrankulutustiedot.
- **Määritykset** Tässä välilehdessä voit määrittää laitteiden asetukset.
- **Käyttötiedot** Tähän välilehteen voit kirjoittaa tietoja tietokoneen käytöstä.
- **Kaavio** Sisältää kaavioita virrankulutuksesta.
- **Tietoja** Näyttää Power Assistant -apuohjelman ohjeen ja versiotiedot.

Lisätietoja Power Assistant -apuohjelman käyttämisestä, määrittämisestä ja hallinnasta on Power Assistant -apuohjelman ohjeessa.

# **Ulkoisen verkkovirtalähteen käyttäminen**

Ulkoisena verkkovirtalähteenä toimii jokin seuraavista laitteista:

- **VAARA** Tietokoneen käyttöturvallisuus on parhaimmillaan käytettäessä vain tietokoneen mukana tullutta verkkovirtalaitetta, HP:n varaosana toimittamaa verkkovirtalaitetta tai yhteensopivaa, HP:ltä hankittua verkkovirtalaitetta.
	- hyväksytty verkkovirtalaite
	- valinnainen telakointilaite

Liitä tietokone ulkoiseen verkkovirtalähteeseen seuraavissa tilanteissa:

- **VAARA** Älä lataa tietokoneen akkua lentokoneessa.
	- kun lataat tai kalibroit akkua
	- kun asennat tai muokkaat järjestelmän ohjelmistoa
	- kun tallennat tietoja CD- tai DVD-levylle.

Kun liität tietokoneen ulkoiseen verkkovirtalähteeseen,

- akku alkaa latautua
- ilmaisinalueessa oleva akun kuvake muuttuu, jos tietokone on käynnissä.

Kun irrotat ulkoisen verkkovirtalähteen,

- tietokone siirtyy käyttämään akkuvirtaa
- näytön kirkkaus vähenee automaattisesti akun virran säästämistä varten. Voit lisätä näytön kirkkautta näppäinyhdistelmällä fn+f10 tai liittämällä verkkovirtalähteen takaisin tietokoneeseen.

### **Verkkovirtalaitteen liittäminen**

**VAARA** Voit pienentää sähköiskun tai laitteen vahingoittumisen riskiä toimimalla seuraavasti:

Kytke virtajohto verkkovirtapistorasiaan, johon on aina vaivaton pääsy.

Kun irrotat tietokoneen virtalähteestä, irrota virtajohdon pistoke verkkovirtapistorasiasta. (Älä irrota virtajohdon liitintä tietokoneesta.)

Jos tietokoneen mukana on toimitettu virtajohto, jossa on kolmipiikkinen pistoke, kytke se kolmireikäiseen maadoitettuun pistorasiaan. Älä poista virtajohdon maadoituspiikkiä käytöstä. Näin voi tapahtua esimerkiksi silloin, kun kiinnität virtajohdon kaksireikäiseen sovittimeen. Maadoituspiikki on tärkeä suojavaruste.

Liitä tietokone ulkoiseen verkkovirtalähteeseen seuraavasti:

- **1.** Liitä verkkovirtalaitteen kaapeli tietokoneen virtaliittimeen **(1)**.
- **2.** Liitä virtajohto verkkovirtalaitteeseen **(2)**.
- **3.** Liitä virtajohdon toinen pää verkkovirtapistorasiaan **(3)**.

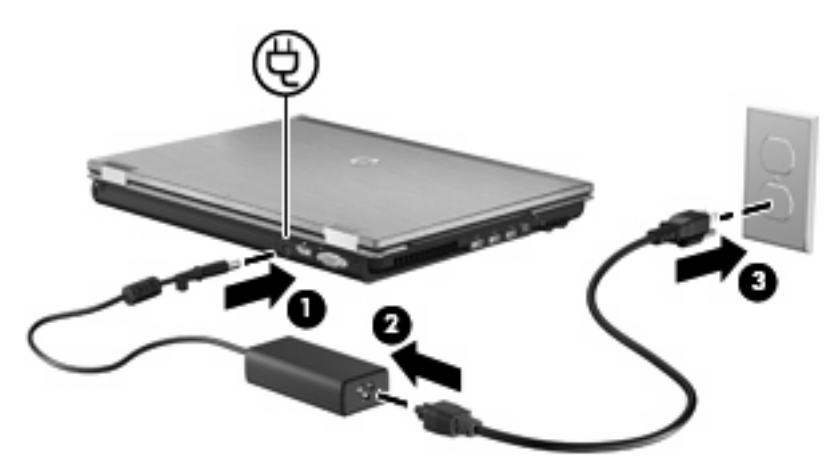

# **Akkuvirran käyttäminen**

Kun tietokoneessa on ladattu akku eikä tietokonetta ole liitetty ulkoiseen virtalähteeseen, tietokone toimii akkuvirralla. Kun tietokone on liitetty ulkoiseen verkkovirtalähteeseen, se toimii verkkovirralla.

Jos tietokoneessa on ladattu akku ja tietokone on liitetty verkkovirtalaitteella verkkovirtaan, tietokone alkaa käyttää akkuvirtaa, kun verkkovirtalaite irrotetaan tietokoneesta.

**HUOMAUTUS:** Kun irrotat tietokoneen verkkovirrasta, näytön kirkkaus vähenee akun virran säästämistä varten. Voit lisätä näytön kirkkautta näppäinyhdistelmällä fn+f10 tai liittämällä verkkovirtalähteen takaisin tietokoneeseen.

Työskentelytavat vaikuttavat siihen, kannattaako akku säilyttää tietokoneessa vai poistaa tietokoneesta. Jos säilytät akkua tietokoneessa, akku latautuu aina, kun tietokone liitetään ulkoiseen verkkovirtalähteeseen. Tällöin et myöskään menetä avoimia työtiedostoja mahdollisen sähkökatkoksen takia. Tietokoneessa oleva akku kuitenkin purkautuu vähitellen, jos tietokoneen virta on katkaistuna eikä tietokonetta ole liitetty ulkoiseen virtalähteeseen.

**VAARA** Tietokoneen käyttöturvallisuus on parhaimmillaan, kun käytät vain tietokoneen mukana toimitettua akkua, HP:n vaihtoakkua tai yhteensopivaa akkua, jonka voi hankkia HP:ltä lisävarusteena.

Tietokoneen akun käyttöikä vaihtelee virranhallinta-asetusten, tietokoneessa käytettävien ohjelmien, näytön kirkkauden, tietokoneeseen liitettyjen ulkoisten laitteiden ja muiden tekijöiden mukaan.

### **Akun jäljellä olevan varauksen näyttäminen**

▲ Kaksoisnapsauta ilmaisinalueessa (tehtäväpalkin oikeassa reunassa) olevaa **Akkumittari**kuvaketta.

TAI

Valitse **Käynnistä > Ohjauspaneeli > Suorituskyky ja ylläpito > Virranhallinta-asetukset > Akkumittari**-välilehti.

Useimmissa akun varausnäytöissä ja akkumittareissa akun jäljellä oleva varaus näkyy prosentteina ja minuutteina:

- Prosentit ilmaisevat akun jäljellä olevan varauksen määrän.
- **Käyttöaika ilmaisee likimääräisesti, kuinka kauan tietokonetta voi käyttää akkuvirralla,** *jos* virrankulutustaso säilyy ennallaan. Jäljellä oleva käyttöaika lyhenee esimerkiksi DVD-levyn toiston aikana ja pitenee DVD-levyn toistamisen päätyttyä.

Kun akku latautuu, akkumittarinäytössä akkukuvakkeen päällä voi näkyä salamasymboli.

# **Akun asettaminen paikalleen tai sen irrottaminen**

**VAROITUS:** Jos akku on tietokoneen ainoa virtalähde, sen poistaminen voi aiheuttaa tietojen häviämisen. Siirrä tietokone lepotilaan tai sammuta se ennen akun irrottamista, jotta et menetä tallentamattomia tietoja.

Aseta akku paikalleen seuraavasti:

**1.** Käännä tietokone ylösalaisin tasaisella alustalla.

**2.** Aseta akku akkupaikkaan **(1)**. Varmista, että se on paikallaan.

Akun vapautussalpa **(2)** lukitsee akun automaattisesti paikalleen.

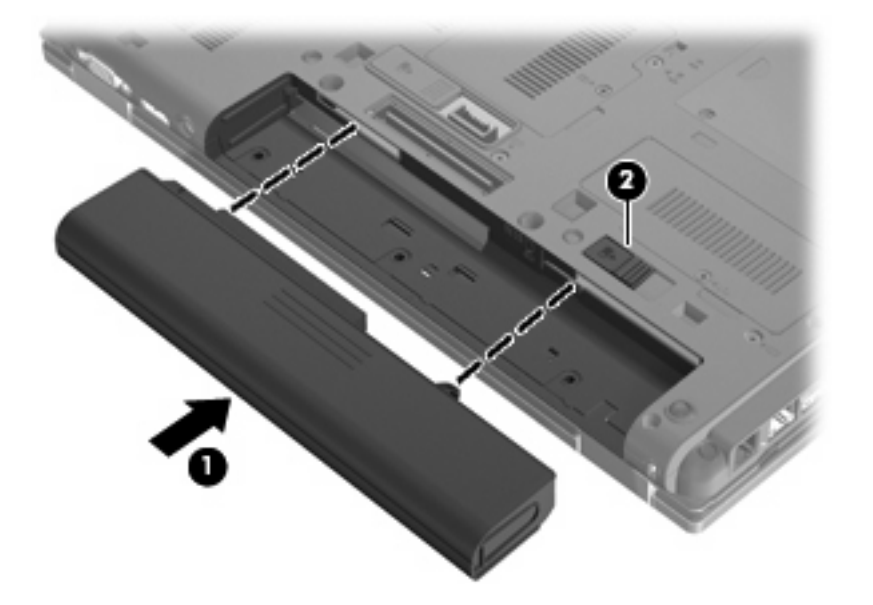

Irrota akku seuraavasti:

- **1.** Käännä tietokone ylösalaisin tasaisella alustalla.
- **2.** Irrota akku työntämällä akun vapautussalpaa **(1)**.
- **3.** Irrota akku tietokoneesta **(2)**.

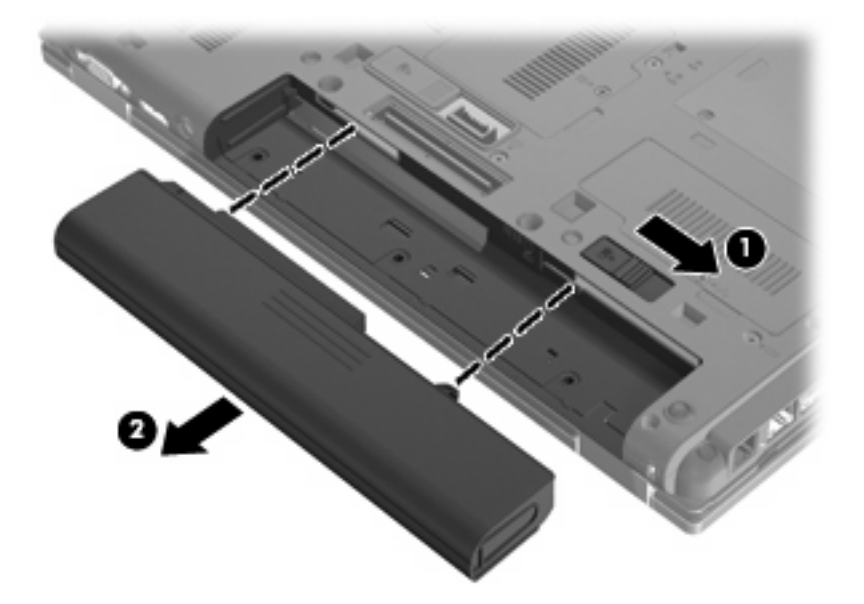

# **Akun lataaminen**

**VAARA** Älä lataa tietokoneen akkua lentokoneessa.

Akku alkaa latautua aina, kun tietokone liitetään ulkoiseen virtalähteeseen verkkovirtalaitteen, valinnaisen virtasovittimen tai valinnaisen telakointilaitteen avulla.

Akku latautuu riippumatta siitä, onko tietokone käynnissä vai ei. Akku latautuu kuitenkin nopeammin, jos tietokoneen virta on katkaistu.

Lataaminen saattaa kestää tavallista kauemmin, jos akku on uusi, jos sitä ei ole käytetty vähintään kahteen viikkoon tai jos sen lämpötila poikkeaa huomattavasti normaalista huoneenlämmöstä.

Voit pidentää akun käyttöikää ja parantaa akkumittarin tarkkuutta noudattamalla seuraavia suosituksia:

- Jos lataat uutta akkua, käynnistä tietokone vasta sitten, kun akku on latautunut täyteen.
- Lataa akkua, kunnes akun merkkivalo sammuu.
- **HUOMAUTUS:** Jos tietokone on käynnissä akun latautuessa, ilmaisinalueessa oleva akkumittari saattaa osoittaa sataa prosenttia jo ennen kuin akku on täysin latautunut.
- Anna akun purkautua normaalissa käytössä noin viiden prosentin varaustasoon ennen sen lataamista.
- Jos akku on ollut käyttämättä vähintään kuukauden, kalibroi se ennen lataamista.

Akun merkkivalo ilmaisee varaustilan seuraavasti:

- Keltainen: akku latautuu.
- Turkoosi: akku on latautunut lähes täyteen.
- Vilkkuva keltainen: Akku on tietokoneen ainoa virtalähde, ja sen varaustila on heikko. Kun akun varaustila on kriittisen heikko, akun merkkivalo alkaa vilkkua nopeasti.
- Valo ei pala: Jos tietokone on liitetty ulkoiseen virtalähteeseen, valo sammuu, kun tietokoneen kaikki akut ovat täysin latautuneet. Jos tietokonetta ei ole liitetty ulkoiseen virtalähteeseen, valo pysyy sammuneena, kunnes tietokoneen akun varaustila laskee alhaiseksi.

### **Akun latauksen purkautumisajan maksimoiminen**

Akun purkausaika vaihtelee sen mukaan, mitä toimintoja akkuvirralla käytetään. Purkausaika lyhenee asteittain akun tallennuskapasiteetin luonnollisen heikkenemisen myötä.

Vihjeitä akun purkausajan pidentämiseksi:

- Vähennä näytön kirkkautta.
- Irrota akku tietokoneesta, kun sitä ei käytetä tai ladata.
- Säilytä akkua viileässä ja kuivassa paikassa.

#### **Akun heikon varaustason hallinta**

Tässä osassa kerrotaan oletusarvoisista hälytyksistä ja järjestelmän vastaussanomista. Voit muuttaa joitakin akun heikon varaustason hälytyksiä ja järjestelmän vastaussanomia Windowsin Ohjauspaneelin Virranhallinta-asetukset-ikkunassa. Virranhallinta-asetukset eivät vaikuta merkkivaloihin.

#### **Akun heikon varaustason tunnistaminen**

Kun akku on tietokoneen ainoa virtalähde ja sen varaustaso laskee alhaiseksi, akun merkkivalo vilkkuu.

Jos heikkoa varaustilaa ei korjata, akun varaustila laskee lopulta erittäin heikoksi ja akun merkkivalo alkaa vilkkua nopeasti.

Kun akun varaustaso laskee kriittisen alhaiseksi, tietokone toimii seuraavasti:

- Jos lepotilatoiminto on otettu käyttöön ja tietokoneen virta on kytkettynä tai tietokone on valmiustilassa, tietokone siirtyy lepotilaan.
- Jos lepotilatoiminto ei ole käytössä ja tietokone on käynnissä tai valmiustilassa, tietokone pysyy hetken valmiustilassa, jonka jälkeen sen virta katkeaa itsestään. Tällöin kaikki tallentamattomat tiedot menetetään.

#### **Akun heikon varaustason korjaaminen**

**VAROITUS:** Jos tietokoneen akun varaustaso on kriittisen heikko ja tietokone on siirtynyt lepotilaan, älä käynnistä tietokonetta uudelleen, ennen kuin virran merkkivalot sammuvat. Näin vähennät tietojen häviämisriskiä.

#### **Akun heikon varaustason korjaaminen, kun saatavilla on ulkoinen virtalähde**

- Liitä tietokoneeseen jokin seuraavista laitteista:
	- verkkovirtalaite
	- valinnainen laajennusosa tai telakointilaite
	- valinnainen virtasovitin.

#### **Akun heikon varaustason korjaaminen, kun saatavilla on ladattu akku**

- **1.** Katkaise tietokoneen virta tai siirrä tietokone lepotilaan.
- **2.** Irrota purkautunut akku ja asenna ladattu akku paikalleen.
- **3.** Käynnistä tietokone.

#### **Akun heikon varaustason korjaaminen, kun saatavilla ei ole mitään virtalähdettä**

▲ Siirrä tietokone lepotilaan.

TAI

Tallenna työt ja katkaise tietokoneen virta.

#### **Akun heikon varaustason korjaaminen, kun tietokonetta ei voi poistaa lepotilasta**

Jos tietokoneessa ei ole riittävästi virtaa lepotilasta aktivoitumiseen, toimi seuraavasti:

- **1.** Aseta tietokoneeseen ladattu akku tai liitä tietokone ulkoiseen virtalähteeseen.
- **2.** Poistu lepotilasta painamalla lyhyesti virtapainiketta.

### **Akun kalibroiminen**

Kalibroi akku, jos

- akun tilailmaisin näyttää olevan väärässä
- akun käyttöaika vaikuttaa huomattavasti tavallista lyhyemmältä.

Runsaassakaan käytössä olevaa akkua ei tarvitse yleensä kalibroida kuin kerran kuukaudessa. Uutta akkua ei myöskään tarvitse kalibroida.

#### **Vaihe 1: Akun lataaminen täyteen**

- **VAARA** Älä lataa tietokoneen akkua lentokoneessa.
- **HUOMAUTUS:** Akku latautuu riippumatta siitä, onko tietokone käynnissä vai ei. Akku latautuu kuitenkin nopeammin, jos tietokoneen virta on katkaistu.

Lataa akku täyteen seuraavasti:

- **1.** Aseta akku tietokoneeseen.
- **2.** Liitä tietokone verkkovirtalaitteeseen tai valinnaiseen virtasovittimeen, laajennusosaan tai telakointilaitteeseen ja liitä sitten kyseinen sovitin tai laite verkkovirtaan.

Tietokoneen akun merkkivalo syttyy.

**3.** Anna tietokoneen olla liitettynä verkkovirtaan, kunnes akku on latautunut täyteen.

Tietokoneen akun merkkivalo sammuu.

#### **Vaihe 2: lepotilan ja valmiustilan poistaminen käytöstä**

**1.** Napsauta ilmaisinalueella (tehtäväpalkin oikeassa reunassa) olevaa **Akkumittari**-kuvaketta hiiren kakkospainikkeella ja valitse sitten **Säädä virrankäytön ominaisuuksia**.

TAI

Valitse **Käynnistä > Ohjauspaneeli > Suorituskyky ja ylläpito > Virranhallinta-asetukset**.

- **2.** Merkitse muistiin **Akku** ja **Verkkovirta**-sarakkeissa näkyvät neljä asetusta, jotta osaat palauttaa samat asetukset kalibroinnin jälkeen.
- **3.** Määritä kaikkien neljän asetukseksi **Ei koskaan**.
- **4.** Valitse **OK**.

#### **Vaihe 3: Akun latauksen purkaminen**

Jätä tietokone käyntiin siksi aikaa, kun akun lataus purkautuu. Akun lataus purkautuu, vaikka tietokonetta ei käytetä, mutta akku purkautuu nopeammin, jos tietokone on käytössä.

- Jos et aio käyttää tietokonetta latauksen purkamisen aikana, tallenna työt ennen purkamisen aloittamista.
- Jos käytät tietokonetta ajoittain latauksen purkamisen aikana ja olet ottanut virransäästötoimintoja käyttöön, järjestelmä toimii purkamisen aikana seuraavasti:
	- Näyttö ei sammu automaattisesti.
	- Kiintolevyn nopeus ei laske automaattisesti, kun tietokonetta ei käytetä.
	- Järjestelmä ei käynnistä lepotilaa.

Pura akun lataus seuraavasti:

- **1.** Irrota tietokone verkkovirtalähteestä, mutta älä sammuta tietokonetta.
- **2.** Käytä tietokonetta akkuvirralla, kunnes akku on purkautunut tyhjäksi. Akun merkkivalo alkaa vilkkua, kun akun varaustaso on alhainen. Kun akku on purkautunut, akun merkkivalo sammuu ja tietokoneen virta katkeaa.

#### **Vaihe 4: Akun lataaminen uudelleen täyteen**

Lataa akku uudelleen seuraavasti:

**1.** Liitä tietokone ulkoiseen virtalähteeseen ja pidä se kytkettynä siihen, kunnes akku on latautunut uudelleen. Kun akku on latautunut uudelleen, akun merkkivalo sammuu.

Voit käyttää tietokonetta lataamisen aikana, mutta akku latautuu nopeammin, jos tietokoneen virta on katkaistu.

**2.** Jos tietokoneen virta on ollut latauksen aikana katkaistuna, käynnistä tietokone, kun akku on ladattu täyteen ja akun merkkivalo on sammunut.

#### **Vaihe 5: lepotilan ja valmiustilan ottaminen uudelleen käyttöön**

- **VAROITUS:** Jos lepotilaa ei oteta uudelleen käyttöön kalibroinnin jälkeen, akku voi purkautua kokonaan ja voit menettää tietoja, kun akun varaustaso laskee riittävän alhaiseksi.
	- **1.** Valitse **Käynnistä > Ohjauspaneeli > Suorituskyky ja ylläpito > Virranhallinta-asetukset**.
	- **2.** Palauta muistiin kirjoittamasi asetukset **Verkkovirta**-sarakkeeseen ja **Akku**-sarakkeeseen.
	- **3.** Valitse **OK**.

#### **Akun virran säästäminen**

- Valitse virtaa säästävät asetukset Windowsin Ohjauspaneelin Virranhallinta-asetukset-ikkunasta.
- Katkaise langattomat yhteydet ja lähiverkkoyhteydet (LAN) sekä sulje modeemisovellukset, jos et käytä niitä.
- Irrota ulkoiseen virtalähteeseen liitetyt ulkoiset laitteet, kun ne eivät ole käytössä.
- Pysäytä, poista käytöstä tai poista ulkoiset mediakortit, jos et käytä niitä.
- Säädä tarvittaessa näytön kirkkautta näppäinyhdistelmillä fn+f9 ja fn+f10.
- Kun lopetat työskentelyn, siirrä tietokone valmius- tai lepotilaan tai katkaise tietokoneesta virta.

### **Akun säilyttäminen**

**VAROITUS:** Älä säilytä akkua pitkään korkeassa lämpötilassa, jotta se ei vahingoitu.

Jos tietokonetta ei käytetä yli kahteen viikkoon ja se irrotetaan ulkoisesta virtalähteestä, poista tietokoneen akku ja säilytä sitä erillään tietokoneesta.

Säilytä akku viileässä ja kuivassa paikassa, jotta se purkautuu mahdollisimman hitaasti.

**E** HUOMAUTUS: Säilytyksessä oleva akku on tarkistettava kuuden kuukauden välein. Jos sen kapasiteetti on alle 50 prosenttia, se on ladattava ennen sen siirtämistä takaisin säilytykseen.

Jos akkua on säilytetty irrallaan tietokoneesta vähintään kuukausi, kalibroi akku, ennen kuin otat sen käyttöön.

### **Käytetyn akun hävittäminen**

**VAARA** Älä pura, murskaa, lävistä, oikosulje tai altista tietokoneen akkua tulelle tai vedelle. Vähennät näin mahdollisen tulipalon tai syöpymisen riskiä.

Lisätietoja akkujen hävittämisestä on Sähkötarkastusviranomaisten ilmoitukset ja turvallisuus- ja ympäristöohjeet -oppaassa.

### **Akun vaihtaminen**

Tietokoneen akun käyttöikä vaihtelee virranhallinta-asetusten, tietokoneessa käytettävien ohjelmien, näytön kirkkauden, tietokoneeseen liitettyjen ulkoisten laitteiden ja muiden tekijöiden mukaan.

Battery Check pyytää sinua vaihtamaan akun, kun jokin sen sisäisistä kennoista ei lataudu kunnolla tai kun akun tallennuskapasiteetti on laskenut heikolle tasolle. Viestissä sinua kehotetaan siirtymään HP:n WWW-sivustoon, jossa on lisätietoja vaihtoakun tilaamisesta. Jos akku kuuluu mahdollisesti HP:n takuun piiriin, ohjeissa annetaan myös takuutunnus.

**FUOMAUTUS:** HP suosittelee, että hankit uuden akun, kun tallennuskapasiteetin merkkivalo muuttuu keltavihreäksi. Tällä voit varmistaa, että sinulla on aina akkuvirtaa, kun tarvitset sitä.

# **Verkkovirtalaitteen testaaminen**

Testaa verkkovirtalaite, jos tietokoneessa esiintyy jokin seuraavista ongelmista:

- Tietokone ei käynnisty, kun se on liitetty verkkovirtalaitteeseen.
- Näyttö ei käynnisty, kun tietokone on kytketty verkkovirtalaitteeseen ja ulkoiseen virtalähteeseen.
- Virran merkkivalo ei pala, kun tietokone on liitetty verkkovirtalaitteeseen.

Voit testata verkkovirtalaitteen seuraavasti:

- **1.** Irrota akku tietokoneesta.
- **2.** Liitä verkkovirtalaite tietokoneeseen ja pistorasiaan.
- **3.** Käynnistä tietokone.
	- Jos virran merkkivalo **syttyy**, verkkovirtalaite toimii normaalisti.
	- Jos virran merkkivalo **ei syty**, verkkovirtalaite ei toimi ja se on vaihdettava.

Lisätietoja korvaavan verkkovirtalaitteen hankinnasta saat ottamalla yhteyttä tekniseen tukeen. Valitse **Käynnistä > Ohje ja tuki > Yhteydenotto tukipalveluun**.

# **Tietokoneen sammuttaminen**

 $\triangle$  **VAROITUS:** Kun tietokone sammuu, menetät tallentamattomat tiedot.

Sammuta-komento sulkee kaikki käynnissä olevat ohjelmat sekä käyttöjärjestelmän. Tämän jälkeen komento sammuttaa näytön ja tietokoneen.

Sammuta tietokone, kun

- sinun on vaihdettava akku tai päästävä käsiksi tietokoneen sisäosiin
- liität tietokoneeseen ulkoisen laitteen, jota ei liitetä USB-porttiin
- tietokonetta ei käytetä pitkään aikaan ja se irrotetaan ulkoisesta virtalähteestä pitkäksi ajaksi.

Vaikka voit sammuttaa tietokoneen virtapainikkeella, suosittelemme Windowsin Sammuta-komennon käyttöä.

Voit sammuttaa tietokoneen seuraavasti:

- **HUOMAUTUS:** Jos tietokone on valmius- tai lepotilassa, se on aktivoitava valmius- tai lepotilasta ennen sammutusta.
	- **1.** Tallenna työtiedostot ja sulje kaikki käynnissä olevat ohjelmat.
	- **2.** Valitse **Käynnistä > Sammuta tietokone > Sammuta**.
	- **EX HUOMAUTUS:** Jos olet rekisteröitynyt verkkotoimialueelle, napsautettavan painikkeen nimi on Sammuta eikä Sammuta tietokone.

Jos tietokone ei vastaa komentoihin etkä voi sammuttaa tietokonetta edellä mainittujen ohjeiden mukaisesti, kokeile seuraavia sammutustapoja annetussa järjestyksessä:

- Paina ctrl+alt+delete-näppäimiä. Valitse sitten **Sammuta > Sammuta**.
- Paina virtapainiketta ja pidä sitä alhaalla vähintään viisi sekuntia.
- Irrota tietokone ulkoisesta virtalähteestä ja poista akku.

# **6 Asemat**

# **Asennettujen asemien tunnistaminen**

Tietokoneessa on kiintolevy (pyörivä levy) sekä puolijohdemuistin sisältävä puolijohdelevyasema (SSD). Puolijohdeasema tuottaa vähemmän lämpöä kuin kiintolevy, koska siinä ei ole liikkuvia osia.

Näet järjestelmään asennetut asemat valitsemalla **Käynnistä > Oma tietokone**.

# **Asemien käsittely**

Asemat ovat tietokoneen herkkiä osia, joita on käsiteltävä varovasti. Tutustu seuraaviin varoituksiin, ennen kuin käsittelet asemia. Lisävaroituksia on annettu niiden toimenpiteiden kohdalla, joita ne koskevat.

**VAROITUS:** Tietokoneen tai aseman vahingoittumisen ja henkilökohtaisten tai muiden tärkeiden tietojen menettämisen riskiä voi pienentää noudattamalla seuraavia varotoimenpiteitä:

Ennen kuin siirrät ulkoiseen kiintolevyyn liitettyä tietokonetta, siirrä tietokone valmiustilaan ja anna näytön tyhjentyä tai irrota ulkoinen kiintolevy asianmukaisesti.

Ennen kuin alat käsitellä asemaa, pura staattinen sähkövaraus koskettamalla aseman maalaamatonta metallipintaa.

Älä koske siirrettävän aseman tai tietokoneen liittimiin.

Käsittele asemaa varovasti. Älä pudota asemaa tai aseta sen päälle mitään esineitä.

Katkaise tietokoneen virta ennen kuin irrotat aseman tai asennat sen paikalleen. Jos et ole varma siitä, onko tietokoneen virta katkaistu vai onko tietokone valmius- tai lepotilassa, käynnistä tietokone painamalla virtapainiketta ja katkaise sitten tietokoneen virta käyttöjärjestelmän kautta.

Älä käytä liikaa voimaa, kun työnnät aseman levyasemapaikkaan.

Älä käytä tietokoneen näppäimistöä tai siirrä tietokonetta, kun valinnainen optinen asema kirjoittaa tietoja levylle. Muutoin tärinä voi häiritä tiedostojen tallennusta.

Kun akkua käytetään tietokoneen ainoana virtalähteenä, varmista ennen tallentamista, että akun lataus on riittävä.

Älä altista asemaa äärilämpötiloille tai kosteudelle.

Älä altista asemaa nesteille. Älä käytä aseman puhdistuksessa puhdistussuihkeita.

Poista tallennusväline levyasemasta, ennen kuin poistat aseman asemapaikasta tai otat aseman mukaan matkalle sekä ennen aseman kuljettamista tai varastointia.

Jos asema on lähettävä postitse tai muun kuljetuspalvelun välityksellä, pakkaa se kuplapakkaukseen tai muuhun soveltuvaan suojapakkaukseen ja merkitse paketti helposti särkyvän lähetyksen lipukkeella (Helposti särkyvä).

Älä altista kiintolevyä magneettikentille. Esimerkiksi lentokentillä käytetyt metallinpaljastimet synnyttävät magneettikenttiä. Käsimatkatavaroiden tutkimiseen lentokentillä käytettävät turvalaitteet, esimerkiksi liukuhihnat, toimivat magneettikenttien sijasta röntgensäteillä, joista ei ole haittaa kiintolevylle.

# **Kiintolevyn suorituskyvyn parantaminen**

# **Levyn eheytyksen käyttäminen**

Kun tietokonetta käytetään, kiintolevyllä olevat tiedostot pirstoutuvat. Levyn eheytys yhdistää kiintolevyn pirstoutuneet tiedostot ja kansiot ja tehostaa siten järjestelmän toimintaa.

Käynnistyksen jälkeen levyn eheytys toimii ilman valvontaa. Levyn eheytyksen kesto riippuu kiintolevyn koosta ja pirstoutuneiden tiedostojen määrästä, ja joskus levyn eheytys voi kestää yli tunnin. Se kannattaa suorittaa yöllä tai muulloin, kun et tarvitse tietokonetta.

HP suosittelee kiintolevyn eheytystä ainakin kerran kuukaudessa. Voit ajoittaa levyn eheytyksen suoritettavaksi kerran kuukaudessa, mutta voit eheyttää tietokoneen myös manuaalisesti milloin tahansa.

**HUOMAUTUS:** Levyn eheytystä ei tarvitse suorittaa puolijohdeasemille.

Levyn eheytys käynnistetään seuraavasti:

- **1.** Valitse **Käynnistä > Kaikki ohjelmat > Apuohjelmat > Järjestelmätyökalut > Levyn eheytys**.
- **2.** Napsauta kohdassa **Asema** olevaa eheytettävää kiintolevyasemaa (tunnus on usein C:) ja valitse sitten **Eheytä**.

Lisätietoja on Levyn eheytys -ohjelmiston ohjeessa.

# **Levyn uudelleenjärjestämisen käyttäminen**

Kun levy järjestetään uudelleen, levyn uudelleenjärjestämisohjelma etsii kiintolevyltä tarpeettomat tiedostot, jotka poistamalla voit vapauttaa levytilaa ja tehostaa siten tietokoneen toimintaa.

Levyn uudelleenjärjestäminen käynnistetään seuraavasti:

- **1.** Valitse **Käynnistä > Kaikki ohjelmat > Apuohjelmat > Järjestelmätyökalut > Levyn uudelleenjärjestäminen**.
- **2.** Noudata näyttöön tulevia ohjeita.

# **HP 3D DriveGuard -ohjelmiston käyttäminen**

HP 3D DriveGuard -toiminto suojaa kiintolevyä pysäyttämällä aseman ja keskeyttämällä I/O-pyynnöt seuraavissa tapauksissa:

- **•** Tietokone putoaa johonkin.
- Tietokonetta liikutetaan, kun näyttö on suljettuna ja kun tietokone käyttää akkuvirtaa.

HP 3D DriveGuard -toiminto palauttaa kiintolevyn normaaliin toimintatilaan pian näiden tapahtumien jälkeen.

#### **E** HUOMAUTUS: Puolijohdeasemassa ei ole pyöriviä osia, joten HP 3D DriveGuard -suojaus ei ole tarpeen.

**HUOMAUTUS:** Jos päivityspaikassa on kiintolevy, HP 3D DriveGuard suojaa sitä. HP 3D DriveGuard -ohjelmisto ei suojaa valinnaisessa telakointilaitteessa olevia tai USB-porttiin kytkettyjä kiintolevyjä.

Lisätietoja saat HP 3D DriveGuard -ohjelmiston ohjeesta.

### **HP 3D DriveGuard –toiminnon tilan tunnistaminen**

Tietokoneessa oleva kiintolevyaseman merkkivalo muuttuu keltaiseksi, kun asema on pysähdyksissä. Asemien suojaus- ja pysäytystilat näkyvät tehtäväpalkin oikeassa reunassa olevassa ilmaisinalueessa seuraavasti:

- Jos suojaustoiminto on käytössä, kiintolevyaseman kuvakkeen päällä on vihreä valintamerkki.
- Jos suojaustoiminto ei ole käytössä, kiintolevyaseman kuvakkeen päällä on punainen X-kirjain.
- Jos asemat ovat pysähdyksissä, kiintolevyaseman kuvakkeen päällä on keltainen kuu.

Kun HP 3D DriveGuard -toiminto on pysäyttänyt kiintolevyn, tietokone toimii seuraavasti:

- Tietokone ei sammu.
- Tietokone ei siirry lepo- tai valmiustilaan. Poikkeuksena on seuraavassa huomautuksessa kuvattu tilanne.
- **FUOMAUTUS:** HP 3D DriveGuard -toiminto sallii tietokoneen siirtyä lepotilaan, kun tietokone käyttää akkuvirtaa ja kun akun varaustila on kriittisen heikko.
- Tietokone ei aktivoi akun varaustilan hälytyksiä, jotka on määritetty Virranhallinta-asetusten Hälytykset-välilehdessä.

HP suosittelee, että ennen tietokoneen liikuttamista tietokone sammutetaan tai siirretään valmius- tai lepotilaan.

# **HP 3D DriveGuard -ohjelmiston käyttäminen**

HP 3D DriveGuard -ohjelmiston avulla voi

- ottaa 3D DriveGuard -toiminnon käyttöön ja poistaa sen käytöstä
- **HUOMAUTUS:** Käyttöoikeutesi määrittävät, voitko ottaa HP 3D DriveGuard -toiminnon käyttöön ja poistaa sen käytöstä.
- määrittää, onko järjestelmän asema tuettu
- piilottaa tai tuoda näkyviin kuvakkeen ilmoitusalueessa.

Voit avata ohjelmiston ja muuttaa asetuksia seuraavasti:

**1.** Kaksoisnapsauta tehtäväpalkin oikeassa reunassa ilmoitusalueella olevaa kuvaketta.

TAI

Napsauta ilmoitusalueella olevaa kuvaketta hiiren kakkospainikkeella ja valitse **Asetukset**.

- **2.** Muuta asetuksia painikkeiden avulla.
- **3.** Valitse **OK**.

# **Kiintolevypaikassa olevan kiintolevyn vaihtaminen**

**VAROITUS:** Voit estää tietojen menettämisen ja järjestelmän lukittumisen seuraavasti:

Katkaise tietokoneen virta, ennen kuin poistat kiintolevyn kiintolevypaikasta. Älä poista kiintolevyä, kun tietokone on käynnissä, valmiustilassa tai lepotilassa.

Jos et ole varma, onko tietokoneen virta katkaistu vai onko se lepotilassa, käynnistä tietokone painamalla lyhyesti virtapainiketta. Katkaise sitten tietokoneen virta käyttöjärjestelmän virrankatkaisutoiminnolla.

Irrota kiintolevy seuraavasti:

- **1.** Tallenna työtiedostot.
- **2.** Katkaise tietokoneen virta ja sulje näyttö.
- **3.** Irrota kaikki tietokoneeseen liitetyt ulkoiset laitteet.
- **4.** Irrota virtajohto pistorasiasta.
- **5.** Käännä tietokone ylösalaisin tasaisella alustalla.
- **6.** Irrota akku tietokoneesta.
- **7.** Irrota kiintolevyn kannen kaksi ruuvia **(1)**.
- **8.** Irrota kiintolevyn kansi **(2)**.

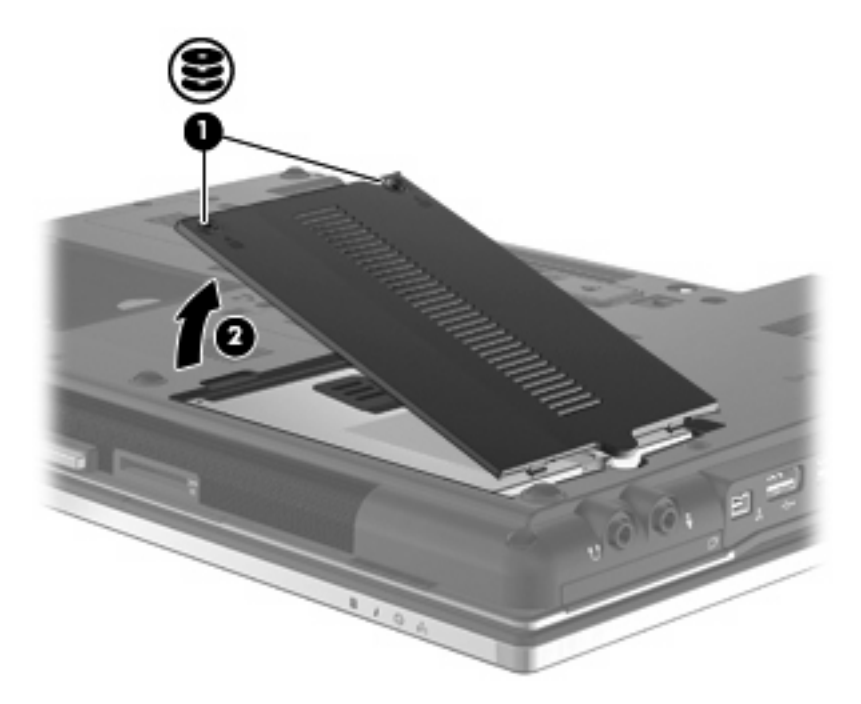

- **9.** Löysää kiintolevyn ruuvi **(1)**.
- **10.** Irrota kiintolevy vetämällä kiintolevyn kieleke oikealle **(2)**.

**11.** Nosta kiintolevy **(3)** kiintolevypaikasta.

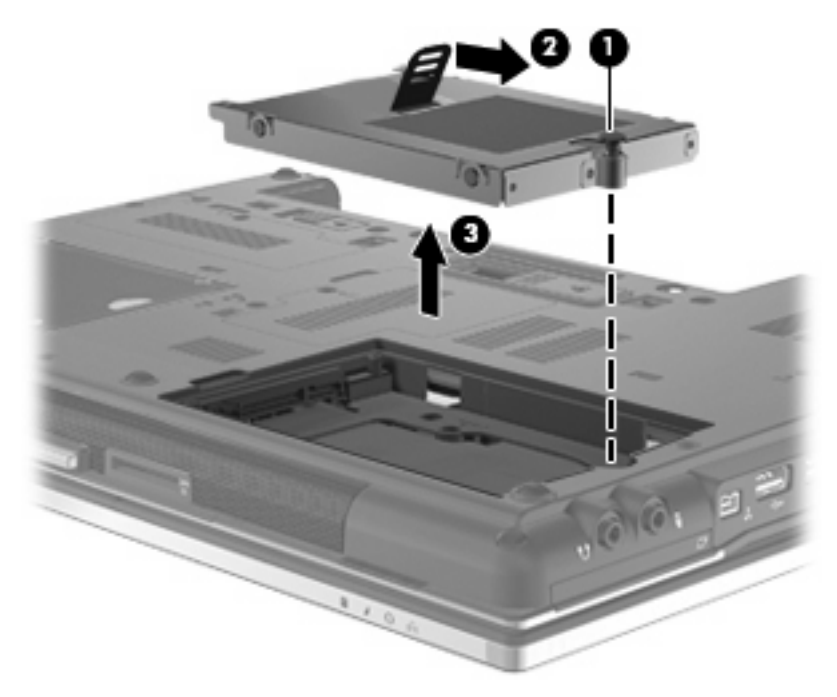

Asenna kiintolevy seuraavasti:

- **1.** Aseta kiintolevy kiintolevypaikkaan **(1)**.
- **2.** Liitä kiintolevy vetämällä kiintolevyn kielekettä **(2)** vasemmalle.
- **3.** Kiristä kiintolevyn ruuvi **(3)**.

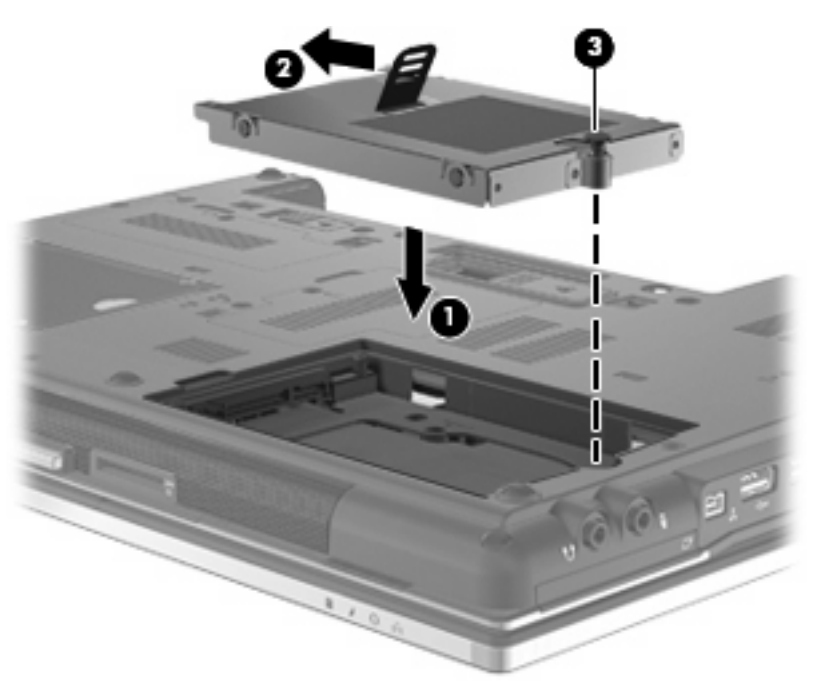

- **4.** Aseta kiintolevyn kannen kielekkeet **(1)** tietokoneessa olevia koloja vasten.
- **5.** Aseta kansi paikalleen **(2)**.

**6.** Kiristä molemmat kiintolevyn kannen ruuvit **(3)**.

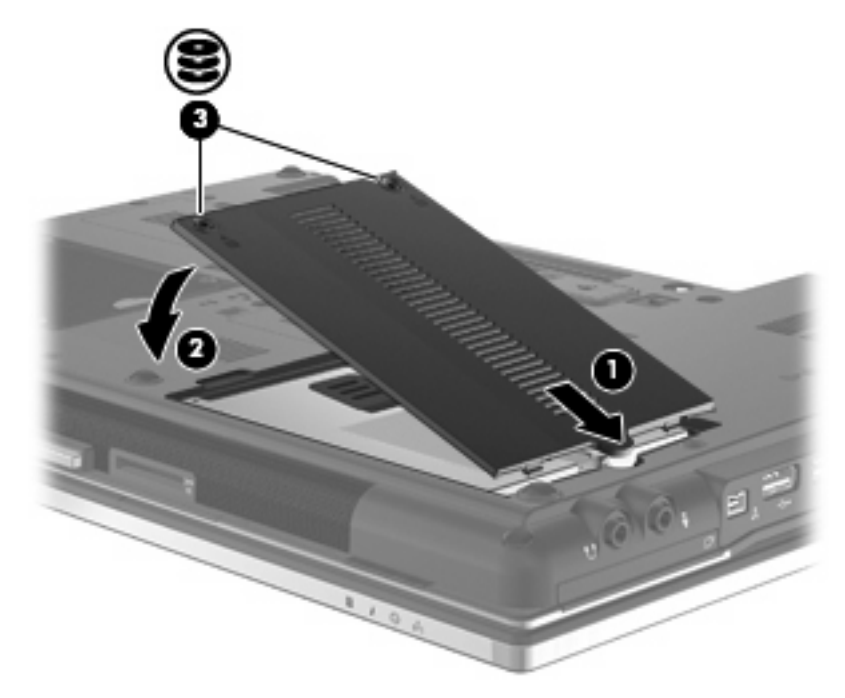

- **7.** Aseta akku takaisin paikalleen.
- **8.** Käännä tietokone oikea puoli ylöspäin. Liitä sitten ulkoinen virtalähde ja ulkoiset laitteet takaisin tietokoneeseen.
- **9.** Käynnistä tietokone.

# **Päivityspaikassa olevan aseman vaihtaminen**

Päivityspaikassa voi olla joko kiintolevy tai optinen asema.

### **Suojuksen poistaminen**

Päivityspaikkaan on ehkä asetettu suojus. Poista suojus, ennen kuin asennat aseman päivityspaikkaan. Irrota suojus seuraavasti:

- **1.** Tallenna työtiedostot.
- **2.** Katkaise tietokoneen virta ja sulje näyttö.
- **3.** Irrota kaikki tietokoneeseen liitetyt ulkoiset laitteet.
- **4.** Irrota virtajohto pistorasiasta.
- **5.** Käännä tietokone ylösalaisin tasaisella alustalla.
- **6.** Löysää päivityspaikan ruuvi **(1)**.
- **7.** Irrota optinen asema työntämällä kielekettä varovasti tasapäisellä ruuvimeisselillä **(2)**.
- **8.** Poista suojus **(3)** päivityspaikasta.

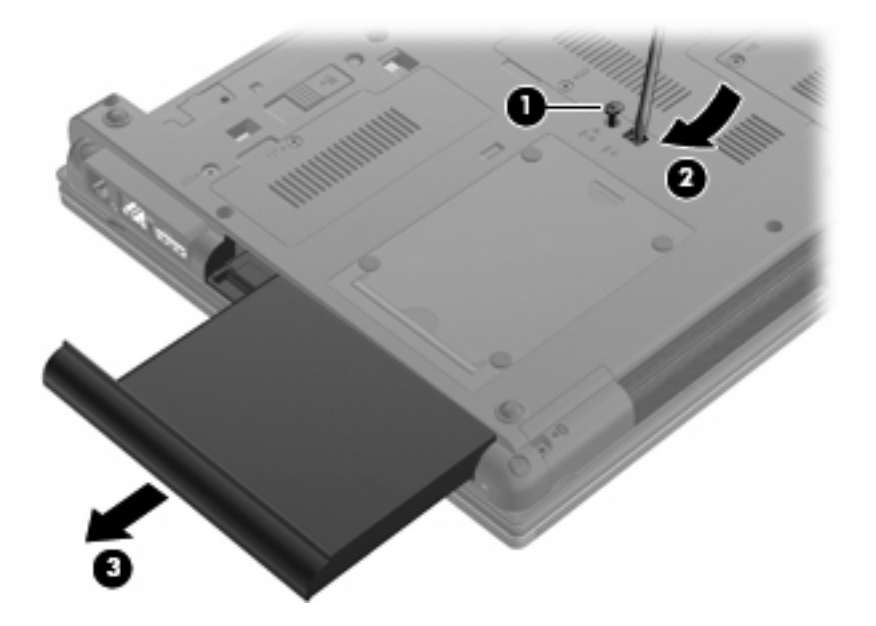

## **Kiintolevyn vaihtaminen**

**VAROITUS:** Voit estää järjestelmän lukittumisen ja tietojen menetyksen seuraavasti:

Katkaise tietokoneen virta, ennen kuin poistat kiintolevyn päivityspaikasta. Älä poista kiintolevyä, kun tietokone on käynnissä, valmiustilassa tai lepotilassa.

Jos et ole varma, onko tietokoneen virta katkaistu vai onko tietokone lepotilassa, käynnistä tietokone painamalla virtapainiketta. Katkaise sitten tietokoneen virta käyttöjärjestelmän virrankatkaisutoiminnolla.

Irrota kiintolevy päivityspaikasta seuraavasti:

- **1.** Tallenna työtiedostot.
- **2.** Katkaise tietokoneen virta ja sulje näyttö.
- **3.** Irrota kaikki tietokoneeseen liitetyt ulkoiset laitteet.
- **4.** Irrota virtajohto pistorasiasta.
- **5.** Käännä tietokone ylösalaisin tasaisella alustalla.
- **6.** Irrota akku tietokoneesta.
- **7.** Irrota ruuvien suojukset **(1)** ja irrota sitten neljä kiintolevyn kiinnitysruuvia **(2)**.

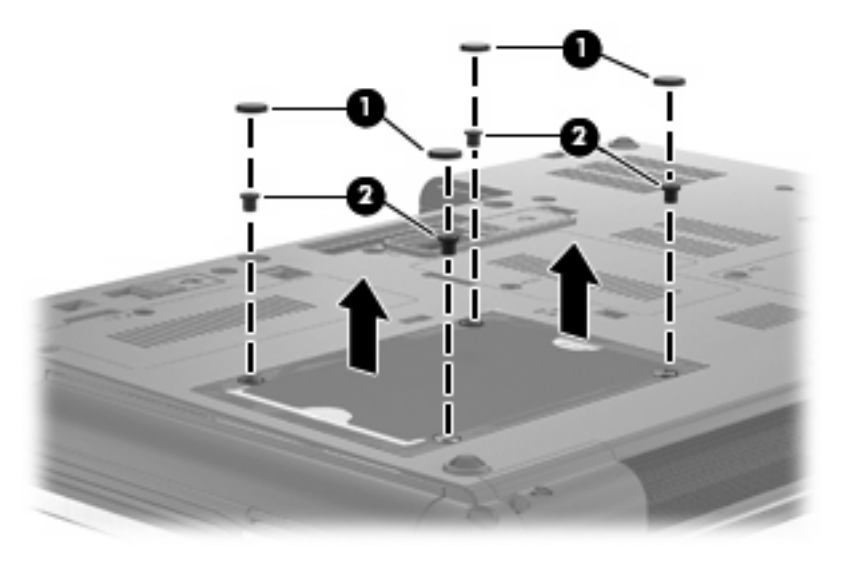

- **8.** Löysää päivityspaikan ruuvi **(1)**.
- **9.** Irrota kiintolevy työntämällä kielekettä varovasti tasapäisellä ruuvimeisselillä **(2)**.

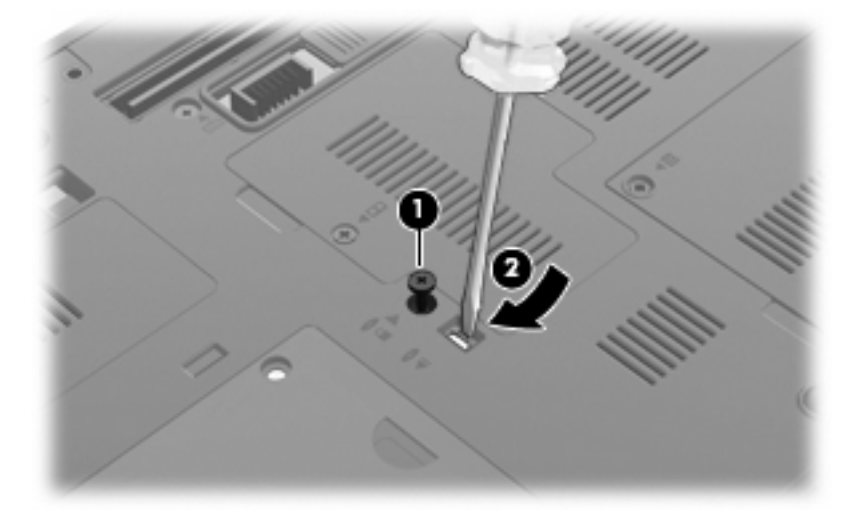

**10.** Irrota kiintolevy päivityspaikasta.

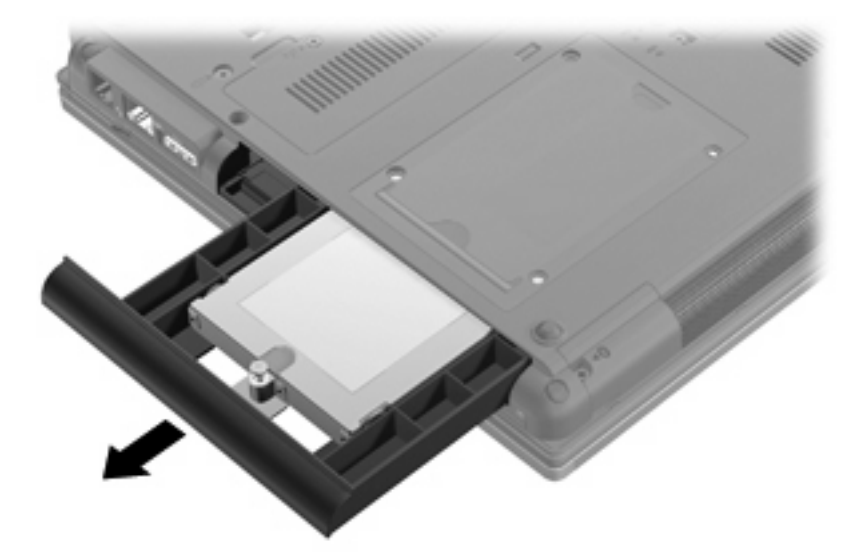

Kiintolevyn asettaminen päivityspaikkaan:

**1.** Aseta kiintolevy päivityspaikkaan.

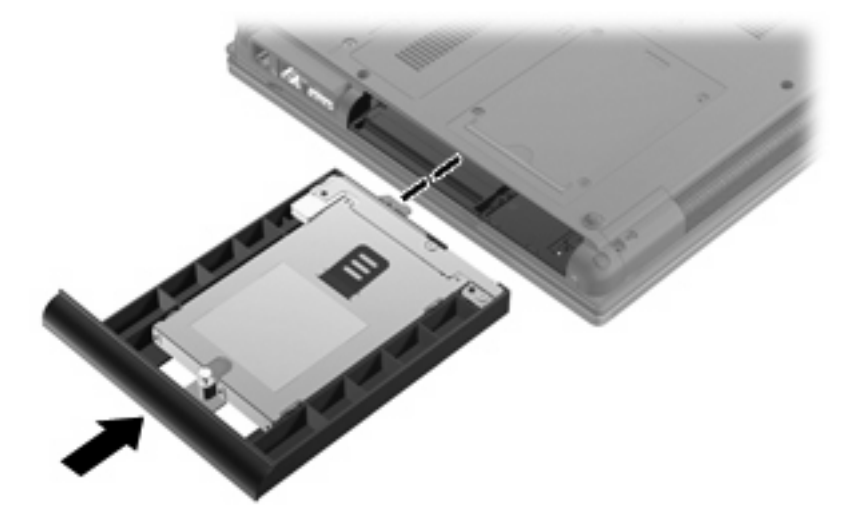

**2.** Kiristä päivityspaikan ruuvi.

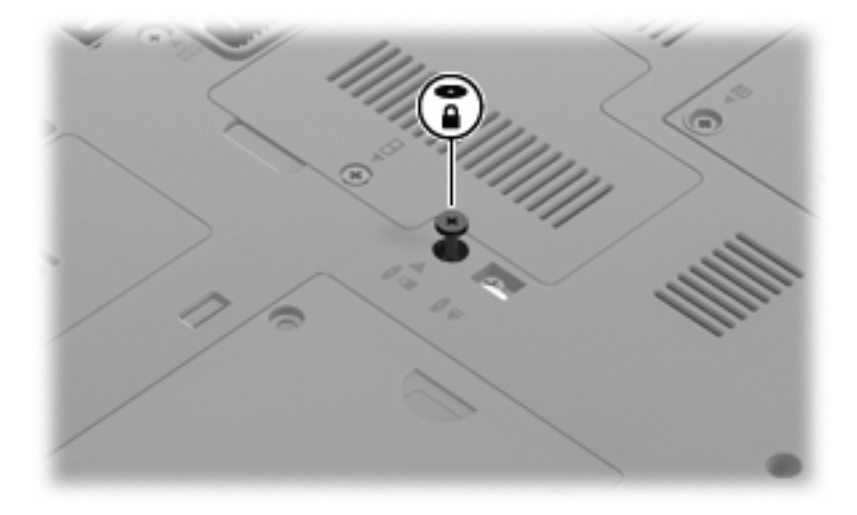

**3.** Kiinnitä neljä kiintolevyn kiinnitysruuvia **(1)** ja kiinnitä sitten ruuvien suojukset **(2)**.

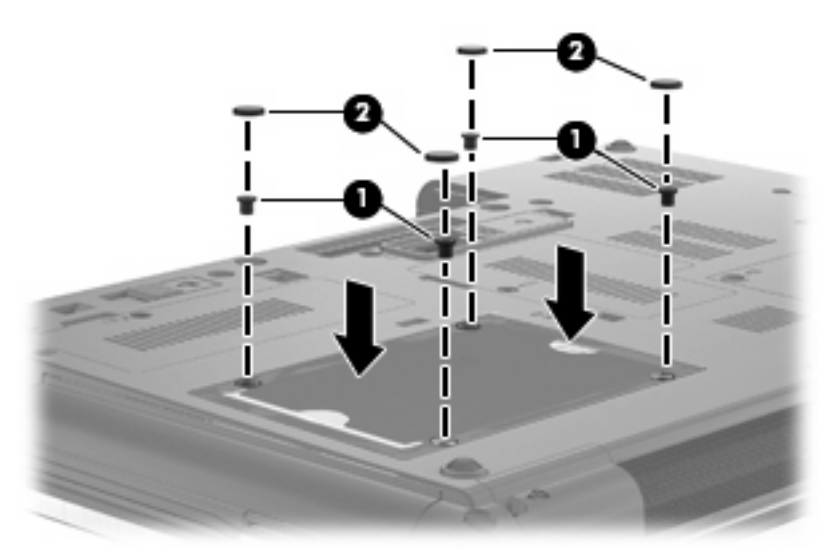

- **4.** Vaihda akku.
- **5.** Käännä tietokone oikea puoli ylöspäin. Liitä sitten ulkoinen virtalähde ja ulkoiset laitteet takaisin tietokoneeseen.
- **6.** Käynnistä tietokone.

### **Optisen aseman vaihtaminen**

**VAROITUS:** Voit estää järjestelmän lukittumisen ja tietojen menetyksen seuraavasti:

Katkaise tietokoneen virta, ennen kuin poistat optisen aseman päivityspaikasta. Älä poista optista asemaa, kun tietokone on käynnissä, valmiustilassa tai lepotilassa.

Jos et ole varma, onko tietokoneen virta katkaistu vai onko tietokone lepotilassa, käynnistä tietokone painamalla virtapainiketta. Katkaise sitten tietokoneen virta käyttöjärjestelmän virrankatkaisutoiminnolla.

Irrota optinen asema päivityspaikasta seuraavasti:

- **1.** Tallenna työtiedostot.
- **2.** Katkaise tietokoneen virta ja sulje näyttö.
- **3.** Irrota kaikki tietokoneeseen liitetyt ulkoiset laitteet.
- **4.** Irrota virtajohto pistorasiasta.
- **5.** Käännä tietokone ylösalaisin tasaisella alustalla.
- **6.** Irrota akku tietokoneesta.
- **7.** Löysää päivityspaikan ruuvi **(1)**.
- **8.** Irrota optinen asema työntämällä kielekettä varovasti tasapäisellä ruuvimeisselillä **(2)**.

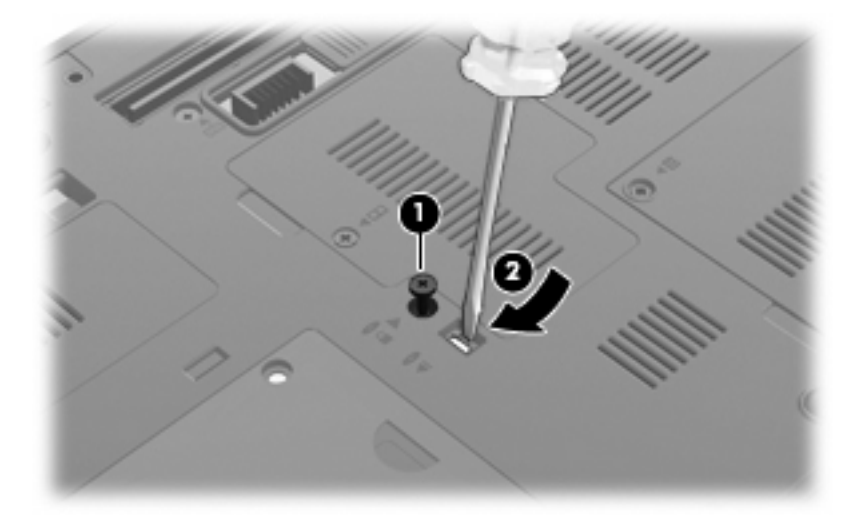

**9.** Vedä optinen asema ulos päivityspaikasta.

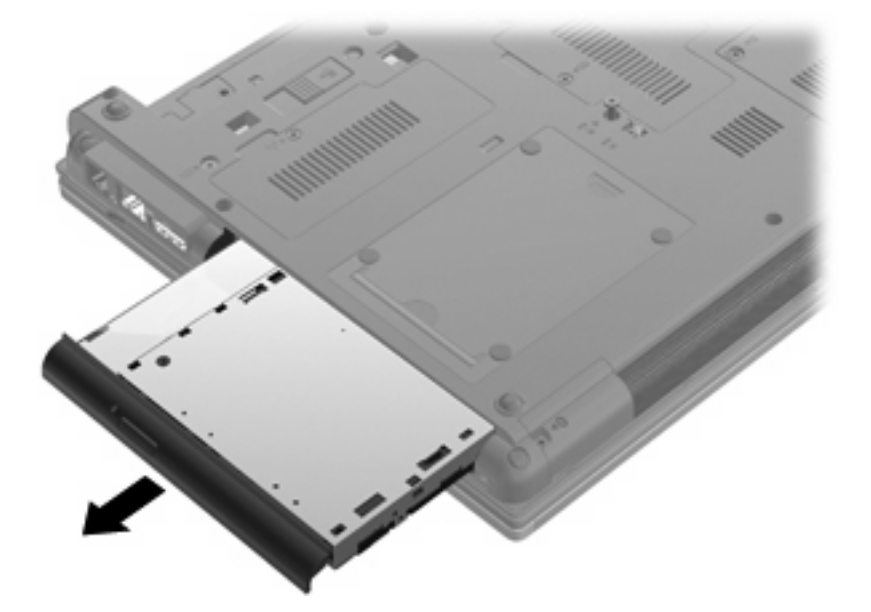

Aseta optinen asema päivityspaikkaan seuraavasti:

**1.** Aseta optinen asema päivityspaikkaan.

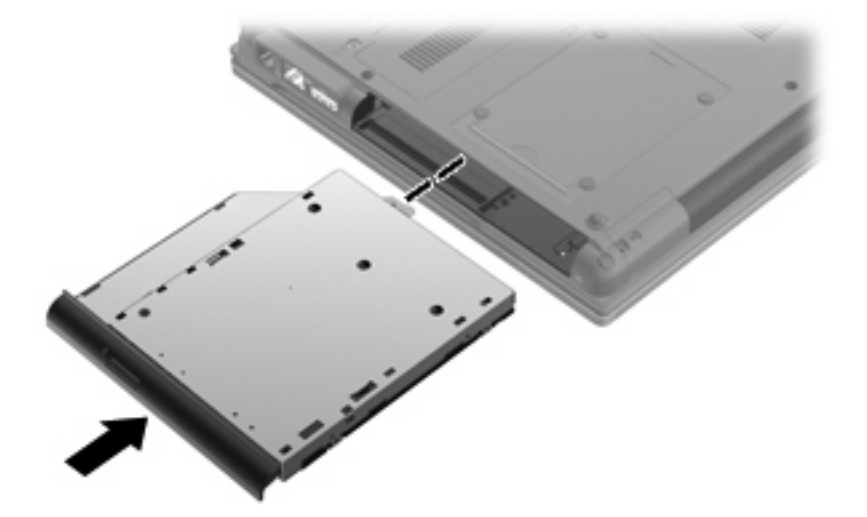

**2.** Kiristä päivityspaikan ruuvi.

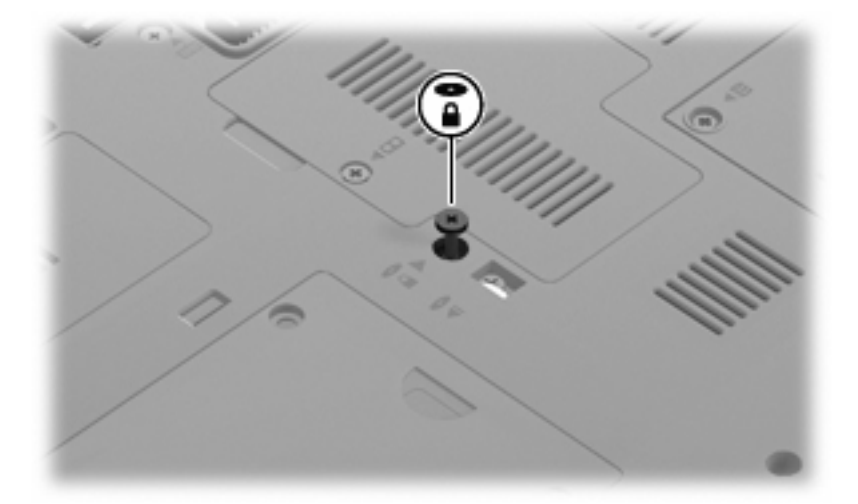

- **3.** Vaihda akku.
- **4.** Käännä tietokone oikea puoli ylöspäin. Liitä sitten ulkoinen virtalähde ja ulkoiset laitteet takaisin tietokoneeseen.
- **5.** Käynnistä tietokone.

# **7 Ulkoiset laitteet**

# **USB-laitteen käyttäminen**

USB (Universal Serial Bus) -liitännän avulla järjestelmään voidaan liittää valinnainen ulkoinen USB-laite, esimerkiksi näppäimistö, hiiri, levyasema, tulostin, skanneri tai keskitin.

Joidenkin USB-laitteiden kanssa on käytettävä niiden omia apuohjelmia, jotka toimitetaan yleensä USBlaitteen mukana. Lisätietoja laitekohtaisista ohjelmistoista on valmistajan toimittamissa ohjeissa.

Tässä tietokoneen mallissa on neljä USB-porttia, jotka tukevat USB 1.0-, USB 1.1- ja USB 2.0 -laitteita.

Valinnaisessa telakointilaitteessa tai USB-keskittimessä on USB-lisäportteja, joita voidaan käyttää laitteiden kytkemiseen tietokoneeseen.

### **USB-laitteen liittäminen**

- **VAROITUS:** Käytä mahdollisimman vähän voimaa USB-laitteen liittämisessä, jotta USB-liitin ei vahingoitu.
	- ▲ Liitä USB-laite tietokoneeseen yhdistämällä laitteen USB-kaapeli USB-porttiin.

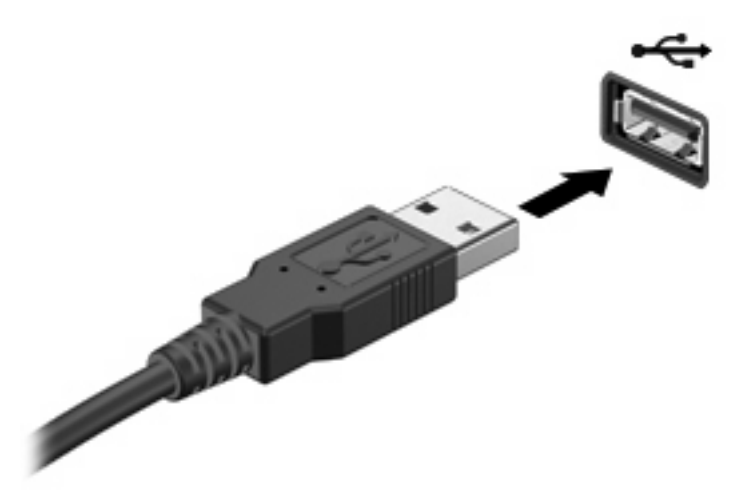

Tietokone ilmoittaa laitteen havaitsemisesta äänimerkillä.

**HUOMAUTUS:** Kun USB-laite liitetään ensimmäistä kertaa, ilmaisinalueelle ilmestyy viesti, jossa kerrotaan, että tietokone on tunnistanut laitteen.

# **USB-laitteen pysäyttäminen ja poistaminen**

**VAROITUS:** Pysäytä USB-laite ennen sen poistamista, jotta et menetä tietoja ja jotta järjestelmä ei lukitu.

**VAROITUS:** Älä irrota USB-laitetta tietokoneesta laitteen kaapelista vetämällä. Muutoin USB-portin liitin voi vahingoittua.

Pysäytä ja poista USB-laite seuraavalla tavalla:

- **1.** Kaksoisnapsauta tehtäväpalkin oikeassa reunassa olevan ilmaisinalueen **Poista laite turvallisesti** -kuvaketta.
- **HUOMAUTUS:** Voit tuoda Poista laite turvallisesti -kuvakkeen näkyviin napsauttamalla ilmaisinalueen **Näytä piilotetut kuvakkeet** -kuvaketta (**<** tai **<<**).
- **2.** Napsauta luettelossa olevaa laitteen nimeä.
- **FUOMAUTUS:** Jos USB-laitetta ei ole luettelossa, sinun ei tarvitse pysäyttää laitetta, ennen kuin poistat sen.
- **3.** Valitse **Pysäytä** ja valitse sitten **OK**.
- **4.** Poista laite.

# **Vanhojen USB-laitteiden tuen käyttäminen**

Vanhojen USB-laitteiden tuki (otettu tehtaalla käyttöön) mahdollistaa seuraavat toiminnot:

- Tietokoneen USB-porttiin liitetyn USB-näppäimistön, -hiiren tai -keskittimen käyttäminen käynnistyksen aikana tai MS-DOS-pohjaisessa ohjelmassa tai apuohjelmassa
- Käynnistäminen tai uudelleenkäynnistäminen valinnaisesta ulkoisesta MultiBaysta tai valinnaisesta käynnistyksessä käytettävästä USB-laitteesta

Voit poistaa vanhojen USB-laitteiden tuen käytöstä tai ottaa sen uudelleen käyttöön seuraavasti:

- **1.** Kytke tietokoneeseen virta tai käynnistä se uudelleen ja paina esc-näppäintä, kun näytön alareunaan ilmestyy viesti "Press ESC key for Startup Menu" (Avaa käynnistysvalikko painamalla ESC-näppäintä).
- **2.** Siirry BIOS-asetuksiin painamalla f10-näppäintä.
- **3.** Valitse osoitinlaitteella tai nuolinäppäimillä **Järjestelmän kokoonpano** ja sitten **Laitekokoonpanot**.
- **4.** Jos haluat poistaa vanhojen USB-laitteiden tuen käytöstä, valitse **Vanhojen USB-laitteiden tuki** -kohdan vierestä **Ei käytössä**. Jos haluat ottaa vanhojen USB-laitteiden tuen uudelleen käyttöön, valitse **Vanhojen USB-laitteiden tuki** -kohdan vierestä **Käytössä**.
- **5.** Jos haluat tallentaa tekemäsi muutokset ja lopettaa Tietokoneen asetukset -ohjelman, valitse näytön vasemmasta alakulmasta **Tallenna** ja toimi näyttöön tulevien ohjeiden mukaan.

TAI

Valitse nuolinäppäimillä **Tiedosto > Tallenna muutokset ja lopeta** ja toimi näyttöön tulevien ohjeiden mukaan.

Määritetyt muutokset tulevat voimaan, kun tietokone käynnistetään uudelleen.

# **1394-laitteen käyttäminen**

IEEE 1394 on laitteistoliittymä, jonka avulla nopeat multimedia- tai tallennuslaitteet liitetään tietokoneeseen. Skannereissa, digitaalisissa kameroissa ja digitaalisissa videokameroissa käytetään usein 1394-liitäntää.

Joidenkin 1394-laitteiden kanssa on käytettävä niiden omia apuohjelmia, jotka tulevat tavallisesti laitteen mukana. Lisätietoja laitekohtaisista ohjelmistoista on valmistajan toimittamissa ohjeissa.

1394-portti tukee myös IEEE 1394a -laitteita.

### **1394-laitteen liittäminen**

- **VAROITUS:** Käytä mahdollisimman vähän voimaa 1394-laitteen liittämisessä, jotta 1394-portin liitin ei vahingoitu.
	- ▲ Liitä 1394-laite tietokoneeseen yhdistämällä laitteen 1394-kaapeli 1394-porttiin.

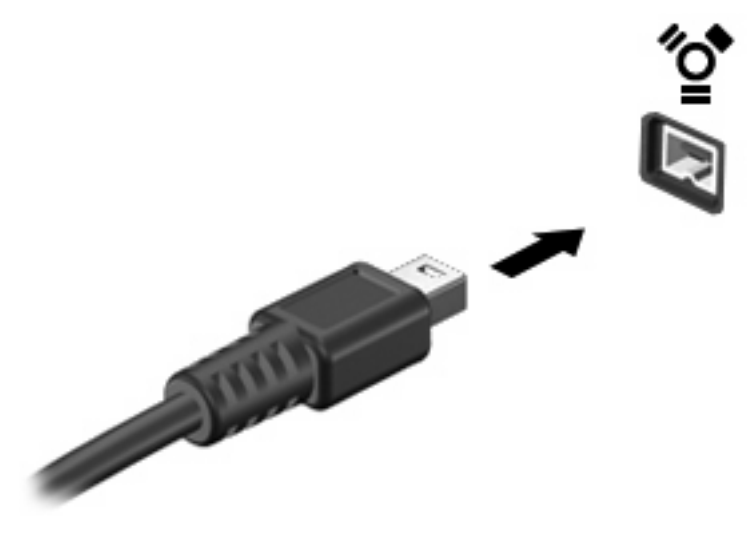

Tietokone ilmoittaa laitteen havaitsemisesta äänimerkillä.

## **1394-laitteen pysäyttäminen ja poistaminen**

**VAROITUS:** Pysäytä 1394-laite ennen sen poistamista, jotta et menetä tietoja ja jotta järjestelmä ei lukitu.

**VAROITUS:** Älä irrota 1394-laitetta tietokoneesta laitteen kaapelista vetämällä, sillä 1394-portin liitin voi vahingoittua.

- **1.** Kaksoisnapsauta tehtäväpalkin oikeassa reunassa olevan ilmaisinalueen **Poista laite turvallisesti** -kuvaketta.
- **HUOMAUTUS:** Voit tuoda Poista laite turvallisesti -kuvakkeen näkyviin napsauttamalla ilmaisinalueen **Näytä piilotetut kuvakkeet** -kuvaketta (**<** tai **<<**).
- **2.** Napsauta luettelossa olevaa laitteen nimeä.
- **HUOMAUTUS:** Jos laite ei ole luettelossa, sinun ei tarvitse pysäyttää laitetta ennen sen poistamista.
- **3.** Valitse **Pysäytä** ja sitten **OK**.
- **4.** Poista laite.

# **Ulkoisten asemien käyttäminen**

Siirrettävien ulkoisten asemien ansiosta käytössäsi on entistä enemmän tietojen tallennus- ja käyttövaihtoehtoja. Katkaise sitten tietokoneen virta käyttöjärjestelmän kautta. USB-asema voidaan liittää tietokoneen USB-porttiin.

USB-asemien tyypit ovat seuraavat:

- 1,44 Mt levykeasema
- kiintolevymoduuli (kiintolevy, johon on liitetty sovitin)
- DVD-asema
- DVD/CD-RW-yhdistelmäasema
- DVD±RW/CD-RW-yhdistelmäasema

# **Valinnaisten ulkoisten laitteiden käyttäminen**

**HUOMAUTUS:** Lisätietoja tarvittavista ohjelmistoista ja ohjaimista sekä käytettävistä porteista on valmistajan ohjeissa.

Liitä ulkoinen laite tietokoneeseen seuraavasti:

- **VAROITUS:** Varmista, että laite on sammutettu ja sen virtajohto on irrotettu pistorasiasta, jotta laite ei vahingoitu, kun siihen liitetään verkkovirtaa käyttävä laite.
	- **1.** Liitä laite tietokoneeseen.
	- **2.** Kytke verkkovirtaa käyttävän aseman virtajohto maadoitettuun pistorasiaan.
	- **3.** Käynnistä laite.

Jos haluat irrottaa laitteen, joka ei käytä verkkovirtaa, sammuta se ja irrota se tietokoneesta. Irrota verkkovirtaa käyttävä ulkoinen laite sähköverkosta sammuttamalla se, irrottamalla se tietokoneesta ja sen jälkeen virtajohto pistorasiasta.

# **Telakointilaitteen käyttäminen**

Telakointiliittimen avulla tietokoneeseen voi kytkeä valinnaisen telakointilaitteen. Valinnaisessa telakointilaitteessa on lisäportteja ja -liitäntöjä, joiden avulla tietokoneeseen voidaan kytkeä laitteita.

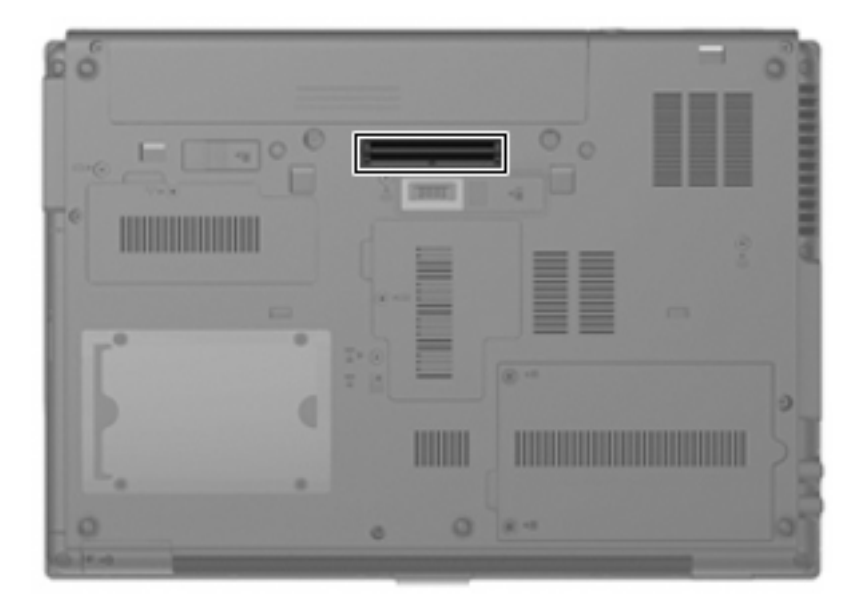

# **8 Ulkoiset mediakortit**

# **SD-kortin lukulaitteen korttien käyttäminen**

Valinnaisia digitaalisia kortteja voidaan käyttää turvallisina tiedon tallennusvälineinä ja kätevinä siirtovälineinä. Tällaisia kortteja käytetään usein digitaalisissa kameroissa, PDA-laitteissa ja muissa tietokoneissa.

SD-kortin lukulaite tukee seuraavia tallennusvälineitä:

- MultiMediaCard (MMC)
- Secure Digital (SD) -muistikortti.

## **Digitaalisen kortin asettaminen paikalleen**

**VAROITUS:** Älä aseta mitään sovitinta SD-kortin lukulaitteeseen, jotta et vahingoittaisi digitaalista korttia tai tietokonetta.

**VAROITUS:** Käytä mahdollisimman vähän voimaa digitaalisen kortin paikalleen asettamisessa, jotta digitaalisen kortin liittimet eivät vahingoitu.

- **1.** Pidä digitaalista korttia nimiöpuoli ylöspäin niin, että kortin liittimet ovat tietokonetta kohti.
- **2.** Aseta kortti SD-kortin lukulaitteeseen ja työnnä kortti laitteen sisään niin, että se on tukevasti paikallaan.

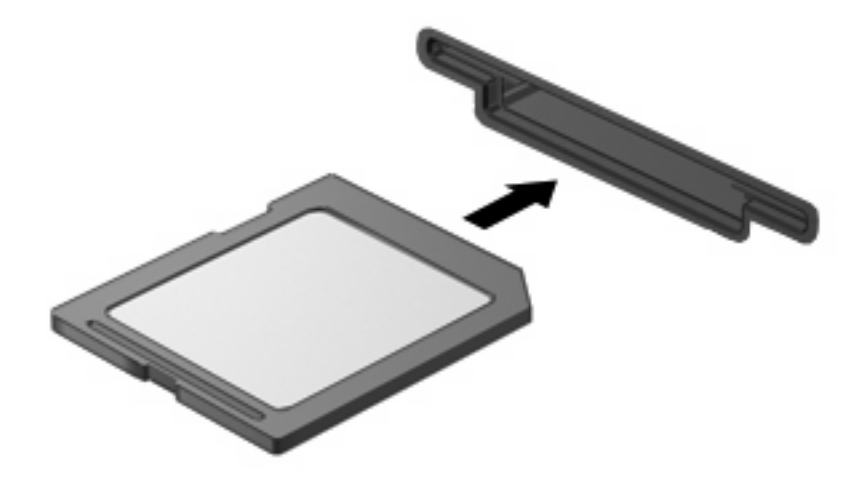

Kuulet äänen, kun tietokone on tunnistanut laitteen. Esiin voi tulla käytettävissä olevien asetusten valikko.

# **Digitaalisen kortin pysäyttäminen ja poistaminen**

- **VAROITUS:** Pysäytä digitaalinen kortti ennen sen poistamista, jotta et menetä tietoja ja jotta järjestelmä ei lukitu.
	- **1.** Tallenna tiedot ja sulje kaikki ohjelmat, jotka liittyvät digitaalisen kortin käyttöön.
	- **HUOMAUTUS:** Jos haluat keskeyttää tiedoston siirtämisen, napsauta käyttöjärjestelmän kopiointi-ikkunassa olevaa **Peruuta**-painiketta.
	- **2.** Pysäytä digitaalinen kortti seuraavasti:
		- **a.** Kaksoisnapsauta tehtäväpalkin oikeassa reunassa olevan ilmoitusalueen **Poista laite turvallisesti** -kuvaketta.
		- **HUOMAUTUS:** Voit tuoda Poista laite turvallisesti -kuvakkeen näkyviin napsauttamalla ilmoitusalueen **Näytä piilotetut kuvakkeet** -kuvaketta (**<** tai **<<**).
		- **b.** Napsauta luettelossa olevaa digitaalisen kortin nimeä.
		- **c.** Valitse **Pysäytä** ja valitse sitten **OK**.
	- **3.** Paina digitaalista korttia **(1)** ja vedä kortti tämän jälkeen ulos aukosta **(2)**.

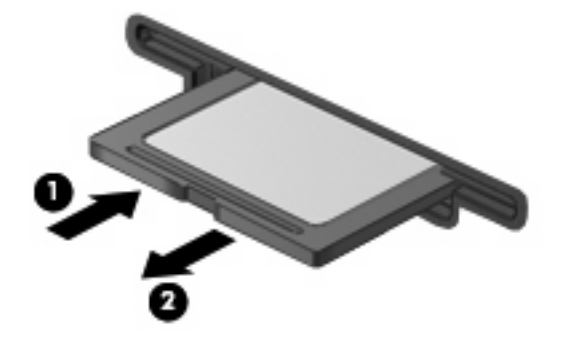

# **ExpressCard-korttien käyttäminen (vain tietyt mallit)**

ExpressCard on erittäin suorituskykyinen PC-kortti, joka asetetaan ExpressCard-korttipaikkaan.

Tavallisten PC-korttien tavoin ExpressCard-kortit täyttävät Personal Computer Memory Card International Associationin (PCMCIA:n) määrittämät standardit.

### **ExpressCard-kortin määritysten tekeminen**

Asenna ainoastaan laitteen tarvitsemat laiteohjaimet. Jos ExpressCard-kortin valmistaja neuvoo asentamaan laiteohjaimia, toimi seuraavasti:

- Asenna ainoastaan käyttöjärjestelmällesi tarkoitetut laiteohjaimet.
- Älä asenna muita ExpressCard-kortin valmistajalta saamiasi ohjelmistoja, kuten korttipalveluja, vastakepalveluja tai valintatoimintoja.

## **ExpressCard-kortin asettaminen paikalleen**

**VAROITUS:** Älä pane PC-korttia ExpressCard-korttipaikkaan, jotta tietokone tai ulkoinen mediakortti ei vahingoitu.
**VAROITUS:** Toimi seuraavasti, jotta liittimet eivät vahingoitu:

Käytä mahdollisimman vähän voimaa ExpressCard-kortin paikalleen asettamisessa.

Älä siirrä tai kuljeta tietokonetta, kun ExpressCard-kortti on käytössä.

ExpressCard-korttipaikkaan on ehkä asetettu suojus. Irrota suojus seuraavasti:

- **1.** Vapauta suojus **(1)** painamalla sitä.
- **2.** Vedä suojus ulos korttipaikasta **(2)**.

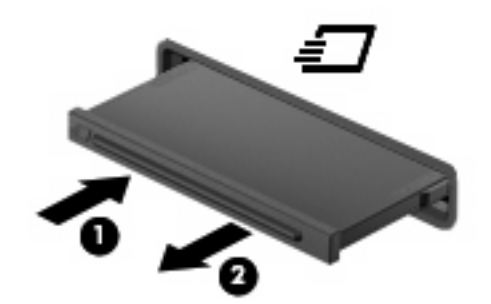

Aseta ExpressCard-kortti paikalleen seuraavasti:

- **1.** Pidä korttia nimiöpuoli ylöspäin niin, että kortin liittimet ovat tietokonetta kohti.
- **2.** Aseta kortti ExpressCard-korttipaikkaan ja työnnä korttia, kunnes se asettuu paikalleen.

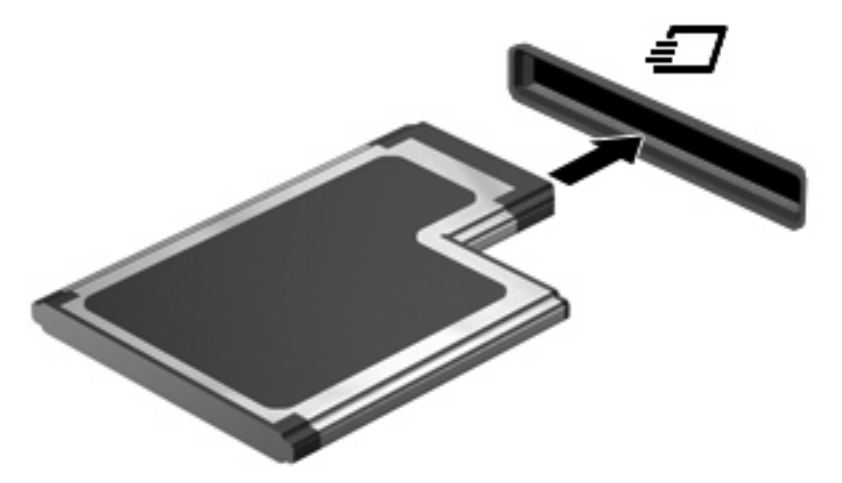

Kuulet äänen, kun tietokone on tunnistanut laitteen. Esiin voi tulla asetusten valikko.

- **F** HUOMAUTUS: Kun ExpressCard-kortti asetetaan lukulaitteeseen ensimmäistä kertaa, ilmaisinalueelle ilmestyy viesti, jossa kerrotaan, että tietokone on tunnistanut laitteen.
- **FUOMAUTUS:** Kun ExpressCard-kortti on tietokoneessa, se kuluttaa virtaa, vaikka sitä ei käytettäisikään. Voit säästää virtaa pysäyttämällä tai poistamalla ExpressCard-kortin, kun et käytä sitä.

## **ExpressCard-kortin pysäyttäminen ja poistaminen**

- **VAROITUS:** Pysäytä ExpressCard-kortti ennen sen poistamista, jotta et menetä tietoja ja jotta järjestelmä ei lukitu.
	- **1.** Tallenna tiedot ja sulje kaikki ohjelmat, jotka liittyvät ExpressCard-kortin käyttöön.
		- **HUOMAUTUS:** Jos haluat keskeyttää tiedoston siirtämisen, napsauta käyttöjärjestelmän kopiointi-ikkunassa olevaa **Peruuta**-painiketta.
	- **2.** Pysäytä ExpressCard-kortti seuraavasti:
		- **a.** Kaksoisnapsauta tehtäväpalkin oikeassa reunassa olevan ilmoitusalueen **Poista laite turvallisesti** -kuvaketta.
		- **HUOMAUTUS:** Voit tuoda Poista laite turvallisesti -kuvakkeen näkyviin napsauttamalla ilmoitusalueen **Näytä piilotetut kuvakkeet** -kuvaketta (**<** tai **<<**).
		- **b.** Napsauta luettelossa olevaa ExpressCard-kortin nimeä.
		- **c.** Valitse **Pysäytä** ja valitse sitten **OK**.
	- **3.** Vapauta ja poista ExpressCard-kortti seuraavasti:
		- **a.** Vapauta ExpressCard-kortti **(1)** painamalla sitä varovasti.
		- **b.** Vedä ExpressCard-kortti ulos korttipaikasta **(2)**.

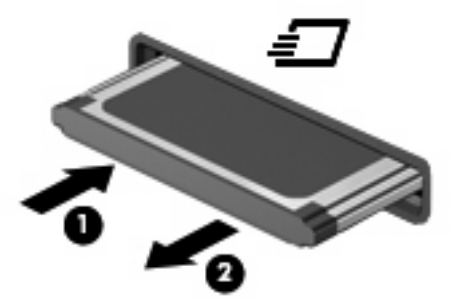

# **Älykorttien käyttäminen (vain tietyt mallit)**

**HUOMAUTUS:** Termiä älykortti käytetään tässä luvussa sekä älykorteista että Java™-korteista.

Älykortti on luottokortin kokoinen kortti, jossa on mikrosiru. Mikrosiru sisältää muistin ja mikroprosessorin. PC-tietokoneiden tavoin myös älykorteissa on käyttöjärjestelmä, joka ohjaa sirun toimintaa. Lisäksi niissä on suojausominaisuuksia, jotka suojaavat älykorttia luvattomalta käytöltä. Toimialastandardin mukaisia älykortteja käytetään älykorttilukijan kanssa (vain tietyt mallit).

Mikrosirun sisällön lukemiseen ja muokkaamiseen tarvitaan henkilökohtainen tunnusluku (PIN-koodi). Lisätietoja älykortin suojausominaisuuksista on Ohje ja tuki -osiossa.

**HUOMAUTUS:** Oma tietokoneesi voi näyttää hieman erilaiselta kuin tämän osan kuvissa esitetty tietokone.

## **Älykortin asettaminen paikalleen**

Aseta älykortti paikalleen seuraavasti:

**1.** Pidä älykorttia kuvapuoli ylöspäin ja työnnä korttia varovasti älykortinlukijaan, kunnes kortti asettuu paikalleen.

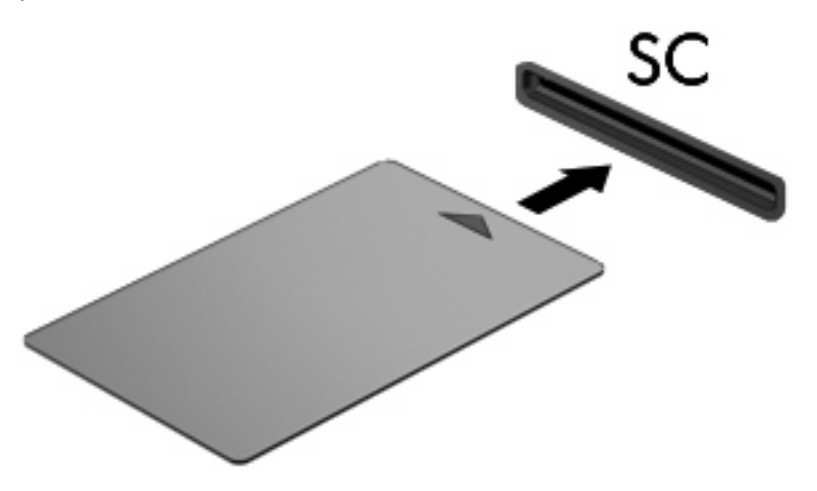

**2.** Kirjaudu tietokoneeseen älykortin PIN-koodilla noudattamalla näyttöön tulevia ohjeita.

## **Älykortin poistaminen**

Poista älykortti seuraavasti:

▲ Tartu älykorttiin sen reunasta ja vedä kortti ulos älykortinlukijasta.

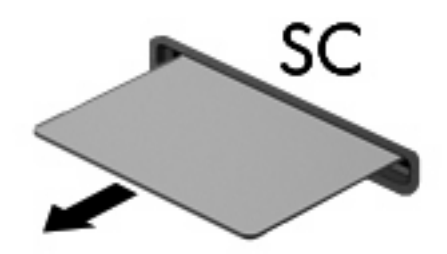

# **9 Muistimoduulit**

Tietokoneessa on kaksi muistimoduulipaikkaa. Ensisijainen muistimoduulipaikka sijaitsee näppäimistön alapuolella. Laajennusmuistimoduulipaikka sijaitsee tietokoneen pohjassa.

Tietokoneen muistikapasiteettia voidaan laajentaa lisäämällä muistimoduuli vapaaseen laajennusmuistimoduulipaikkaan tai päivittämällä ensisijaisen muistimoduulipaikan tämänhetkinen muistimoduuli.

- **VAARA** Sähköiskujen ja laitteiston vaurioitumisen välttämiseksi irrota virtajohto ja kaikki akut ennen muistimoduulin asentamista.
- **VAROITUS:** Staattinen sähkö voi vahingoittaa elektronisia komponentteja. Ennen kuin käsittelet tietokoneen osia, kosketa maadoitettua metalliesinettä, jotta varmistat sen, ettei sinussa ole staattista sähköä.

## **Muistimoduulin lisääminen laajennusmuistimoduulipaikkaan tai muistimoduulin vaihtaminen**

Lisää muistimoduuli laajennusmuistimoduulipaikkaan tai vaihda moduuli seuraavasti:

- **1.** Tallenna työtiedostot.
- **2.** Katkaise tietokoneen virta ja sulje näyttö.

Jos et ole varma, onko tietokoneen virta katkaistu vai onko tietokone lepotilassa, käynnistä tietokone painamalla virtapainiketta. Katkaise sitten tietokoneen virta käyttöjärjestelmän virrankatkaisutoiminnolla.

- **3.** Irrota kaikki tietokoneeseen liitetyt ulkoiset laitteet.
- **4.** Irrota virtajohto pistorasiasta.
- **5.** Käännä tietokone ylösalaisin tasaisella alustalla.
- **6.** Irrota kaikki akut tietokoneesta.
- **7.** Irrota muistimoduulipaikan kannen ruuvi **(1)**.
- **8.** Nosta muistimoduulipaikan kantta **(2)** poispäin tietokoneesta.

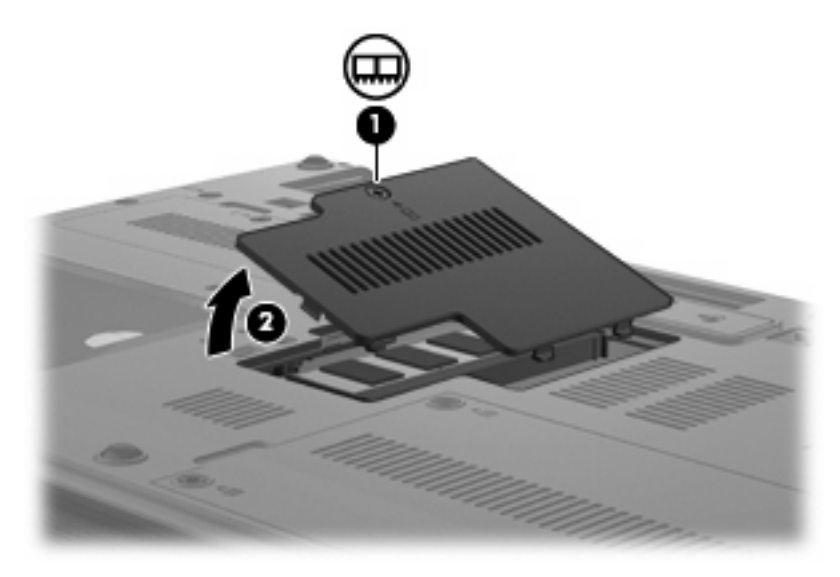

- **9.** Irrota muistimoduuli seuraavasti:
	- **E** HUOMAUTUS: Jos laajennusmuistimoduulin paikassa ei ole muistimoduulia, ohita vaihe 9 ja siirry vaiheeseen 10.
		- **a.** Vedä ulospäin muistimoduulin sivuilla olevat pidikkeet **(1)**.

Muistimoduuli kallistuu ylöspäin.

**VAROITUS:** Voit estää muistimoduulia vahingoittumasta käsittelemällä sitä ainoastaan reunoista. Älä kosketa muistimoduulin komponentteja.

**b.** Tartu muistimoduuliin **(2)** sen reunasta ja vedä moduuli varovasti ulos muistimoduulipaikasta. Aseta muistimoduuli staattiselta sähköltä suojattuun pakkaukseen.

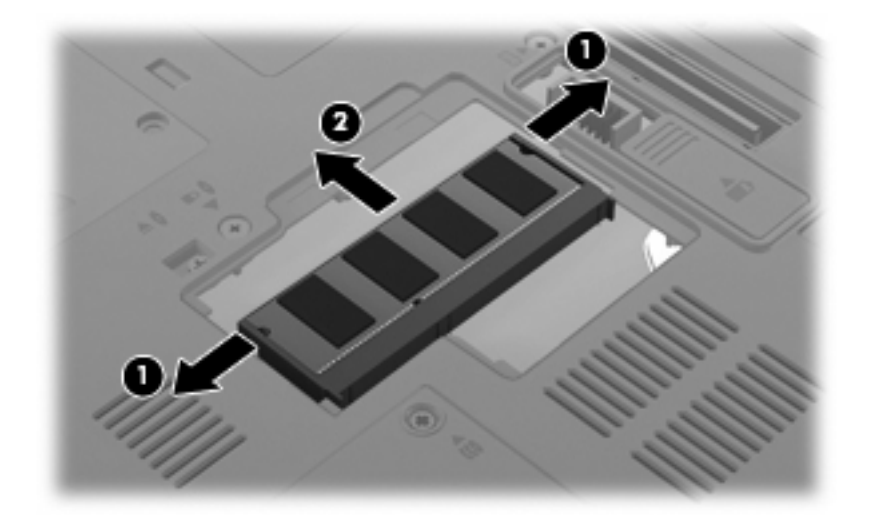

- **10.** Aseta muistimoduuli paikalleen seuraavasti:
	- **a.** Aseta muistimoduulin kololla merkitty reuna **(1)** muistimoduulipaikan kielekkeellä merkittyä kohtaa vasten.
		- **VAROITUS:** Voit estää muistimoduulia vahingoittumasta käsittelemällä sitä ainoastaan reunoista. Älä taivuta muistimoduulia tai kosketa sen komponentteja.
	- **b.** Muistimoduulin ollessa 45 asteen kulmassa muistimoduulipaikkaan nähden paina moduulia **(2)** muistimoduulipaikkaan, kunnes se asettuu paikalleen.
	- **c.** Paina muistimoduuli **(3)** varovasti paikalleen käsittelemällä sitä vasemmalta ja oikealta puolelta, kunnes pidikkeet napsahtavat paikalleen.

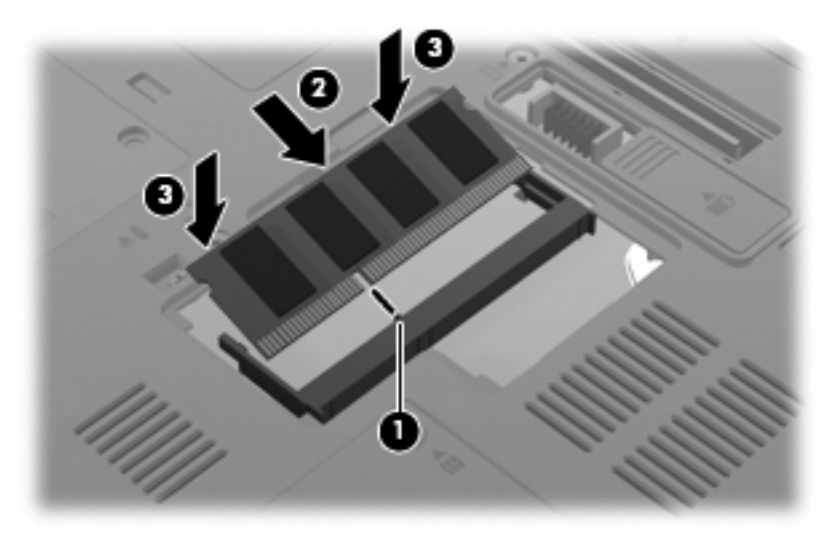

- **11.** Aseta muistimoduulipaikan kannen kielekkeet **(1)** tietokoneessa olevia koloja vasten.
- **12.** Sulje kansi **(2)**.

**13.** Kiinnitä muistimoduulipaikan kannen ruuvi **(3)**.

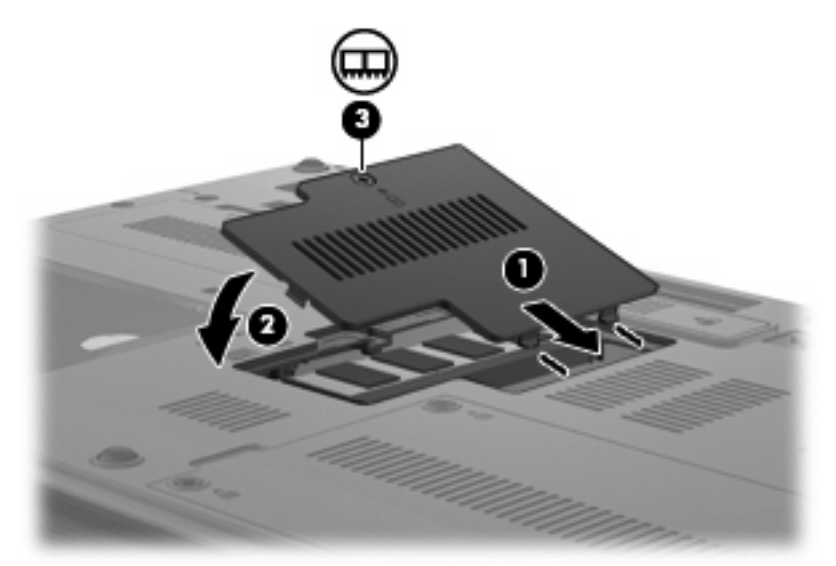

- **14.** Vaihda akku.
- **15.** Käännä tietokone oikea puoli ylöspäin. Liitä sitten ulkoinen virtalähde ja ulkoiset laitteet takaisin tietokoneeseen.
- **16.** Käynnistä tietokone.

## **Päämuistimoduulipaikassa olevan muistimoduulin päivittäminen**

Päivitä päämuistimoduulipaikassa oleva muistimoduuli seuraavasti:

- **1.** Tallenna työtiedostot.
- **2.** Sammuta tietokone.

Jos et ole varma, onko tietokoneen virta katkaistu vai onko tietokone lepotilassa, käynnistä tietokone painamalla virtapainiketta. Katkaise sitten tietokoneen virta käyttöjärjestelmän virrankatkaisutoiminnolla.

- **3.** Irrota kaikki tietokoneeseen liitetyt ulkoiset laitteet.
- **4.** Irrota virtajohto pistorasiasta.
- **5.** Käännä tietokone ylösalaisin tasaisella alustalla.
- **6.** Irrota kaikki akut tietokoneesta.
- **7.** Irrota kolme näppäimistön ruuvia.

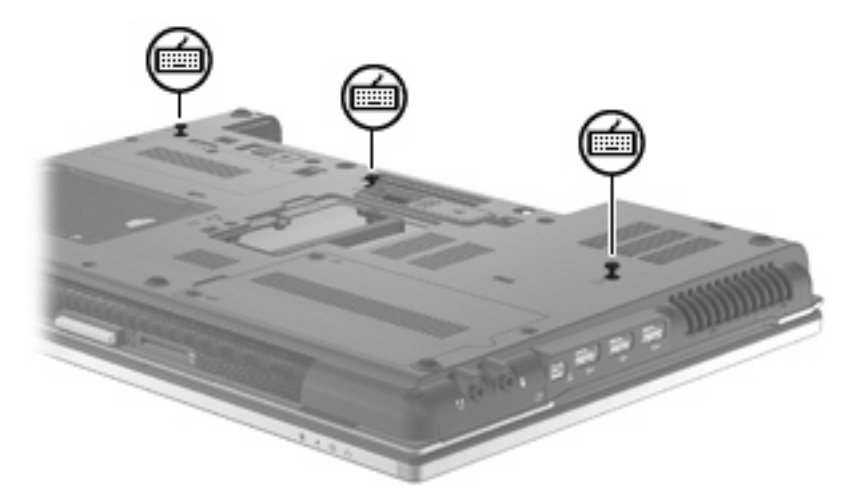

**8.** Käännä tietokone ylösalaisin ja avaa se.

**9.** Irrota näppäimistö vetämällä neljää näppäimistön vapautussalpaa.

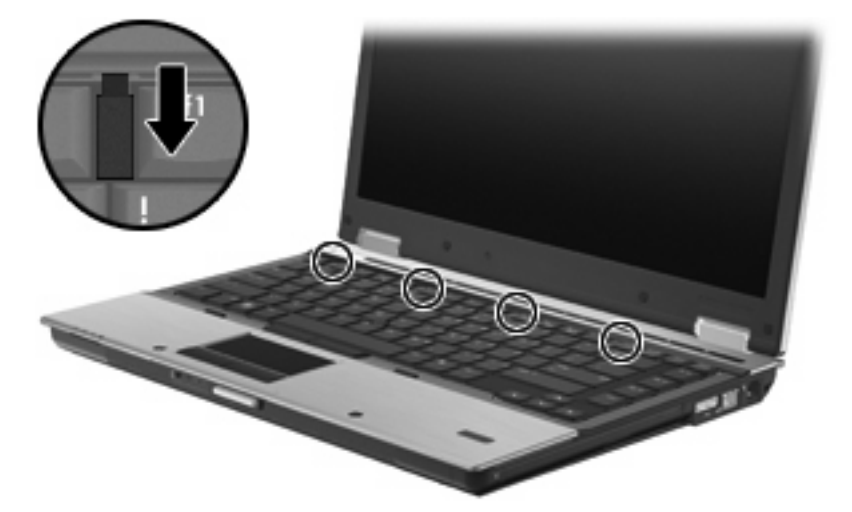

**10.** Nosta näppäimistön yläreunaa varovasti ja kallista näppäimistöä niin, että se nojaa tietokoneen kämmentukeen.

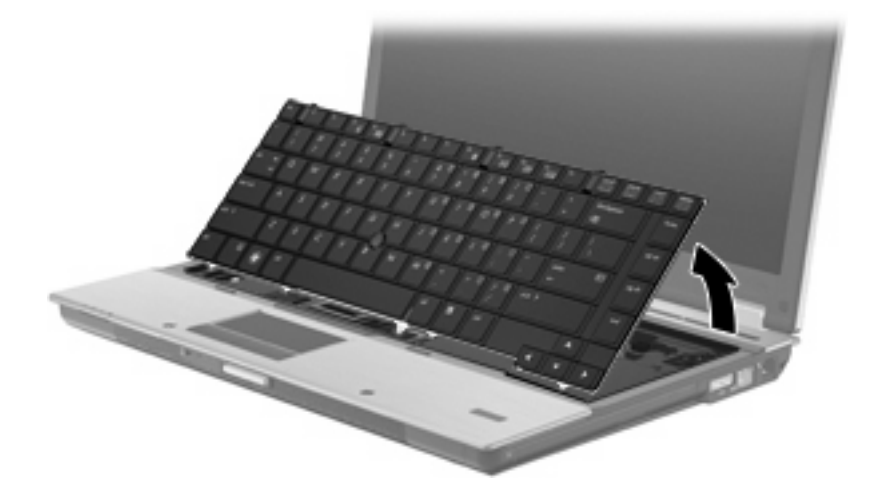

- **11.** Irrota muistimoduuli seuraavasti:
	- **a.** Vedä ulospäin muistimoduulin sivuilla olevat pidikkeet **(1)**.

Muistimoduuli kallistuu ylöspäin.

**VAROITUS:** Voit estää muistimoduulia vahingoittumasta käsittelemällä sitä ainoastaan reunoista. Älä kosketa muistimoduulin komponentteja.

**b.** Tartu muistimoduuliin **(2)** sen reunasta ja vedä moduuli varovasti ulos muistimoduulipaikasta. Aseta muistimoduuli staattiselta sähköltä suojattuun pakkaukseen.

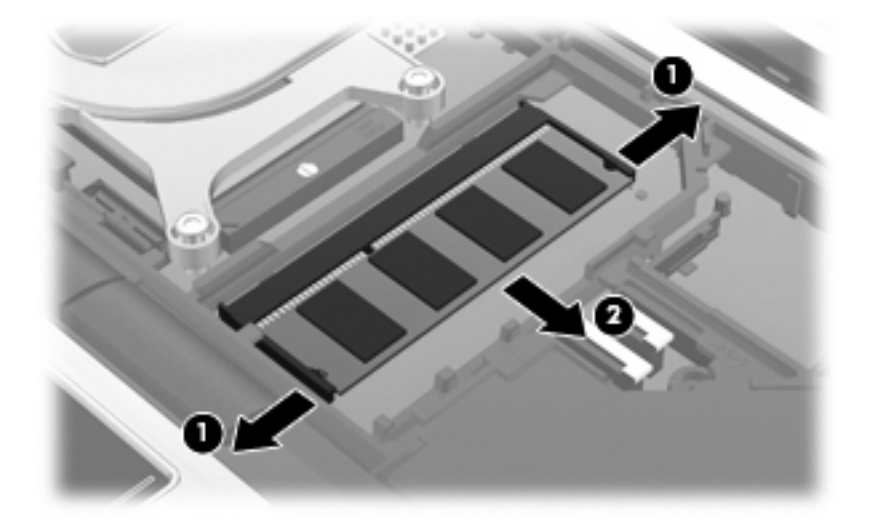

- **12.** Aseta muistimoduuli paikalleen seuraavasti:
	- **a.** Aseta muistimoduulin kololla merkitty reuna **(1)** muistimoduulipaikan kielekkeellä merkittyä kohtaa vasten.
		- **VAROITUS:** Voit estää muistimoduulia vahingoittumasta käsittelemällä sitä ainoastaan reunoista. Älä taivuta muistimoduulia tai kosketa sen komponentteja.
	- **b.** Muistimoduulin ollessa 45 asteen kulmassa muistimoduulipaikkaan nähden paina moduulia **(2)** muistimoduulipaikkaan, kunnes se asettuu paikalleen.
	- **c.** Paina muistimoduuli **(3)** varovasti paikalleen käsittelemällä sitä vasemmalta ja oikealta puolelta, kunnes pidikkeet napsahtavat paikalleen.

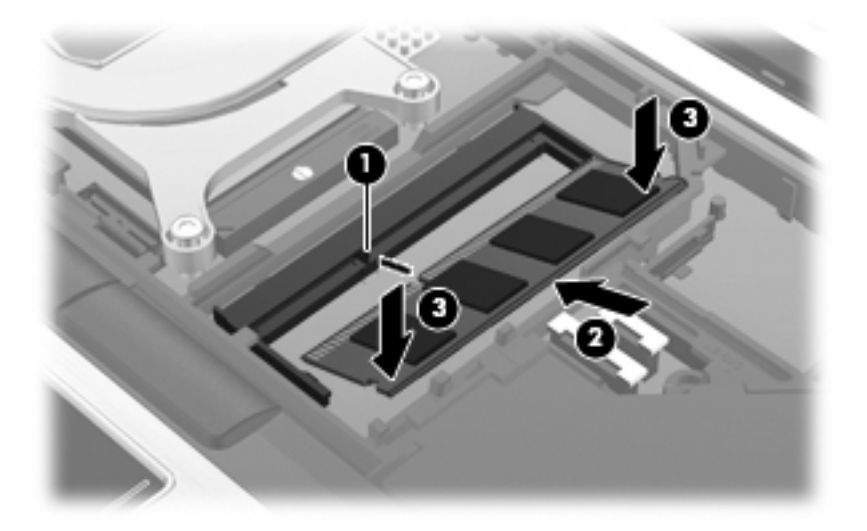

**13.** Aseta näppäimistö paikalleen **(1)**.

**14.** Lukitse näppäimistö paikalleen työntämällä neljää näppäimistön vapautussalpaa **(2)**.

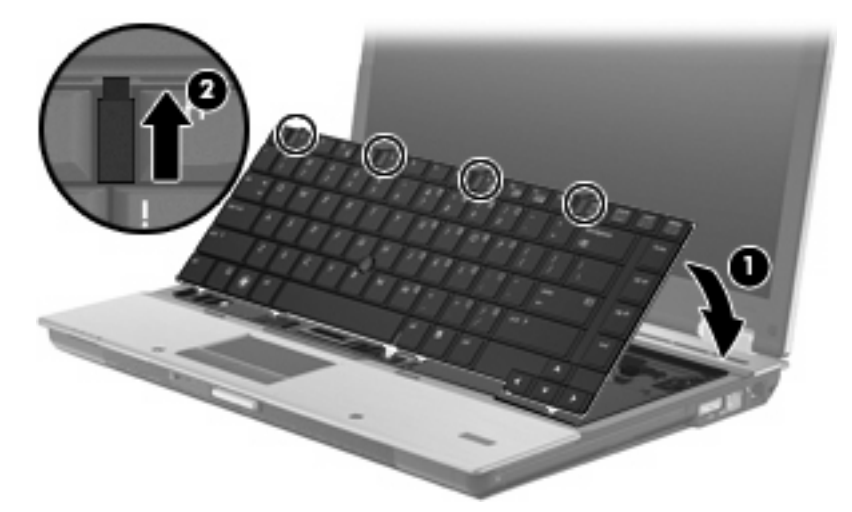

- **15.** Sulje kansi.
- **16.** Käännä tietokone ylösalaisin tasaisella alustalla.
- **17.** Kiinnitä kolme näppäimistön ruuvia takaisin paikoilleen.

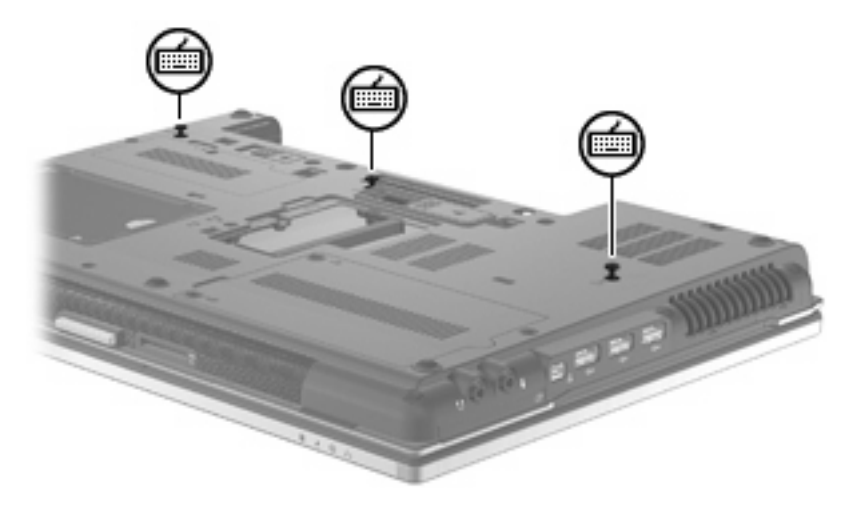

- **18.** Vaihda akku.
- **19.** Käännä tietokone oikea puoli ylöspäin. Liitä sitten ulkoinen virtalähde ja ulkoiset laitteet takaisin tietokoneeseen.
- **20.** Käynnistä tietokone.

# **Lepotilatiedoston käyttämän kiintolevytilan lisääminen**

Kun tietokone siirretään lepotilaan, tietokoneen käyttöjärjestelmä tallentaa tiedot kiintolevyllä olevaan lepotilatiedostoon ja katkaisee koneen virran. Käyttöjärjestelmä varaa lepotilatiedostolle kiintolevytilaa tietokoneeseen asennetun järjestelmämuistin määrän mukaan. Kun tietokoneeseen lisätään järjestelmämuistia, käyttöjärjestelmä kasvattaa lepotilatiedostolle varattua kiintolevytilaa.

Jos lepotilan käytössä ilmenee ongelmia muistin lisäämisen jälkeen, varmista, että vapaan kiintolevytilan määrä on suurempi kuin lepotilatiedoston tarvitseman kiintolevytilan määrä.

Saat ensisijaisen kiintolevyn vapaan levytilan näkyviin seuraavasti:

- **1.** Valitse **Käynnistä > Oma tietokone**.
- **2.** Napsauta hiiren kakkospainikkeella ensisijaisen kiintolevyn merkintää luettelossa ja valitse **Ominaisuudet**.
- ▲ Voit tarkastaa lepotilatiedoston tarvitseman kiintolevytilan valitsemalla **Käynnistä > Ohjauspaneeli > Suorituskyky ja ylläpito > Virranhallinta-asetukset > Lepotila**-välilehti.

Jos vapaan kiintolevytilan määrä on pienempi kuin lepotilatiedoston tarvitseman kiintolevytilan määrä, vapauta lisää kiintolevytilaa seuraavasti:

▲ Valitse **Käynnistä > Ohje ja tuki > Suorituskyky ja ylläpito > Levytilan vapauttaminen**. Noudata sitten näyttöön tulevia ohjeita.

# **10 Suojaus**

## **Tietokoneen suojaaminen**

**HUOMAUTUS:** Suojausratkaisujen tarkoituksena on toimia eräänlaisena pelotteena. Ne eivät välttämättä estä tuotteen väärinkäyttöä tai varastamista.

**HUOMAUTUS:** Tietyissä maissa / tietyillä alueilla tietokone tukee Internet-pohjaiseen suojaukseen perustuvaa CompuTrace-seuranta- ja palautuspalvelua, joka on käytettävissä tietyillä alueilla. Jos tietokone varastetaan, CompuTrace pystyy jäljittämään tietokoneen, kun luvaton käyttäjä avaa Internetyhteyden. CompuTrace-palvelun käyttöä varten on ostettava ohjelmisto ja tilattava palvelu. Tietoja CompuTrace-ohjelmiston tilaamisesta on HP:n Internet-sivustossa osoitteessa [http://www.hpshopping.com.](http://www.hpshopping.com)

Tietokoneen mukana toimitettujen suojausominaisuuksien avulla voit varautua useisiin erilaisiin riskeihin ja suojata tietokoneesi, henkilökohtaiset tietosi ja muut tietosi. Tietokoneen käyttötapa vaikuttaa siihen, mitä suojaustoimintoja tarvitset.

Windows®-käyttöjärjestelmässä on tiettyjä suojaustoimintoja. Seuraavassa taulukossa esitetään lisäsuojaustoimintoja. Voit määrittää useimpien näiden suojausominaisuuksien asetukset Tietokoneen asetukset -apuohjelmassa.

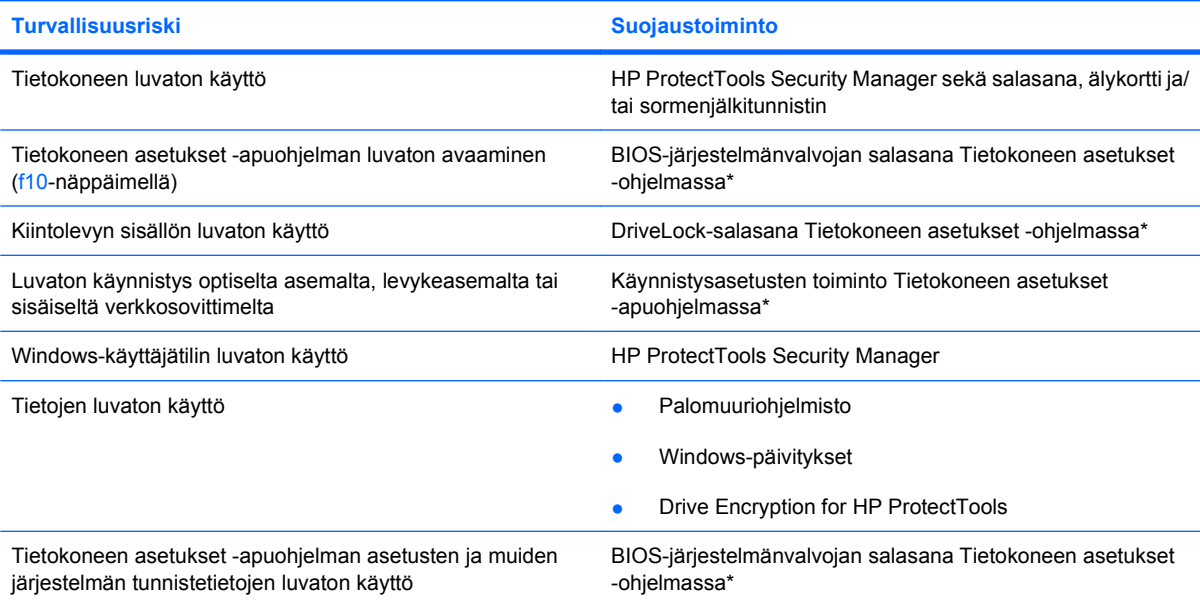

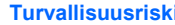

**Turvallisuusriski Suojaustoiminto**

Tietokoneen varastaminen Vaijerilukon kiinnityspaikka (käytetään valinnaisen vaijerilukon kanssa)

\*Tietokoneen asetukset on tietokoneen lukumuistiin valmiiksi asennettu apuohjelma, jota voi käyttää silloinkin, kun käyttöjärjestelmä ei toimi tai käynnisty. Voit siirtyä ja tehdä valintoja Tietokoneen asetukset -apuohjelmassa näppäimistön tai osoitinlaitteen (TouchPad-kosketusalustan, paikannustapin tai USB-hiiren) avulla.

# **Salasanojen käyttäminen**

Useimmissa suojaustoiminnoissa käytetään salasanaa. Kun määrität salasanan, kirjoita se muistiin ja säilytä se turvallisessa paikassa tietokoneesta erillään. Ota huomioon seuraavat salasanoja koskevat seikat:

- Asetusten salasana sekä DriveLock-salasana määritetään Tietokoneen asetukset -apuohjelmassa, ja niitä hallitaan järjestelmän BIOS-asetusten avulla.
- Upotettu suojaussalasana (joka on HP ProtectTools Security Manager -ohjelman salasana) voidaan ottaa käyttöön Tietokoneen asetukset -apuohjelmassa. Tällöin BIOS-salasanasuojaus on käytössä tavallisten HP ProtectTools -toimintojen lisäksi. Upotettua suojaussalasanaa käytetään valinnaisen sisäisen suojaussirun kanssa.
- Windows-salasanat määritetään vain Windows-käyttöjärjestelmässä.
- Jos unohdat Tietokoneen asetukset -apuohjelmassa määritetyn BIOS-järjestelmänvalvojan salasanan, voit käyttää apuohjelmaa HP SpareKey -toiminnon avulla.
- Jos unohdat Tietokoneen asetukset -apuohjelmassa määritetyn DriveLock-käyttäjän salasanan ja DriveLock-pääkäyttäjän salasanan, salasanoilla suojattu kiintolevy lukitaan eikä sitä voi enää käyttää.

Tietokoneen asetukset -apuohjelman ja Windowsin suojaustoiminnoissa voidaan käyttää samaa salasanaa. Samaa salasanaa voidaan käyttää myös monissa Tietokoneen asetukset -apuohjelman toiminnoissa.

Salasanojen luomiseen ja tallentamiseen liittyviä vihjeitä:

- Salasanoja luotaessa kannattaa noudattaa ohjelman määrittämiä vaatimuksia.
- Kirjoita salasanat muistiin ja säilytä ne turvallisessa paikassa erillään tietokoneesta.
- Älä säilytä salasanoja tietokoneeseen tallennetussa tiedostossa.

Seuraavissa taulukoissa luetellaan Windowsin ja Bios-järjestelmänvalvojan yleiset salasanat ja esitellään niiden toiminnot.

### **Salasanojen määrittäminen Windowsissa**

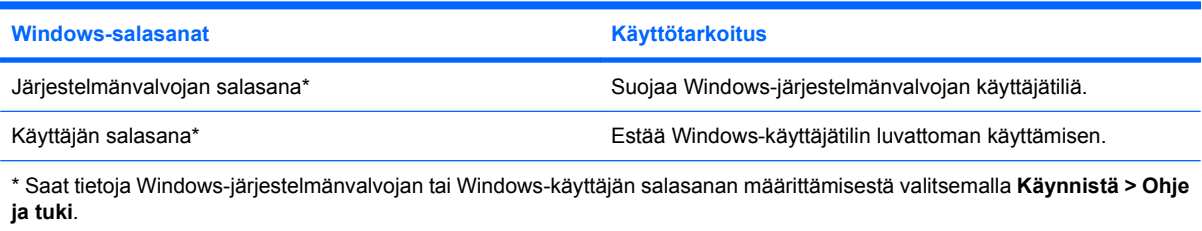

## **Salasanojen määrittäminen Tietokoneen asetukset -apuohjelmassa**

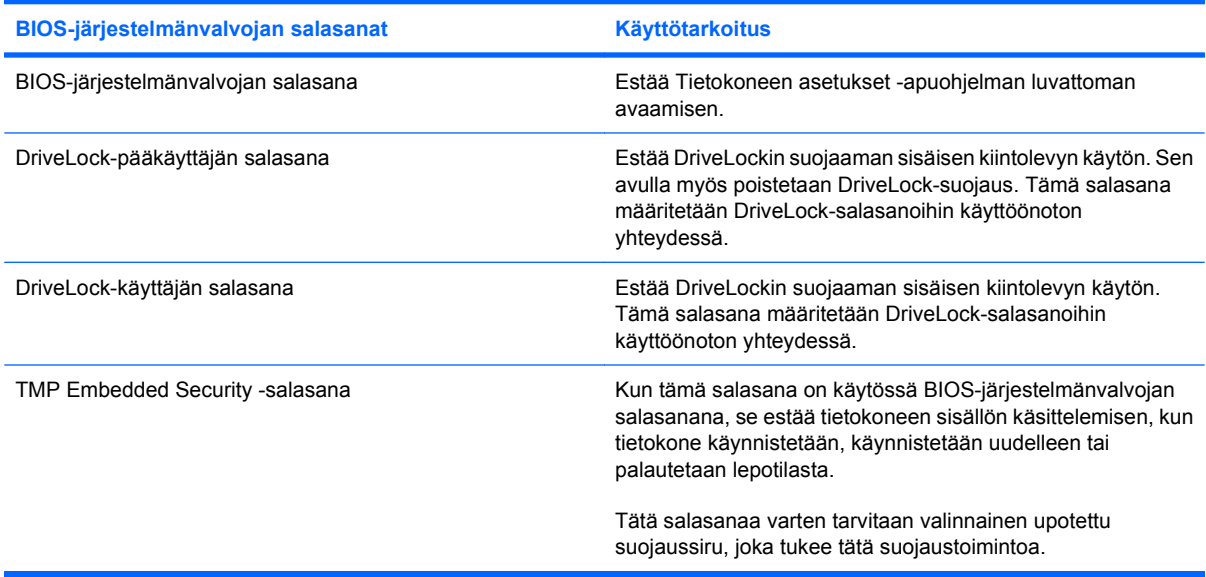

### **BIOS-järjestelmänvalvojan salasana**

Tietokoneen asetukset -apuohjelman BIOS-järjestelmänvalvojan salasanalla voit suojata Tietokoneen asetukset -apuohjelmassa määritetyt kokoonpanoasetukset ja järjestelmän tunnistustiedot. Kun salasana on asetettu, se on annettava ennen Tietokoneen asetukset -apuohjelman avaamista ja tietojen muuttamista Tietokoneen asetukset -apuohjelmalla.

Ota huomioon seuraavat BIOS-järjestelmänvalvojan salasanan ominaisuudet:

- Se ei ole vaihtokelpoinen Windowsin järjestelmänvalvojan salasanan kanssa, vaikka salasanat voivat olla samat.
- Se ei tule näyttöön, kun se määritetään, kirjoitetaan, vaihdetaan tai poistetaan.
- Se on määritettävä ja kirjoitettava täsmälleen samoilla näppäimillä. Esimerkiksi näppäimistön numeronäppäimillä määritettyä BIOS-järjestelmänvalvojan salasanaa ei tunnisteta, jos se näppäillään upotetulta numeronäppäimistöltä.
- Se voi sisältää enintään 32 kirjainta ja numeroa kaikkina yhdistelminä. Isojen ja pienten kirjainten eroa ei huomioida, ellei järjestelmänvalvoja niin määrää.

#### **BIOS-järjestelmänvalvojan salasanan hallinta**

BIOS-järjestelmänvalvojan salasana määritetään, vaihdetaan ja poistetaan Tietokoneen asetukset -apuohjelmassa.

Voit määrittää tämän salasanan Tietokoneen asetukset -apuohjelmassa seuraavasti:

- **1.** Käynnistä tietokone (tai käynnistä se uudelleen) ja paina sitten esc-näppäintä, kun näytön alaosassa näkyy viesti "Press the ESC key for Startup Menu" (Siirry käynnistysvalikkoon painamalla ESC).
- **2.** Siirry BIOS-asetuksiin painamalla f10-näppäintä.
- **3.** Valitse osoitinlaitteella tai nuolinäppäimillä **Security** (Suojaus) **> Setup BIOS Administrator Password** (Määritä järjestelmänvalvojan salasana), ja paina sitten enter-näppäintä.
- **4.** Kirjoita pyydettäessä salasana.
- **5.** Vahvista uusi salasana kirjoittamalla se pyydettäessä uudelleen.
- **6.** Voit tallentaa muutokset ja poistua Tietokoneen asetukset -apuohjelmasta valitsemalla näytön vasemmasta alareunasta **Tallenna** ja noudattamalla sitten näyttöön tulevia ohjeita.

Valitse nuolinäppäimillä **Tiedosto > Tallenna muutokset ja lopeta** ja paina sitten enter-näppäintä.

Määritetyt muutokset tulevat voimaan, kun tietokone käynnistetään uudelleen.

Voit muuttaa tätä salasanaa Tietokoneen asetukset -apuohjelmassa seuraavasti:

- **1.** Käynnistä tietokone tai käynnistä se uudelleen ja paina esc, kun "Press the ESC key for Startup Menu" (Siirry asetusvalikkoon painamalla ESC) -ilmoitus näkyy näytön alareunassa.
- **2.** Siirry BIOS-asetuksiin painamalla f10-näppäintä.
- **3.** Valitse osoitinlaitteella tai nuolinäppäimillä **Security** (Suojaus) **> Change Password** (Vaihda salasana) ja paina sitten enter-näppäintä.
- **4.** Kirjoita nykyinen salasana sitä pyydettäessä.
- **5.** Kirjoita uudelleen uusi salasana sitä pyydettäessä.
- **6.** Jos haluat tallentaa muutokset ja poistua Tietokoneen asetukset -apuohjelmasta, napsauta **Save** (Tallenna) näytön vasemmassa alakulmassa ja noudata sitten näytön ohjeita.

TAI

Valitse nuolinäppäimillä **Tiedosto > Tallenna muutokset ja lopeta** ja paina sitten enter-näppäintä.

Määritetyt muutokset tulevat voimaan, kun tietokone käynnistetään uudelleen.

Voit poistaa tämän salasanan Tietokoneen asetukset -apuohjelmassa seuraavasti:

- **1.** Käynnistä tietokone tai käynnistä se uudelleen ja paina esc, kun "Press the ESC key for Startup Menu" (Siirry asetusvalikkoon painamalla ESC) -ilmoitus näkyy näytön alareunassa.
- **2.** Siirry BIOS-asetuksiin painamalla f10-näppäintä.
- **3.** Valitse osoitinlaitteella tai nuolinäppäimillä **Security** (Suojaus) **> Change Password** (Vaihda salasana) ja paina sitten enter-näppäintä.
- **4.** Kirjoita nykyinen salasana sitä pyydettäessä.
- **5.** Kun näyttöön tulee uutta salasanaa pyytävä kehote, jätä kenttä tyhjäksi ja paina sitten enter-näppäintä.
- **6.** Lue varoitus. Jatka valitsemalla **YES** (Kyllä).
- **7.** Kun näyttöön tulee uutta salasanaa uudelleen pyytävä kehote, jätä kenttä tyhjäksi ja paina sitten enter-näppäintä.
- **8.** Jos haluat tallentaa muutokset ja poistua Tietokoneen asetukset -apuohjelmasta, napsauta **Save** (Tallenna) näytön vasemmassa alakulmassa ja noudata sitten näytön ohjeita.

Valitse nuolinäppäimillä **File** (Tiedosto) **> Save changes and exit** (Tallenna muutokset ja lopeta) ja paina enter-näppäintä.

Määritetyt muutokset tulevat voimaan, kun tietokone käynnistetään uudelleen.

#### **BIOS-järjestelmänvalvojan salasanan kirjoittaminen**

Kirjoita **BIOS administrator password** (BIOS-järjestelmänvalvojan salasana) -kehotteeseen salasanasi (käyttäen samoja näppäimiä, joilla salasana on määritetty) ja paina sitten enter-näppäintä. Jos BIOS-järjestelmänvalvojan salasana kirjoitetaan virheellisesti kolme kertaa peräkkäin, tietokone on käynnistettävä uudelleen ennen uutta yritystä.

### **Tietokoneen asetukset -apuohjelman DriveLock-salasanan käyttäminen**

**VAROITUS:** Voit estää DriveLock-salasanalla suojattua kiintolevyä tulemasta pysyvästi käyttökelvottomaksi kirjoittamalla DriveLock-käyttäjän ja -pääkäyttäjän salasanan muistiin ja säilyttämällä ne turvallisessa paikassa erillään tietokoneesta. Jos unohdat molemmat DriveLocksalasanat, kiintolevy lukitaan eikä sitä voi enää käyttää.

DriveLock-suojaus estää kiintolevyn sisällön luvattoman käytön. DriveLock-suojausta voidaan käyttää vain tietokoneen sisäisissä kiintolevyissä. Kun aseman DriveLock-suojaus on otettu käyttöön, kyseisen aseman käyttämistä varten tarvitaan DriveLock-salasana. Asemaa voidaan käyttää DriveLocksalasanojen avulla vain, jos asema on asetettu tietokoneen sisälle tai kehittyneeseen porttitoistimeen.

Jotta DriveLock-suojausta voidaan käyttää vain tietokoneen sisäisissä kiintolevyissä, Tietokoneen asetukset -ohjelmassa on määritettävä käyttäjän ja pääkäyttäjän salasana. Ota huomioon seuraavat DriveLock-suojausta koskevat seikat:

- Kun DriveLock-suojaus on otettu käyttöön kiintolevylle, kiintolevyä voidaan käyttää vain antamalla käyttäjän tai järjestelmänvalvojan salasana.
- Käyttäjän salasanan käyttäjän tulisi olla kiintolevyn päivittäinen käyttäjä. Pääkäyttäjän salasanan omistaja voi olla joko järjestelmänvalvoja tai päivittäinen käyttäjä.
- Käyttäjällä voi olla sama salasana kuin pääkäyttäjällä.
- Käyttäjän tai pääkäyttäjän salasana voidaan poistaa vain poistamalla DriveLock-suojaus. DriveLock-suojaus voidaan poistaa vain pääkäyttäjän salasanalla.

#### **DriveLock-salasanan määrittäminen**

Voit määrittää tai vaihtaa DriveLock-salasanan Tietokoneen asetukset -apuohjelmassa seuraavasti:

- **1.** Käynnistä tietokone ja paina esc, kun "Press the ESC key for Startup Menu" (Siirry asetusvalikkoon painamalla ESC) -ilmoitus näkyy näytön alareunassa.
- **2.** Siirry BIOS-asetuksiin painamalla f10-näppäintä.
- **3.** Valitse osoitinlaitteella tai nuolinäppäimillä **Security** (Suojaus) **> DriveLock Passwords** (DriveLock-salasanat), ja paina sitten enter-näppäintä.
- **4.** Napsauta osoitinlaitteella sitä kiintolevyä, jonka haluat suojata.

TAI

Valitse nuolinäppäimillä se kiintolevy, jonka haluat suojata, ja paina sitten enter-näppäintä.

- **5.** Lue varoitus. Jatka valitsemalla **YES** (Kyllä).
- **6.** Kirjoita pyydettäessä järjestelmänvalvojan salasana ja paina sitten enter-näppäintä.
- **7.** Vahvista valintasi kirjoittamalla pyydettäessä järjestelmänvalvojan salasana uudelleen ja paina sitten enter-näppäintä.
- **8.** Kirjoita pyydettäessä käyttäjän salasana ja paina sitten enter-näppäintä.
- **9.** Vahvista valintasi kirjoittamalla pyydettäessä käyttäjän salasana uudelleen ja paina sitten enternäppäintä.
- **10.** Vahvista valitsemasi kiintolevyn DriveLock-suojaus kirjoittamalla vahvistuskenttään DriveLock ja paina enter-näppäintä.
- **HUOMAUTUS:** Isoilla ja pienillä kirjaimilla on merkitysero DriveLock-vahvistuksessa.
- **11.** Jos haluat tallentaa muutokset ja poistua Tietokoneen asetukset -apuohjelmasta, napsauta **Save** (Tallenna) näytön vasemmassa alakulmassa ja noudata sitten näytön ohjeita.

Valitse nuolinäppäimillä **Tiedosto > Tallenna muutokset ja lopeta** ja paina sitten enter-näppäintä.

Määritetyt muutokset tulevat voimaan, kun tietokone käynnistetään uudelleen.

#### **DriveLock-salasanan syöttäminen**

Tarkista, että kiintolevy on tietokoneessa, eikä lisävarusteena saatavassa telakointilaitteessa tai ulkoisessa MultiBay-paikassa.

Kirjoita **DriveLock-salasana**-kehotteeseen käyttäjän tai pääkäyttäjän salasana käyttäen samoja näppäimiä, joilla salasana on määritetty. Paina lopuksi enter-näppäintä.

Jos salasana kirjoitetaan väärin kaksi kertaa peräkkäin, tietokone on käynnistettävä uudelleen ennen uutta yritystä.

#### **DriveLock-salasanan vaihtaminen**

Voit vaihtaa DriveLock-salasanan Tietokoneen asetukset -apuohjelmassa seuraavasti:

- **1.** Käynnistä tietokone ja paina esc, kun "Press the ESC key for Startup Menu" (Siirry asetusvalikkoon painamalla ESC) -ilmoitus näkyy näytön alareunassa.
- **2.** Siirry BIOS-asetuksiin painamalla f10-näppäintä.
- **3.** Valitse osoitinlaitteella tai nuolinäppäimillä **Security** (Suojaus) **> DriveLock Passwords** (DriveLock-salasanat), ja paina sitten enter-näppäintä.
- **4.** Valitse osoitinlaitteella sisäinen kiintolevy.

TAI

Valitse nuolinäppäimillä sisäinen kiintolevy ja paina sitten enter-näppäintä.

- **5.** Valitse osoitinlaitteella tai nuolinäppäimillä salasana, jonka haluat vaihtaa.
- **6.** Kirjoita pyydettäessä nykyinen salasana ja paina sitten enter-näppäintä.
- **7.** Kirjoita pyydettäessä uusi salasana ja paina sitten enter-näppäintä.
- **8.** Vahvista valintasi kirjoittamalla pyydettäessä uusi salasana uudelleen ja paina sitten enternäppäintä.
- **9.** Jos haluat tallentaa muutokset ja poistua Tietokoneen asetukset -apuohjelmasta, napsauta **Save** (Tallenna) näytön vasemmassa alakulmassa ja noudata sitten näytön ohjeita.

Valitse nuolinäppäimillä **Tiedosto > Tallenna muutokset ja lopeta** ja paina sitten enter-näppäintä.

Määritetyt muutokset tulevat voimaan, kun tietokone käynnistetään uudelleen.

#### **DriveLock-suojauksen poistaminen**

Voit poistaa DriveLock-suojauksen Tietokoneen asetukset -apuohjelmassa seuraavasti:

- **1.** Käynnistä tietokone ja paina esc, kun "Press the ESC key for Startup Menu" (Siirry asetusvalikkoon painamalla ESC) -ilmoitus näkyy näytön alareunassa.
- **2.** Siirry BIOS-asetuksiin painamalla f10-näppäintä.
- **3.** Valitse osoitinlaitteella tai nuolinäppäimillä **Security** (Suojaus) **> DriveLock password** (DriveLock-salasana) ja paina sitten enter-näppäintä.
- **4.** Valitse osoitinlaitteella tai nuolinäppäimillä sisäinen kiintolevy ja paina sitten enter-näppäintä.
- **5.** Valitse osoitinlaitteella tai nuolinäppäimillä **Disable protection** (Poista suojaus käytöstä).
- **6.** Kirjoita pääsalasana ja paina sitten enter-näppäintä.
- **7.** Jos haluat tallentaa muutokset ja poistua Tietokoneen asetukset -apuohjelmasta, napsauta **Save** (Tallenna) näytön vasemmassa alakulmassa ja noudata sitten näytön ohjeita.

TAI

Valitse nuolinäppäimillä **File** (Tiedosto) **> Save changes and exit** (Tallenna muutokset ja lopeta) ja paina enter-näppäintä.

Määritetyt muutokset tulevat voimaan, kun tietokone käynnistetään uudelleen.

#### **Tietokoneen asetukset -apuohjelman automaattisen DriveLock-suojauksen käyttäminen**

Monen käyttäjän ympäristössä voi asettaa automaattisen DriveLock-salasanan. Kun automaattinen DriveLock-salasana on käytössä, järjestelmä luo sattumanvaraisesti käyttäjän salasanan ja DriveLockpääsalasanan. Kun joku käyttäjä syöttää hyväksyttävän kirjautumissalasanan, samaa sattumanvaraisesti annettua käyttäjän salasanaa ja pääsalasanaa käytetään aseman lukituksen poistamiseen.

**HUOMAUTUS:** Automaattisten DriveLock-ominaisuuksien käyttäminen edellyttää BIOSjärjestelmänvalvojan salasanaa.

#### **Automaattisen DriveLock-salasanan kirjoittaminen**

Voit ottaa automaattisen DriveLock-salasanan käyttöön Tietokoneen asetukset -apuohjelmassa seuraavasti:

- **1.** Käynnistä tietokone tai käynnistä se uudelleen ja paina esc, kun "Press the ESC key for Startup Menu" (Siirry asetusvalikkoon painamalla ESC) -ilmoitus näkyy näytön alareunassa.
- **2.** Siirry BIOS-asetuksiin painamalla f10-näppäintä.
- **3.** Valitse osoitinlaitteella tai nuolinäppäimillä **Security** (Suojaus) **> Automatic DriveLock** (Automaattinen DriveLock) ja paina sitten enter-näppäintä.
- **4.** Valitse osoitinlaitteella tai nuolinäppäimillä sisäinen kiintolevy ja paina sitten enter-näppäintä.
- **5.** Lue varoitus. Jatka valitsemalla **YES** (Kyllä).
- **6.** Jos haluat tallentaa muutokset ja poistua Tietokoneen asetukset -apuohjelmasta, napsauta **Save** (Tallenna) näytön vasemmassa alakulmassa ja noudata sitten näytön ohjeita.

TAI

Valitse nuolinäppäimillä **File** (Tiedosto) **> Save changes and exit** (Tallenna muutokset ja lopeta) ja paina enter-näppäintä.

#### **Automaattisen DriveLock-suojauksen poistaminen**

Voit poistaa DriveLock-suojauksen Tietokoneen asetukset -apuohjelmassa seuraavasti:

- **1.** Käynnistä tietokone tai käynnistä se uudelleen ja paina esc, kun "Press the ESC key for Startup Menu" (Siirry asetusvalikkoon painamalla ESC) -ilmoitus näkyy näytön alareunassa.
- **2.** Siirry BIOS-asetuksiin painamalla f10-näppäintä.
- **3.** Valitse osoitinlaitteella tai nuolinäppäimillä **Security** (Suojaus) **> Automatic DriveLock** (Automaattinen DriveLock) ja paina sitten enter-näppäintä.
- **4.** Valitse osoitinlaitteella tai nuolinäppäimillä sisäinen kiintolevy ja paina sitten enter-näppäintä.
- **5.** Valitse osoitinlaitteella tai nuolinäppäimillä **Disable protection** (Poista suojaus käytöstä).
- **6.** Jos haluat tallentaa muutokset ja poistua Tietokoneen asetukset -apuohjelmasta, napsauta **Save** (Tallenna) näytön vasemmassa alakulmassa ja noudata sitten näytön ohjeita.

TAI

Valitse nuolinäppäimillä **File** (Tiedosto) **> Save changes and exit** (Tallenna muutokset ja lopeta) ja paina enter-näppäintä.

## **Tietokoneen asetukset -apuohjelman suojaustoimintojen käyttäminen**

## **Järjestelmän laitteiden suojaaminen**

Voit poistaa käytöstä tai ottaa käyttöön järjestelmän laitteita Tietokoneen asetukset -apuohjelman seuraavissa valikoissa:

- Boot Options (Käynnistysasetukset)
- **•** Device Configurations (Laitekokoonpanot)
- Built-In Device Options (Sisäiset laiteasetukset)
- Port Options (Porttiasetukset)

Voit ottaa järjestelmän laitteita käyttöön ja poistaa niitä käytöstä Tietokoneen asetukset -apuohjelmassa seuraavasti:

- **1.** Käynnistä tietokone tai käynnistä se uudelleen ja paina esc, kun "Press the ESC key for Startup Menu" (Siirry asetusvalikkoon painamalla ESC) -ilmoitus näkyy näytön alareunassa.
- **2.** Siirry BIOS-asetuksiin painamalla f10-näppäintä.
- **3.** Valitse osoitinlaitteen tai nuolinäppäimien avulla **System Configuration** (Järjestelmän kokoonpano) **> Boot Options** (Käynnistysvalitsimet) tai **System Configuration** (Järjestelmän kokoonpano) **> Device Configurations** (Laitekokoonpanot) tai **System Configuration** (Järjestelmän kokoonpano) **> Built-In Device Options** (Sisäiset laiteasetukset) tai **System Configuration** (Järjestelmän kokoonpano) **> Port Options** (Porttiasetukset).
- **4.** Paina enter.
- **5.** Poista asetus käytöstä napsauttamalla sen kohdalla osoitinlaitteella **Disabled** (Ei käytössä).

TAI

Valitse nuolinäppäimillä **Disabled** (Ei käytössä) asetuksen kohdalla ja paina enter-näppäintä.

**6.** Voit ottaa asetuksen uudelleen käyttöön napsauttamalla sen kohdalla osoitinlaitteella **Enabled** (Käytössä).

TAI

Valitse nuolinäppäimillä **Enabled** (Käytössä) asetuksen kohdalla ja paina enter-näppäintä.

**7.** Jos haluat tallentaa muutokset ja poistua Tietokoneen asetukset -apuohjelmasta, napsauta **Save** (Tallenna) näytön vasemmassa alakulmassa ja noudata sitten näytön ohjeita.

TAI

Valitse nuolinäppäimillä **File** (Tiedosto) **> Save changes and exit** (Tallenna muutokset ja lopeta) ja paina enter-näppäintä.

Määritetyt muutokset tulevat voimaan, kun tietokone käynnistetään uudelleen.

## **Tietokoneen asetukset -apuohjelman järjestelmätietojen näyttäminen**

Tietokoneen asetukset -apuohjelman järjestelmätietojen toiminto antaa järjestelmästä kahdenlaisia tietoja:

- tunnistetietoja tietokoneen mallista ja akuista
- suorittimen, muistin, ROM-muistin, kuvamuokkauksen ja näppäimistöohjaimen version tietoja sekä langattoman laitteen tunnistenumeroita.

Voit tarkastella järjestelmätietoja Tietokoneen asetukset -apuohjelmassa seuraavasti:

- **1.** Käynnistä tietokone tai käynnistä se uudelleen ja paina esc, kun "Press the ESC key for Startup Menu" (Siirry asetusvalikkoon painamalla ESC) -ilmoitus näkyy näytön alareunassa.
- **2.** Siirry BIOS-asetuksiin painamalla f10-näppäintä.
- **3.** Valitse osoitinlaitteella tai nuolinäppäimillä **File** (Tiedosto) **> System Information** (Järjestelmän tiedot) ja paina sitten enter-näppäintä.
- **E** HUOMAUTUS: Jos haluat estää näiden tietojen luvattoman tarkastelun, luo BIOSjärjestelmänvalvojan salasana Tietokoneen asetukset -apuohjelmassa.

#### **Tietokoneen asetukset -apuohjelman järjestelmätunnusten käyttäminen**

Tietokoneen asetukset -apuohjelman järjestelmätunnusten avulla voit tarkistaa ja kirjoittaa tietokoneen hallinta- ja omistustunnuksen.

**FUOMAUTUS:** Jos haluat estää näiden tietojen luvattoman tarkastelun, luo BIOSjärjestelmänvalvojan salasana Tietokoneen asetukset -apuohjelmassa.

Voit hallita tätä ominaisuutta Tietokoneen asetukset -apuohjelmassa seuraavasti:

- **1.** Käynnistä tietokone tai käynnistä se uudelleen ja paina esc, kun "Press the ESC key for Startup Menu" (Siirry asetusvalikkoon painamalla ESC) -ilmoitus näkyy näytön alareunassa.
- **2.** Siirry BIOS-asetuksiin painamalla f10-näppäintä.
- **3.** Valitse osoitinlaitteella tai nuolinäppäimillä **Security** (Suojaus) **> System IDs** (Järjestelmän tunnukset) ja paina sitten enter-näppäintä.
- **4.** Valitse osoitinlaitteella tai nuolinäppäimillä **Notebook Asset Tag** (Kannettavan tietokoneen hallintatunnus) tai **Notebook Ownership Tag** (Kannettavan tietokoneen omistustunnus) ja anna sitten tiedot.
- **5.** Paina lopuksi enter-näppäintä.
- **6.** Jos haluat tallentaa muutokset ja poistua Tietokoneen asetukset -apuohjelmasta, napsauta **Save** (Tallenna) näytön vasemmassa alakulmassa ja noudata sitten näytön ohjeita.

TAI

Valitse nuolinäppäimillä **File** (Tiedosto) **> Save changes and exit** (Tallenna muutokset ja lopeta) ja paina enter-näppäintä.

Määritetyt muutokset tulevat voimaan, kun tietokone käynnistetään uudelleen.

# **Virustorjuntaohjelmiston käyttäminen**

Kun käsittelet tietokoneella sähköpostia tai käytät tietokonetta lähiverkossa tai Internetissä, tietokoneeseen voi päästä tietokoneviruksia. Tietokonevirukset voivat vahingoittaa käyttöjärjestelmää, ohjelmia tai apuohjelmia tai saada ne toimimaan epänormaalilla tavalla.

Virustorjuntaohjelmistot tunnistavat useimmat virukset ja poistavat ne tietokoneesta. Yleensä ohjelmistot osaavat myös korjata viruksen aiheuttamat vahingot. Jotta suojaus olisi voimassa myös uusia viruksia vastaan, virustorjuntaohjelma ja virusmääritykset on päivitettävä.

McAfee Total Protection -virustorjuntaohjelmisto on joko asennettu tai ladattu valmiiksi tietokoneeseen.

Jos virustorjuntaohjelmisto on valmiiksi asennettu, valitse **Käynnistä > Kaikki ohjelmat > McAfee > Managed Services > Total Protection**.

Jos ohjelmisto on valmiiksi ladattu, valitse **Käynnistä > Kaikki ohjelmat > HP:n ohjelmistoasennus** ja lataa sitten **McAfee Total Protection** -ohjelmisto noudattamalla näyttöön tulevia ohjeita.

Lisätietoja tietokoneviruksista saat kirjoittamalla Windowsin Ohje ja tuki -osan hakuruutuun hakusanan virukset.

# **Palomuuriohjelmiston käyttäminen**

Jos käytät tietokoneella sähköposti-, verkko- tai Internet-palveluja, tietokoneesi, henkilökohtaiset tiedostosi tai itseäsi koskevat tiedot saattavat altistua luvattomalle käytölle. Voit suojata tiedot käyttämällä tietokoneeseen valmiiksi asennettua palomuuriohjelmistoa. McAfee Total Protection -virustorjuntaohjelmisto on asennettu valmiiksi tietokoneeseen. Voit käyttää ohjelmistoa valitsemalla **Käynnistä > Kaikki ohjelmat > McAfee > Managed Services > Total Protection**.

Palomuurin ominaisuuksia ovat esimerkiksi verkon käytön tapahtumaloki ja raportointi sekä kaiken saapuvan ja lähtevän tietoliikenteen automaattinen valvonta. Lisätietoja on ohjelmiston valmistajan toimittamissa ohjeissa. Nämä ohjeet voivat olla ohjelmistossa, levyllä tai valmistajan WWWsivustossa.

**HUOMAUTUS:** Tietyissä olosuhteissa palomuuri voi estää Internet-pelien käytön, häiritä tulostimen tai tiedostojen jakamista verkossa tai estää hyväksytyt sähköpostiliitteet. Tällaisen ongelman voi ratkaista tilapäisesti poistamalla palomuurin käytöstä, suorittamalla halutun tehtävän ja ottamalla sitten palomuurin uudelleen käyttöön. Voit ratkaista ongelman pysyvästi määrittämällä palomuurin tarvittavat asetukset uudelleen ja muuttamalla muiden hyökkäyksenestojärjestelmien käytäntöjä ja asetuksia. Jos tarvitset lisätietoja, ota yhteyttä verkon järjestelmänvalvojaan tai yrityksen IT-osastoon.

# **Kriittisten suojauspäivitysten asentaminen**

**VAROITUS:** Microsoft lähettää ilmoituksen tärkeistä päivityksistä. Tietokoneen voi suojata tietoturvarikkomuksilta ja tietokoneviruksilta asentamalla kaikki tärkeät päivitykset heti, kun ne tulevat saataville ja niistä saadaan ilmoitus Microsoftilta.

Käyttöjärjestelmän ja muiden tietokoneen mukana toimitettujen ohjelmien päivityksiä on voitu julkaista sen jälkeen, kun tietokone on toimitettu jälleenmyyjälle. Seuraavalla tavalla voit varmistaa, että tietokoneeseen on asennettu kaikki saatavissa olevat päivitykset:

- Asenna uusimmat Microsoft-ohjelmistot suorittamalla Windows Update -toiminto vähintään kuukausittain.
- Lataa päivitykset heti, kun ne julkaistaan. Käytä Microsoftin sivustoa tai Ohje ja tuki -ikkunan päivityslinkkiä.

## **HP ProtectTools Security Managerin käyttäminen (vain tietyissä malleissa)**

HP ProtectTools Security Manager -ohjelmisto on asennettu valmiiksi tiettyihin tietokonemalleihin. Tätä ohjelmistoa voi käyttää Windowsin Ohjauspaneelin kautta. Sen sisältämät suojausominaisuudet auttavat suojaamaan tietokoneen, verkot ja tärkeät tiedot luvattomalta käytöltä. Lisätietoja on HP ProtectTools Security Manager -ohjelmiston ohjeessa. Valitse **Käynnistä > HP > HP ProtectTools Security Manager**.

# **Lukitusvaijerin asentaminen**

- **HUOMAUTUS:** Vaijerilukon tarkoituksena on vaikeuttaa tietokoneen väärinkäyttöä ja varastamista, mutta se ei välttämättä riitä estämään niitä.
	- **1.** Kierrä vaijeri jonkin kiinteästi asennetun esineen ympärille.
	- **2.** Aseta avain **(1)** vaijerilukkoon **(2)**.
	- **3.** Aseta vaijerilukon pää tietokoneessa olevaan vaijerilukon kiinnityspaikkaan **(3)** ja lukitse sitten vaijerilukko avaimella.

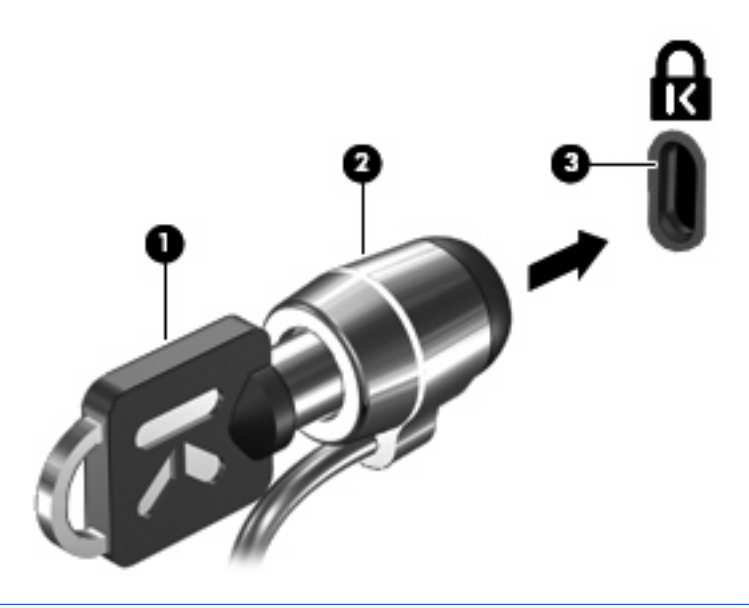

**HUOMAUTUS:** Tietokone saattaa näyttää hieman erilaiselta kuin kuvassa. Vaijerilukon kiinnityspaikan sijainti vaihtelee tietokoneen mallin mukaan.

# **11 Ohjelmistopäivitykset**

## **Ohjelmistojen päivittäminen**

Tietokoneen mukana toimitetun ohjelmiston päivitykset ovat ladattavissa HP:n päivitysapuohjelman avulla tai HP:n Internet-sivustosta.

HP:n päivitysapuohjelma tarkistaa automaattisesti, onko HP:ltä saatavilla ohjelmistopäivityksiä. Apuohjelma suoritetaan määrätyin aikavälein ja sen suorittaminen tuo näyttöön luettelon tukihälytyksistä, kuten suojausparannuksista sekä valinnaisista ohjelmisto- ja ohjainpäivityksistä.

Voit tarkistaa päivitykset manuaalisesti milloin tahansa valitsemalla **Käynnistä > Ohje ja tuki Update Software & Drivers** (Päivitä ohjelmistot ja ohjaimet) ja toimimalla näyttöön tulevien ohjeiden mukaan.

Useimmat HP:n Internet-sivustossa olevat ohjelmistot on pakattu SoftPaq-tiedostoiksi. Jotkin BIOSpäivitykset voivat olla pakattuina ROMPaq-tiedostoiksi.

Jotkin päivitystiedostot sisältävät Readme.txt-tiedoston, joka sisältää tietoja päivitystiedoston asentamisesta ja vianmäärityksestä. (ROMPaq-tiedostoissa olevat Readme.txt-tiedostot ovat vain englanninkielisiä.)

Jos haluat päivittää ohjelmiston HP:n Internet-sivustosta, toimi seuraavasti:

**1.** Selvitä tietokoneesi malli, tuoteryhmä ja tuotesarja tai -perhe. Valmistaudu järjestelmän BIOSpäivitykseen selvittämällä tietokoneen nykyinen BIOS-versio. Lisätietoja on kohdassa BIOSversion määrittäminen.

Jos tietokone on liitetty verkkoon, pyydä ohjeita verkonvalvojalta ennen ohjelmistojen päivittämistä, varsinkin ennen BIOS-päivityksiä.

- **HUOMAUTUS:** Järjestelmän BIOS on tallennettu järjestelmän lukumuistiin. BIOS-asetukset alustavat käyttöjärjestelmän, määrittävät laitteen toiminnan muiden laitteiden kanssa sekä mahdollistavat tietojen (esimerkiksi ajan ja päivämäärän) siirtämisen laitteiden välillä.
- **2.** Avaa Internet-selain ja siirry osoitteeseen <http://www.hp.com/support>.
- **3.** Valitse asuinmaasi/-alueesi.
- **4.** Valitse Ajurien ja ohjelmistojen lataus -vaihtoehto ja kirjoita sitten tietokoneen mallinumero Tuoteruutuun.
- **5.** Paina enter-näppäintä.
- **6.** Noudata näyttöön tulevia ohjeita.

## **BIOSin päivittäminen**

Selvitä ennen BIOSin päivittämistä, mikä BIOS-versio tietokoneessa ennestään on. Lataa ja asenna sitten uusi BIOS.

#### **BIOS-version määrittäminen**

Saat BIOS-versiotiedot (ROM-päivämäärä ja järjestelmä-BIOS) näkyviin painamalla fn+esc-näppäimiä (jos Windows® on käynnissä) tai avaamalla Tietokoneen asetukset -apuohjelman.

Saat näkyviin BIOS-tiedot Tietokoneen asetukset -apuohjelmalla seuraavasti:

- **1.** Käynnistä tietokone tai käynnistä se uudelleen ja paina esc, kun "Press the ESC key for Startup Menu" (Siirry asetusvalikkoon painamalla ESC) -ilmoitus näkyy näytön alareunassa.
- **2.** Siirry BIOS-asetuksiin painamalla f10-näppäintä.
- **3.** Valitse osoitinlaitteella tai nuolinäppäimillä **File** (Tiedosto) **> System Information** (Järjestelmätiedot).
- **4.** Palaa **File** (Tiedosto) -valikkoon painamalla esc.
- **5.** Napsauta **Exit** (Lopeta) näytön vasemmassa alakulmassa ja noudata sitten näytön ohjeita.

TAI

Valitse nuolinäppäimillä **Exit** (Lopeta) **> Exit Saving Changes** (Tallenna muutokset ja lopeta) ja paina sitten enter-näppäintä.

#### **BIOS-päivityksen lataaminen**

**VAROITUS:** Jotta tietokone ei vahingoitu tai päivitys epäonnistu, lataa ja asenna BIOS-päivitys vain, kun tietokone on liitetty luotettavaan ulkoiseen virtalähteeseen verkkovirtalaitteella. Älä lataa tai asenna järjestelmän BIOS-päivitystä tietokoneeseen, jos se toimii akkuvirralla tai jos se on telakoitu lisävarusteena saatavaan telakointilaitteeseen tai liitetty valinnaiseen virtalähteeseen. Toimi lataamisen ja asennuksen aikana seuraavasti:

Älä ota tietokonetta irti sähköverkosta. (Älä irrota virtajohtoa pistorasiasta.)

Älä katkaise tietokoneen virtaa äläkä käynnistä valmius- tai lepotilaa.

Älä lisää, poista, liitä tai irrota mitään laitetta, kaapelia tai johtoa.

Voit ladata BIOS-päivityksen seuraavasti:

- **E** HUOMAUTUS: BIOS-päivityksiä lähetetään tarvittaessa. Tietokoneeseen ei ole ehkä saatavilla uudempaa BIOS-päivitystä. Kannattaa tarkistaa säännöllisesti HP:n Internet-sivuilta, onko BIOSpäivityksiä saatavilla.
	- **1.** Avaa Internet-selain, siirry osoitteeseen <http://www.hp.com/support> ja valitse maa/alue.
	- **2.** Napsauta ohjelmistojen ja ohjainten latauslinkkiä, kirjoita tietokoneen mallinumero tuoteruutuun ja paina sitten enter.
	- **3.** Valitse tuotteesi mallien luettelosta.
	- **4.** Napsauta käyttämääsi käyttöjärjestelmää.
- **5.** Etsi ladattava BIOS-päivitys näytön ohjeiden mukaan. Merkitse muistiin latauspäivämäärä, nimi tai muu tunniste. Saatat tarvita näitä tietoja myöhemmin, kun etsit kiintolevyltä sille tallennettua päivitystä.
- **6.** Tee latausalueella seuraavat tehtävät:
	- **a.** Etsi BIOS-päivitys, joka on uudempi kuin tietokoneessa oleva BIOS-versio.
	- **b.** Lataa päivitys kiintolevylle noudattamalla näyttöön tulevia ohjeita.

Merkitse muistiin kiintolevyn polku, johon BIOS-päivitys ladataan. Tarvitset tätä polkua, kun myöhemmin asennat päivityksen.

**E** HUOMAUTUS: Jos liität tietokoneen verkkoon, pyydä ohjeita verkonvalvojalta ennen ohjelmistojen päivittämistä, varsinkin ennen BIOS-päivityksiä.

BIOS-muistin asennustoimenpiteet vaihtelevat. Toimi näyttöön tulevien ohjeiden mukaan, kun päivitys on latautunut kokonaan. Jos ohjeita ei näy, toimi seuraavasti:

- **1.** Avaa Resurssienhallinta valitsemalla **Käynnistä > Oma tietokone**.
- **2.** Kaksoisnapsauta kiintolevyaseman kuvaketta. Kiintolevyn tunnus on yleensä Paikallinen levy (C:).
- **3.** Siirry aiemmin muistiin kirjoittamaasi kiintolevyn kansioon, jossa päivitys sijaitsee.
- **4.** Kaksoisnapsauta tiedostoa, jonka tiedostotunniste on .exe (esimerkiksi tiedostonimi.exe).

BIOS-asennus käynnistyy.

- **5.** Suorita asennus loppuun noudattamalla näyttöön tulevia ohjeita.
- **HUOMAUTUS:** Kun näyttöön tulee ilmoitus asennuksen onnistumisesta, voit poistaa ladatun tiedoston kiintolevyltä.

## **Ohjelmien ja ohjaimien päivittäminen**

- **1.** Avaa Internet-selain, siirry osoitteeseen <http://www.hp.com/support> ja valitse maa/alue.
- **2.** Napsauta ohjelmistojen ja ohjainten latauslinkkiä, kirjoita tietokoneen mallinumero tuoteruutuun ja paina sitten enter.

TAI

Jos etsit tiettyä SoftPaqia, kirjoita SoftPaqin numero näytön oikeassa yläkulmassa olevaan Search (Haku) -ruutuun. Paina enter-näppäintä ja noudata näyttöön tulevia ohjeita. Jatka vaiheeseen 6.

- **3.** Valitse tuotteesi mallien luettelosta.
- **4.** Napsauta käyttämääsi käyttöjärjestelmää.
- **5.** Kun näyttöön tulee päivitysten luettelo, napsauta päivitystä, niin näyttöön tulee lisätietoja sisältävä ikkuna.
- **6.** Napsauta **Download** (Lataa).
- **7.** Asenna päivitetty ohjelmisto tiedostoa lataamatta valitsemalla **Run** (Suorita).

TAI

Tallenna tiedosto tietokoneeseen valitsemalla **Save** (Tallenna). Valitse kehotettaessa tallennussijainti kiintolevyltä.

Siirry tiedoston lataamisen jälkeen kansioon, jonne tiedosto on tallennettu, ja asenna päivitys kaksoisnapsauttamalla tiedostoa.

**8.** Käynnistä tietokone uudelleen asennuksen jälkeen, kun näyttöön tulee kehotus tehdä niin.

## **Softpaq Download Managerin käyttäminen**

HP SoftPaq Download Manager (SDM) -ohjelmiston avulla saat nopeasti SoftPaq-tietoja HPtietokoneista määrittämättä SoftPaq-numeroa. Ohjelmisto lukee ja lataa julkaistun tietokantatiedoston, joka sisältää tietokoneen malli- ja SoftPaq-tiedot.

Tämän työkalun avulla voit hakea helposti SoftPaq-päivityksiä tietokoneen mallin mukaan ja sitten ladata, purkaa ja asentaa ne. Ohjelman avulla voit suorittaa seuraavia tehtäviä:

- Hakea, ladata ja asentaa tietokoneeseen SoftPaq-päivityksiä.
- Näyttää käytettävissä olevat ja tietokoneeseen ladatut SoftPaq-päivitykset.
- Luoda asetustiedostoja ja määrittää hakuparametreja useita kokoonpanoja varten, mikä auttaa hallitsemaan useiden, eri tavalla määritettyjen tietokoneiden SoftPaq-päivityksiä.

SoftPaq Download Manager on saatavilla HP:n Internet-sivustosta. SoftPaq Download Manager on ladattava ja asennettava, ennen kuin sen avulla voi ladata SoftPaq-tiedostoja. Siirry HP:n Internetsivustoon <http://www.hp.com/go/sdm>ja lataa ja asenna SoftPaq Download Manager näyttöön tulevien ohjeiden mukaan.

**FUOMAUTUS:** Lataa SoftPaq Download Manager tai katso lisätietoja sen käytöstä HP:n Internetsivustosta osoitteesta<http://www.hp.com/go/sdm>.

Käynnistä SoftPaq Download Manager valitsemalla **Käynnistä > Kaikki ohjelmat > HP > HP SoftPaq Download Manager**.

Lisätietoja on HP SoftPaq Download Manager -ohjelmiston ohjeessa.

# **12 Varmuuskopiointi ja palauttaminen**

Varmuuskopioi tiedostoja ja kansioita tai luo palautuspisteitä Windowsin varmuuskopiointiohjelman avulla (vain tietyissä malleissa). Järjestelmän vioittuessa voit tällöin myöhemmin palauttaa tietokoneen sisällön varmuuskopiotiedostojen avulla.

Windows tarjoaa seuraavat vaihtoehdot:

- Yksittäisten tiedostojen ja kansioiden varmuuskopiointi
- Kaikkien tiedostojen ja kansioiden varmuuskopiointi
- Automaattisten varmuuskopioiden luominen tietyin aikavälein
- Palautuspisteiden luominen
- **•** Tietojen palauttaminen

**FUOMAUTUS:** Lisätietoja saat hakemalla näitä aiheita Ohjeesta ja tuesta.

**HUOMAUTUS:** Jos järjestelmä on epävakaa, HP suosittelee, että tulostat palautustoimenpiteet ja säilytät ne myöhempää käyttöä varten.

# **Tietojen varmuuskopiointi**

Järjestelmän vioittuessa voidaan palauttaa vain viimeisimmän varmuuskopion sisältämät tiedot. Luo ensimmäinen varmuuskopio välittömästi ohjelmistojen asennuksen jälkeen. Kun lisäät ohjelmistoja ja datatiedostoja, järjestelmä kannattaa varmuuskopioida säännöllisin aikavälein, jotta varmuuskopio on mahdollisimman hyvin ajan tasalla.

Voit varmuuskopioida yksittäisiä tiedostoja tai kansioita valinnaiselle ulkoiselle kiintolevylle tai verkkoasemaan.

Ota varmuuskopioitaessa seuraavat seikat huomioon:

- Tallenna omat tiedostot Omat tiedostot -kansioon ja varmuuskopioi se säännöllisesti.
- Varmuuskopioi eri ohjelmiin tallennetut mallipohjat.
- Tallenna mukautettujen ikkunoiden, työkalurivien tai valikkorivien tiedot ottamalla näyttökuva asetuksista. Näyttökuvan avulla voidaan säästää aikaa palautettaessa asetuksia, jos niitä on muutettu.

Voit kopioida näytön ja liittää sen Word-asiakirjaan seuraavasti:

- **a.** Avaa näyttö, jonka haluat tallentaa.
- **b.** Kopioi näytössä oleva kuva:

Jos haluat kopioida vain aktiivisen ikkunan, paina alt+fn+prt sc.

Jos haluat kopioida koko näytön, paina fn+prt sc.

**c.** Avaa tekstinkäsittelyasiakirja ja valitse **Muokkaa > Liitä**.

Näytössä oleva kuva lisätään asiakirjaan.

**d.** Tallenna asiakirja.

Voit luoda varmuuskopion Windowsin varmuuskopiointiohjelman avulla seuraavasti (vain tietyissä malleissa):

**HUOMAUTUS:** Varmista ennen varmuuskopioinnin aloittamista, että tietokone on liitetty verkkovirtaan.

**HUOMAUTUS:** Varmuuskopiointi voi kestää yli tunnin tiedostojen koosta ja tietokoneen nopeudesta riippuen.

- **1.** Valitse **Käynnistä > Kaikki ohjelmat > Apuohjelmat > Järjestelmätyökalut > Varmuuskopiointi**.
- **2.** Toimi näyttöön tulevien ohjeiden mukaan.

## **Palautuksen suorittaminen**

Jos järjestelmä vioittuu tai muuttuu epävakaaksi, voit palauttaa tiedostosi seuraavien tietokoneessa olevien työkalujen avulla:

- Windowsin palautustyökalut (vain tietyissä malleissa): Windowsin varmuuskopiointiohjelman avulla voit palauttaa aikaisemmin varmuuskopioidut tiedot.
- Operating System- ja Driver Recovery-levyt (toimitetaan tietokoneen mukana): Näiden levyjen avulla voit palauttaa käyttöjärjestelmän ja tehtaalla asennetut ohjelmat.

### **Tietojen palauttaminen**

Voit palauttaa aikaisemmin varmuuskopioidut tiedot seuraavasti:

- **1.** Varmuuskopioi mahdollisuuksien mukaan kaikki omat tiedostosi.
- **2.** Valitse **Käynnistä > Kaikki ohjelmat > Apuohjelmat > Järjestelmätyökalut > Varmuuskopiointi**.

Ohjattu varmuuskopiointi tai palautus avautuu.

- **3.** Valitse **Palauta tiedostoja ja asetuksia** ja sitten **Seuraava**.
- **4.** Toimi näyttöön tulevien ohjeiden mukaan.
- **FUOMAUTUS:** Lisätietoja palauttamisen käynnistämisestä Windowsissa saat hakemalla tätä aihetta Ohjeesta ja tuesta.

## **Käyttöjärjestelmän ja ohjelmien palauttaminen**

**VAROITUS:** Palautusprosessi tyhjentää kiintolevyn kokonaan ja alustaa kiintolevyn. Kaikki tiedostot ja tietokoneeseen asennetut ohjelmistot poistetaan lopullisesti. Palautusprosessi asentaa uudelleen alkuperäisen käyttöjärjestelmän, ohjelmistot ja ohjaimet. Muut kuin HP:n asentamat ohjelmistot, ohjaimet ja päivitykset on asennettava uudelleen manuaalisesti. Henkilökohtaiset tiedostot on palautettava varmuuskopiosta.

Voit palauttaa käyttöjärjestelmän ja ohjelmat seuraavasti:

- **1.** Varmuuskopioi mahdollisuuksien mukaan kaikki omat tiedostosi.
- **2.** Aseta Operating System -levy optiseen asemaan.
- **3.** Sammuta tietokone.
- **4.** Käynnistä tietokone.
- **5.** Asenna käyttöjärjestelmä näyttöön tulevien ohjeiden mukaan.
- **6.** Kun käyttöjärjestelmä on asennettu, poista Operating System -levy ja aseta Driver Recovery -levy tietokoneeseen.
- **7.** Asenna ohjaimet ja ohjelmat näyttöön tulevien ohjeiden mukaan.

# **13 Tietokoneen asetukset**

## **Tietokoneen asetukset -apuohjelman käynnistäminen**

Tietokoneen asetukset on tietokoneen lukumuistiin valmiiksi asennettu apuohjelma, jota voi käyttää silloinkin, kun käyttöjärjestelmä ei toimi tai käynnisty.

**HUOMAUTUS:** Tietokoneesi ei ehkä tue joitakin tässä oppaassa mainittuja Tietokoneen asetukset -ohjelman valikkovaihtoehtoja.

**HUOMAUTUS:** USB-porttiin kytkettyä ulkoista näppäimistöä tai hiirtä voi käyttää Tietokoneen asetukset -apuohjelmassa vain, jos vanhojen USB-laitteiden tuki on käytössä.

Käynnistä Tietokoneen asetukset -apuohjelma seuraavasti:

- **1.** Käynnistä tietokone tai käynnistä se uudelleen ja paina esc, kun "Press the ESC key for Startup Menu" (Siirry asetusvalikkoon painamalla ESC) -ilmoitus näkyy näytön alareunassa.
- **2.** Siirry BIOS-asetuksiin painamalla f10-näppäintä.

## **Tietokoneen asetukset -apuohjelman käyttäminen**

#### **Tietokoneen asetukset -apuohjelmassa liikkuminen ja valintojen tekeminen**

Tietokoneen asetukset -apuohjelman tietoja ja asetuksia voi käsitellä Tiedosto-, Turvallisuus-, Diagnostiikka- ja Järjestelmän kokoonpano -valikoissa.

Voit siirtyä ja tehdä valintoja Tietokoneen asetukset -apuohjelmassa seuraavasti:

- **1.** Käynnistä tietokone tai käynnistä se uudelleen ja paina esc, kun "Press the ESC key for Startup Menu" (Siirry asetusvalikkoon painamalla ESC) -ilmoitus näkyy näytön alareunassa.
	- Valitse valikko tai valikkokohde sarkainnäppäimellä tai nuolinäppäimillä ja paina sitten enternäppäintä tai valitse kohde napsauttamalla sitä osoitinlaitteella.
	- Voit vierittää ylös- tai alaspäin napsauttamalla ylä- tai alanuolta näytön oikeassa yläkulmassa tai käyttämällä näppäimistön ylä- tai alanuolinäppäintä.
	- Voit avata valintaikkunat ja palata Tietokoneen asetukset -päänäyttöön painamalla esc-näppäintä ja noudattamalla sitten näytön ohjeita.
- **HUOMAUTUS:** Voit siirtyä ja tehdä valintoja Tietokoneen asetukset -apuohjelmassa näppäimistön tai osoitinlaitteen (TouchPad-kosketusalustan, paikannustapin tai USB-hiiren) avulla.
- **2.** Siirry BIOS-asetuksiin painamalla f10-näppäintä.
- **3.** Valitse **File** (Tiedosto), **Security** (Suojaus), **Diagnostics** (Diagnostiikka) tai **System Configuration** (Lisäasetukset) -valikko.

Kun haluat poistua Tietokoneen asetukset -apuohjelman valikoista, tee jokin seuraavista toimista:

Jos haluat poistua Tietokoneen asetukset -apuohjelman valikoista muutoksia tallentamatta, napsauta **Exit** (Lopeta) -kuvaketta näytön vasemmassa alakulmassa ja noudata sitten näytön ohjeita.

TAI

Valitse sarkainnäppäimellä tai nuolinäppäimillä **File** (Tiedosto) **> Ignore changes and exit** (Lopeta ohjelma tallentamatta muutoksia) ja paina sitten enter-näppäintä.

TAI

● Jos haluat tallentaa muutokset ja poistua Tietokoneen asetukset -apuohjelman valikoista, napsauta **Save** (Tallenna) -kuvaketta näytön vasemmassa alakulmassa ja noudata sitten näytön ohjeita.

TAI

Valitse sarkainnäppäimellä tai nuolinäppäimillä **File** (Tiedosto) **> Save changes and exit** (Tallenna muutokset ja lopeta ohjelma) ja paina sitten enter-näppäintä.

Määritetyt muutokset tulevat voimaan, kun tietokone käynnistetään uudelleen.

#### **Tietokoneen asetukset -apuohjelman alkuperäisten asetusten palauttaminen**

#### **EX HUOMAUTUS:** Oletusasetusten palauttaminen ei muuta kiintolevytilaa.

Voit palauttaa Tietokoneen asetukset -apuohjelman alkuperäiset asetukset seuraavasti:

- **1.** Käynnistä tietokone tai käynnistä se uudelleen ja paina esc, kun "Press the ESC key for Startup Menu" (Siirry asetusvalikkoon painamalla ESC) -ilmoitus näkyy näytön alareunassa.
- **2.** Siirry BIOS-asetuksiin painamalla f10-näppäintä.
- **3.** Valitse osoitinlaitteella tai nuolinäppäimillä **File** (Tiedosto) **> Restore defaults** (Palauta järjestelmän oletuskokoonpano).
- **4.** Noudata näyttöön tulevia ohjeita.
- **5.** Jos haluat tallentaa tekemäsi muutokset ja poistua ohjelmasta, valitse näytön vasemmasta alakulmasta **Tallenna**-kuvake ja toimi näyttöön tulevien ohjeiden mukaan.

TAI

Valitse nuolinäppäimillä **File** (Tiedosto) **> Save Changes and Exit** (Tallenna muutokset ja lopeta), ja paina sitten enter-näppäintä.

Määritetyt muutokset tulevat voimaan, kun tietokone käynnistetään uudelleen.
<span id="page-144-0"></span>**HUOMAUTUS:** Salasanaan ja turvallisuuteen liittyvät asetukset eivät muutu, kun palautat tehdasasetukset.

# **Tietokoneen asetukset -apuohjelman valikot**

Tietokoneen asetukset -ohjelman valikot esitellään tässä osassa.

**HUOMAUTUS:** Tietokoneesi ei ehkä tue joitakin tässä luvussa mainittuja Tietokoneen asetukset -ohjelman valikkovaihtoehtoja.

# **File (Tiedosto) -valikko**

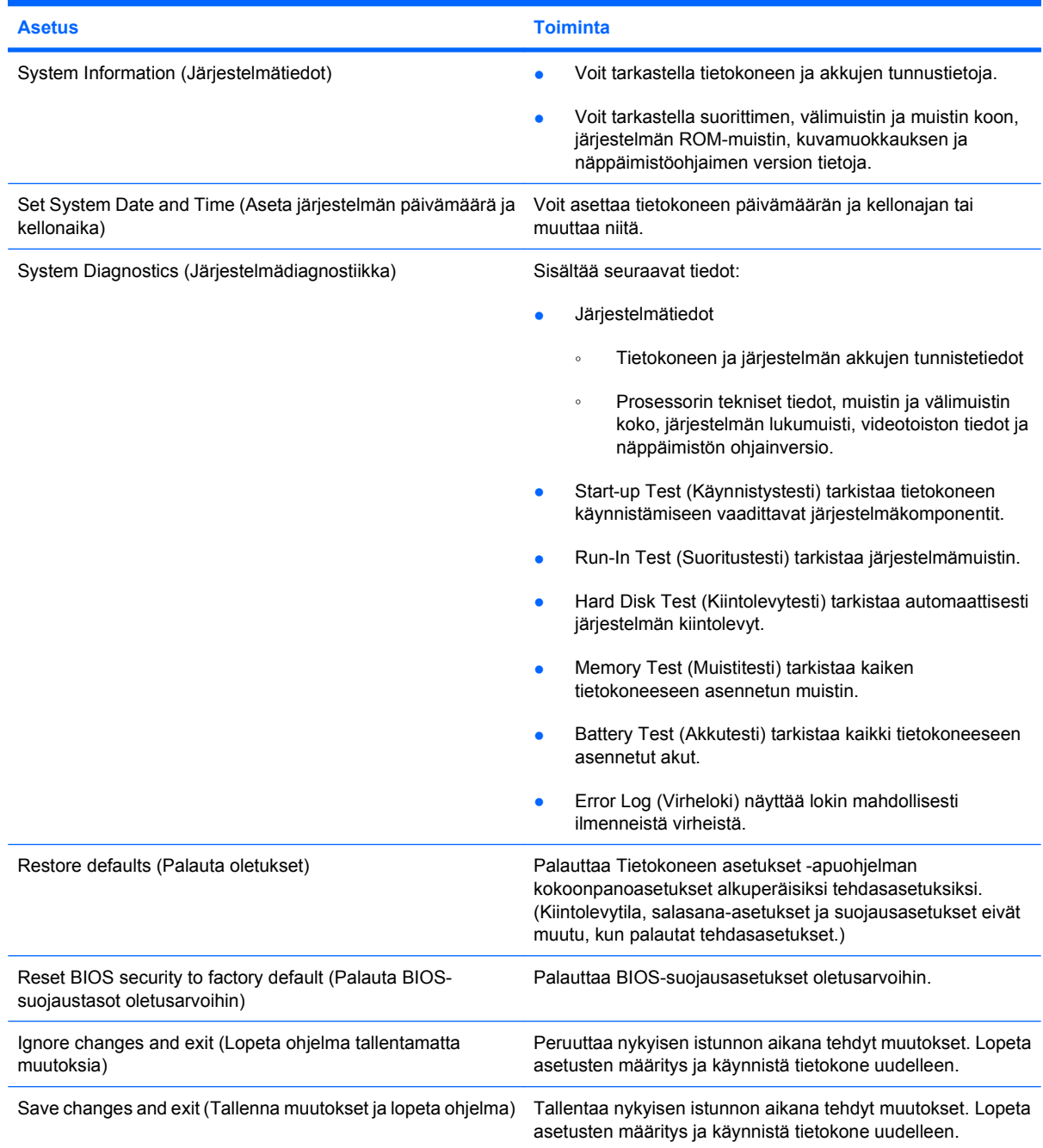

<span id="page-145-0"></span>

**Asetus Toiminta**

Määritetyt muutokset tulevat voimaan, kun tietokone käynnistetään uudelleen.

# **Security (Suojaus) -valikko**

**FUOMAUTUS:** Tietokoneesi ei ehkä tue joitakin tässä jaksossa mainittuja valikon vaihtoehtoja.

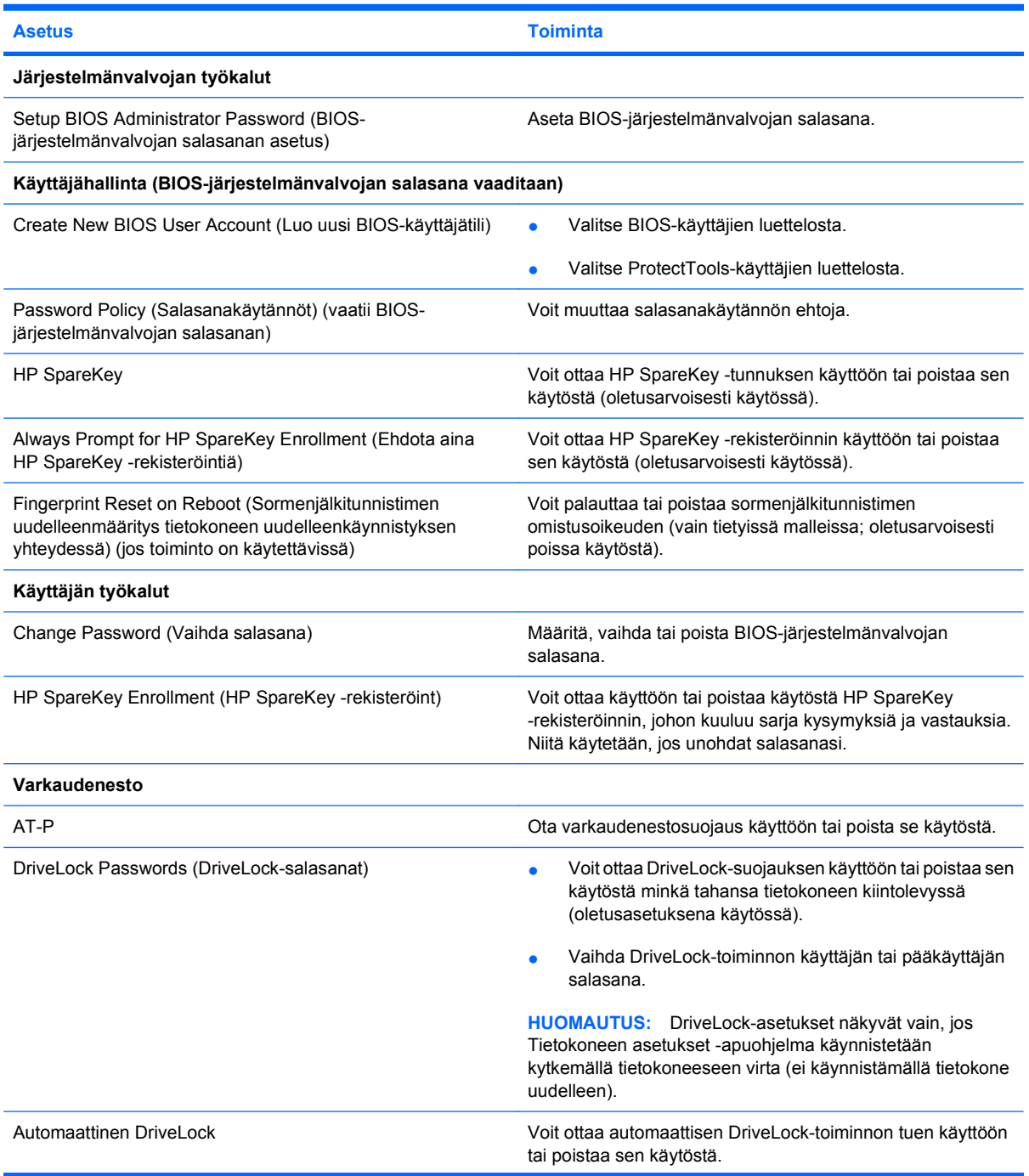

<span id="page-146-0"></span>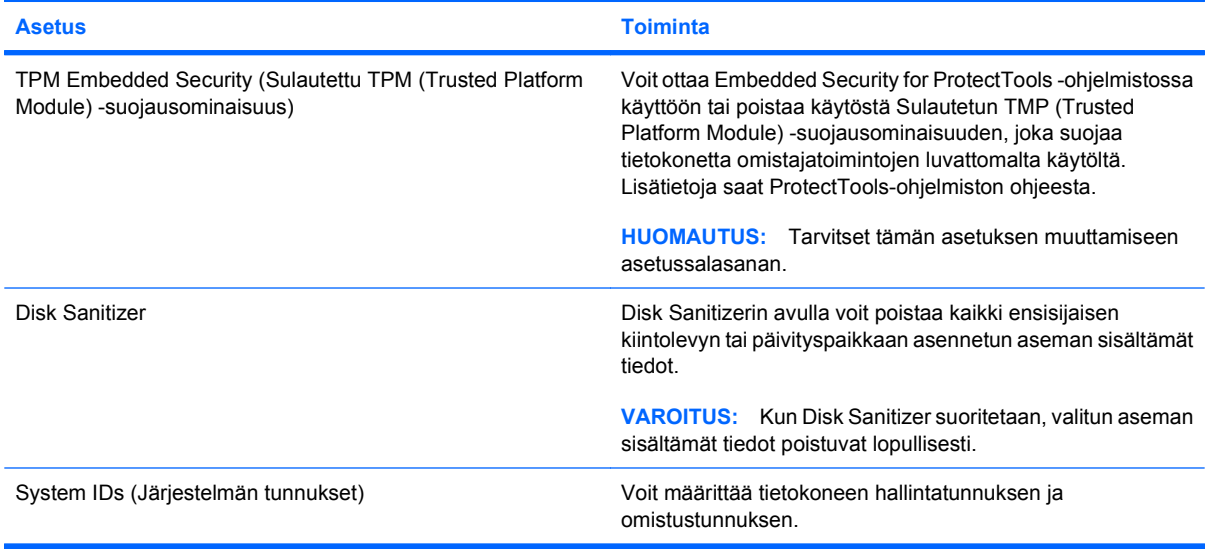

# **System Configuration (Järjestelmän kokoonpano) -valikko**

**HUOMAUTUS:** Tietokoneesi ei välttämättä tue kaikkia lueteltuja järjestelmän kokoonpanoasetuksia.

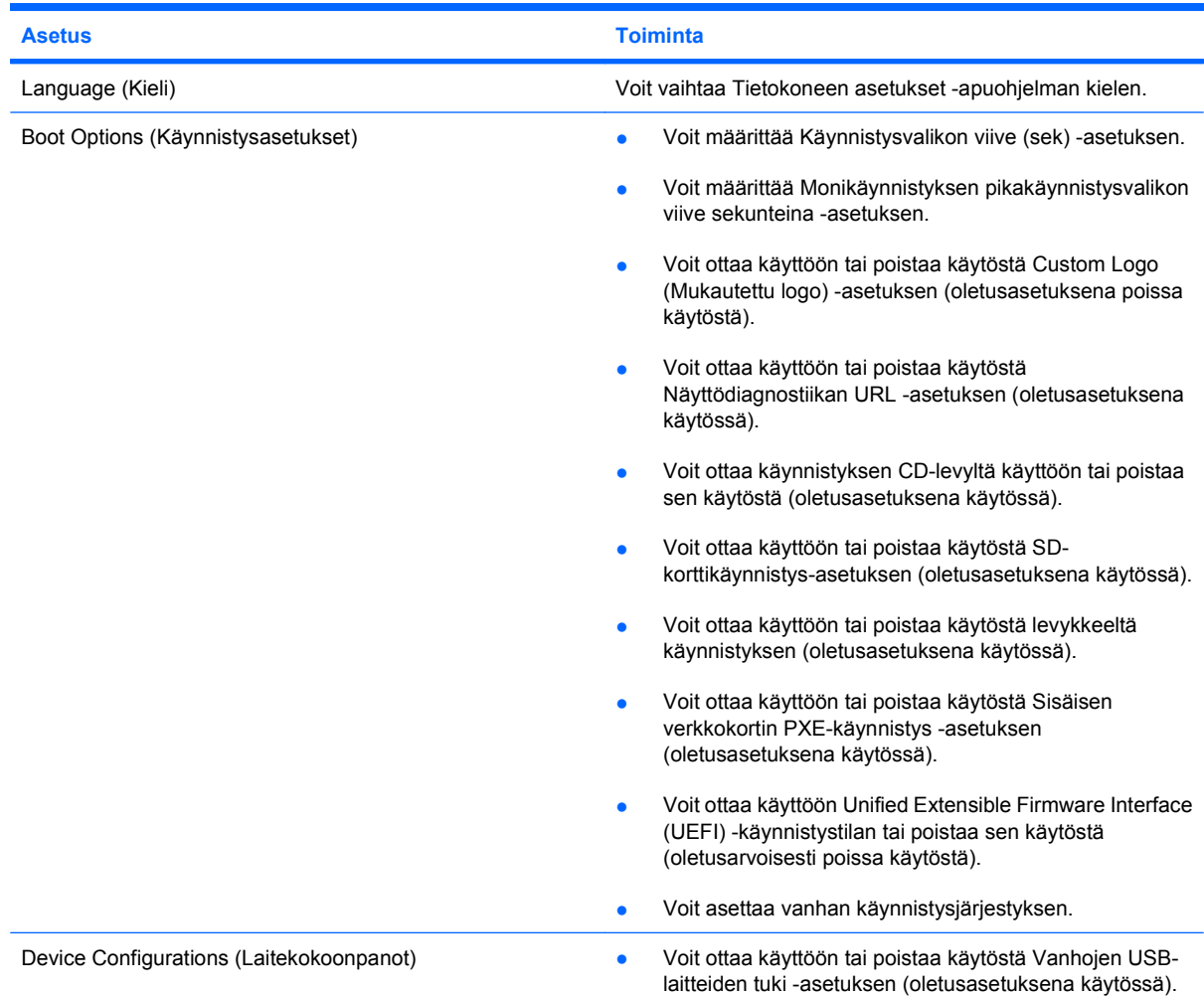

<span id="page-147-0"></span>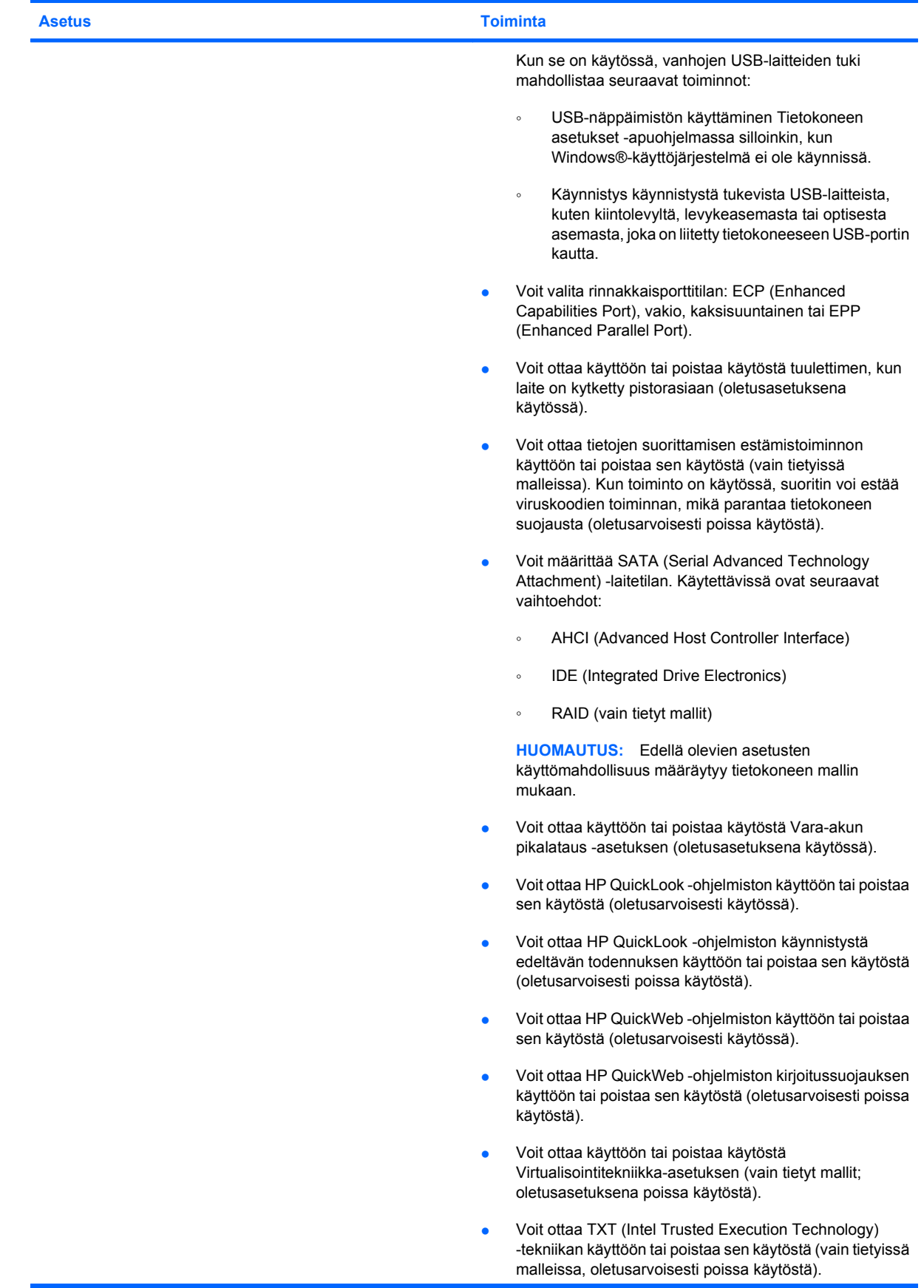

<span id="page-148-0"></span>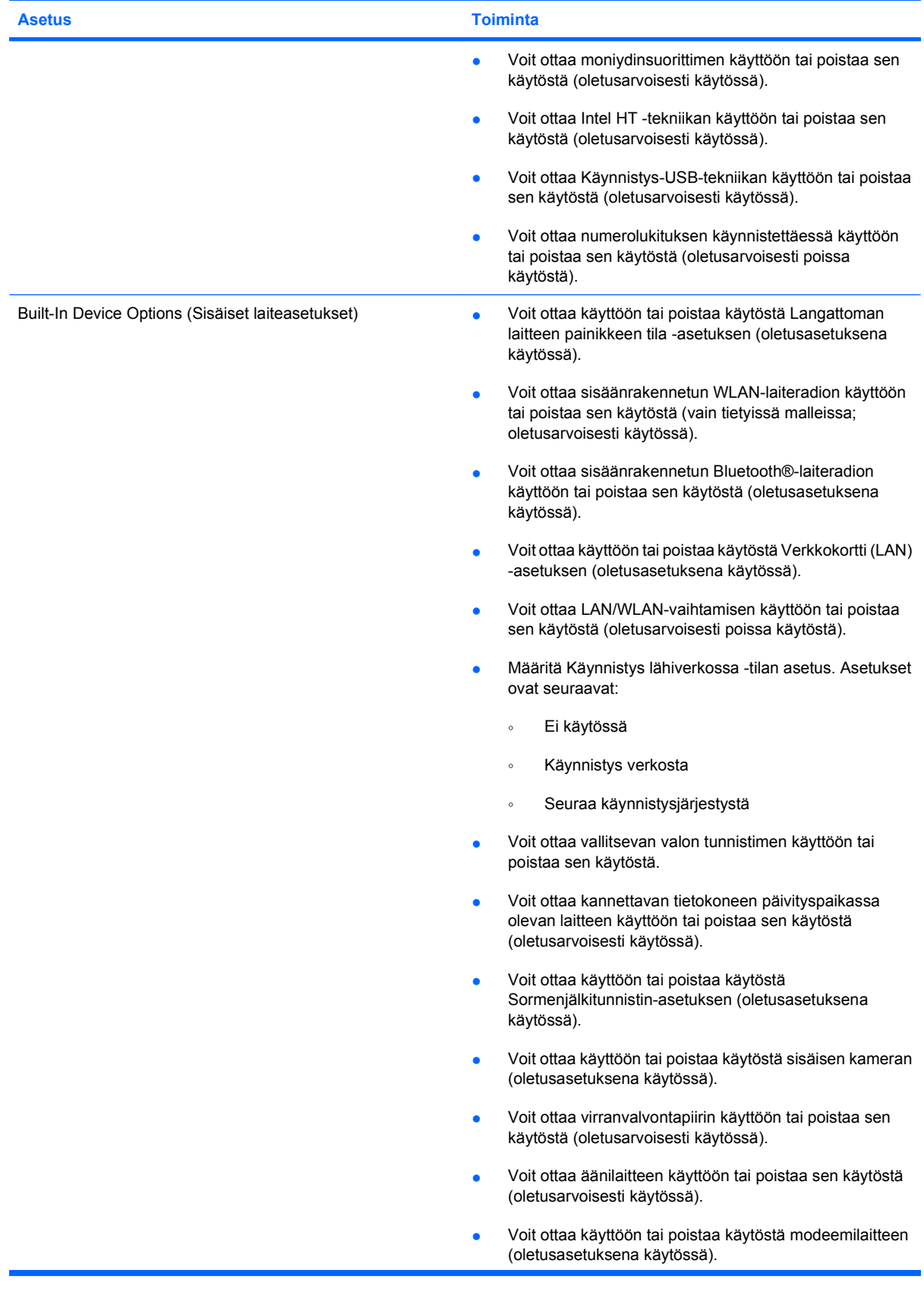

<span id="page-149-0"></span>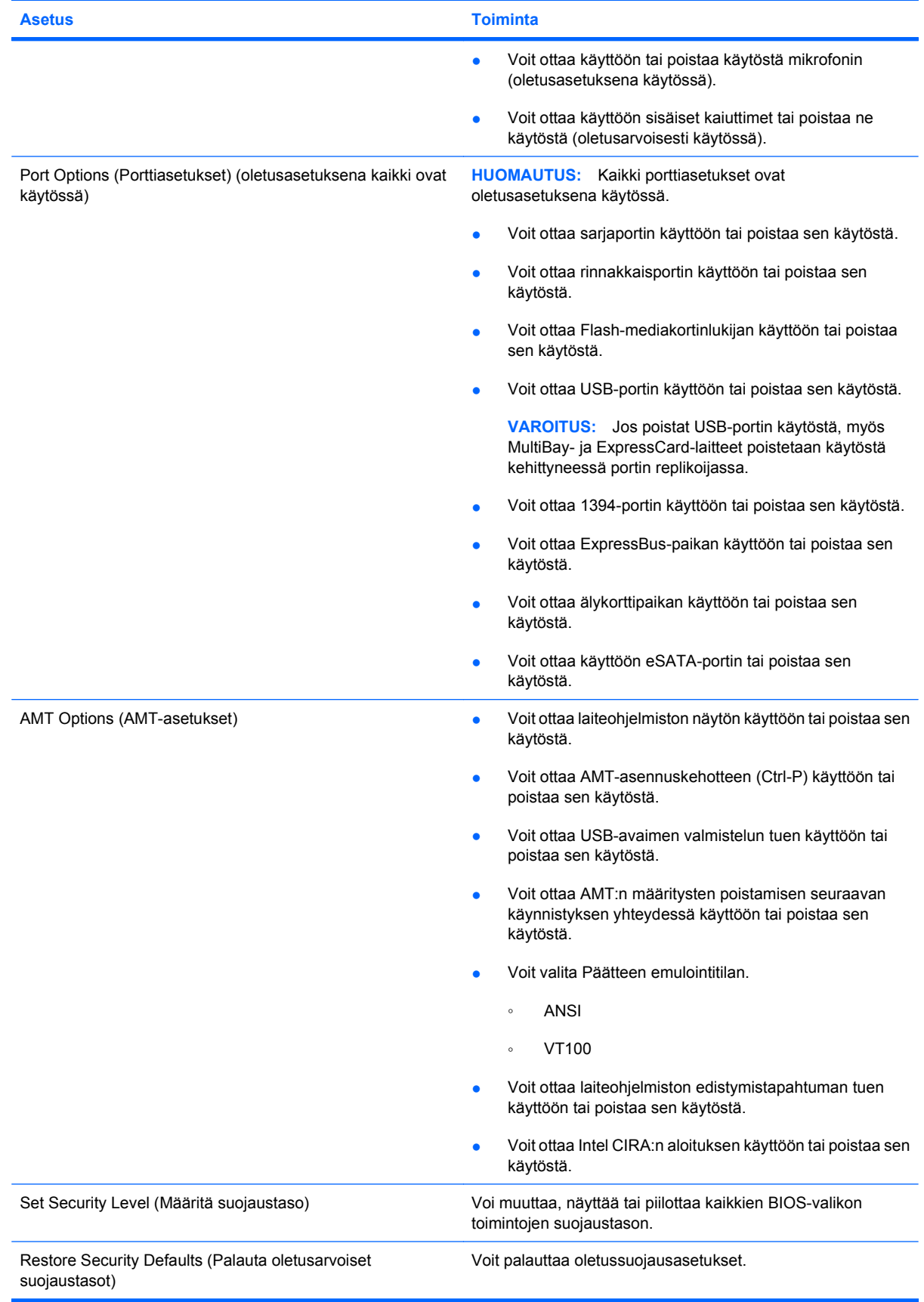

# <span id="page-150-0"></span>**14 MultiBoot**

# **Tietoja käynnistyslaitteiden käynnistysjärjestyksestä**

Kun tietokone käynnistetään, järjestelmä yrittää käynnistystä käytössä olevista käynnistyslaitteista. Oletusasetusten mukaan käytössä oleva MultiBoot-apuohjelma määrittää, missä järjestyksessä järjestelmä yrittää käyttää käynnistyslaitteita. Käynnistyslaitteita voivat olla optiset asemat, levykeasemat, verkkokortit (NIC), kiintolevyt ja USB-laitteet. Käynnistyslaitteessa tai sen sisältämässä tallennusvälineessä on tiedostot, joita tietokone tarvitsee käynnistyäkseen ja toimiakseen asianmukaisesti.

**HUOMAUTUS:** Jotkin käynnistyslaitteet pitää ottaa käyttöön Tietokoneen asetukset -ohjelmassa, ennen kuin ne voidaan lisätä käynnistysluetteloon.

Tehdasasetuksen avulla tietokone valitsee käynnistyslaitteen etsimällä käytössä olevia käynnistyslaitteita ja niiden levypaikkoja seuraavassa järjestyksessä:

#### **HUOMAUTUS:** Tietokoneesi ei välttämättä tue kaikkia lueteltuja käynnistyslaitteita ja levypaikkoja.

- Kannettavan tietokoneen päivityspaikka
- Kannettavan tietokoneen kiintolevy
- USB-levykeasema
- USB-CD-asema
- USB-kiintolevy
- **Tietokoneen Ethernet**
- Secure Digital (SD) -muistikortti
- Telakointiaseman päivityspaikka
- Ulkoinen SATA-asema

Voit muuttaa tietokoneen käynnistyslaitteiden etsimisjärjestystä muuttamalla käynnistysjärjestystä Tietokoneen asetukset -ohjelmassa. Voit myös painaa esc-näppäintä, kun näytön alaosassa näkyy viesti "Siirry käynnistysvalikkoon painamalla ESC", ja painaa sitten f9-näppäintä. Kun painat f9 näppäintä, näyttöön tulee käytössä olevien käynnistyslaitteiden valikko, josta voit valita haluamasi käynnistyslaitteen. Voit myös käyttää MultiBoot Express -ohjelmaa ja asettaa tietokoneen kysymään käynnistyksen aikana, millä käynnistyslaitteella se käynnistetהän.

Jos MultiBoot on poistettu käytöstä, tietokone käyttää kiinteää käynnistysjärjestystä, jossa käynnistyslaitetta etsitään ensin A-asemasta. Jos sitä ei löydy, tietokone etsii käynnistyslaitetta Casemasta. A-aseman käynnistyslaite voi olla optinen asema tai levykeasema. C-aseman käynnistyslaite voi olla optinen asema tai kiintolevy.

NIC-asemalle ei ole määritetty aseman kirjainta.

**HUOMAUTUS:** Optinen asema (esimerkiksi CD-asema) voi olla joko A- tai C-asema käynnistys-CDlevyn muodon mukaan.

# <span id="page-152-0"></span>**Käynnistyslaitteiden ottaminen käyttöön Tietokoneen asetukset -ohjelmassa**

Tietokone käynnistetään USB- tai NIC-laitteelta vain, jos kyseinen käynnistyslaite on otettu käyttöön Tietokoneen asetukset -ohjelmassa.

Voit käynnistää tietokoneen ja ottaa USB- tai NIC-laitteen käyttöön käynnistyslaitteena seuraavasti:

- **1.** Käynnistä tietokone (tai käynnistä se uudelleen) ja paina sitten esc-näppäintä, kun näytön alaosassa näkyy viesti "Siirry käynnistysvalikkoon painamalla ESC".
- **2.** Pääset BIOS-asetuksiin painamalla f10-näppäintä.
- **3.** Jos haluat, että USB-asemiin tai valinnaiseen telakointilaitteeseen (vain tietyt mallit) asetettuja käynnistystä tukevia tietovälineitä voi käyttää, valitse osoitinlaitteella tai nuolinäppäimillä **System Configuration** (Järjestelmän kokoonpano) **> Device Configurations** (Laitekokoonpanot). Tarkista, että **USB legacy support** (Vanhojen USB-laitteiden tuki) -kentän asetuksena on **Enabled** (Käytössä).
- **HUOMAUTUS:** USB-porttivaihtoehdon on oltava käytössä, jotta vanhojen USB-laitteiden tuen voisi ottaa käyttöön. Se on käytössä oletusarvoisesti. Jos portti poistetaan käytöstä, ota se uudelleen käyttöön valitsemalla **System Configuration** (Järjestelmän kokoonpano) **> Port Options** (Porttiasetukset) ja valitsemalla **USB Port** (USB-portti) -kentän asetukseksi **Enabled** (Käytössä).

TAI

Voit ottaa käyttöön NIC-laitteen valitsemalla **System Configuration** (Järjestelmän kokoonpano) **> Boot Options** (Käynnistysasetukset) ja valitsemalla sitten **Enabled** (Käytössä) kohdan **PXE Internal NIC boot** (Sisäisen NIC-laitteen PXE-käynnistys) vierestä.

**4.** Voit tallentaa muutokset ja poistua Tietokoneen asetukset -apuohjelmasta valitsemalla näytön vasemmasta alakulmasta **Save** (Tallenna) ja noudattamalla näyttöön tulevia ohjeita.

TAI

Valitse nuolinäppäimillä **Tiedosto > Tallenna muutokset ja lopeta** ja paina sitten enter-näppäintä.

Määritetyt muutokset tulevat voimaan, kun tietokone käynnistetään uudelleen.

**E** HUOMAUTUS: Jos haluat, että tietokone muodostaa yhteyden NIC:n avulla PXE (Preboot eXecution Environment)- tai RPL (Remote Program Load) -palvelimeen käyttämättä MultiBoot-toimintoa, paina esc-näppäintä, kun näytön alaosassa näkyy viesti "Siirry käynnistysvalikkoon painamalla ESC", ja paina sitten nopeasti f12-näppäintä.

# <span id="page-153-0"></span>**Käynnistysjärjestyksen muutosten harkitseminen**

Ennen kuin vaihdat käynnistysjärjestyksen, ota huomioon seuraavat seikat:

- Kun tietokone käynnistetään uudelleen käynnistysjärjestyksen muuttamisen jälkeen, tietokone yrittää käynnistyä uuden käynnistysjärjestyksen mukaan.
- Jos tietokoneessa on useampi saman tyypin käynnistyslaite, tietokone yrittää käynnistystä vain yhdeltä kyseisen tyypin laitteelta (poikkeuksena optiset laitteet). Jos tietokone on esimerkiksi liitetty lisävarusteena saatavaan telakointilaitteeseen (vain tietyt mallit), joka sisältää kiintolevyn, kyseinen kiintolevy näytetään käynnistysjärjestyksessä USB-kiintolevynä. Jos järjestelmän käynnistäminen ei onnistu tältä USB-kiintolevyltä, järjestelmä ei enää yritä käynnistyä kiintolevypaikassa olevan kiintolevyn avulla. Tämän sijasta järjestelmä siirtyy käyttämään käynnistysjärjestyksen mukaista seuraavaa laitetta. Huomaa kuitenkin, että jos järjestelmässä on kaksi optista laitetta eikä käynnistyminen onnistu ensimmäisestä laitteesta (koska asemassa ei ole tietovälinettä tai tietoväline ei sovellu käynnistämiseen), järjestelmä yrittää käyttää toista optista laitetta käynnistämiseen.
- Käynnistysjärjestyksen muuttaminen muuttaa myös asematunnuksia. Jos käynnistät tietokoneen esimerkiksi CD-ROM-asemalta, jossa on C-levyksi alustettu käynnistyslevy, kyseisestä CD-ROMasemasta tulee C-asema ja kiintolevypaikassa olevasta kiintolevystä tulee D-asema.
- Tietokone käynnistetään NIC-laitteelta vain, jos kyseinen laite on otettu käyttöön Tietokoneen asetukset -ohjelman Sisäiset laiteasetukset -valikossa ja laitteesta käynnistäminen on otettu käyttöön Tietokoneen asetukset -ohjelman Käynnistysasetukset-valikossa. Järjestelmän käynnistäminen NIC-laitteelta ei vaikuta loogisten asemien asematunnuksiin, koska NIC-laitteella ei ole asematunnusta.
- Lisävarusteena saatavassa telakointilaitteessa (vain tietyt mallit) olevat asemat käsitellään käynnistysjärjestyksessä ulkoisina USB-laitteina.

# <span id="page-154-0"></span>**MultiBoot-asetusten valitseminen**

Voit käyttää MultiBoot-ohjelmaa seuraavilla tavoilla:

- Voit määrittää tietokonetta käynnistettäessä käytettävän käynnistysjärjestyksen muuttamalla käynnistysjärjestystä Tietokoneen asetukset -ohjelmassa.
- Voit valita käynnistyslaitteen dynaamisesti painamalla esc-näppäintä, kun näytön alaosassa näkyy viesti "Siirry käynnistysvalikkoon painamalla ESC". Voit sitten avata käynnistyslaitevalikon painamalla f9-näppäintä.
- Voit määrittää erilaisia käynnistysjärjestyksiä MultiBoot Express -ohjelmalla. Tämä toiminto kysyy käynnistyslaitetta joka kerran, kun tietokoneeseen kytketään virta tai se käynnistetään uudelleen.

## **Uuden käynnistysjärjestyksen määrittäminen Tietokoneen asetukset -ohjelmassa**

Käynnistä seuraavalla tavalla Tietokoneen asetukset -apuohjelma ja määritä käynnistysjärjestys, jota tietokone käyttää aina, kun siihen kytketään virta tai kun se käynnistetään uudelleen:

- **1.** Käynnistä tietokone (tai käynnistä se uudelleen) ja paina sitten esc-näppäintä, kun näytön alaosassa näkyy viesti "Siirry käynnistysvalikkoon painamalla ESC".
- **2.** Pääset BIOS-asetuksiin painamalla f10-näppäintä.
- **3.** Valitse laite luettelosta osoitinlaitteella tai nuolinäppäimillä.
- **4.** Voit siirtää laitetta ylöspäin käynnistysjärjestyksessä napsauttamalla laitteen nimen vieressä olevaa ylänuolinäppäintä osoitinlaitteella tai painamalla +-näppäintä.

TAI

Voit siirtää laitetta alaspäin käynnistysjärjestyksessä napsauttamalla laitteen nimen vieressä olevaa alanuolinäppäintä osoitinlaitteella tai painamalla --näppäintä.

**5.** Voit tallentaa muutokset ja poistua Tietokoneen asetukset -apuohjelmasta valitsemalla näytön vasemmasta alareunasta **Tallenna** ja noudattamalla sitten näyttöön tulevia ohjeita.

TAI

Valitse nuolinäppäimillä **Tiedosto > Tallenna muutokset ja lopeta** ja paina sitten enter-näppäintä.

Määritetyt muutokset tulevat voimaan, kun tietokone käynnistetään uudelleen.

### **Käynnistyslaitteen valitseminen dynaamisesti**

Voit valita käynnistyslaitteen dynaamisesti käynnistyksen aikana seuraavasti:

- **1.** Avaa käynnistyslaitevalikko käynnistämällä tietokone (tai käynnistämällä se uudelleen) ja painamalla sitten esc-näppäintä, kun näytön alaosassa näkyy viesti "Siirry käynnistysvalikkoon painamalla ESC".
- **2.** Paina f9-näppäintä.
- **3.** Valitse haluamasi käynnistyslaite osoitinlaitteella tai nuolinäppäimillä ja paina enter-näppäintä.

Määritetyt muutokset otetaan käyttöön heti.

# <span id="page-155-0"></span>**MultiBoot Express -kehotteen ottaminen käyttöön**

Käynnistä seuraavalla tavalla Tietokoneen asetukset -apuohjelma ja määritä tietokone näyttämään MultiBoot-käynnistysasemien valikko aina, kun tietokoneeseen kytketään virta tai se käynnistetään uudelleen:

- **1.** Käynnistä tietokone (tai käynnistä se uudelleen) ja paina sitten esc-näppäintä, kun näytön alaosassa näkyy viesti "Siirry käynnistysvalikkoon painamalla ESC".
- **2.** Pääset BIOS-asetuksiin painamalla f10-näppäintä.
- **3.** Valitse osoitinlaitteella tai nuolinäppäimillä **System Configuration** (Järjestelmän kokoonpano) **> Boot Options** (Käynnistysasetukset) ja paina sitten enter-näppäintä.
- **4.** Anna **Express Boot Popup Delay (Sec)** (Pikakäynnistysvalikon viive (sek)) -kentässä sekunteina se aika, jonka käynnistyssijaintivalikko näkyy tietokoneen näytössä, ennen kuin tietokone käyttää oletusasetuksena nykyistä MultiBoot-asetusta. (Kun valittuna on 0, pikakäynnistysvalikko ei tule lainkaan näkyviin.)
- **5.** Voit tallentaa muutokset ja poistua Tietokoneen asetukset -apuohjelmasta valitsemalla näytön vasemmasta alareunasta **Save** (Tallenna) ja noudattamalla näyttöön tulevia ohjeita.

TAI

Valitse nuolinäppäimillä **Tiedosto > Tallenna muutokset ja lopeta** ja paina sitten enter-näppäintä.

Määritetyt muutokset tulevat voimaan, kun tietokone käynnistetään uudelleen.

### **MultiBoot Express -asetusten määrittäminen**

Kun pikakäynnistysvalikko on näkyvissä tietokoneen käynnistyessä, voit toimia seuraavasti:

- Jos haluat valita jonkin käynnistyslaitteen pikakäynnistysvalikosta, valitse haluamasi vaihtoehto määritetyn ajan kuluessa ja paina enter-näppäintä.
- Jos haluat estää tietokonetta käyttämästä nykyistä MultiBoot-asetusta, paina jotakin näppäintä määritetyn ajan kuluessa. Tietokone ei käynnisty, ennen kuin olet valinnut käynnistyslaitteen. Kun olet tehnyt valintasi, paina enter-näppäintä.
- Jos haluat antaa tietokoneen käynnistyä MultiBoot-asetusten mukaisesti, odota, kunnes määräaika kuluu umpeen.

# <span id="page-156-0"></span>**15 Hallinta ja tulostus**

# **Client Management Solutions -hallintaratkaisujen käyttäminen**

Client Management Solutions -hallintaratkaisut sisältävät standardeihin perustuvia ratkaisuja pöytätietokoneiden, työasemien, kannettavien tietokoneiden ja taulutietokoneiden hallintaan verkkoympäristössä.

Client Management Solutions -hallintaratkaisut sisältävät seuraavat tärkeät toiminnot ja ominaisuudet:

- ohjelmistojen alkuasennus
- järjestelmäohjelmiston etäasennus
- ohjelmien hallinta ja päivitys
- lukumuistin päivitys
- resurssien (tietokoneeseen asennettujen laitteiden ja ohjelmien) seuranta ja suojaus
- vikailmoitukset ja tiettyjen järjestelmäohjelmistojen ja laitteiston osien palautus toimintakuntoon.
- **E** HUOMAUTUS: Tietokoneen mallista ja/tai tietokoneeseen asennetun hallintaohjelmiston versiosta riippuu, tukeeko tietokoneesi tässä luvussa kerrottuja ominaisuuksia.

# **Järjestelmäohjelmiston määrittäminen ja ottaminen käyttöön**

Tietokoneeseen on asennettu valmiiksi järjestelmäohjelmisto. Järjestelmäohjelmiston asetukset määritetään tietokoneen ensimmäisellä käyttökerralla. Kun järjestelmäohjelmisto on purettu nopeasti, tietokone on valmis käytettäväksi.

Järjestelmäohjelmistoa voidaan myös mukauttaa, ja se voidaan ottaa käyttöön (jakaa) seuraavasti:

- asentamalla muut ohjelmat valmiiksi asennetun ohjelmistopaketin purkamisen jälkeen
- kopioimalla kiintolevyn sisältö toiselle kiintolevylle kloonaustoiminnolla.

Paras käyttöönottotapa määräytyy yrityksen tietojärjestelmien ja prosessien mukaan.

**E** HUOMAUTUS: Tietokoneen asetukset -apuohjelma ja tietokoneen toiminnot auttavat kokoonpanon määrityksessä, vianmäärityksessä, virranhallinnassa ja järjestelmäohjelmiston palautuksessa.

# <span id="page-157-0"></span>**Ohjelmistojen hallinta ja päivittäminen**

HP:lla on useita asiakastietokoneiden ohjelmistojen hallinta- ja päivitystyökaluja:

- **•** HP Client Automation (vain tietyt mallit)
- **HP SSM (System Software Manager)**

#### **HP Client Automation (vain tietyt mallit)**

HP Client Automation automatisoi ohjelmiston hallinnan. Sen avulla voit hallita esimerkiksi käyttöjärjestelmiä, ohjelmistoja, ohjelmistopäivityksiä ja sisältöä sekä kokonpanoasetuksia, ja voit varmistaa, että kaikissa tietokoneissa on asianmukainen kokoonpano. Näiden automaattisten hallintaratkaisujen avulla voit hallita ohjelmistoja koko tietokoneen käyttöiän ajan.

HP Client Automation -ohjelmiston avulla voit

- kerätä tietoja eri ympäristöjen laitteista ja ohjelmistoista
- valmistella ohjelmistopaketin ja suorittaa vaikutusanalyysin ennen jakelua
- kohdistaa ohjelmistojen ja sisällön käyttöönotto- ja ylläpitotoimia yksittäisiin tietokoneisiin, työryhmiin tai kaikkiin tietokoneisiin käytäntöjen mukaan
- valmistella ja hallita hajautettujen tietokoneiden käyttöjärjestelmiä, sovelluksia ja sisältöä sijainnista riippumatta
- varmistaa järjestelmän saumattoman toiminnan käyttämällä HP Client Automation -ohjelmistoa vuorovaikutuksessa teknisen tuen ja muiden järjestelmänhallintatyökalujen kanssa
- hyödyntää yhteistä infrastruktuuria ohjelmiston ja sisällön hallinnassa vakiomallisissa tietojenkäsittelylaitteissa kaikissa verkoissa ja yrityksen kaikkien käyttäjien osalta
- laajentaa järjestelmää yrityksen tarpeiden mukaan.

#### **HP SSM (System Software Manager)**

HP SSM (System Software Manager) -apuohjelman avulla voit etäpäivittää useiden järjestelmien järjestelmätason ohjelmistoja samaan aikaan. Kun SSM-apuohjelmaa käytetään asiakastietokoneella, se tunnistaa sekä tietokoneen laitteisto- että ohjelmisto-versiot ja päivittää sitten määrätyt ohjelmistot keskussäilytyspaikasta, jota kutsutaan tiedostovarastoksi. SSM-apuohjelman tukemat ohjainversiot on merkitty erityisellä kuvakkeella HP:n ohjainten lataussivustossa ja *Support Software* -CD-levyllä. Voit ladata SSM-apuohjelman ja saada siitä lisätietoja HP:n Web-sivustossa osoitteessa [http://www.hp.com/](http://www.hp.com/go/ssm) [go/ssm](http://www.hp.com/go/ssm) (vain englanniksi).

# **Hakemisto**

#### **Merkit/numerot**

1394-kaapeli, liittäminen [91](#page-102-0) 1394-laitteet liittäminen [91](#page-102-0) pysäyttäminen [91](#page-102-0) 1394-portti [91](#page-102-0) 1394-portti, tunnistaminen [8](#page-19-0)

#### **A** akku

akun heikko varaustaso [68](#page-79-0) asettaminen asemaan [66](#page-77-0) hävittäminen [71](#page-82-0) kalibroiminen [69](#page-80-0) lataaminen [67](#page-78-0), [70](#page-81-0) lataaminen uudelleen [71](#page-82-0) poistaminen [66](#page-77-0) säilyttäminen [71](#page-82-0) tunnistaminen [12](#page-23-0) vaihtaminen [72](#page-83-0) virran säästäminen [71](#page-82-0) akkujen lataaminen [67](#page-78-0), [70](#page-81-0) akkupaikka [9,](#page-20-0) [13](#page-24-0) akun kalibroiminen [69](#page-80-0) akun lämpötila [71](#page-82-0) akun merkkivalo [67](#page-78-0), [68](#page-79-0) akun merkkivalo, tunnistaminen [3,](#page-14-0) [6](#page-17-0) akun säilyttäminen [71](#page-82-0) akun vapautussalpa [9,](#page-20-0) [66](#page-77-0) akun varaus, maksimoiminen [68](#page-79-0) akun varaustiedot [34](#page-45-0) akun virta [65](#page-76-0) alkuperäisten asetusten palauttaminen [133](#page-144-0) aluekoodit, DVD [49](#page-60-0) AMT-asetukset Aloita Intel CIRA [138](#page-149-0) AMT-asennuskehote (Ctrl-P) [138](#page-149-0)

Laiteohjelmiston edistymistapahtuman tuki [138](#page-149-0) Laiteohjelmiston näyttö [138](#page-149-0) Poista AMT:n määritykset seuraavan käynnistyksen yhteydessä [138](#page-149-0) Päätteen emulointitila [138](#page-149-0) USB-avaimen valmistelun tuki [138](#page-149-0) antennit [11](#page-22-0) aseman merkkivalo [7,](#page-18-0) [78](#page-89-0) aseman merkkivalo, tunnistaminen [3](#page-14-0) asemat DVD±RW SuperMulti DL LightScribe -asema [46](#page-57-0) DVD-ROM [46](#page-57-0) kiintolevy [81](#page-92-0), [93](#page-104-0) levyke [93](#page-104-0) optiset [93](#page-104-0) ulkoinen [93](#page-104-0) asemat, käynnistysjärjestys [135](#page-146-0), [139](#page-150-0) automaattinen DriveLock-salasana kirjoittaminen [116](#page-127-0) poistaminen [116](#page-127-0) automaattinen käynnistys [49](#page-60-0)

## **B**

BD kopioiminen [50](#page-61-0) poistaminen [51](#page-62-0) toistaminen [48](#page-59-0) BIOS-järjestelmänvalvojan salasana [134](#page-145-0) BIOS-päivitys asentaminen [126](#page-137-0) lataaminen [125](#page-136-0)

Bluetooth tarra [13](#page-24-0) Bluetooth-laite [14](#page-25-0) Bluetooth-paikka, tunnistaminen [7](#page-18-0) Blu-ray (BD) -levy [46](#page-57-0) Blu-ray ROM LightScribe -asema [46](#page-57-0)

### **C**

caps lock -merkkivalo, tunnistaminen [3](#page-14-0) caps lock -painike, tunnistaminen [5](#page-16-0) CD kopioiminen [50](#page-61-0) poistaminen [51](#page-62-0) toistaminen [48](#page-59-0) CD-asema [93](#page-104-0) Certificate of Authenticity -aitoustodistustarra [13](#page-24-0)

### **D**

digitaalinen kortti asettaminen asemaan [95](#page-106-0) poistaminen [96](#page-107-0) pysäyttäminen [96](#page-107-0) disk sanitizer [135](#page-146-0) DisplayPort [34](#page-45-0) DisplayPort, tunnistaminen [7](#page-18-0) DriveLock, automaattinen [134](#page-145-0) DriveLock-salasana kuvaus [113](#page-124-0) määrittäminen [113](#page-124-0) poistaminen [115](#page-126-0) syöttäminen [114](#page-125-0) vaihtaminen [114](#page-125-0) Driver Recovery -levy [130](#page-141-0)

#### DVD

alueasetusten muuttaminen [49](#page-60-0) kopioiminen [50](#page-61-0) poistaminen [51](#page-62-0) toistaminen [48](#page-59-0) DVD-alueasetukset [49](#page-60-0) DVD-asema [93](#page-104-0)

#### **E**

esc-näppäin, tunnistaminen [6](#page-17-0) **ExpressCard** asettaminen asemaan [96](#page-107-0) asetusten määrittäminen [96](#page-107-0) kortin poistaminen [97](#page-108-0) poistaminen [98](#page-109-0) pysäyttäminen [98](#page-109-0) ExpressCard-korttien määrittäminen [96](#page-107-0) ExpressCard-korttipaikka, tunnistaminen [8](#page-19-0)

#### **F**

File (Tiedosto) -valikko [133](#page-144-0) fn-näppäin [32](#page-43-0) fn-näppäin, tunnistaminen [6](#page-17-0)

#### **H**

heikko akun varaustaso [68](#page-79-0) hiiri, ulkoinen asetusten määrittäminen [32](#page-43-0) liittäminen [32](#page-43-0) HP 3D DriveGuard [78](#page-89-0) HP Client Automation [146](#page-157-0) HP Connection Manager -ohjelmisto [16](#page-27-0) HP Mobile Broadband -moduulin sarjanumerotarra [13](#page-24-0) HP QuickLook [136](#page-147-0) HP SpareKey -rekisteröinti [134](#page-145-0) HP System Software Manager [146](#page-157-0) häiriö, minimointi [26](#page-37-0) häiriön minimointi [26](#page-37-0) häiriönpoistopiiri modeemikaapeli [27](#page-38-0)

### **I**

IEEE 1394 -portti, tunnistaminen [8](#page-19-0) Intel HT -tekniikka [137](#page-148-0) Internet-yhteyden määrittäminen [17](#page-28-0)

### **J**

Java-kortti asettaminen asemaan [99](#page-110-0) määritelmä [98](#page-109-0) poistaminen [99](#page-110-0) johto, virta [12](#page-23-0) julkinen WLAN-yhteys [19](#page-30-0) järjestelmädiagnostiikka [133](#page-144-0) järjestelmä ei vastaa [73](#page-84-0) järjestelmän päivämäärä ja kellonaika [133](#page-144-0) järjestelmän tunnistusnumerot [135](#page-146-0) järjestelmän tuuletin [136](#page-147-0) järjestelmänvalvojan salasana [110](#page-121-0) järjestelmäohjelmisto, tietokone [145](#page-156-0) järjestelmätiedot [133](#page-144-0) järjestelmätietojen pikanäppäin [33](#page-44-0)

**K**

kaapelit 1394 [91](#page-102-0) modeemi [27](#page-38-0) USB [89](#page-100-0) kaiutin, tunnistaminen [7](#page-18-0) kaksijakoinen valontunnistin pikanäppäin [34](#page-45-0) keskittimet [89](#page-100-0) kielen valitseminen Tietokoneen asetukset -apuohjelmassa [135](#page-146-0) kiintolevy asentaminen [81](#page-92-0) HP 3D DriveGuard [78](#page-89-0) ulkoinen [93](#page-104-0) kiintolevypaikka, tunnistaminen [10](#page-21-0) kiintolevytila [108](#page-119-0) kirjoitettavat tallennusvälineet [60](#page-71-0) kosketusalusta käyttäminen [32](#page-43-0) painikkeet [2](#page-13-0) säätöalue [2](#page-13-0) tunnistaminen [2](#page-13-0)

kriittisen heikko akun varaustaso [69](#page-80-0) kunnossapito levyn eheytys [77](#page-88-0) levyn uudelleenjärjestäminen [77](#page-88-0) kuuloke (äänilähtö) -liitäntä [8](#page-19-0) kuvakkeet langaton yhteys [15](#page-26-0) verkon tila [15](#page-26-0) käynnistysasetukset [135](#page-146-0) käynnistysjärjestyksen vaihtaminen [143](#page-154-0) käynnistysjärjestys [135](#page-146-0) käynnistyslaitteet, ottaminen käyttöön [141](#page-152-0) käynnistys verkkopalvelusta [141](#page-152-0) käyntikortin lukuohjelmisto [58](#page-69-0) käyntikortin tallentaminen verkkokameralla [58](#page-69-0) käyntikorttipaikka, tunnistaminen [7](#page-18-0) käyntikorttipidike, tunnistaminen [10](#page-21-0) Käyttäjähallinta [134](#page-145-0) käyttäjän salasana [110](#page-121-0) käyttöjärjestelmä Microsoft Certificate of Authenticity -aitoustodistustarra [13](#page-24-0) tuotetunnus [13](#page-24-0) käyttöönotto, ohjelmisto [145](#page-156-0) käyttöönotto, tietokone [1](#page-12-0)

### **L**

laajennusmuistimoduuli asettaminen asemaan [102](#page-113-0) poistaminen [101](#page-112-0) vaihtaminen [101](#page-112-0) laajennusmuistimoduulin vaihtaminen [101](#page-112-0) laajennusmuistimoduulipaikka, tunnistaminen [10](#page-21-0) laitekokoonpanot [135](#page-146-0) laiteohjaimet asentaminen uudelleen [55](#page-66-0) HP-ohjaimet [55](#page-66-0) Microsoft-ohjaimet [56](#page-67-0) laiteturvallisuus [117](#page-128-0) laitteisto, tunnistaminen [1](#page-12-0)

LAN, liittäminen [31](#page-42-0) langaton lähiverkko (WLAN) suojaus [17](#page-28-0) tarvittavat laitteet [17](#page-28-0) toiminta-alue [19](#page-30-0) langaton verkko (WLAN) julkinen WLAN-yhteys [19](#page-30-0) liittäminen [19](#page-30-0) yrityksen WLAN-yhteys [19](#page-30-0) langattoman laitteen hyväksyntätarra [13](#page-24-0) langattoman laitteen merkkivalo, tunnistaminen [2](#page-13-0) langattoman verkon ongelmat, vianmääritys [24](#page-35-0) langattoman verkon ongelmien vianmääritys [24](#page-35-0) langattoman yhteyden kuvake [15](#page-26-0) langattoman yhteyden merkkivalo [6](#page-17-0), [15](#page-26-0) langattoman yhteyden painike [5](#page-16-0), [15](#page-26-0) langattoman yhteyden säätimet käyttöjärjestelmä [15](#page-26-0) painike [15](#page-26-0) langattomat antennit [11](#page-22-0) lentokenttien turvalaitteet [76](#page-87-0) lepotila käynnistäminen, kun akun varaustaso on kriittisen heikko [69](#page-80-0) tietokoneen aktivoiminen [61](#page-72-0) tietokoneen siirtäminen [61](#page-72-0) lepotilatiedosto [108](#page-119-0) levykeasema [93](#page-104-0) levyn eheytys -ohjelmisto [77](#page-88-0) levyn uudelleenjärjestämisohjelmisto [77](#page-88-0) levyt Driver Recovery [130](#page-141-0) Operating System [130](#page-141-0) liitin, virta [7](#page-18-0) liittäminen LAN-verkkoon [31](#page-42-0) liittäminen WLAN-verkkoon [19](#page-30-0) liitännät RJ-11 (modeemi) [8](#page-19-0) RJ-45 (verkko) [8](#page-19-0) äänilähtö (kuulokkeet) [8](#page-19-0) äänitulo (mikrofoni) [8](#page-19-0) liitäntä, ulkoinen virtalähde [65](#page-76-0)

lisävarusteakun liitin, tunnistaminen [9](#page-20-0) loogisten asemien asematunnukset [142](#page-153-0) luettavat tallennusvälineet [60](#page-71-0) lämpötila [71](#page-82-0)

#### **M**

maa-/aluekohtainen modeemikaapelisovitin [27](#page-38-0) McAfee Total Protection [119](#page-130-0), [120](#page-131-0) merkkivalo, asema [78](#page-89-0) merkkivalot akku [3,](#page-14-0) [6](#page-17-0) asema [3,](#page-14-0) [7](#page-18-0) caps lock [3](#page-14-0) langaton [2,](#page-13-0) [6](#page-17-0) mykistys [3](#page-14-0) num lock [3](#page-14-0) QuickLook [3](#page-14-0) QuickWeb [3](#page-14-0) TouchPad-kosketusalusta [3](#page-14-0) verkkokamera [10](#page-21-0) virta [2,](#page-13-0) [6](#page-17-0) äänen mykistäminen [3](#page-14-0) äänenvoimakkuuden lisäys [3](#page-14-0) äänenvoimakkuuden vähennys [3](#page-14-0) Microsoft Certificate of Authenticity -aitoustodistustarra [13](#page-24-0) mikrofonin (äänitulon) liitäntä [8](#page-19-0) mikrofonit, sisäiset [10](#page-21-0) modeemikaapeli häiriönpoistopiiri [27](#page-38-0) liittäminen [27](#page-38-0) maa-/aluekohtainen modeemikaapelisovitin [27](#page-38-0) modeemin hyväksyntätarra [13](#page-24-0) modeemin vianmääritys [29](#page-40-0) modeemiohjelmisto matkustaessa esiintyvät yhteyden ongelmat [29](#page-40-0) sijainnin asettaminen/ lisääminen [28](#page-39-0) Moniydinsuoritin [137](#page-148-0) muistimoduulin asettaminen paikalleen laaiennus [102](#page-113-0) pää [106](#page-117-0)

muistimoduulipaikan kansi poistaminen [101](#page-112-0) vaihtaminen [102](#page-113-0) muistimoduulipaikka, tunnistaminen [10](#page-21-0) muistipaikat käyntikortti [7](#page-18-0) muisti [100](#page-111-0) muistimoduuli [10](#page-21-0) SIM [9](#page-20-0) sirukortin lukija [8](#page-19-0) MultiBoot Express [139](#page-150-0), [144](#page-155-0) MultiMediaCard [95](#page-106-0) multimediaohjelmisto, asentaminen [41](#page-52-0) mykistyksen merkkivalo, tunnistaminen [3](#page-14-0) mykistyspainike, tunnistaminen [5](#page-16-0) määritä suojaustaso [138](#page-149-0)

#### **N**

NIC käynnistyslaitteena [139](#page-150-0), [141](#page-152-0) numerolukitustila, ulkoinen numeronäppäimistö [37](#page-48-0) numeronäppäimistö, ulkoinen käyttäminen [36](#page-47-0) num lock [37](#page-48-0) numeronäppäimistö, upotettu käyttäminen [36](#page-47-0) näppäintoimintojen vaihtaminen [36](#page-47-0) ottaminen käyttöön ja poistaminen käytöstä [36](#page-47-0) tunnistaminen [35](#page-46-0) num lock -merkkivalo, tunnistaminen [3](#page-14-0) num lock -painike, tunnistaminen [5](#page-16-0) näppäimet esc [6](#page-17-0) fn [6](#page-17-0) numeronäppäimistö [6](#page-17-0) toiminto [6](#page-17-0) Windows-logonäppäin [6](#page-17-0) Windows-sovellusnäppäin [6](#page-17-0) näppäimistön näppäimet, tunnistaminen [6](#page-17-0)

näppäimistön pikanäppäimet, tunnistaminen [32](#page-43-0) näppäimistön ruuvit poistaminen [104](#page-115-0) vaihtaminen [107](#page-118-0) näppäimistön valopainike, tunnistaminen [11](#page-22-0) näyttö kuva, siirtäminen [34](#page-45-0) näytön kirkkauden pikanäppäimet [34](#page-45-0) näyttö, liittäminen [44](#page-55-0) näyttökuva, siirtäminen [34](#page-45-0) näytön kirkkauden pikanäppäimet [34](#page-45-0) näytön osat [10](#page-21-0) näytön portti, ulkoinen näyttö [7](#page-18-0) näytön vapautuspainike, tunnistaminen [7](#page-18-0)

#### **O**

ohjelmisto BIOS-päivitys [125](#page-136-0) HP Connection Manager [16](#page-27-0) käyntikortin lukulaite [58](#page-69-0) käyttöönotto [145](#page-156-0) levyn eheytys [77](#page-88-0) levyn uudelleenjärjestäminen [77](#page-88-0) ohjelmien ja ohjaimien päivittäminen [126](#page-137-0) palauttaminen [145](#page-156-0) päivitykset [146](#page-157-0) Wireless Assistant [16](#page-27-0) Operating System -levy [130](#page-141-0) optinen asema [93](#page-104-0) optinen levy käyttäminen [47](#page-58-0) poistaminen [51](#page-62-0) osat edessä olevat [6](#page-17-0) muut laitteiston osat [12](#page-23-0) näyttö [10](#page-21-0) oikealla sivulla olevat [8](#page-19-0) pohjassa olevat [9](#page-20-0) päällä olevat [1](#page-12-0) takana olevat [7](#page-18-0) vasemmalla sivulla olevat [8](#page-19-0)

osoitinlaitteet asetusten määrittäminen [32](#page-43-0) käyttäminen [32](#page-43-0)

#### **P**

paikannustapin painikkeet, tunnistaminen [2](#page-13-0) paikannustappi käyttäminen [32](#page-43-0) paikannustappi, tunnistaminen [1](#page-12-0) paikat akku [9,](#page-20-0) [13](#page-24-0) Bluetooth [7](#page-18-0) kiintolevy [10](#page-21-0) laajennusmuistimoduuli [10](#page-21-0) painikkeet caps lock [5](#page-16-0) kosketusalusta [2](#page-13-0) langaton [5](#page-16-0) num lock [5](#page-16-0) näppäimistön valo [11](#page-22-0) näytön vapautussalpa [7](#page-18-0) paikannustappi [2](#page-13-0) QuickLook [4](#page-15-0) QuickWeb [5](#page-16-0) TouchPad-kosketusalusta [5](#page-16-0) virta [4](#page-15-0) äänen mykistys [5](#page-16-0) palauta oletusarvoiset suojaustasot [138](#page-149-0) palomuuri [18](#page-29-0) palvelutarra [12](#page-23-0) pikanäppäimet akun varaustiedot [34](#page-45-0) järjestelmätietojen tuominen näyttöön [33](#page-44-0) kaksijakoinen valontunnistin [34](#page-45-0) kuvan vaihtaminen näytöstä toiseen [34](#page-45-0) kuvaus [32](#page-43-0) käyttäminen [33](#page-44-0) näytön kirkkauden lisääminen [34](#page-45-0) näytön kirkkauden vähentäminen [34](#page-45-0) tietokoneen siirtäminen valmiustilaan [33](#page-44-0) portit 1394 [8,](#page-19-0) [91](#page-102-0)

DisplayPort [7](#page-18-0) eSATA/USB [8](#page-19-0) ulkoinen näyttö [7,](#page-18-0) [44](#page-55-0) USB [8](#page-19-0), [89](#page-100-0) porttiasetukset 1394-portti [138](#page-149-0) eSATA-portti [138](#page-149-0) ExpressCard-korttipaikka [138](#page-149-0) flash-mediakortin lukulaite [138](#page-149-0) rinnakkaisportti [138](#page-149-0) sarjaportti [138](#page-149-0) USB-portti [138](#page-149-0) älykorttipaikka [138](#page-149-0) Power Assistant -apuohjelma [64](#page-75-0) projektori, liittäminen [44](#page-55-0) PXE-palvelin [141](#page-152-0) päivitykset, ohjelmistot [146](#page-157-0) päivityspaikka kiintolevyn vaihtaminen [83](#page-94-0) optisen aseman vaihtaminen [86](#page-97-0) päivityspaikka, tunnistaminen [8](#page-19-0) päämuistimoduuli asettaminen asemaan [106](#page-117-0) poistaminen [105](#page-116-0) päivittäminen [104](#page-115-0) vaihtaminen [104](#page-115-0) päämuistimoduulin vaihtaminen [104](#page-115-0)

# **Q**

QuickLook-merkkivalo, tunnistaminen [3](#page-14-0) QuickLook-painike, tunnistaminen [4](#page-15-0) QuickWeb-merkkivalo, tunnistaminen [3](#page-14-0) QuickWeb-painike, tunnistaminen [5](#page-16-0)

## **R**

rinnakkaisporttitila [136](#page-147-0) RJ-11 (modeemi) -liitäntä, tunnistaminen [8](#page-19-0) RJ-45 (verkko) -liitäntä, tunnistaminen [8](#page-19-0)

### **S**

salaaminen [18](#page-29-0)

salasanat BIOS-järjestelmänvalvoja [111](#page-122-0) DriveLock [113](#page-124-0) järjestelmänvalvoja [110](#page-121-0) käyttäjä [110](#page-121-0) salpa, akun vapauttaminen [9](#page-20-0) sammuttaminen [73](#page-84-0) sarjanumero, tietokone [12](#page-23-0) SATA (Serial Advanced Technology Attachment) -laitteet AHCI (Advanced Host Controller Interface) [136](#page-147-0) IDE (Integrated Drive Electronics) [136](#page-147-0) SD-kortinlukija, tunnistaminen [7](#page-18-0) SD-kortin lukulaite [95](#page-106-0) SD-kortti [95](#page-106-0) Security (Suojaus) -valikko BIOS-järjestelmänvalvojan salasanan asetus [134](#page-145-0) Disk Sanitizer [135](#page-146-0) DriveLock [134](#page-145-0) ehdota aina HP SpareKey -rekisteröintiä [134](#page-145-0) HP SpareKey [134](#page-145-0) HP SpareKey Enrollment (HP SpareKey -rekisteröinti) [134](#page-145-0) järjestelmän tunnukset [135](#page-146-0) salasanakäytännöt [134](#page-145-0) sormenjälkitunnistimen uudelleenmääritys [134](#page-145-0) vaihda salasana [134](#page-145-0) Security (Turvallisuus) -valikko Automaattinen DriveLock [134](#page-145-0) SIM-paikka, tunnistaminen [9](#page-20-0) SIM-tarra [13](#page-24-0) sirukortin lukulaite, tunnistaminen [8](#page-19-0) sisäinen laite käynnistys lähiverkossa [137](#page-148-0) langattoman yhteyden painike [137](#page-148-0) modeemi [137](#page-148-0) sormenjälkitunnistin [137](#page-148-0) verkkokortti (LAN) [137](#page-148-0) sisäinen näytön kytkin [4](#page-15-0), [10](#page-21-0) sisäiset laiteasetukset Bluetooth-laiteradio [137](#page-148-0)

kannettavan tietokoneen päivityspaikka [137](#page-148-0) LAN/WLAN-vaihtaminen [137](#page-148-0) mikrofoni [138](#page-149-0) sisäinen kamera [137](#page-148-0) sisäiset kaiuttimet [138](#page-149-0) vallitsevan valon tunnistin [137](#page-148-0) virranvalvontapiiri [137](#page-148-0) WLAN-laiteradio [137](#page-148-0) äänilaite [137](#page-148-0) sisäiset mikrofonit, tunnistaminen [10](#page-21-0) SoftPaq, lataaminen [126](#page-137-0) SoftPaq-tiedostot, lataaminen [127](#page-138-0) sormenjälkitunnistin, tunnistaminen [5](#page-16-0) sovellusnäppäin, Windows [6](#page-17-0) Sulautettu TPM (Trusted Platform Module) -suojausominaisuus [135](#page-146-0) suojaus, langaton [17](#page-28-0) System Configuration (Järjestelmän kokoonpano) -valikko [135](#page-146-0)

### **T**

tallennusvälineet [60](#page-71-0) tarrat Bluetooth [13](#page-24-0) HP:n laajakaista [13](#page-24-0) langattoman laitteen hyväksyntä [13](#page-24-0) Microsoft Certificate of Authenticity -aitoustodistus [13](#page-24-0) modeemin hyväksyntä [13](#page-24-0) palvelutarra [12](#page-23-0) SIM [13](#page-24-0) viranomaisten ilmoitukset [13](#page-24-0) WLAN [13](#page-24-0) tekijänoikeuksia koskeva varoitus [50](#page-61-0) telakointiliitin, tunnistaminen [9](#page-20-0) Tietojen suorittamisen estämistoiminto [136](#page-147-0) Tietokoneen asetukset -apuohjelma alkuperäisten asetusten palauttaminen [132](#page-143-0)

BIOS-järjestelmänvalvojan salasana [111](#page-122-0) DriveLock-salasana [113](#page-124-0) File (Tiedosto) -valikko [133](#page-144-0) käynnistysjärjestyksen määrittäminen [143](#page-154-0) laiteturvallisuus [117](#page-128-0) liikkuminen ja kohteiden valitseminen [131](#page-142-0) Security (Suojaus) -valikko [134](#page-145-0) System Configuration (Järjestelmän kokoonpano) -valikko [135](#page-146-0) Tietokoneen asetukset -ohjelma File (Tiedosto) -valikko [133](#page-144-0) käynnistyslaitteiden ottaminen käyttöön [141](#page-152-0) MultiBoot Express -kehotteen ottaminen käyttöön [144](#page-155-0) Security (Suojaus) -valikko [134](#page-145-0) tietokoneen kuljettaminen matkoilla modeemin hyväksyntätarra [13](#page-24-0) tietokoneen sammuttaminen [73](#page-84-0) tietokoneen tiedot [125](#page-136-0) toimintonäppäimet [32](#page-43-0) toimintonäppäimet, tunnistaminen [6](#page-17-0) TouchPad-kosketusalustan merkkivalo, tunnistaminen [3](#page-14-0) TouchPad-kosketusalustan painike, tunnistaminen [5](#page-16-0) tuotetunnus [13](#page-24-0) tuotteen nimi ja numero, tietokone [12](#page-23-0) turvallisuus, tietokoneen suojaaminen [109](#page-120-0) tuuletus [8](#page-19-0) tuuletusaukot, tunnistaminen [9](#page-20-0) TXT (Intel Trusted Execution Technology) -tekniikka [136](#page-147-0)

### **U**

ulkoinen asema [93](#page-104-0) ulkoisen näytön portti [7](#page-18-0), [44](#page-55-0) ulkoiset äänilaitteet, liittäminen [42](#page-53-0) Unified Extensible Firmware Interface (UEFI) -tila [135](#page-146-0)

USB-kaapeli, liittäminen [89](#page-100-0) USB-keskittimet [89](#page-100-0) USB-laitteet kuvaus [89](#page-100-0) liittäminen [89](#page-100-0) poistaminen [90](#page-101-0) pysäyttäminen [90](#page-101-0) USB-portit, tunnistaminen [8](#page-19-0), [89](#page-100-0)

#### **V**

vaijerilukon kiinnityspaikka, tunnistaminen [7](#page-18-0) valmiustila tietokoneen aktivoiminen valmiustilasta [60](#page-71-0) tietokoneen siirtäminen valmiustilaan [60](#page-71-0) valmiustilan pikanäppäin [33](#page-44-0) vanhojen USB-laitteiden tuki [90,](#page-101-0) [131,](#page-142-0) [136](#page-147-0) vapautussalpa, akku [9](#page-20-0) vara-akun pikalataus [136](#page-147-0) varkaudenesto [134](#page-145-0) verkkoavain [25](#page-36-0) verkkokamera [11](#page-22-0) verkkokameran merkkivalo, tunnistaminen [10](#page-21-0) verkkokameran ominaisuudet, säätäminen [57](#page-68-0) verkkovirtalaite liittäminen [65](#page-76-0) tunnistaminen [12](#page-23-0) verkon suojauskoodit SSID [25](#page-36-0) verkkoavain [25](#page-36-0) verkon tilan kuvake [15](#page-26-0) vianmääritys automaattinen käynnistys [54](#page-65-0) elokuvan toisto [55](#page-66-0) HP-laiteohjaimet [55](#page-66-0) laiteohjaimet [55](#page-66-0) levyn polttaminen [55](#page-66-0) levyn toistaminen [53](#page-64-0) Microsoft-laiteohjaimet [56](#page-67-0) optisen aseman tunnistaminen [53](#page-64-0) optisen levyaseman kelkka [52](#page-63-0) ulkoinen näyttö [55](#page-66-0) video, tallentaminen [11](#page-22-0) videolähetystyypit [34](#page-45-0)

vieritysalue, kosketusalusta [2](#page-13-0) viranomaisten ilmoitukset langattoman laitteen hyväksyntätarrat [13](#page-24-0) modeemin hyväksyntätarra [13](#page-24-0) viranomaisten ilmoitukset -tarra [13](#page-24-0) virran merkkivalo, tunnistaminen [6](#page-17-0) virran merkkivalot, tunnistaminen [2](#page-13-0) virran säästäminen [71](#page-82-0) virta liittäminen [65](#page-76-0) säästäminen [71](#page-82-0) virtajohto, tunnistaminen [12](#page-23-0) virtaliitin, tunnistaminen [7](#page-18-0) virtapainike, tunnistaminen [4](#page-15-0) virtualisointitekniikka [136](#page-147-0)

#### **W**

Windowsin palautus [130](#page-141-0) Windowsin varmuuskopiointiohjelma [128,](#page-139-0) [129,](#page-140-0) [130](#page-141-0) Windows-logonäppäin, tunnistaminen [6](#page-17-0) Windows-sovellusnäppäin, tunnistaminen [6](#page-17-0) Wireless Assistant -apuohjelma [16](#page-27-0) WLAN-laite [13,](#page-24-0) [14](#page-25-0), [17](#page-28-0) WLAN-moduulin paikka, tunnistaminen [9](#page-20-0) WLAN-tarra [13](#page-24-0) WLAN-verkon määrittäminen [17](#page-28-0) WWAN-laite [14](#page-25-0) WWAN-moduulipaikka, tunnistaminen [9](#page-20-0) WWW-sivustot HP System Software Manager [146](#page-157-0)

#### **Y**

yrityksen WLAN-yhteys [19](#page-30-0)

#### **Ä**

älykortti asettaminen asemaan [99](#page-110-0) määritelmä [98](#page-109-0) poistaminen [99](#page-110-0)

äänenvoimakkuuden hiljentämispainike, tunnistaminen [5](#page-16-0) äänenvoimakkuuden lisäyksen merkkivalo, tunnistaminen [3](#page-14-0) äänenvoimakkuuden lisäyspainike, tunnistaminen [5](#page-16-0) äänenvoimakkuuden pikanäppäimet [39](#page-50-0) äänenvoimakkuuden vähennyksen merkkivalo, tunnistaminen [3](#page-14-0) äänenvoimakkuus, säätäminen [39](#page-50-0) äänilaitteet, ulkoisten äänilaitteiden liittäminen [42](#page-53-0) äänilähtöliitäntä (kuulokkeet), tunnistaminen [8](#page-19-0) äänitoiminnot, tarkistaminen [43](#page-54-0) äänitoimintojen tarkistaminen [43](#page-54-0) äänitulon (mikrofonin) liitäntä, tunnistaminen [8](#page-19-0)

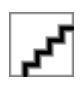